# omega

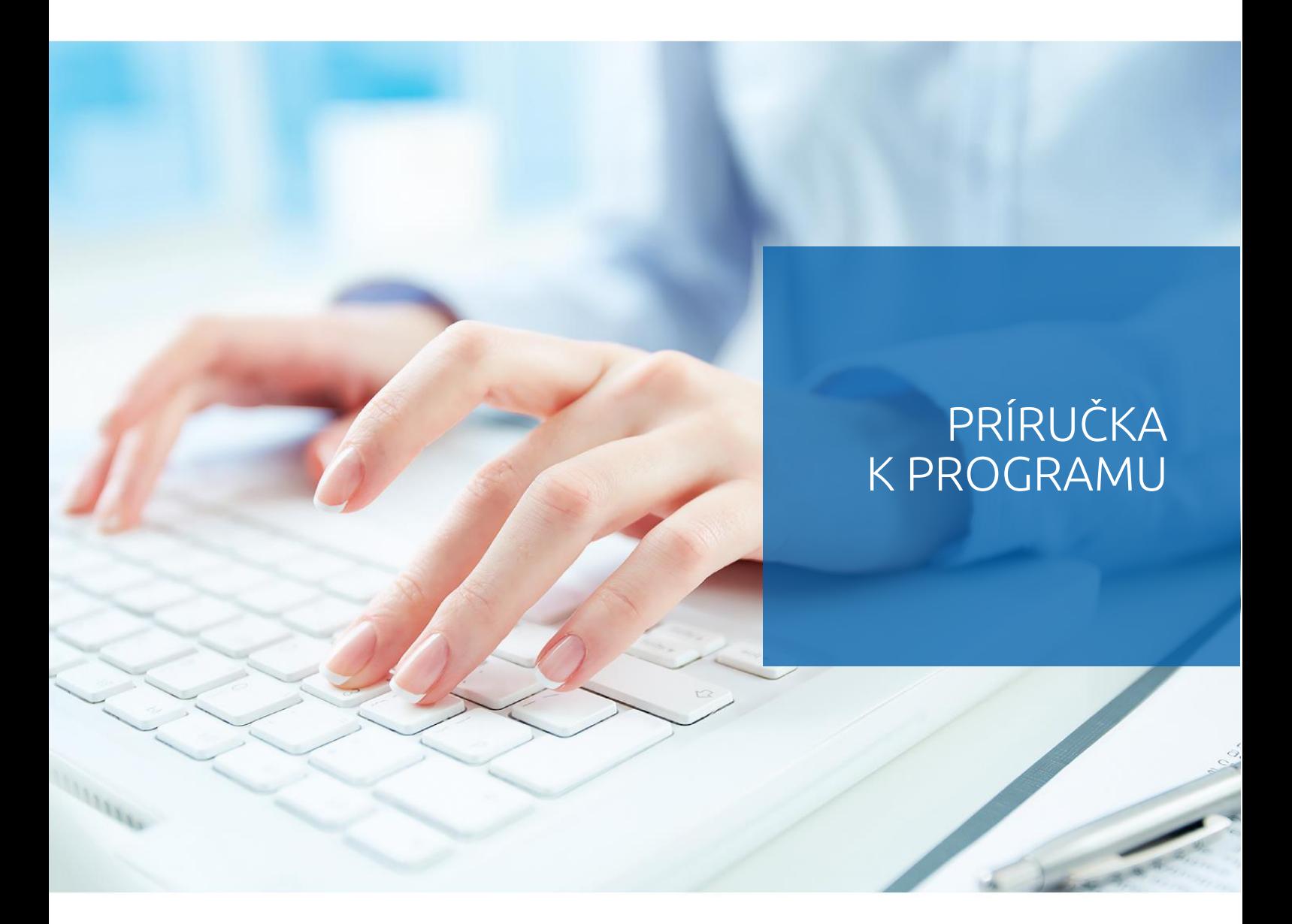

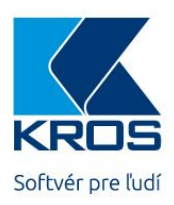

Podvojné účtovníctvo, fakturácia a sklad

## **Vážený užívateľ**

Zakúpili ste si program OMEGA, jeden z produktov softvérovej firmy KROS a.s. Program OMEGA obsahuje všetky náležitosti pre vedenie agendy podvojného účtovníctva, skladu, fakturácie, majetku, jázd, cestovných príkazov a ostatných podporných evidencií pre neplatiteľov i platiteľov DPH. Môžete v ňom viesť účtovníctvo pre jednu alebo viac účtovných jednotiek súčasne. Zároveň môžete pracovať v sieťovom prepojení – viac užívateľov súčasne. Program OMEGA je nielen prostriedkom na vedenie účtovníctva, ale aj nástrojom, s ktorým môžete komplexne sledovať finančný a ekonomický vývoj účtovanej firmy.

Ďakujeme za dôveru, s ktorou ste sa na našu firmu obrátili. Veríme, že budete s týmto produktom a službami, ktoré poskytujeme, spokojný.

# **Autori**

## **OMEGA** – **PODVOJNÉ ÚČTOVNÍCTVO**

**PRÍRUČKA UŽÍVATEĽA**

**© KROS A.S., A. RUDNAYA 21, 010 01 ŽILINA, HTTP://WWW.KROS.SK JÚN 2016, UPRAVENÉ A ROZŠÍRENÉ VYDANIE PRÍRUČKY K VERZII 22.60**

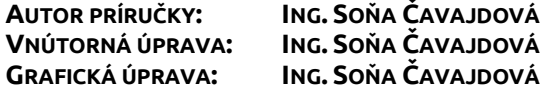

**UPOZORNENIE: UZÁVIERKA VYDANIA PRÍRUČKY BOLA 01.07.2019. V PRÍRUČKE SÚ SPRACOVANÉ VŠETKY INFORMÁCIE TÝKAJÚCE SA ÚČTOVANIA A DAŇOVEJ LEGISLATÍVY DOSTUPNÉ KU DŇU 01.07.2019.**

**VAŠE PRIPOMIENKY K TEJTO PRÍRUČKE POSIELAJTE NA ADRESU: [omega@kros.sk](mailto:kros@kros.sk)**

UPR-OME0616-K-1

 $\overline{\mathbf{5}}$ 

## <span id="page-4-0"></span>**OBSAH**

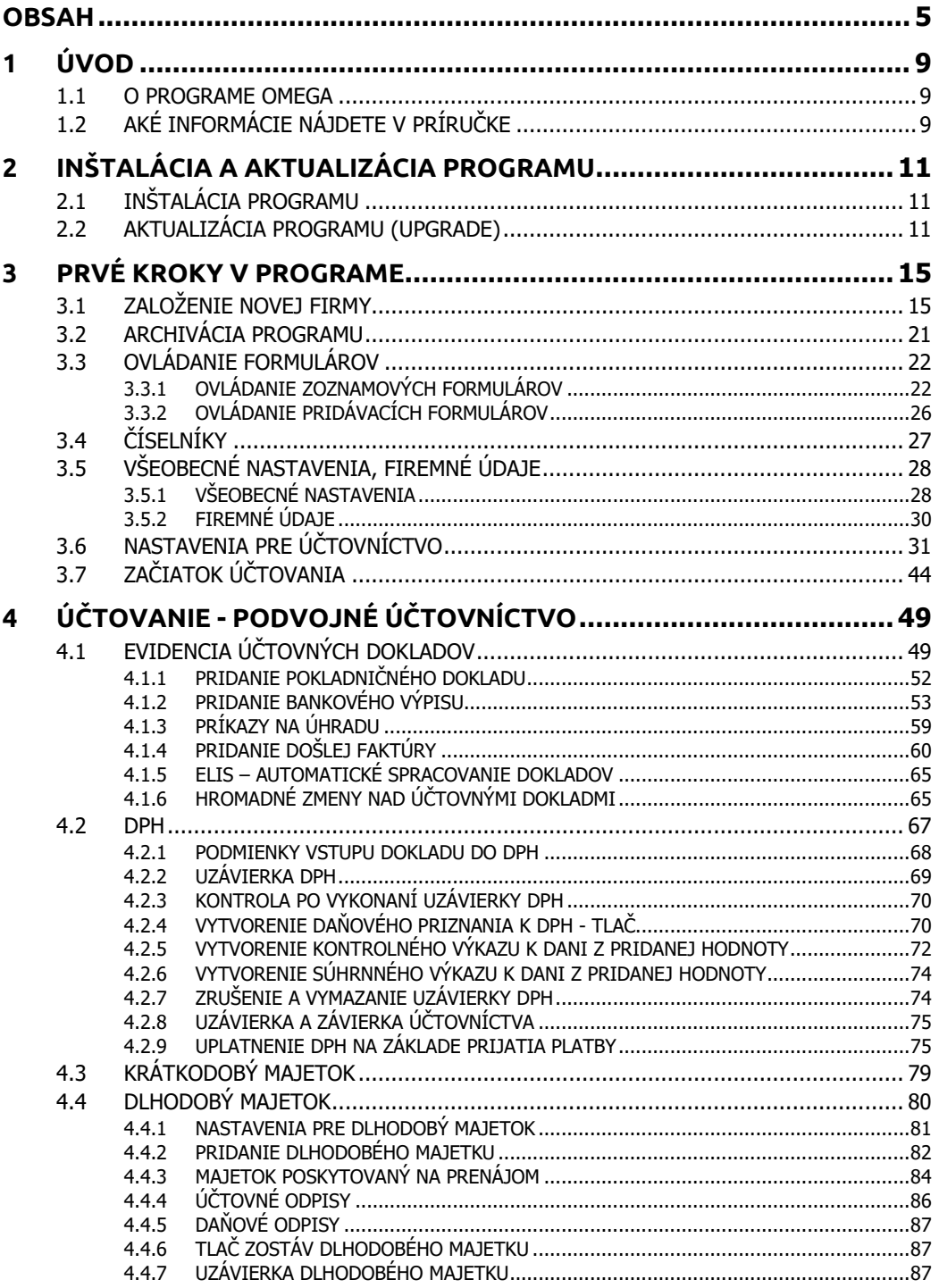

OMEGA – PODVOJNÉ ÚČTOVNÍCTVO

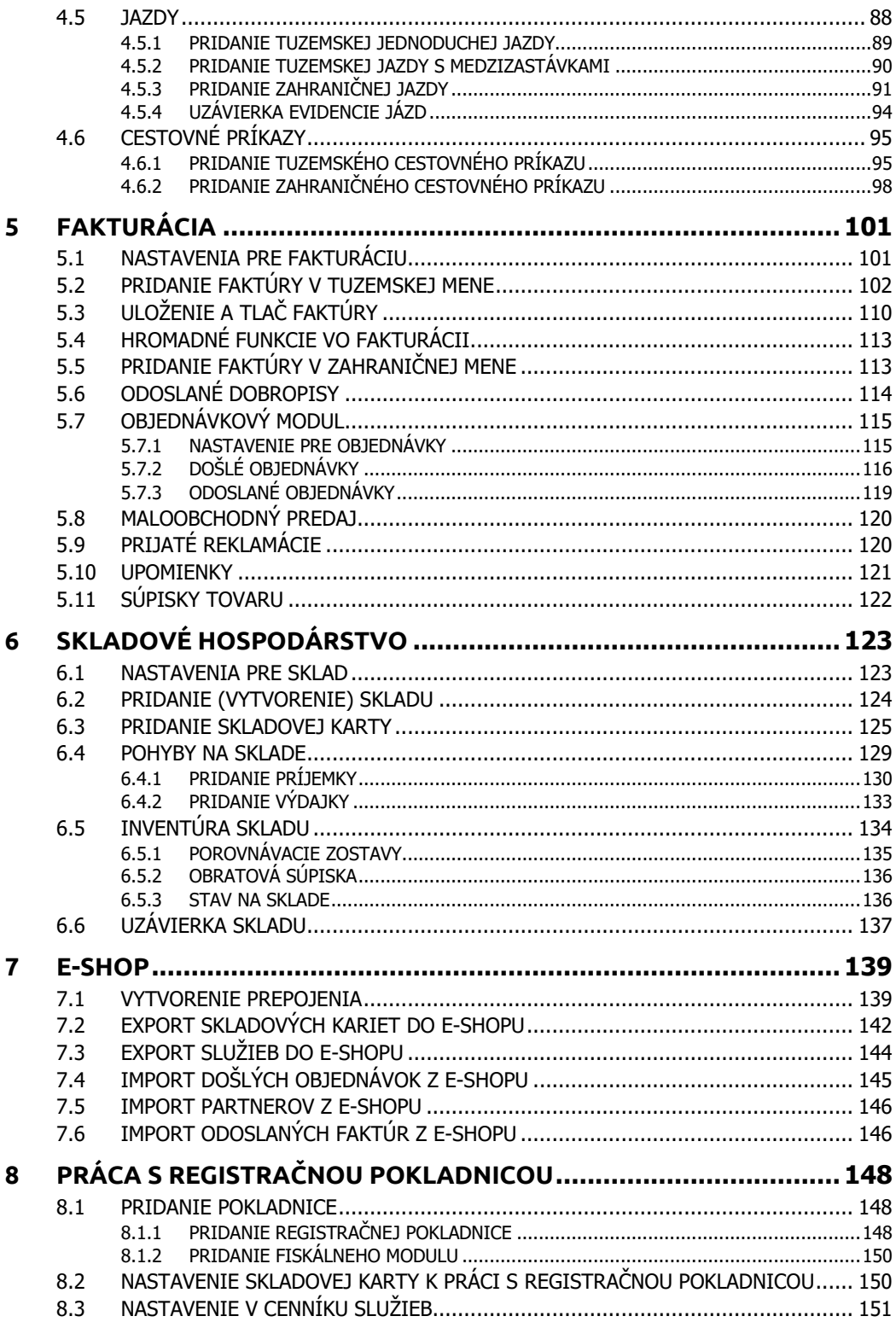

 $\sqrt{6}$ 

OBSAH 7

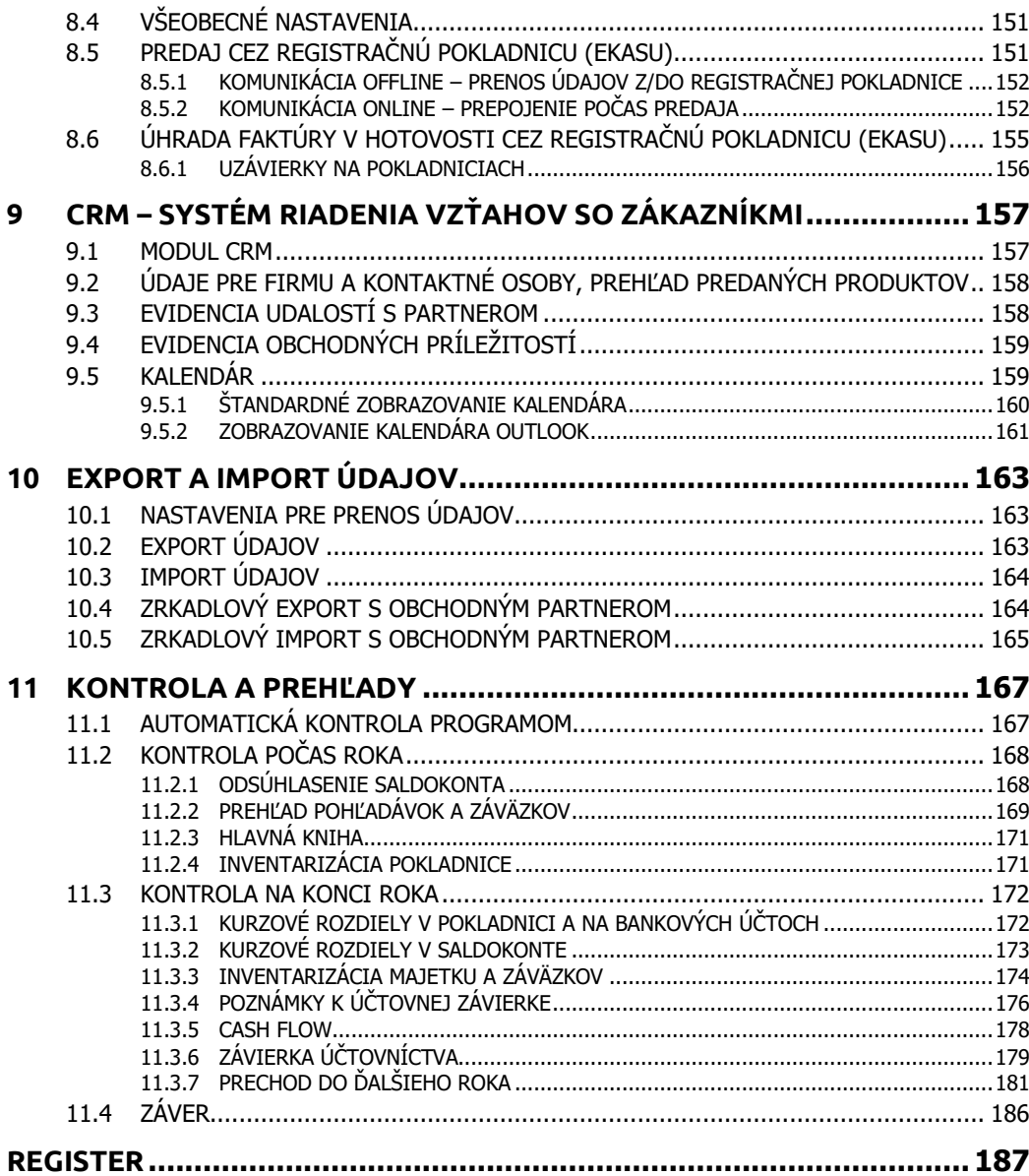

# <span id="page-8-0"></span>**1 ÚVOD**

## <span id="page-8-1"></span>**1.1 O PROGRAME OMEGA**

Program OMEGA je ekonomický softvér na vedenie podvojného účtovníctva, ktorý umožňuje zaúčtovať akýkoľvek účtovný prípad a prostredníctvom jednotlivých modulov slúži na komplexné sledovanie účtovnej agendy spoločnosti.

Umožňuje viesť fakturáciu, skladové hospodárstvo, evidenciu krátkodobého aj dlhodobého majetku, evidenciu jázd firemných aj vlastných áut a evidenciu príslušných cestovných príkazov, evidenciu cenín, registratúru.

Podporuje aj maloobchodný predaj cez priame prepojenie pokladnice, alebo fiskálneho modulu na program (On-line prepojenie), ako aj súhrnný prenos predaných položiek v prípade nepriemej komunikácie s týmito zariadeniami (Off-line prepojenie).

V programe môžete účtovať viac firiem a zároveň s jednou firmou môžete v rovnakom čase pracovať na viacerých počítačoch (súčasne sa pripájať k rovnakej databáze).

Rôzne podporné evidencie a číselníky napomáhajú k uspokojeniu aj náročných požiadaviek. Program intenzívne spolupracuje aj s internetom napr. pri sťahovaní kurzového lístka.

Najdôležitejšou devízou programu je jeho legislatívna aktuálnosť. Legislatíva je do programu zapracovávaná v čo najkratšom čase po jej schválení.

V každej evidencii je k dispozícii niekoľko tlačových zostáv. Zároveň je možné existujúce tlačové zostavy upravovať podľa vlastných potrieb, na čo slúži program Excel. Podporené sú aj exporty údajov do iných databáz programu OMEGA, prípadne exporty do iných formátov. Rovnako sa to týka aj importov údajov.

Program OMEGA je určený predovšetkým na vedenie podvojného účtovníctva pre podnikateľské subjekty. Okrem podnikateľských subjektov však môžu v programe spracovávať účtovníctvo aj neziskové organizácie, t.j. účtovné jednotky, ktoré nie sú založené alebo zriadené za účelom podnikania (politické strany, hnutia, združenia a pod.).

V programe je možné viesť účtovníctvo v kalendárnom roku aj v hospodárskom roku. Účtovanie v hospodárskom roku je úplne rovnaké s účtovaním v kalendárnom roku. Dodržaná je aj legislatívna stránka účtovania. Odlišnosti spočívajú iba v zobrazovaní účtovného roka a v prispôsobení jednotlivých mesiacov – období.

## <span id="page-8-2"></span>**1.2 AKÉ INFORMÁCIE NÁJDETE V PRÍRUČKE**

Užívateľská príručka by vás mala naučiť ovládať program a vysvetliť vám základné funkcie, s ktorými sa v programe stretnete. Budete si vedieť zaevidovať účtovné doklady, vyhotoviť faktúry. Naučíte sa prispôsobiť si program podľa vašich požiadaviek a systému práce. Nájdete tu množstvo užitočných tipov a rád, prípadne aj dôležitých upozornení. Jej cieľom nie je vysvetľovať legislatívu či podvojné účtovníctvo.

Textové a grafické prvky, ktoré sú použité v príručke:

- ➢ Názvy tlačidiel v programe sú znázornené **tučným písmom**. Rovnako sú **tučným písmom** aj názvy ostatných ovládacích prvkov použitých v programe: názvy formulárov, stĺpcov, volieb, rozbaľovacích zoznamov, textových políčok a tiež kláves na klávesnici.
- ➢ Položky menu, ktoré je potrebné postupne vybrať, sú znázornené **tučným písmom** a prepojené šípkou, napr. **Evidencia** → **Účtovné doklady**.
- ➢ Umiestnenie priečinka v počítači je uvedené v "úvodzovkách".
- ➢ Konkrétny text, ktorý je potrebné niekde napísať alebo vybrať z rozbaľovacieho zoznamu, je uvedený v "úvodzovkách".
- ➢ Pre zdôraznenie odporúčaní, upozornení, príkladov a poznámok sú v príručke použité rámiky s obrázkom a príslušným textom: **UPOZORNENIE** (upozornenie na dôležitú funkčnosť, zákon, výpočet a pod.), **TIP** (tip na použitie nejakej funkcie alebo naše odporúčanie), **POZNÁMKA** (dodatočný komentár k nejakému popisu), **PRÍKLAD**  (krátky praktický príklad):

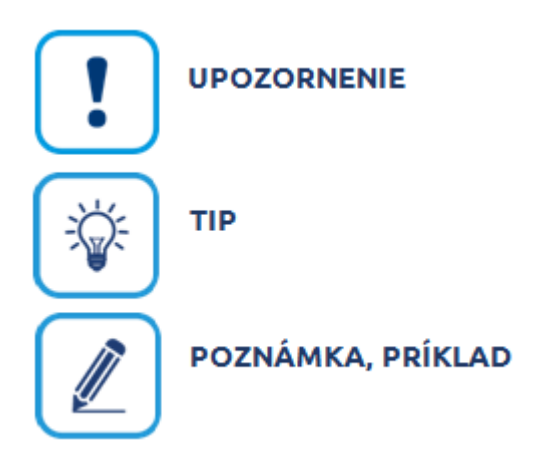

➢ Z dôvodu obmedzeného rozsahu príručky vás budeme pre ďalšie podrobnejšie informácie odkazovať na elektronický help k programu. Odkaz na help je v príručke uvedený v rámiku s obrázkom a príslušným textom. Help, je forma pomoci, ktorú zobrazíte stlačením klávesu **F1** na ktoromkoľvek mieste v programe. Zobrazí sa téma týkajúca sa formulára, na ktorom ste stáli pred stlačením klávesu F1.

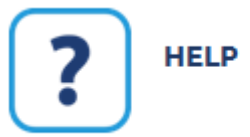

## <span id="page-10-0"></span>**2 INŠTALÁCIA A AKTUALIZÁCIA PROGRAMU**

Pred inštaláciou programu si skontrolujte, či váš počítač spĺňa príslušné technické požiadavky. Odporúčaná konfigurácia počítača (technické požiadavky) pre efektívnu a rýchlu prácu vyžaduje program nasledovné odporúčané technické a programové vybavenie počítača:

- ➢ Procesor 2-jadrový, 2,4 GHz
- ➢ Windows 10, Windows 8, Windows 7 s SP1
- $\geqslant 4$  GB RAM
- ➢ SSD disk, minimálne 2 GB voľného priestoru na pevnom disku (časť tohto priestoru musí byť na disku, na ktorom sa nachádza Windows)
- ➢ 19" monitor (rozlíšenie min. 1366x768 px)
- ➢ pre tlač výstupných zostáv laserová, príp. atramentová tlačiareň
- ➢ sieť 100 MBit, protokol TCP/IP
- ➢ pre prácu s vlastnými tlačovými zostavami nainštalovaný MS Excel 2000 a vyšší.

## <span id="page-10-1"></span>**2.1 INŠTALÁCIA PROGRAMU**

Pred samotnou inštaláciou programu vám odporúčame najskôr vypnúť všetky spustené aplikácie vo Windows, vyhnete sa tak prípadným problémom.

Pre spustenie inštalácie je potrebné z dodaného DVD spustiť program **Kros.exe**. Zobrazí sa okno v tvare DVD disku s informáciou o programe, ktorý chcete inštalovať. Kliknite na nadpis **Omega** a následne na aktuálnu Inštaláciu.

Po nej sa zobrazia licenčné podmienky, s ktorými je potrebné súhlasiť, aby ste mohli pokračovať v inštalácii.

V nasledujúcom kroku máte možnosť vybrať medzi štandardnou inštaláciou (odporúčanou) a voliteľnou. Pri štandardnej inštalácii sa program nainštaluje štandardným spôsobom bez toho, aby užívateľ tieto nastavenia mohol zmeniť, a to do priečinka "C:\Omega\". Databázy sa štandardne ukladajú do priečinka "C:\Omega\DATA\". Pri voliteľnej inštalácii si tieto umiestnenia môžete zvoliť podľa vašich potrieb, pomocou tlačidla **Zmeniť**.

Stlačte tlačidlo **Ďalej** v dolnej časti sprievodcu. Zobrazí sa formulár inštalácie systémových komponentov programu OMEGA. Ukazovateľ vás bude informovať o priebehu inštalácie. Na záver sa zobrazí oznam o úspešnom nainštalovaní programu, s možnosťou ho hneď aj **Spustiť**.

## <span id="page-10-2"></span>**2.2 AKTUALIZÁCIA PROGRAMU (UPGRADE)**

Aktuálnu verziu programu je možné inštalovať tromi spôsobmi:

- **1. Spôsob** Z DVD spustením Omega UPGRADE po vložení DVD do mechaniky. Pri inštalácií musí byť program Omega zatvorený. DVD sa zasiela za manipulačný poplatok.
- **2. Spôsob** Cez program Omega tlačidlom **Over/Stiahni verziu**, ktoré sa nachádza vpravo dole na pracovnej ploche programu.

**3. Spôsob** - Kopírovanie súboru upgrade.zip (prípadne OmegaInstall.exe) zo stránky www.kros.sk. (Nachádza sa v časti **Podpora - OMEGA - Aktuálizácia**.) Súbory sa nachádzajú v tabuľke **Súbory na stiahnutie.** Pre každý súbor je na stránke uvedený popis inštalácie. Podmienkou bezproblémovej inštalácie je zabezpečiť, aby bol program Omega zatvorený.

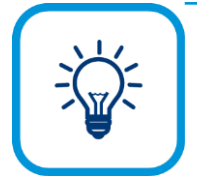

Automatickú aktualizáciu programu z internetu môžete naplánovať v nastavení programu **Omega** - **Nastavenie programu**, záložka **Aktualizácie**. Samotná aktualizácia prebieha tak, že program podľa zadanej periodicity overí dostupnosť novej verzie. Ak nájde novšiu verziu, než máte práve nainštalovanú, program v zobrazenom formulári vypíše o tom oznam. Stiahnutie verzie z internetu vykonáte cez tlačidlo **Stiahni**.

Po stlačení tlačidla **Over/Stiahni verziu** sa program OMEGA pripojí k internetovej stránke výrobcu programu. Môžu nastať nasledujúce situácie:

- $\triangleright$  Ak máte platný balík podpory, program vás upozorní nato, že k dispozícii je nová verzia. Máte možnosť stiahnuť novú verziu z internetu pomocou tlačidla **Over/Stiahni verziu** a následne ju nainštalovať.
- ➢ Ak nemáte platný balík podpory, je potrebné ho uhradiť. Po aktualizácii licenčného súboru si stiahnite novú verziu programu a nainštalujte si ju.
- ➢ Samotné stiahnutie novej verzie sa vykoná po stlačení tlačidla **Stiahni**.
- ➢ Po stiahnutí vás program vyzve k ukončeniu a opätovnému spusteniu programu OMEGA. Pri spúšťaní sa nová verzia automaticky nainštaluje. Počas sťahovania novej verzie programu, môžete bez obmedzenia pracovať v programe.

Na novú verziu programu máte nárok, ak máte platný **Balík podpory**. Existujú tri druhy Balíkov podpory: ŠTANDARD, PRÉMIUM a MINI.

V rámci Balíka podpory **ŠTANDARD** môžete využívať napríklad tieto služby:

- ➢ aktualizovať program bezplatným stiahnutím z internetovej stránky alebo z DVD,
- ➢ využívať služby HOTLINE (poradenstvo pri akýchkoľvek otázkach k programu) aj mimo bežných pracovných hodín,
- ➢ vybrať si ľubovoľné školenia a publikácie, s ktorými program využijete efektívnejšie,
- ➢ využívať zľavy na hromadné školenia, doplnkové služby,...

V rámci Balíka podpory **PRÉMIUM** môžete využívať napríklad tieto služby:

- ➢ aktualizovať program bezplatným stiahnutím z internetovej stránky alebo z DVD,
- ➢ využívať služby HOTLINE (poradenstvo pri akýchkoľvek otázkach k programu) aj mimo bežných pracovných hodín,
- ➢ vybrať si individuálnu konzultáciu, zásah cez vzdialenú plochu,
- ➢ vybrať si viac bonusových videoškolení a publikácií, s ktorými program využijete efektívnejšie,
- ➢ využiť zľavu na rozšírenie programu, vyššie zľavy na ostatné služby a ďalšie výhody,...

V rámci Balíka podpory **MINI** môžete:

- ➢ aktualizovať program bezplatným stiahnutím z internetovej stránky alebo z DVD,
- ➢ využívať služby HOTLINE (poradenstvo pri akýchkoľvek otázkach k programu) v bežných pracovných hodinách.

**Balík podpory** platí vždy 1 rok, pričom pri zakúpení programu sa poskytuje:

- ➢ **Balík MINI** bezplatne na **12 mesiacov**
- ➢ **Balík ŠTANDARD** bezplatne na **9 mesiacov**
- ➢ **Balík PRÉMIUM** bezplatne na **6 mesiacov**

Ak nemáte platný **Balík podpory**, môžete program aj naďalej používať, ale dočasne ho nemôžete aktualizovať, rozširovať ani využívať služby HOTLINE.

V priebehu platnosti **Balíka podpory** môžete prejsť na vyšší **Balík podpory** (z MINI na ŠTANDARD alebo PRÉMIUM, zo ŠTANDARD na PRÉMIUM).

Pomocou bezplatného systému **Zóna pre klienta** ušetríte veľa času a požadované produkty alebo služby (obnovenie balíka podpory, prechod na vyšší balík podpory, rozšírenie programu, objednanie programu na DVD, Predĺžená HOTLINE, objednanie a uhradenie školenia...) budete mať okamžite k dispozícii. Prihlásenie do Zóny pre klienta je prístupné len pre zákazníkov, ktorí majú zakúpený aspoň jeden program od firmy KROS.

## <span id="page-14-0"></span>**3 PRVÉ KROKY V PROGRAME**

Po nainštalovaní programu je potrebné najskôr vytvoriť databázu pre firmu, v ktorej budete účtovať. Po založení sa firma automaticky pridá do zoznamu pripojených firiem, pretože iba s pripojenou firmou môžete ďalej pracovať v programe.

Po prvom otvorení firmy, sa zobrazí **sprievodca nastavením firmy**. V jednoduchých krokoch sprievodcu môžete nastaviť dôležité číselníky pre bezproblémové používanie programu. Nastavenie číselníkov môžete kedykoľvek zmeniť cez sprievodcu, ktorý sa nachádza v menu **Firma** → **Nastavenie** → **Sprievodca nastavením firmy**. Tieto číselníky sa nachádzajú aj v menu **Firma** → **Nastavenie** alebo priamo pri jednotlivých moduloch.

**3**

## <span id="page-14-1"></span>**3.1 ZALOŽENIE NOVEJ FIRMY**

Na vytvorenie novej firmy (databázy) slúži formulár **Založenie novej firmy**, ktorý vyberiete z hlavného menu programu **Firma** → **Nová**.

#### **SPÔSOB ZALOŽENIA FIRMY**

Založiť firmu môžete dvomi spôsobmi:

- ➢ **Založenie novej firmy** slúži na vygenerovanie novej databázy, v ktorej budete viesť účtovníctvo pre vašu firmu.
- ➢ **Kópia z existujúcej firmy** tento spôsob založenia firmy je určený na vygenerovanie databázy kópiou z už existujúcej firmy, ktorú ste vytvorili v programe Omega. Tento spôsob založenia firmy je výhodný hlavne pre účtovné firmy.

#### **ZALOŽENIE NOVEJ FIRMY**

Po zadaní obchodného mena a účtovného obdobia stlačte tlačidlo **Ďalej>**. V nasledujúcom formulári zvoľte typ účtovnej jednotky. Ak ste Podnikateľský subjekt, tak vyberte aj zatriedenie do veľkostnej skupiny účtovnej jednotky – Mikro, Malá alebo Veľká účtovná jednotka. Vyberte či ste mesačný alebo štvrťročný platiteľ a základné údaje o firme. Po ďalšom stlačení tlačidla **Ďalej>** bude od vás program vyžadovať, aby ste zadali užívateľské meno a heslo. Meno je potrebné zadať vždy, pomocou neho sa prihlásite pri otváraní firmy. Heslo je nepovinné. V tomto formulári sa nachádza aj informácia o umiestnení databázy. Pomocou tlačidla **Zmeniť** môžete určiť inú cestu v počítači, kde chcete, aby bola databáza uložená.

Po stlačení tlačidla **Ok** sa vygeneruje databáza a automaticky sa pridá do zoznamu pripojených firiem. Založenú firmu môžete hneď otvoriť. Po otvorení programu sa zobrazí sprievodca nastavením firmy, v ktorom si nastavte dôležité číselníky pre správne fungovanie programu.

#### **PRIPOJENIE FIRMY**

Program pracuje len s tými firmami, ktoré sa nachádzajú v zozname pripojených firiem, t.j. vo formulári **Pripojené firmy** (formulár otvoríte výberom z menu **Omega** → **Pripojené firmy**). Pripojiť firmu môžete ručne, automaticky s pomocníkom a na SQL server. Ak už s firmou (databázou) nechcete pracovať, resp. nie je potrebné ju mať pripojenú, môžete ju odpojiť cez tlačidlo **Odpoj firmu**.

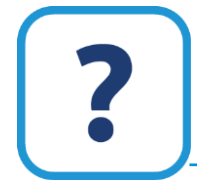

Ďalšie podrobnejšie informácie o pripojení databázy nájdete v elektronickom Helpe k programu.

#### **OTVORENIE FIRMY**

Pri každom spustení bude od vás program vyžadovať, aby ste otvorili firmu, v ktorej chcete účtovať. Tým sa prihlásite k príslušnej databáze. Slúži na to formulár **Prihlásenie užívateľa k databáze**. Požadovanú firmu vyberiete z rozbaľovacieho zoznamu Obchodné meno firmy. Nájdete tu firmy, ktoré sú v zozname pripojených firiem (**Omega** → **Pripojené firmy**). Na záložke **Užívateľ** zadajte vaše prihlasovacie meno a heslo.

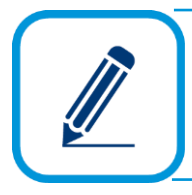

Zatvoriť firmu môžete ručne alebo použitím automatickej funkcie. Ručne firmu zatvoríte výberom z hlavného menu programu **Firma - Zatvor**. Automatická funkcia je prístupná v menu **Omega - Nastavenie programu**.

#### **UŽÍVATELIA, PRÍSTUPOVÉ PRÁVA**

Zadefinovanie užívateľov a nastavenie ich prístupových práv k programu slúži ako určitý druh ochrany údajov. Jednotlivým užívateľom sa tak vymedzí príslušný okruh údajov, ku ktorým majú prístup. Môžete nastaviť, aby každý užívateľ mohol vystavovať doklady pod svojím menom. Cez prístupové práva môžete zamedziť prístup k informáciám, môžete zakázať zmeniť dátum a čas na vystavovaných dokladoch alebo zakázať archiváciu údajov. Zabezpečiť môžete aj to, aby užívateľ nemal sprístupnené informácie o firme, napr. o pohľadávkach, záväzkoch, fakturácii, výnosoch, nákladoch a pod. Ďalej môžete jednotlivému užívateľovi umožniť alebo zamedziť prístup k formulárom alebo modulom, tlači, okruhom, daňovému priznaniu, účtovným poznámkam a pod. Aby ste toto všetko mohli vykonávať, je potrebné mať zakúpenú a platnú licenciu na modul prístupové práva.

Po založení novej firmy je jediným užívateľom ten, kto firmu založil. Tento užívateľ má práva **Správcu** (plný prístup), ako jediný môže práve založenú firmu otvoriť a zároveň je jediný, ktorý môže pridávať ďalších užívateľov a nastavovať im prístupové práva. Užívatelia sa pridávajú vo formulári **Užívatelia, prístupové práva**, ktorý vyberiete z hlavného menu programu **Firma** → **Užívatelia, prístupové práva**.

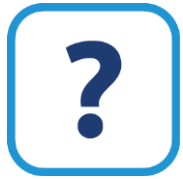

Podrobnejšie informácie k tejto téme nájdete v elektronickom Helpe k programu.

#### **SKUPINY UŽÍVATEĽOV**

Na uľahčenie hromadného zadávania alebo zmeny práv pre užívateľov, ktorí majú rovnaké práva, používajte členenie na skupiny užívateľov. Využijete to hlavne vtedy, ak zamestnávate viac pracovníkov, ktorí sú na rovnakej alebo podobnej pozícii, a teda im potrebujete nadefinovať rovnaké práva. Takisto, ak v budúcnosti budete chcieť práva všetkých týchto pracovníkov zmeniť, môžete to urobiť jednoduchou zmenou v skupine.

Skupinu môžete vytvoriť dvomi spôsobmi:

- ➢ pridaním alebo kópiou vo formulári skupín (**Firma** → **Skupiny užívateľov**), kde zadáte všetky potrebné prístupové práva, alebo
- ➢ uložením do vzoru už definovaných práv užívateľa, z ktorého vytvoríte skupinu.

Formulár **Skupiny užívateľov** obsahuje všetky skupiny zadefinované v programe. Výrobcom je prednastavených 5 vzorových skupín, ktoré môžete ľubovoľne meniť alebo vymazávať.

Tlačidlom **Pridaj** môžete pridávať ďalšie skupiny. Formulár pre zadanie prístupových práv je rovnaký ako pre užívateľa, jediný rozdiel je, že pre skupinu nemôžete zadať heslo (heslo je možné definovať iba pre jednotlivých užívateľov). Takisto je možné v záložke **Funkcie** zapnúť voľbu **Prístupové práva podľa číselných radov**.

Druhou možnosťou vytvorenia skupiny užívateľov je uložením práv užívateľa ako vzoru, čo vlastne znamená vytvorenie novej skupiny. Práva môžete uložiť vo formulári užívateľa (**Firma** → **Užívatelia, prístupové práva**) po stlačení tlačidla **Možnosti** a výbere voľby **Ulož ako vzor**. Zobrazí sa formulár, v ktorom zadáte názov skupiny užívateľov (práva sa uložia ako ďalšia skupina).

#### **ZARADENIE UŽÍVATEĽA DO SKUPINY**

Zaradenie užívateľa do niektorej skupiny znamená, že tento užívateľ preberie prístupové práva zadefinované pre túto skupinu. Ak mal daný užívateľ už zadefinované svoje vlastné práva, tieto sa prepíšu právami zo skupiny. Zaradiť užívateľov do skupín môžete jednotlivo alebo hromadne.

Jednotlivo užívateľa priradíte ku skupine pomocou tlačidla **Možnosti** vo formulári **Pridaj/Oprav užívateľa**. Po stlačení tohto tlačidla vyberte voľbu **Prevezmi práva zo vzoru**. Zobrazí sa formulár **Výber skupiny užívateľov**, v ktorom vyberte skupinu, ku ktorej chcete daného užívateľa priradiť.

Hromadné zaradenie užívateľov do skupín je možné pomocou **Ďalších funkcií** na záložke **Funkcie** v zozname užívateľov (**Firma - Užívatelia, prístupové práva**). Po stlačení tlačidla **Ďalšie funkcie** vyberte voľbu **označených užívateľov zaraď do skupiny**. Opäť sa zobrazí formulár **Výber skupiny užívateľov**. Vyberte tú, z ktorej majú vybraní užívatelia prebrať práva, a potvrďte tlačidlom **Ok.**

O tom, ku ktorej skupine je užívateľ priradený, informuje stĺpec Skupina vo formulári Užívatelia, prístupové práva.

#### **ČLENENIE DOKLADOV**

Z dôvodu prehľadnosti vo vašom účtovníctve a v jednotlivých evidenciách budete členiť doklady do rôznych skupín podľa nasledovnej hierarchie: v prvom rade sú doklady rozdelené do skupín (účtovné doklady tuzemské, účtovné doklady zahraničné, neúčtovné doklady, sklady, majetok, ostatné), následne v skupinách do okruhov (napr. účtovné doklady sú rozdelené na odoslané faktúry, odoslané preddavkové faktúry, zahraničné odoslané faktúry, objednávky odoslané...), v rámci okruhov sú evidencie, ktoré súvisia s názvom ich okruhu, t.j. okruh Odoslané faktúry má evidenciu Odoslaných faktúr, okruh Sklad má evidenciu Skladové karty, a v rámci jednotlivých evidencií sú doklady zaradené do určitého číselného radu, ktorý už presne nastavuje formu číslovania dokladu, napríklad v rozdelení na predajne, pobočky, služby, tovar, nájom, elektrina,

#### 18 OMEGA – PODVOJNÉ ÚČTOVNÍCTVO

členenie na obchodných zástupcov a pod. Členenie dokladov úzko súvisí s číslovaním dokladov (nasledujúca časť).

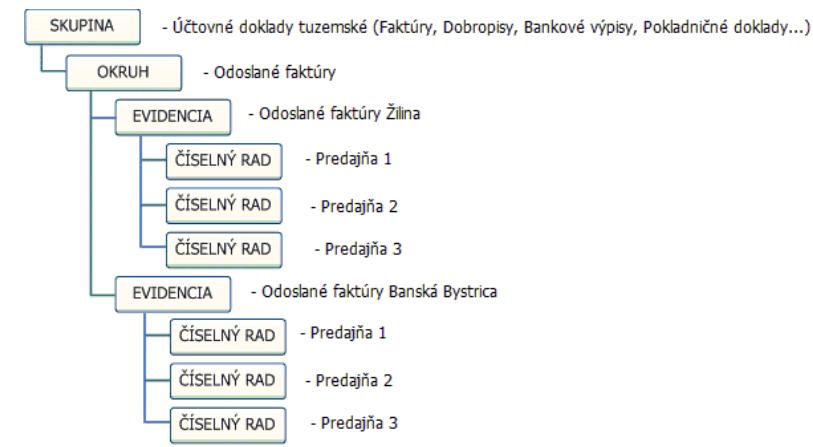

Členenie dokladov je znázornené vo formulári **Číslovanie dokladov**, ktorý vyberiete z hlavného menu programu **Firma** → **Nastavenie** → **Číslovanie dokladov**. Tento formulár zároveň slúži na nastavenie číslovania dokladov.

Prvé dve skupiny (**Skupiny** a **Okruhy**) sú definované výrobcom programu, nie je možné ich zmeniť (vymazať, opraviť, pridávať).

Tretiu skupinu tvoria **Evidencie**, ktoré sú výrobcom programu preddefinované. Tie môžete pridávať, opravovať a vymazávať za určitých podmienok. Napr. pre odoslané faktúry idete vytvoriť novú evidenciu, v ktorej si chcete evidovať faktúry vystavené vašimi pobočkami, kód zadajte napr. "OFpob". a názov "Odoslané faktúry pobočiek". Typ evidencie program nastaví automaticky (podľa okruhu).

Poslednou úrovňou sú **Číselné rady**. Aj pre tento typ úrovne výrobca programu ponúka preddefinové položky, ktoré môžete vymazať, opraviť, pridať vlastné číselné rady. Práve na tejto úrovni nastavujete číslovanie dokladov, ktoré budú patriť do daného číselného radu.

Viac o členení dokladov nájdete v elektronickom Helpe k programu.

#### **ČÍSLOVANIE DOKLADOV**

Číslovanie dokladov v účtovníctve je vytvorené a prispôsobené tak, aby program vedel vždy novému dokladu priradiť číslo automaticky, bez vášho ďalšieho zásahu. Číslovanie dokladov nastavíte v menu **Firma** → **Nastavenie** → **Číslovanie dokladov**.

Pre pridanie nového číselného radu v číslovaní dokladov sa musíte nachádzať buď na úrovni evidencie, do ktorej chcete číselný rad pridať, alebo na úrovni jej číselných radov, ak už v danej evidencii nejaký číselný rad existuje.

Ak chcete, aby číslovanie dosiahlo formát, ktorý vám najviac vyhovuje, nastavíte ho v číslovaní dokladov. Ako príklad uvedieme formát "OFZA Predajňa 1" a výsledný formát číslovania, ktorý docielime nastavením, bude "ZA-1-16000".

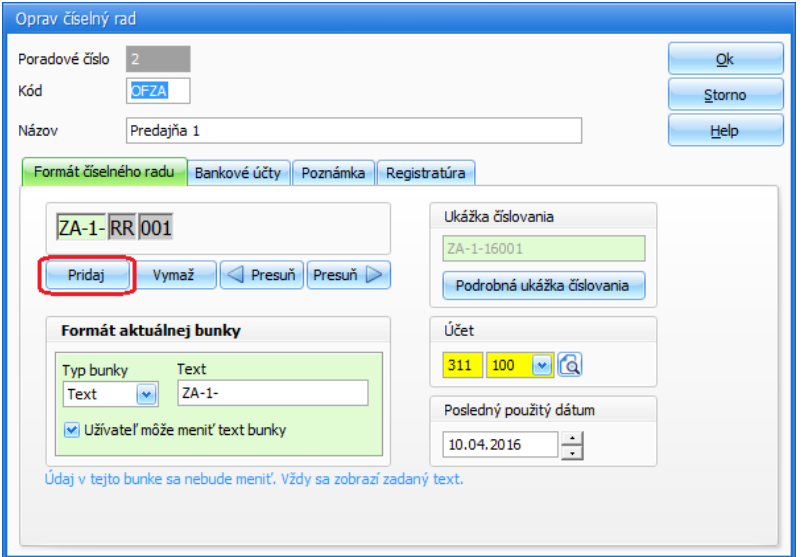

Nastavte sa na evidenciu **Odoslané faktúry** a stlačte tlačidlo **Pridaj**. Týmto spôsobom pridáte nový číselný rad, ktorý bude patriť evidencii OF. V hornej časti formulára zadajte **Kód**, v našom prípade "OFZA" a **Názov** číselného radu, v našom prípade "Predajňa 1".

V záložke **Formát číselného radu** nastavíte formát číslovania dokladov, t.j. akým spôsobom sa bude vytvárať číslo každého nového dokladu. Parametre pre nastavenie formátu čísla sa zobrazia až po pridaní prvej bunky. Jednotlivé bunky pridávajte pomocou **Pridaj**. Pre každú bunku následne definujte jej obsah pomocou rozbaľovacieho zoznamu **Typ bunky**, t.j. určíte, akým údajom sa bude napĺňať. V našom prípade sme vybrali **Text** a do ďalšieho poľa sme zadali "ZA-1-". Je to skratka predajne č. 1 v Žiline. Pomlčky sme zadali pre lepšiu prehľadnosť. Text sa prenesie do dokladu pri pridaní odoslanej faktúry.

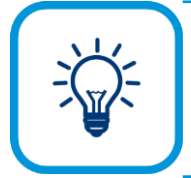

Priamo na účtovnom doklade môžete zmeniť text vtedy, ak zapnete voľbu **Užívateľ môže meniť text bunky**.

V ďalšej bunke môžete zvoliť deň, týždeň, mesiac alebo rok. V našom prípade sme vybrali **Typ bunky** – **Rok** preto, lebo v doklade odoslanej faktúry potrebujeme mať zobrazený len rok, ktorý bude znázornený dvojmiestnym číslom. Preto sme v ďalšom poli vybrali **RR**, v našom prípade je to rok "16". Formát **RRRR** znamená štvormiestne číslo roka.

V ďalšej bunke predpokladajme, že chceme mať číslo, ktoré sa po každom novom pridaní dokladu do evidencie OF bude zvyšovať o 1. Preto sme zvolili **Typ bunky** – **Počítadlo**, **Počet znakov** sme zvolili 3, t.j. zobrazovať sa bude trojmiestne číslo a v poli **Číslo** sme nezadali žiadne číslo, preto, aby sme v pridávanom doklade OF mali číslovanie začínajúce od čísla 1.

Celé zadanie formátu číslovania – číselného radu potvrdíte tlačidlom **Ok**.

V záložke **Bankové účty** v časti **Banka – účet** zadajte (prípadne vyberte z číselníka bankových účtov) konkrétny bankový účet. Pri vystavení dokladu patriaceho do tohto číselného radu sa zadefinovaný bankový účet automaticky vyplní v záložke **Dodávateľ**.

V záložke **Poznámka** si môžete zadefinovať ľubovoľnú poznámku, ktorá má len informačný charakter.

V záložke **Registratúra** zapnete funkciu automatického zápisu dokladov patriacich do príslušného číselného radu do registratúrneho denníka, t.j. automatické vytváranie záznamu v registratúrnom denníku.

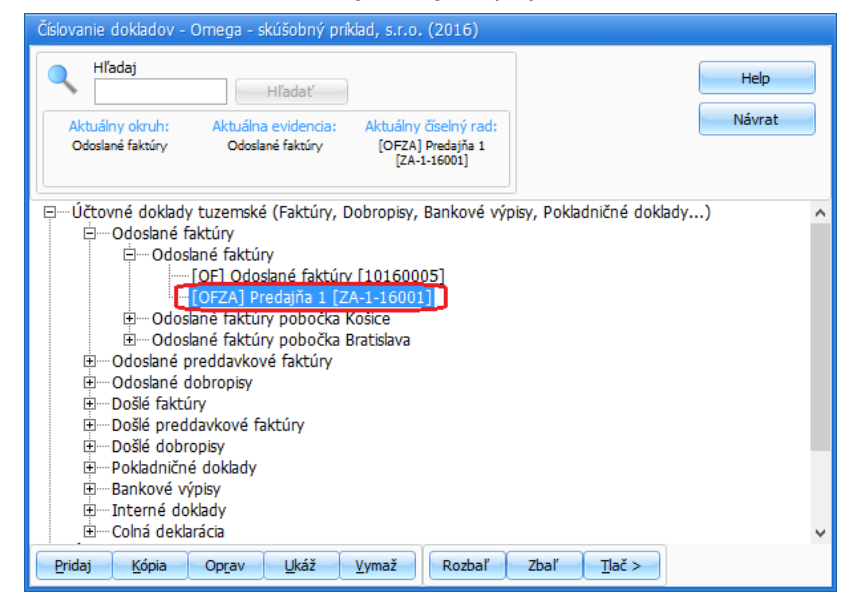

Vo formulári **Číslovanie dokladov** sa nový číselný rad prejaví nasledovne:

Pri pridávaní účtovného dokladu do evidencie odoslaných faktúr a priamo v evidencii účtovných dokladov sa zvolené číslovanie zobrazí nasledovne:

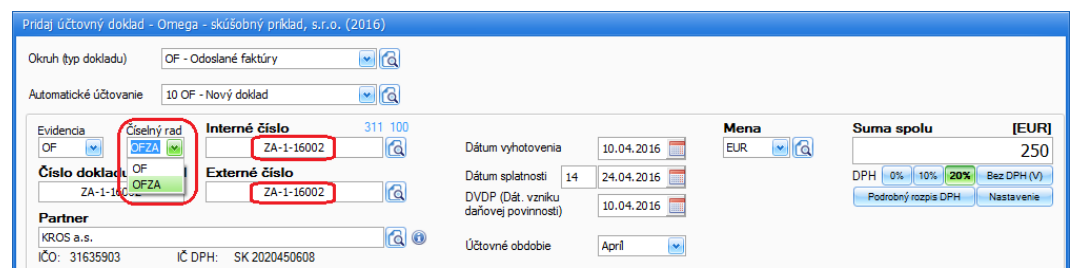

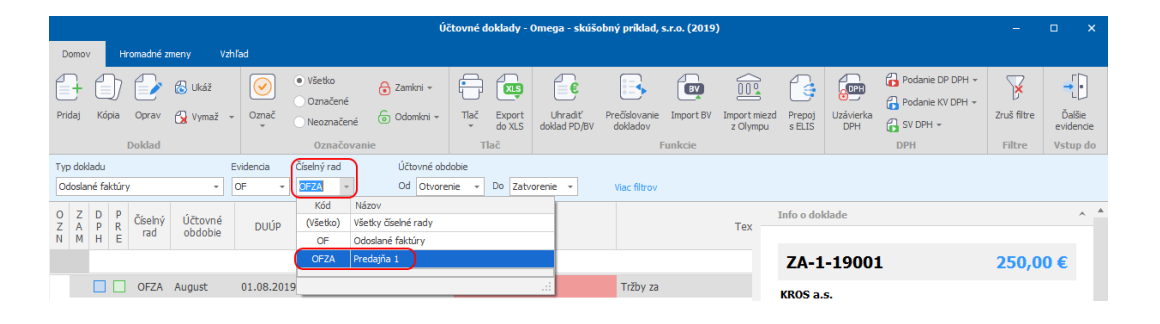

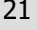

**Číselný rad** typu **Bankové výpisy** a **Pokladničné doklady** sa generuje automaticky pri založení banky alebo pokladnice v číselníku bánk, resp. v číselníku pokladníc. Takéto číselné rady môžete len opravovať.

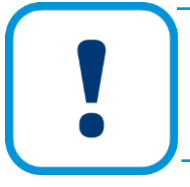

**Číselný rad** nie je možné vymazať v prípade, ak ide v poradí o posledný číselný rad patriaci danej evidencii. Zároveň nie je možné vymazať taký číselný rad, ktorý je použitý aspoň v jednom doklade.

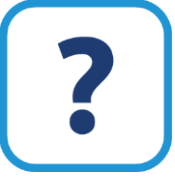

Podrobnejšie informácie o číslovaní dokladov, bankových výpisov a pokladničných dokladov nájdete v elektronickom Helpe k programu.

## <span id="page-20-0"></span>**3.2 ARCHIVÁCIA PROGRAMU**

Archivovanie údajov je jedným z najdôležitejších krokov, ktorým môžete zabrániť nepredvídateľným situáciám, pri ktorých dochádza ku strate údajov. Odporúčame vám archivovať pravidelne. Každý deň archivujte údaje na harddisk do samostatného adresára a minimálne jedenkrát za týždeň uložte tento adresár na iné pamäťové médium (napr. USB disk).

Archiváciu spustíte výberom z hlavného menu programu **Firma** → **Archivuj.** Formulár obsahuje záložky: **Archivácia** a **Nastavenie archivácie**.

➢ V prvej záložke **Archivácia** vyberte z rozbaľovacieho zoznamu **Archivácia firmy** tú firmu, ktorej údaje chcete archivovať. Textové pole **Cesta k databáze** obsahuje názov tohto súboru, v ktorom sú dáta o firme uložené, vrátane presného umiestnenia tohto súboru na disku. Program automaticky generuje názov archívneho súboru, ktorý obsahuje informáciu o účtovnom, príp. hospodárskom roku archivovanej databázy.

V prípade, že chcete umiestniť archívny súbor inde, ako je automaticky nastavené, prepnite voľbu z **Nastaviť automaticky** na **Nastaviť ručne** a cez tlačidlo **Zmeniť** nájdite na disku iný adresár, do ktorého chcete archivovať.

➢ V záložke **Nastavenie archivácie** môžete aktivovaním príslušnej voľby nastaviť, či sa do archívu zahrnú aj elektronické žurnály, správy stiahnuté z elektronickej registračnej pokladnice, príp. aj vlastné, užívateľom vytvorené reporty (.rpt a .xls). Po označení voľby **Nastaviť maximálnu veľkosť archívneho súboru** môžete určiť, aká bude veľkosť jednotlivých súborov, ak sa archivácia nerobí do jedného súboru. Ak označíte voľbu **Overovať správnosť vytvoreného archívneho súboru** program bude po ukončení archivácie kontrolovať správnosť vytvoreného archívneho súboru. Ak archivácia neprebehne v poriadku, program vás nato upozorní.

Archiváciu spustite stlačením tlačidla **Archivuj.**

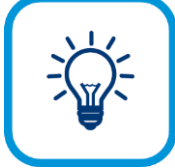

Po ukončení práce, ale aj počas práce v programe môžete vykonať archiváciu všetkých údajov, ktoré ste zaevidovali počas účtovania. Automatickú archiváciu môžete nastaviť cez menu **Omega** – **Nastavenie programu**.

#### **OBNOVA DÁT Z ARCHÍVU**

Ak dôjde z nejakého dôvodu k strate alebo porušeniu dát účtovanej firmy, môžete dáta opäť obnoviť s využitím predtým vykonanej archivácie. Obnovenie dát môžete využiť aj pri prenose dát medzi počítačmi.

Na obnovu údajov slúži formulár, ktorý vyberiete z hlavného menu programu **Firma** → **Obnov dáta z archívu.**

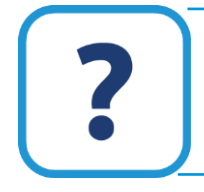

Presný postup, ako obnovíte stratené údaje (obnova dát z archívu) nájdete v elektronickom Helpe k programu.

## <span id="page-21-0"></span>**3.3 OVLÁDANIE FORMULÁROV**

V programe sa môžete stretnúť s dvomi základnými typmi formulárov:

- ➢ zoznamový formulár je to formulár zoznam záznamov, dokladov, položiek.
- ➢ pridávací formulár je to formulár, ktorým pridávate jednotlivé záznamy, doklady alebo položky číselníka do zoznamového formulára.

#### <span id="page-21-1"></span>**3.3.1 OVLÁDANIE ZOZNAMOVÝCH FORMULÁROV**

Zoznamový formulár má vzhľad tabuľky, v ktorej sa nachádza zoznam jednotlivých záznamov dokladov alebo položiek číselníka. Jeden riadok v tabuľke zoznamového formulára nazývame záznam.

Omega má dva typy zoznamových formulárov. Jeden typ zoznamových formulárov sa nachádza v evidencii účtovných dokladov, zjednodušených knihách a vo fakturácii. Iný typ sa nachádza v ostatných častiach programu.

V evidencii účtovných dokladov, zjednodušených knihách a fakturácii hornú časť zoznamového formulára tvoria záložky so skupinami tlačidiel, tzv. ribbony a farebný panel na nastavenie filtrov.

Strednú časť formulára tvorí samotná tabuľka - zoznam jednotlivých záznamov, položiek, dokladov. Záznamy v tabuľke môžete triediť, filtrovať, označovať, zamykať.

Pod tabuľkou sa v ľavej časti nachádza údaj o počte záznamov v tabuľke (**počet zobrazených** / **označených** / **všetkých záznamov**) a v pravej časti je **lupa**, pomocou ktorej si môžete nastaviť veľkosť zobrazenia.

Pravú časť tohto formulára tvorí **bočný infopanel**, v ktorom sú zobrazené podrobné údaje o aktuálnom zázname v tabuľke. Zobrazenie bočného infopanela je možné zrušiť kliknutím na šípku, ktorá sa nachádza na deliacej lište medzi zoznamom položiek a bočným infopanelom.

#### 3 PRVÉ KROKY V PROGRAME | 23

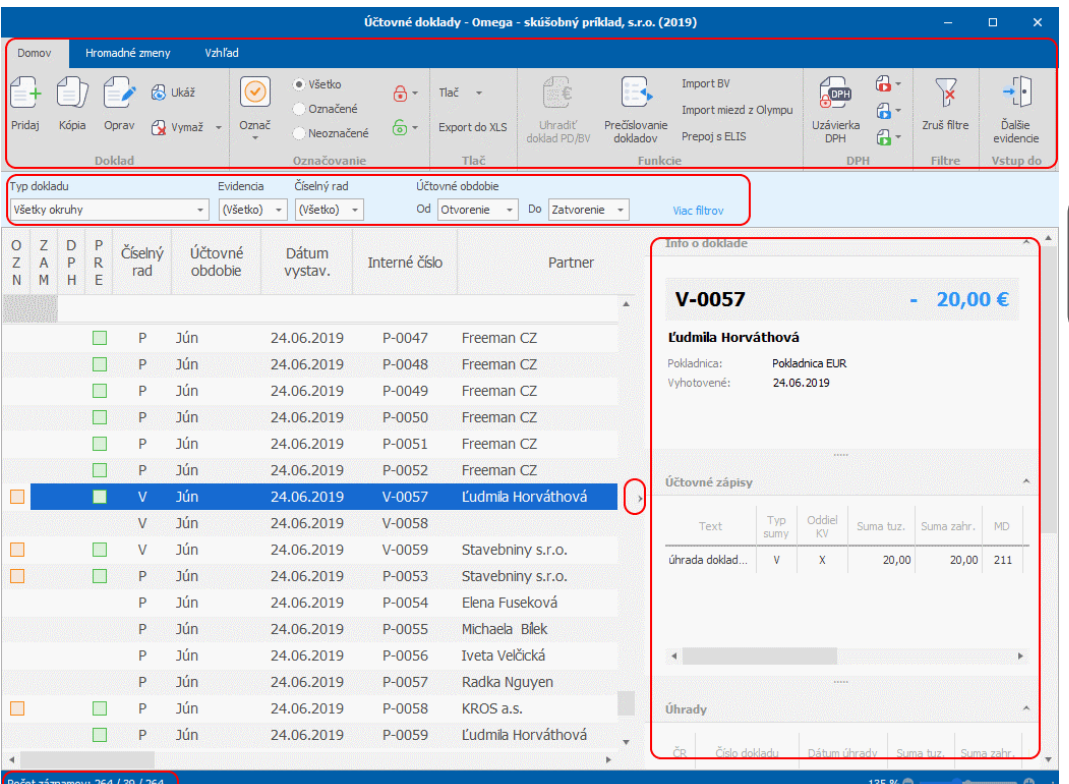

V ostatných častiach programu hornú časť zoznamového formulára tvorí tlačidlo pre označovanie, údaj o počte záznamov v tabuľke (**počet zobrazených** / **označených** / **všetkých záznamov**) a ponuka nástrojov: **Hľadaj**, **Info**, **Upresni**, **Funkcie**.

Strednú časť formulára tvorí zoznam jednotlivých záznamov, položiek, dokladov. Záznamy v tabuľke môžete triediť, filtrovať, označovať, zamykať.

Pod tabuľkou sa nachádza tlačidlová lišta, pomocou ktorej pridávate, opravujete, vymazávate a tlačíte jednotlivé záznamy. V pravej časti pod tabuľkou je **lupa**, pomocou ktorej si môžete nastaviť veľkosť zobrazenia.

V pravej hornej časti sa nachádza tlačidlo **Možnosti**, ktorým môžete nastaviť niektoré ďalšie vlastnosti tabuľky.

V niektorých zoznamových formulároch (Skladové karty, Pohyby na sklade ...) sa v pravej časti nachádza aj **bočný infopanel**, v ktorom sú zobrazené podrobné údaje o aktuálnom zázname v tabuľke.

#### **OZNAČOVANIE ZÁZNAMOV**

Funkcia označovania záznamov má význam predovšetkým pri zobrazení a tlači určitej skupiny záznamov. Najskôr si požadované záznamy označíte a potom necháte zobraziť alebo tlačiť **Označené**. Opakom označovania je odznačenie záznamov. Označovať (odznačovať) záznamy môžete dvomi spôsobmi: ručne po jednom zázname alebo pomocou funkcie hromadného označovania.

Ručne po jednom môžete jednotlivé záznamy označiť dvojklikom v stĺpci tabuľky s názvom **OZN**, prípadne tento stĺpec nemá žiaden názov a je umiestnený ako prvý v tabuľke záznamov evidencie alebo číselníka. Po označení sa v stĺpci zobrazí žltý štvorček. Opätovným dvojklikom na tento štvorček zrušíte označenie, záznam odznačíte.

**3**

Hromadne môžete označovať (odznačovať) záznamy pomocou hromadného označenia, vlastných filtrov a šablón. Na hromadné označenie (odznačenie) slúži tlačidlo **Označ**, pomocou ktorého môžete označiť (odznačiť) všetky príjmy, výdaje, príjmy alebo výdaje len pre tuzemsko alebo zahraničie a pod.

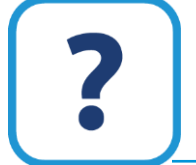

Viac o použití vlastných filtrov a šablón nájdete v elektronickom Helpe k programu OMEGA.

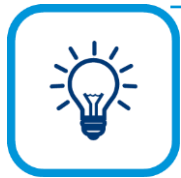

Aby ste si účtovné záznamy nedopatrením nevymazali alebo neopravili, môžete ich zabezpečiť tak, že si ich uzamknete. Na zamykanie (odomykanie) záznamov použite rovnaký postup ako pri označovaní (odznačovaní). Zamknutý záznam sa zobrazí v stĺpci s názvom **ZAM** a bude označený červeným štvorčekom.

#### **ZOBRAZOVANIE ZÁZNAMOV**

Ak máte veľké množstvo údajov v evidencii, je praktické sa rýchlo zorientovať v údajoch a tak isto je dôležité aj vyhľadanie potrebného záznamu.

Zobrazovať záznamy môžete rôznymi spôsobmi:

- ➢ Usporiadanie záznamov v stĺpci môžete zmeniť tak, že kliknete na záhlavie príslušného stĺpca (na názov stĺpca). Údaje sa usporiadajú vždy vzostupne (číselné údaje rastúco, textové podľa abecedy). Vedľa názvu stĺpca sa zobrazí malý trojuholník. Ak chcete usporiadať záznamy zostupne (číselné údaje klesajúco, textové od konca abecedy), znovu kliknite na záhlavie stĺpca. Vedľa názvu stĺpca sa trojuholník obráti naopak. Ak chcete zrušiť usporiadanie záznamov v stĺpci, nastavte sa na záhlavie stĺpca, stlačte pravé tlačidlo na myši a vyberte **Zrušiť triedenie**.
- ➢ Poradie stĺpcov môžete zmeniť tak, že stlačíte ľavé tlačidlo na myši na záhlaví stĺpca, ktorý chcete premiestniť, držíte ho stlačené a posúvate ho myšou až na požadované miesto, kde tlačidlo na myši uvoľníte.
- ➢ Na zobrazovanie záznamov využijete aj prepínače vedľa tlačidla **Označ**: iba označené záznamy (voľba **Označené**) alebo iba neoznačené záznamy (voľba **Neoznačené**). Opätovné zobrazenie všetkých záznamov dosiahnete voľbou **Všetko**.

V jednotlivých evidenciách sa nachádzajú aj ďalšie ovládacie prvky pre zobrazovanie záznamov: v evidencii účtovných dokladov sa nachádza napr. rozbaľovací zoznam pre upresnenie účtovného obdobia, okruhu, evidencie a číselného radu dokladov, v pohyboch na sklade sa nachádza napr. rozbaľovací zoznam pre upresnenie skladu, typu pohybu a pod.

#### **FILTROVANIE ZÁZNAMOV**

Tzv. rýchle filtre slúžia na rýchle vyhľadávanie. Využitím rýchlych filtrov dosiahnete rýchlejšiu odozvu programu – rýchlejšie otváranie evidencií, rýchlejšiu obnovu zobrazenia záznamov. Upresňujúce podmienky sa nachádzajú vo farebnom paneli nad záhlavím tabuľky so záznamami, alebo v záložke **Upresni**.

Riadok rýchleho filtra sa nachádza pod záhlavím tabuľky so záznamami. Môžete ho použiť vo všetkých evidenciách a číselníkoch, v ktorých sa nachádza množstvo záznamov. Záznamy si vyfiltrujete tak, že do poľa rýchleho filtra vo zvolenom stĺpci napíšete požadovaný údaj, alebo jeho časť a stlačíte tlačidlo **Enter**. Následne nato vám program potrebné údaje vyfiltruje.

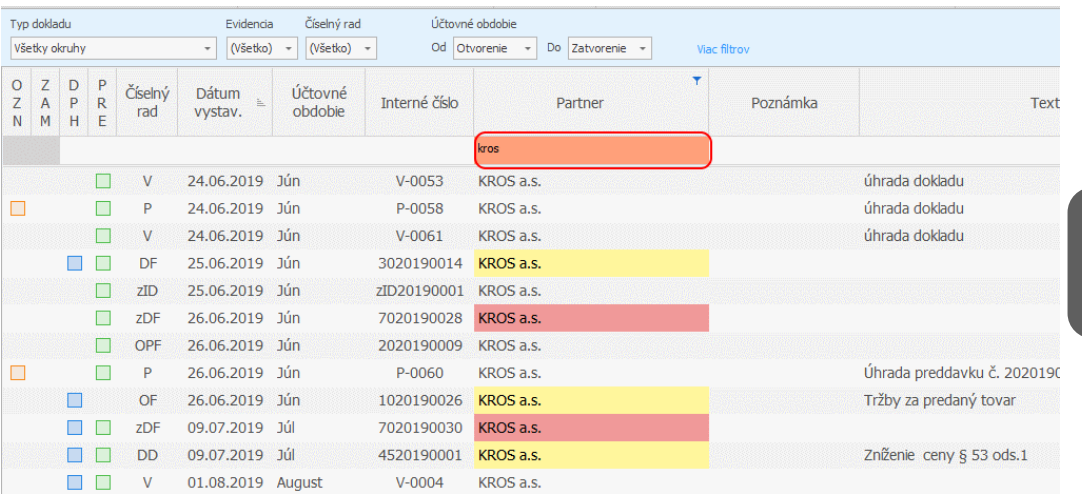

Použitím klávesovej skratky **CTRL+F** rýchlo vyhľadáte potrebný údaj. Stlačením klávesu **CTRL+F** sa kurzor nastaví do poľa **Hľadaj** a pri vložení znaku, program okamžite nájde najpodobnejší údaj. Klávesovú skratku využijete aj vtedy, ak budú zapnuté alebo vypnuté rýchle filtre na vyhľadávanie. Klávesová skratka sa však dá použiť iba vo formulároch, kde sa nachádza záložka **Hľadaj**.

Zrušenie všetkých upresnení zobrazenia a filtrov vykonáte stlačením tlačidla **Vyčisti** v záložke **Upresni** v konkrétnom formulári tabuľky. Takáto funkcia sa nachádza napr. v evidencii dlhodobého majetku, v evidencii cestovných príkazov a pod... Samostatný rýchly filter zrušíte vymazaním zadanej hodnoty a opätovným stlačením klávesu **Enter**, prípadne ak z rozbaľovacieho zoznamu vyberiete položku (**Nie je prázdny**), ktorá je uvedená ako druhá. Ak ste zadali súčasne viac rýchlych filtrov, na ich zrušenie použite tlačidlo **Zruš filtre**, ktoré sa nachádza naľavo dole pod tabuľkou so záznamami. Po stlačení pravého tlačidla na myši a výberu **Nastavenie tabuľky** sa zobrazí formulár pre nastavenie tabuľky, v ktorom si môžete prispôsobiť vzhľad svojim požiadavkám a predstavám. Môžete si nastaviť rôzny typ a veľkosť písma, farbu textu a pozadia v hlavičke formulára alebo priamo na údajoch. V evidencii účtovných dokladov, v zjednodušených knihách a fakturácii sa táto možnosť nachádza na záložke **Vzhľad** v hornej časti zoznamového formulára.

#### **INFÁ A INFORMAČNÉ PANELY**

Súčasťou niektorých zoznamových formulárov (evidencií a číselníkov) sú aj infá, resp. informačné panely. Poskytujú podrobnejšie informácie o zázname, na ktorom sa nachádzate. Sú to v podstate informácie "vytiahnuté" z vnútra záznamu. Postupným prechádzaním po jednotlivých záznamoch sa informačný panel aktualizuje. V niektorých formulároch (fakturácia, pohyby na sklade, evidencia účtovných dokladov ...) sa tieto informácie nachádzajú v bočnom infopaneli.

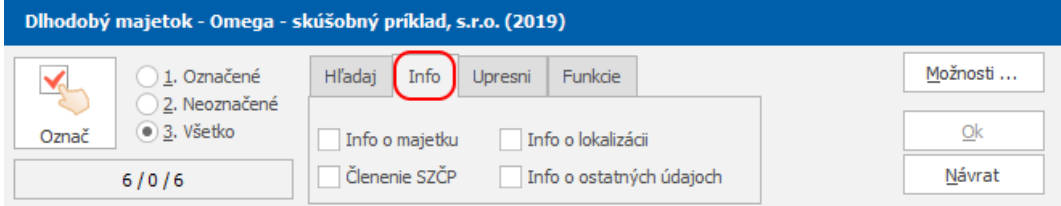

#### **FUNKCIE V ZOZNAMOVOM FORMULÁRI**

Súčasťou niektorých zoznamových formulárov (evidencií a číselníkov) sú funkcie. Nachádzajú sa v záložke **Funkcie** alebo na záložke **Domov** v skupine **Funkcie**, prípadne na záložke **Hromadné zmeny**. Pomocou nich môžete uskutočniť nejaký úkon alebo zmenu na viacerých, prípadne všetkých záznamoch v tabuľke.

#### **MOŽNOSTI TABUĽKY, NASTAVENIE STĹPCOV, VZHĽAD**

Vzhľad zoznamových formulárov je definovaný výrobcom: zobrazené stĺpce, farebné prevedenie tabuľky, typ písma, a pod. Uvedené parametre môžete zmeniť podľa vlastných potrieb, stlačením tlačidla **Možnosti**. Vo formulári **Účtovné doklady**, v zjednodušených knihách a vo formulároch fakturácie sa táto možnosť nachádza v hornej časti formulára, v záložke **Vzhľad**.

Z každej evidencie môžete vstúpiť do inej evidencie bez toho, aby ste pôvodnú evidenciu museli zatvoriť. Slúži na to položka **Vstup do…** tlačidlo **Možnosti** alebo tlačidlo **Ďalšie evidencie** na záložke **Domov**. Po výbere sa zobrazí ponuka **Vstup do formulára**, prostredníctvom ktorej môžete vstúpiť do iných evidencií. Ponuka má rovnaký obsah aj vzhľad ako ponuka evidencií v hlavnom formulári programu OMEGA. V ponuke si môžete vybrať konkrétnu evidenciu alebo číselník.

Podrobnejšie informácie o nastavení stĺpcov nájdete v elektronickom Helpe k programu OMEGA.

### <span id="page-25-0"></span>**3.3.2 OVLÁDANIE PRIDÁVACÍCH FORMULÁROV**

Pridávací formulár je najčastejšie sa vyskytujúci formulár v programe. Pomocou neho sa pridávajú jednotlivé záznamy, doklady, položky číselníka. Stretnete sa s ním v každej evidencii a číselníku v programe. Pridávací formulár sa zobrazí vždy po stlačení tlačidla **Pridaj** v ktoromkoľvek zoznamovom formulári. Rovnaký vzhľad má aj po stlačení tlačidla **Oprav**, **Ukáž**, resp. **Kópia**. Samotné vypĺňanie údajov je jednoduché, názvy jednotlivých polí výstižne pomenúvajú údaje, ktoré sa majú do nich zapísať (ukážka pridávacieho formulára pre pridanie [partnera\)](../../../../!Dokumentacia/HELPostra/HTM/Partneri.htm):

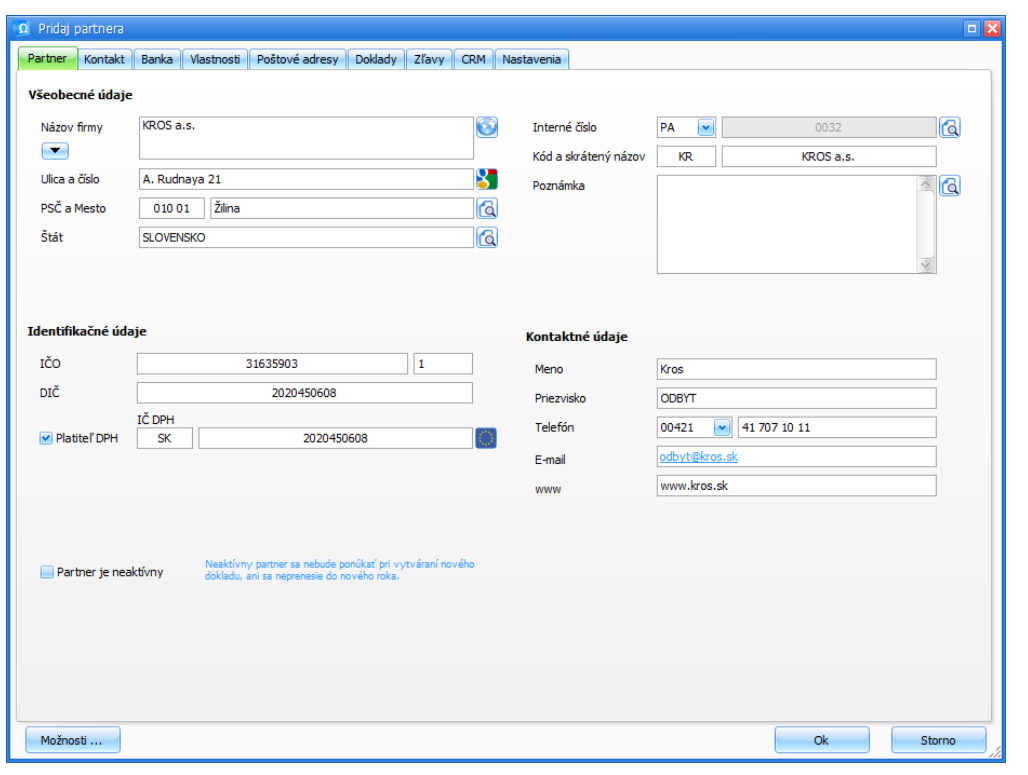

**3**

V elektronickom Helpe programu nájdete podrobné informácie o pridávaní dokladov do jednotlivých formulárov.

## <span id="page-26-0"></span>**3.4 ČÍSELNÍKY**

Číselníky slúžia na urýchlenie a zjednodušenie práce s programom takmer vo všetkých evidenciách. Majú formát tabuľky a postupným pridávaním záznamov do číselníka ho naplníte údajmi, ktoré potom jednoducho vkladáte, resp. kopírujete do príslušných textových polí v evidenciách.

Číselníky sa nachádzajú v hlavnom menu programu **Číselníky**. Niektoré z týchto číselníkov sú svojim obsahom špecifické pre konkrétnu firmu a je potrebné ich naplniť pre každú firmu osobitne (napr. partneri). **Ostatné číselníky** sú všeobecné, do určitej miery už aj naplnené výrobcom programu a obsahom sú rovnaké pre všetky firmy (napr. mestá, daňové úrady a pod.). Aj tieto číselníky si môžete priebežne dopĺňať.

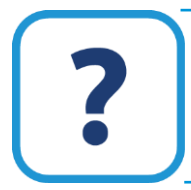

Podrobne popísaný postup pridávania záznamov do číselníkov a ich ovládanie nájdete v elektronickom Helpe k programu OMEGA.

## <span id="page-27-0"></span>**3.5 VŠEOBECNÉ NASTAVENIA, FIREMNÉ ÚDAJE**

Pred prácou v jednotlivých evidenciách programu OMEGA je potrebné zadefinovať niektoré nastavenia, ktoré využijete v príslušných evidenciách. Niektoré nastavenia sú platné pre celý program, niektoré sa týkajú len príslušnej evidencie. Podľa toho sú popísané v tejto a v nasledujúcich kapitolách.

Medzi nastavenia, ktoré sú platné pre celý program, patria predovšetkým firemné údaje (základne údaje o vašej firme, ktoré sa prenášajú do celého programu), ďalej je to nastavenie členenia a číslovania dokladov, členenie firmy na strediská, zákazky a činnosti, zadefinovanie pracovníkov firmy a možnosti účtovania podľa jednotlivých stredísk, zákazok, činností a pracovníkov.

## <span id="page-27-1"></span>**3.5.1 VŠEOBECNÉ NASTAVENIA**

**Všeobecné nastavenia** sa nachádzajú v hlavnom menu programu **Firma** → **Nastavenie** → **Všeobecné nastavenia**. Obsahujú niekoľko menu, niektoré sú všeobecné pre celý program, iné sú špecifické len pre určité moduly alebo evidencie. Tie, ktoré sa týkajú určitej evidencie, sú popísané v príslušnej kapitole. Napr. menu **Firma** v kapitole o Účtovaní – podvojné účtovníctvo, menu **Fakturácia** je popísané v kapitole Fakturácie, menu **Sklad** v kapitole Sklad a pod. Všetkým ostatným sa budeme venovať v nasledujúcej časti.

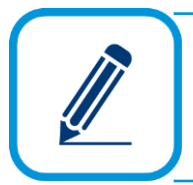

V jednotlivých menu sú farebne rozlíšené nastavenia pre firmu a pre užívateľa. Časti, kde sú nastavenia pre firmu, sú podfarbené zelenou farbou a nastavenia pre užívateľa sú podfarbené modrou farbou. Môžete sa tak jednoduchšie orientovať vo formulároch a rýchlejšie nastavíte parametre, pre správny chod programu.

#### **MENU UŽÍVATEĽ**

V menu **Užívateľ** sa nachádzajú nastavenia, ktorými si môže každý užívateľ prispôsobiť prácu v programe OMEGA svojim požiadavkám. Podľa nastavenia volieb v tejto záložke sa program správa individuálne pre aktuálne prihláseného užívateľa. Z množstva nastavení spomenieme napr. nastavenie vzhľadu programu, pomáhanie pri písaní užívateľských textov, skladových kariet, partnerov, možnosť farebne rozlišovať uhradené, neuhradené a čiastočne uhradené doklady.

#### **MENU PRECHOD/IMPORT/ESHOP**

V menu **Prechod/Import/Eshop** môžete nastaviť porovnávanie partnerov a skladových kariet podľa vami zvolených kritérií pri prechode do nového účtovného roka, importe a e-shope.

Zapnutím príslušnej voľby bude program pri prechode do nového roka, opakovanom prechode do nového roka, importe partnerov a skladových kariet, importe dokladov z e-shopu porovnávať danú vlastnosť a kontrolovať, či sa nevyskytujú duplicity (či sa už daný partner, resp. skladová karta v importujúcej firme nevyskytuje). Preto je vhodné zadať aspoň dva párovacie znaky a program bude kontrolovať zároveň oba. Tieto párovacie znaky však musia byť vyplnené na každom partnerovi v číselníku (prípadne skladovej karte) a mali by ho jednoznačne identifikovať (nemali by byť v číselníku dvaja rovnakí partneri s daným znakom alebo kombináciou znakov).

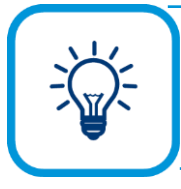

Najlepšou kombináciou pre nastavenie partnera je názov firmy a IČO. Vtedy je malá pravdepodobnosť, že sa v číselníku vyskytujú dvaja rovnakí partneri s rovnakým názvom a ešte aj IČOm.

#### **MENU INÉ**

V menu **Iné** sa nachádza nastavenie číslovania dokladov.

Prvá možnosť je voľba **Paralelné číslovanie bez editácie**, ktorá je výrobcom programu prednastavená a neodporúčame ju meniť. Program zabezpečí, aby každý doklad, ktorý uloží ktorýkoľvek užívateľ, mal jedinečné číslo v správnej nadväznosti.

Druhá možnosť je voľba **Jednoduché číslovanie s možnosťou editácie**. Vygeneruje sa číslo, ktoré môžete upravovať. Ak však v tom istom čase pridáva doklad v rovnakom číselnom rade aj iný užívateľ, ďalšiemu užívateľovi sa číslo nepridelí, zostane prázdne a číslo je potrebné zadať ručne.

Ďalším nastavením je nadefinovanie slovného spojenia, ktoré má program preberať do niektorých tlačových zostáv, namiesto pojmu "Dátum vzniku daňovej povinnosti". Výrobcom prednastavený termín je "Dodanie tovaru/služby".

Ak potrebujete, aby sa kurzový lístok ECB automaticky sťahoval pri prvom spustení programu ktorýmkoľvek užívateľom v daný deň, zapnite voľbu **Automatické sťahovanie denného kurzového lístka ECB**.

Voľbu **Pri archivácii a obnove dát z archívu vyžadovať prihlásenie do databázy menom a heslom** zapnite v prípade potreby kontroly užívateľských práv pri archivácii databáz a obnove dát z archívu. Ak pri archivácií firmy a obnove dát z archívu nebude prihlásený žiadny užívateľ, program automaticky vyžiada najprv prihlásenie užívateľa do zvolenej databázy. Voľbu môže zapnúť a vypnúť iba užívateľ, ktorý je správcom účtovníctva.

#### **MENU REGISTRATÚRA**

V menu **Registratúra** sa nachádza voľba, ktorou zapnete používanie modulu **Registratúra** v programe. Registratúru môžete používať až vtedy, ak si zakúpite licenciu registratúry.

Po zapnutí sa sprístupnia nasledovné evidencie:

**Evidencia** → **Registratúrne útvary**, **Evidencia** → **Registratúrny denník**, **Evidencia** → **Spisy registratúry**.

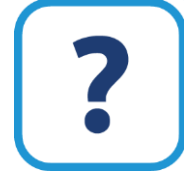

Informácie o používaní modulu Registratúra nájdete v elektronickom Helpe k programu OMEGA.

#### **MENU E-MAILOVÁ KOMUNIKÁCIA**

Menu **E-mailová komunikácia** slúži na jednoduché nastavenie posielania dokladov fakturácie elektronickou poštou.

Dôležitým prvkom v tomto menu je možnosť nastaviť pripojenie elektronického podpisu do dokladov vytváraných vo formáte PDF. Podpisovať sa môžu iba odoslané faktúry, odoslané preddavkové faktúry, odoslané dobropisy a penalizačné faktúry.

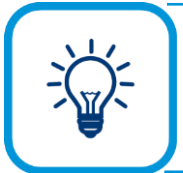

Doklady fakturácie môžete hneď po uložení vytlačiť alebo poslať emailom. Túto možnosť môžete vybrať z rozbaľovacieho zoznamu, ktorý sa nachádza na tlačidle Ok na pridávajúcich formulároch fakturácie.

#### 30 OMEGA – PODVOJNÉ ÚČTOVNÍCTVO

Časť **Poštový klient**: Možnosť **Zistiť automaticky** je výrobcom programu prednastavená. Slúži nato, aby program Omega vedel zistiť, aký predvolený program na odosielanie emailov používate. Pri odoslaní emailu ho aj použije. Ak používate Microsoft Outlook 64 bit., máte nastavenú možnosť **Zisti automaticky** a email sa neodošle, odporúčame vám použiť druhú možnosť **Microsoft Outlook 2007 a novší**. Ak označíte **voľbu Pred odoslaním otvárať e-maily v prostredí poštového klienta** môžete odosielaný email otvoriť vo formulári vášho predvoleného programu na odosielanie emailov. Ak voľbu neoznačíte, email sa odošle automaticky, bez možnosti náhľadu.

V časti **E-mail** môžete preddefinovať predmet emailu. Preddefinované nastavenia sa zobrazia v časti **Predmet** vo formulári na odosielanie súboru prostredníctvom emailu. Štandardom je predvolená voľba **Názov dokladu** a **Číslo dokladu**. Ak potrebujete do správy napísať aj text, označte voľbu **Vlastný text** a napíšte ho. Môžete preddefinovať aj **Text správy**.

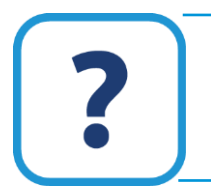

Popis ako pridáte elektronický podpis nájdete v elektronickom Helpe k programu.

#### <span id="page-29-0"></span>**3.5.2 FIREMNÉ ÚDAJE**

Firemné údaje odporúčame vyplniť pred samotnou prácou s programom. Sú to základné údaje o firme, ktoré sa využívajú na viacerých miestach v programe: pri vystavovaní dokladov, pri tlači a pod. Na ich zadefinovanie slúži formulár **Firemné údaje**, ktorý vyberiete z hlavného menu programu **Firma** → **Nastavenie** → **Firemné údaje**.

#### **ZÁKLADNÉ ÚDAJE**

V zobrazenom formulári v menu **Základné údaje** vyplňte všetky potrebné údaje: názov vašej firmy (vrátane strediska a prevádzky), sídlo firmy, identifikačné údaje ako IČO, DIČ, IČ pre DPH (ak ste platiteľom DPH). Zároveň vyplňte textové pole **Zapísané v obch. registri**.

#### **OSTATNÉ ÚDAJE**

V menu **Ostatné údaje** vyplňte ďalšie údaje, najmä telefonický, faxový a e-mailový kontakt. Označením voľby **Firma** alebo **Užívateľ** a vyplnením poľa pre telefonický a faxový kontakt zvolíte tlač údajov zvlášť pre firmu a zvlášť pre užívateľa. V tlačových zostavách sa potom bude tlačiť telefonický alebo faxový kontakt spoločný pre celú firmu alebo príslušného užívateľa, ktorý je práve prihlásený v databáze. Právnu formu podnikateľského subjetku vyberte z rozbaľovacieho zoznamu v poli **Právna forma**. Právna forma Fyzická osoba ako jediná nemá pridelený kód, preto sa nezobrazuje na výstupných zostavách súvahy a výkazu ziskov a strát.

Pre daň z pridanej hodnoty vyberte registračnú povinnosť. Tento údaj sa prenáša na 1. stranu daňového priznania k DPH. Pri obchodovaní s alkoholom doplňte **Číslo z Colného úradu na evidenciu predaného alkoholu**, ktoré môžete tlačiť vo vlastných tlačových zostavách.

V prípade, že vo všeobecných nastaveniach v záložke **Intrastat** máte zapnutú voľbu **Používať Intrastat**, je vo formulári zobrazené pole **Číslo organizačnej jednotky**, ktoré sa prenáša na tlačovú zostavu Intrastatu.

Na zadanie kódu štatistickej klasifikácie ekonomických činností slúži pole **SK NACE**. Kód a jeho názov program prenesie do formulára daňového priznania k dani z príjmov právnickej osoby. Ak vyberiete nový kód SK NACE vo formulári DPPO alebo prepíšete už existujúci kód, program ho zapíše do Firemných údajov až po uložení DPPO. V prípade zmeny legislatívy v priebehu roka alebo pri prepisovaní kódov využijete funkciu "**Import kódov SK NACE**". Skrátený názov činnosti sa použije v tlačových zostavách.

#### **LOGO FIRMY**

Menu **Logo firmy** umožňuje nastaviť logo firmy, ktoré sa zobrazuje v niektorých výstupných zostavách. Logo firmy sa zadáva importom z grafického súboru (pomocou tlačidla **Importuj logo zo súboru…**), pričom sú podporené všetky bežné grafické formáty (napr. BMP, GIF, JPG…). Po naimportovaní už nie je potrebné udržiavať zdrojový súbor s logom na disku, kópia bude uložená vo vnútri databázy. Logo sa vo výstupných zostavách dá tlačiť dvoma spôsobmi:

- ➢ Prispôsobiť rozmery výstupnej zostave.
- ➢ Tlač v pôvodných rozmeroch.

Odporúčame použiť prvý spôsob pre tie obrázky, ktoré majú pomer šírka : výška približne 3 : 2. Ak má zdrojový obrázok väčšie rozmery, pri zmenšení vo výstupnej zostave sa dosahuje vyššia kvalita tlače hlavne na laserových tlačiarňach. Druhý spôsob odporúčame pri obrázkoch neštandardných rozmerov, kedy sa logo tlačí v pôvodných rozmeroch. Pri druhom spôsobe môže byť kvalita tlače obrázku nižšia. Veľkosť importovaného súboru by nemala presiahnuť 5MB. Ak prekročíte veľkosť importovaného súboru, program vás nato upozorní.

#### **PEČIATKA A PODPIS**

Menu **Pečiatka** a **Podpis** umožňujú vložiť do programu naskenovanú pečiatku, príp. podpis zodpovedného pracovníka. Pred importovaním pečiatky a podpisu zvoľte voľbu **Firma** alebo **Užívateľ**. Označením voľby Firma zvolíte tlač pečiatky alebo podpisu spoločný pre celú firmu. Označením voľby Užívateľ budete tlačiť pečiatku alebo podpis prihláseného užívateľa. Využijete ich vo výstupných zostavách, napr. pri tlači faktúr, keď si vo formulári **Tlač zostavy...** cez tlačidlo **Nastavenie** zapnete príslušnú voľbu pre tlač pečiatky alebo podpisu (**Tlačiť pečiatku** a **Tlačiť podpis**). Pečiatka aj podpis sa do databázy programu vkladajú rovnako ako logo firmy. Veľkosť importovaného súboru by nemala prekročiť 5MB.

## <span id="page-30-0"></span>**3.6 NASTAVENIA PRE ÚČTOVNÍCTVO**

Pred samotným účtovaním je nevyhnutné nastaviť základné nastavenia potrebné pre účtovníctvo, ktoré sa nachádzajú vo **Všeobecných nastaveniach** v menu **Firma**.

#### **MENU FIRMA**

**Účtovný rok firmy, typ účtovnej jednotky,** zatriedenie do veľkostnej skupiny účtovnej jednotky – **Mikro**, **Malá** alebo **Veľká ÚJ** (účtovná jednotka) a to, či firma je **platiteľom DPH** sa automaticky nastaví už pri vygenerovaní novej firmy. Ak účtujete v kalendárnom roku, účtovný rok firmy bude od januára po december. V prípade, že sa rozhodnete prejsť na hospodársky rok, najskôr zmeníte súčasný účtovný rok napr. od januára po september (nastavíte tak ukončenie súčasného roka na september, to bude skrátený účtovný rok). Od tej chvíle, ako zmeníte účtovné obdobie, program vám dovolí zapisovať doklady najneskôr do konca septembra. Po ukončení účtovného roku uzatvoríte všetky účtovné knihy, vykonáte všetky uzávierkové operácie (rovnako, ako ste doteraz uzatvárali účtovný rok v decembri) a vykonáte prechod do ďalšieho roka. Po vykonaní prechodu do ďalšieho roka bude nasledujúci účtovný rok už nastavený ako hospodársky, s obdobím od októbra 2015 do septembra 2016.

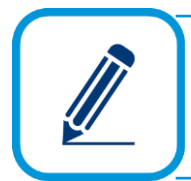

Pri založení novej firmy, ktorá má byť účtovaná v hospodárskom roku, si hospodársky rok nastavíte hneď pri založení.

V tomto menu nastavujete aj to, či je firma mesačný alebo štvrťročný platiteľ DPH. Program bude podľa nastavenej voľby automaticky dopĺňať obdobie pri tlači DPH a ostatných tlačív, zároveň automaticky nastaví obdobie pri uzávierke DPH. Ak uplatňujete DPH na základe platby od 1. 1. 2016 máte možnosť v tomto menu zapnúť voľbu **Uplatňovanie DPH na základe platby**.

V menu Firma sa vytvára aj história účtovných rokov firmy (t.j. kalendárnych aj hodpodárskych). História je potrebná pre správny výpočet daňových odpisov v evidencii dlhodobého majetku a zobrazíte ju po stlačení tlačidla s lupou vedľa polí **Účtovný rok firmy od do**. Zobrazí sa formulár **Zmeny hospodárskych rokov**.

Ak už účtujete v programe OMEGA a prechádzate z kalendárneho roka na hospodársky, táto história sa vytvára automaticky, nie je potrebné ju zadávať. Inak je to v prípade, ak prechádzate na program OMEGA z iného účtovného softvéru a v programe OMEGA idete účtovať už v hospodárskom roku (t.j. v programe OMEGA zakladáte firmu už ako hospodársky rok) a predtým ste účtovali aj v kalendárnom roku. V takom prípade je potrebné, aby ste zadali celú históriu predchádzajúcich účtovných rokov (kalendárnych aj hospodárskych rokov).

> Túto históriu zadajte ešte predtým, ako zaevidujete karty dlhodobého majetku.

#### **Vlastný adresár pre pomocné súbory**

Program Omega potrebuje pri SQL databáze zdieľaný priečinok, kde je umiestnená databáza. Pokiaľ to nie je možné, je potrebné vytvoriť pomocný adresár prístupný na čítanie aj zápis zo všetkých počítačov v sieti, na ktorých je nainštalovaný program Omega. Tento potom slúži na uloženie pomocných súborov, ktoré zabezpečujú:

- zápis záznamov do databázy prideľovanie ID záznamov,
- zamykanie editovaných záznamov aby program Omega v rovnakom čase umožnil opravu jedného záznamu iba jednému užívateľovi,
- uloženie pomocných informácií pri prihlasovaní užívateľov,
- ako pomocný adresár pre exporty,
- odkladanie informácií pri komunikácií s eKasou,
- uloženie pripojených súborov a obrázkov vo fakturácii a skladových kartách,
- vytvorenie dátového skladu,
- vytváranie archívov.

V tejto časti môžete nastaviť ďalšie základné parametre pre účtovníctvo: mena, v ktorej budete účtovať, počet miest analytického účtu, splatnosť došlých faktúr, sadzbu platnej dane z príjmov.

Ďalej zadajte koeficient, ktorým má program prepočítať odpočítanie DPH. Vyplňte ho len vtedy, ak ste platiteľ DPH a máte povinnosť používať koeficient na prepočet odpočítanej DPH. Zároveň prepínačom určíte, či koncoročné kurzové rozdiely zahrniete do základu dane alebo nie (kurzové rozdiely z pohľadávok a záväzkov). Podľa tohto nastavenia program následne správne vypočíta a zaúčtuje koncoročné kurzové rozdiely, buď ako daňové alebo ako nedaňové. Ak koncoročné kurzové rozdiely nenecháte automaticky vypočítať a zaúčtovať programom, musíte ich vypočítať ručne.

#### **KOEFICIENT PRE POMERNÉ ODPOČÍTANIE DPH**

Koeficient pre výpočet pomerného odpočítania dane z pridanej hodnoty sa vypočíta ako podiel, v ktorého čitateli sú výnosy (príjmy) bez dane z tovarov a služieb za kalendárny rok, pri ktorých je daň odpočítateľná, a v ktorého menovateli sú výnosy (príjmy) bez dane zo všetkých tovarov a služieb za kalendárny rok.

> Na prepočet DPH v jednotlivých zdaňovacích obdobiach v priebehu kalendárneho roka je potrebné použiť koeficient z predchádzajúceho kalendárneho roka. Ak nie je možné použiť koeficient z predchádzajúceho kalendárneho roka, môžete ho určiť pre príslušný kalendárny rok odhadom so súhlasom správcu dane.

Vzorec pre výpočet koeficientu (podľa typov súm) je nasledovný:

 (01 +/-2601 + 03 +/-2603 + 16 +/-16o + 17t(s JCD) + 17s +/-17o + 36 +/-36o + O + OA2 +/- OC1 + Osv) K= (01+/-2601 + 03 +/-2603 + 16 +/-16o + 17t(s JCD) + 17s +/-17o + 36 +/-36o + O + OA2 +/- OC1 + Osv) +15 +/-15o + Ok + OkA2 +/- OkC1

Ročný koeficient program vypočíta v poslednej uzávierke DPH v kalendárnom roku (za posledný štvrťrok alebo posledný mesiac) pri uzávierke DPH. Prechodom do nasledujúceho roka sa zároveň ročný koeficient stáva predbežným koeficientom pre nasledujúci kalendárny rok a automaticky ho program zapíše do **Všeobecných nastavení firmy**. Predbežným koeficientom sa počas roka prepočítavajú všetky odpočítania dane, ktoré je potrebné prepočítať. Aby program správne prepočítal odpočítanú daň, je potrebné, aby ste v prípade takýchto tovarov a služieb vždy správne použili typy súm. Sú to typy súm, ktoré obsahujú písmeno "k" a súčasne číslo riadku daňového priznania k DPH ("k" znamená koeficient, t.j. prepočítať koeficientom): 20Ak, 21Ak, 20Bk, 21Bk, 20Ck, 21Ck, 20Dk, 21Dk, 28XAko, 28Ako, 28XBko, 28Bko, 28XCko, 28Cko, 28XDko, 28Dko.

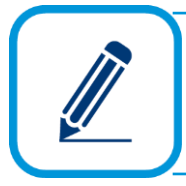

Čo je to typ sumy? Každá položka – riadok v účtovných zápisoch musí mať pridelený určitý typ sumy. Typ sumy obsahuje číslo riadku daňového priznania DPH, čo zabezpečí správne smerovanie zaúčtovanej sumy do daňového priznania DPH. Typ sumy je definovaný výrobcom programu Omega.

Program na konci kalendárneho roka v poslednej uzávierke DPH ešte raz prepočíta celú odpočítanú DPH, ale už ročným koeficientom - t.j. vypočíta rozdiel medzi odpočítanou daňou v jednotlivých zdaňovacích obdobiach (daňou, ktorú ste prepočítavali predbežným koeficientom) a daňou za celý kalendárny rok (daňou, ktorú ste prepočítali ročným koeficientom). Tento rozdiel sa uvádza do príslušných riadkov daňového priznania, podľa sadzby dane (r. 20 alebo 21).

Ak je účtovným obdobím platiteľa DPH hospodársky rok, kalendárnym rokom sa rozumie hospodársky rok.

#### **ÚČTOVÝ ROZVRH**

Ďalšie dôležité nastavenie pre účtovníctvo je účtový rozvrh. V účtovom rozvrhu môžete kompletne zadefinovať účtový rozvrh platný pre vašu firmu a zabezpečiť flexibilné účtovanie vlastných účtovných prípadov. Môžete ho podľa potreby dopĺňať v priebehu účtovného obdobia. Vyberiete ho z hlavného menu programu **Číselník** → **Účtový rozvrh**.

Pri vygenerovaní novej firmy sa formulár naplní všetkými syntetickými účtami z účtovej osnovy.

Každému syntetickému účtu program pridelí všeobecný analytický účet "000". Výnimku tvoria účty 211 – Pokladnica, 221 – Bankové účty (týmto účtom pridelí program analytický účet 001 – tzn., že ide o pokladnicu č.1 a bankový účet č.1) a účet 343 – Daň z pridanej hodnoty.

**3**

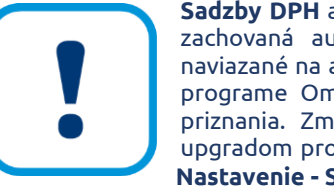

**Sadzby DPH** ani príslušné analytické účty **343** neodporúčame meniť, aby bola zachovaná automatika účtovania vzhľadom na DPH. Analytické účty sú naviazané na automatické účtovanie, ktoré sa používa pri účtovaní dokladov v programe Omega a to následne smeruje po uzávierke DPH do daňového priznania. Zmena nastavení sa vykonáva pri zmene sadzieb legislatívnym upgradom programu. Sadzby DPH nájdete vo formulári **Sadzby DPH (Firma - Nastavenie - Sadzby DPH)**.

Nový účet do účtového rozvrhu môžete pridať dvoma spôsobmi – jednotlivo cez tlačidlo **Pridaj** alebo hromadne cez **Funkcie** → **Ďalšie funkcie** → **Hromadné pridanie účtov z účtovej osnovy**.

Počet miest analytického účtu môže byť 1 až 6 miestny. Výrobcom nastavený počet miest analytického účtu je 3, môžete ho zmeniť vo **Všeobecných nastaveniach** v menu **Firma**.

Ďalšie nastavenia účtu nájdete v jednotlivých záložkách pridávacieho formulára, ktoré sa nachádzajú v strednej časti formulára **Pridaj účet**.

Prvá záložka **Nastavenie** obsahuje základné nastavenie účtu. Využíva sa pri účtovaní, pri vytváraní saldokonta, pri definovaní nedaňových účtov z triedy 5 (Náklady) a 6 (Výnosy) a pri prechode do nasledujúceho roka. V tejto záložke určíte, či účet je účtom aktív, pasív, nákladov alebo výnosov, prípadne, či je korekčný alebo nedaňový

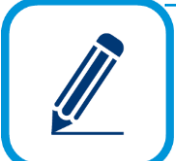

Saldokonto sa generuje pre tie účty z účtového rozvrhu, ktoré majú nastavený príznak **Saldokonto: Pohľadávky, Záväzky** alebo **Iné.**

Čo je to saldokonto?

Saldokonto slúži na sledovanie dodávateľských a odberateľských faktúr a iných dokladov, ktoré potrebujete sledovať v členení: predpis a úhrada. Vytvára sa

párovaním rozúčtovaných dokladov a ich úhrad. Párovanie dokladu a jeho úhrady sa vykonáva automaticky na základe troch znakov v účtovných zápisoch:

- rovnaký partner (a zároveň musí byť zaevidovaný v číselníku partnerov),
- rovnaký účet z účtového rozvrhu a
- rovnaké číslo uhradeného dokladu.

Ak chcete sledovať pripočítateľnú alebo odpočítateľnú položku na účte triedy 5 (Náklady) a 6 (Výnosy) vo výstupnej zostave **Výsledovka komplexná**, zapnite voľbu **Nedaňový** v **Účtovnom rozvrhu** v záložke **Nastavenie**. V tomto prípade vytvorte vlastnú analytiku, napr. 5xx/900.

Ak ste program OMEGA začali používať v priebehu účtovného obdobia, vyplňte nastavenie zostatkov v záložke **Zostatky** (**Konečné zostatky**). Hodnoty **MD** a **DAL**, ktoré budú vpísané do príslušných mesiacov, program pri uzávierke pripočíta k údajom, ktoré získa z účtovníctva.

Pre uľahčenie práce s údajmi v programe si môžete nadefinovať ľubovoľnú poznámku k danému účtu, a to v záložke **Poznámka**.

V záložke **Vlastnosti** môžete účtu priradiť vlastnosť, napr. pri nákladovom účte poznamenáte, či sa účet týka finančných nákladov, prevádzkových nákladov a pod. Účty, ktoré budú mať zadefinovanú vlastnosť, môžete označiť a následne vytlačiť. Označíte ich cez tlačidlo **Označ** → **Označ s danou vlastnosťou** v hlavnom formulári **Účtovný rozvrh**. Pri označených účtoch sa zobrazí žltý štvorček a tieto môžete vytlačiť cez tlačidlo **Tlač**. Pred tlačou zvoľte voľbu **Označené**.

Vlastnosti môžete nadefinovať aj v číselníku **Vlastnosti účtov** (**Číselník** → **Vlastnosti účtov**).

V záložke **Výkazy** nájdete nastavenie pre súvahu, výkaz ziskov a strát a cash flow. Nastavenia sú vytvorené výrobcom programu a pokiaľ nedôjde zo strany štátu (vplyvom legislatívy) k zmene týchto výkazov, nie je dôvod ich meniť. Ak máte označený účet ako nákladový alebo výnosový, zobrazí sa ďalšia záložka **Priznanie k dani z príjmov PO**. V tejto záložke sa nachádza nastavenie pre nákladové a výnosové účty z pohľadu ich zaradenia do daňového priznania k dani z príjmov PO. Do poľa **Zaradenie účtu do Priznania k dani z príjmov PO** uveďte zaradenie –"číslo riadku daňového priznania len pre nedaňové účty nákladov a výnosov". Všetky účty nákladov a výnosov sú smerované do riadku 100 daňového priznania (v podobe hospodárskeho výsledku ako rozdielu výnosov a nákladov). Podľa nastavenia nedaňových nákladov a výnosov bude program tieto smerovať nielen do riadku 100, ale aj do príslušných riadkov pripočítateľných a odpočítateľných položiek.

Posledným nastavením je zaradenie účtu z pohľadu finančnej analýzy. Program pracuje s hodnotami ako: "finančný majetok", "zásoby", "krátkodobé pohľadávky", "tržby" a pod. Vy môžete ovplyvniť to, čo bude predstavovať "finančný majetok", čo bude predstavovať "zásoby" a pod. Napr. ukazovateľ likvidity 1.stupňa sa vypočíta ako podiel finančného majetku a krátkodobých záväzkov. A vy môžete určiť, ktoré údaje z účtovníctva sú finančný majetok, a ktoré sú krátkodobé záväzky. Pre analýzu nákladov, výnosov a hospodárskeho výsledku je dôležité aj rozdelenie nákladov a výnosov podľa činností (prevádzková, finančná, mimoriadna). Nákladové a výnosové účty skupiny 5 a 6 sú podľa týchto činností rozdelené automaticky, ak však účtujete na vnútroorganizačných účtoch, musíte si ich zaradiť do činností ručne. Napr. účet 211 Pokladnica má zaradenie "finančný majetok", t.j. bude vstupovať tam, kde je použitý finančný majetok, 132 Tovar na sklade a v predajniach má zaradenie "zásoby":

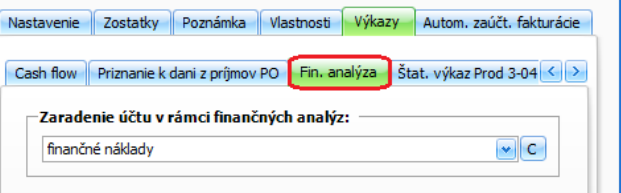

Podrobnejsie informácie o finančných analýzach nájdete v elektronickom Helpe k programu.

Posledná záložka **Autom. zaúčt. fakturácie** slúži na nastavenie účtovania položiek s rovnakým účtom. Do poľa zadajte text, ktorý chcete použiť po zlúčení položiek z fakturácie. Označte voľbu **Použiť individuálne nastavenie**, zároveň označte voľbu **Zaúčtovať jedným účtovným zápisom (zlúčiť položky)** a následne z rozbaľovacieho zoznamu vyberte možnosť, odkiaľ chcete prebrať text. Môžete použiť napr. "Text pre zlúčené položky z účtového rozvrhu". Zlúčenie položiek sa prejaví až po zápise faktúry z fakturácie do evidencie účtovných dokladov. Účtovný zápis bude zapísaný v jednom riadku a s textom, ktorý ste si predvolili.

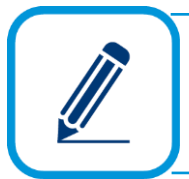

**PRÍKLAD:** Z účtového rozvrhu vyberieme účet 604/100 – Tržby za tovar. Pre automatické zaúčtovanie z fakturácie je potrebné zadefinovať text, ktorý sa premietne v evidencii účtovných dokladov v zaúčtovanom doklade. V našom prípade sme zadali text "Nábytok - stoličky". Ostatné voľby, ktoré je potrebné označiť a možnosť prebratia textu sú znázornené na obrázku.

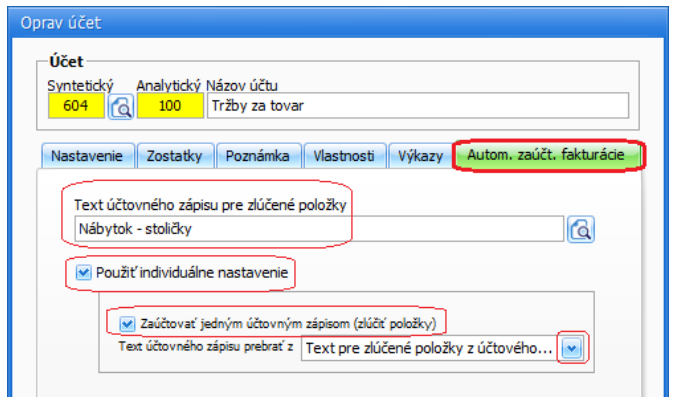

➢ Vo **Fakturácii** → **Odoslané faktúry** sme do odoslanej faktúry pridali dve položky "Stolička Jarmila MX" a "Stolička Venezia lux", ktoré zaúčtujeme na účet 604/100. Doklad zapíšeme do evidencie účtovných dokladov.

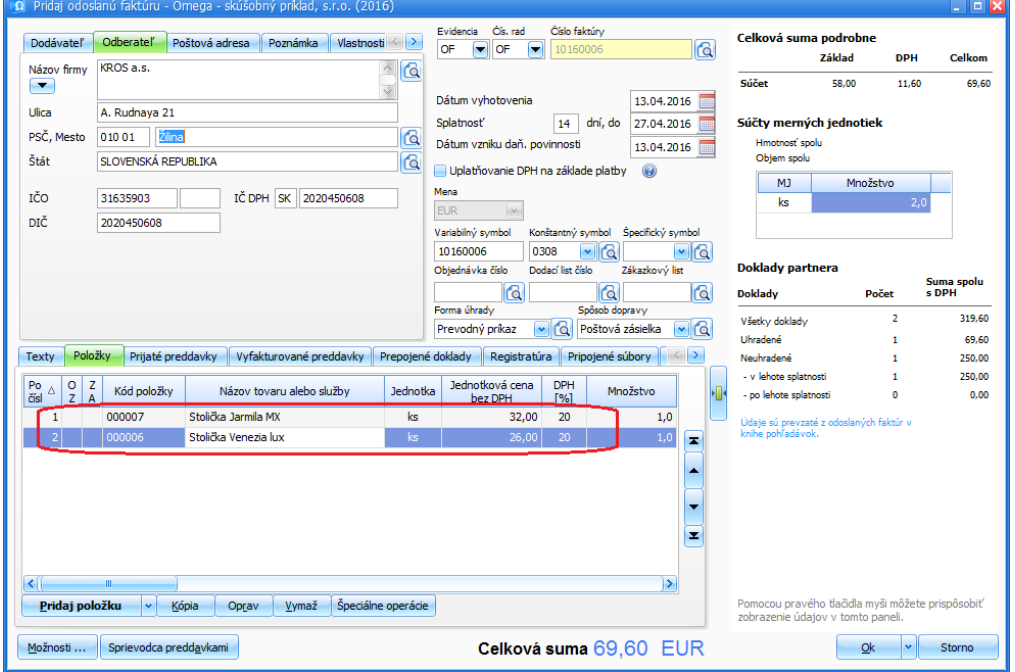

➢ Po zaúčtovaní odoslanej faktúry do evidencie účtovných dokladov sa automaticky zlúčia položky z fakturácie a v riadku účtovného zápisu sa prejavia ako jeden zápis s nadefinovaným textom "Nábytok - stoličky".
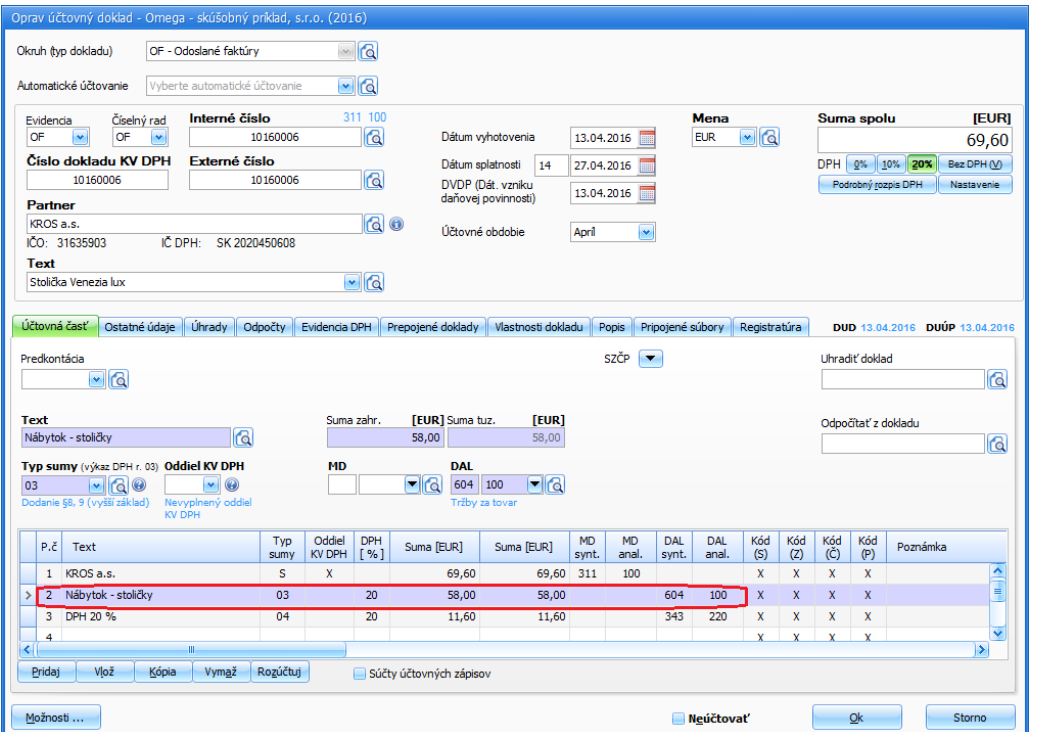

V dolnej časti formulára **Pridaj účet** sa nachádza tlačidlo **Cudzí názov**. Pomocou tohto tlačidla zadefinujete preklad názvu účtu do iného jazyka, ktorý sa prejaví v účtovom rozvrhu a účtovej osnove. Aby sa názov cudzieho jazyka prejavil vo formulári **Preklad výrazu**, musíte ho najprv zadefinovať v **Číselníku** → **Ostatné číselníky** → **Cudzie jazyky**. Následne sa možnosť nastavenia cudzieho jazyka prejaví aj pred tlačou tlačovej zostavy.

#### **ZALOŽENIE BANKOVÝCH ÚČTOV**

Na účtovanie bankových výpisov v evidencii účtovných dokladov potrebujete najprv založiť bankové účty. Bankový účet môžete založiť v tuzemskej mene, ale aj v zahraničnej mene v menu programu **Číselník** → **Bankové účty**.

Nové bankové účty pridáte pomocou tlačidla **Pridaj**.

Dôležitými údajmi nového bankového účtu sú mena, názov banky, číslo účtu, typ účtu... Údaje o účte napíšte tak, ako ich máte napísané v zmluve s bankou.

V záložke **Nastavenie** môžete zadať začiatočný zostatok príslušného bankového účtu k 01.01. účtovného roka, alebo začiatočný zostatok k dátumu, kedy ste začali účtovníctvo spracovávať programom OMEGA. Tento údaj sa využije pri zobrazovaní bankových výpisov a nemá žiadny vplyv na účtovníctvo. Tento stav v evidencii účtovných zostatkov bankového účtu je možný porovnať s účtovným stavom (účet 221). Tieto dva zostatky sa musia rovnať.

**3**

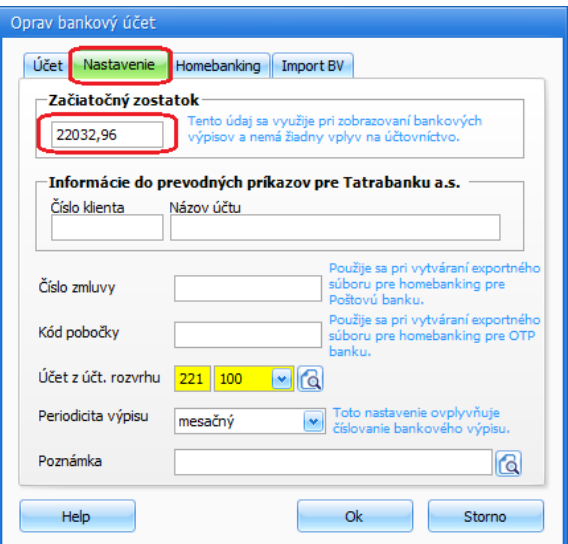

Začiatočný zostatok konkrétneho účtu z účtového rozvrhu (ktorý prislúcha bankovému účtu, uvedený v poli Účet z účt. rozvrhu) je pre samotné účtovníctvo potrebné zadať pri otvorení účtovníctva pomocou interného dokladu.

**Účet z účt. rozvrhu** zadajte taký, na ktorom budete o danom bankovom účte účtovať. Po uložení zadefinovaného bankového účtu sa automaticky prenesie do novovytvoreného číselného radu (**Firma** → **Nastavenie** → **Číslovanie dokladov** → **Bankové výpisy** → **účet (aktuálny číselný rad)**. Zadaný účet môžete v budúcnosti zmeniť.

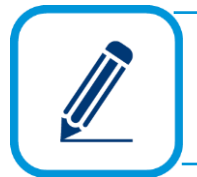

Nastavenie účtu z účtového rozvrhu je veľmi dôležité. Podľa tohto nastavenia sa v evidencii účtovných dokladov automaticky účtuje príjem na bankový účet i výdaj z bankového účtu. Nastavte preto správny účet už na začiatku. Pripomíname, že účet musí byť nadefinovaný v účtovom rozvrhu.

Podľa nastavenia periódy bankových výpisov program automaticky nastaví číslovanie v číselnom rade bankového účtu.

V záložke **Homebanking** nastavíte banku a formát exportného súboru, ktorý sa automaticky prednastaví v menu **Evidencia** → **Príkazy na úhradu** → **Export pre HB**. Textové polia **Krajina**, **Smerové číslo** a **Číslo stanice** majú informačný charakter – program OMEGA ich pri svojej práci ďalej nevyužíva. V poslednej záložke **Import BV** môžete nastaviť banku a formát importovaného bankového výpisu. Tieto nastavenia sa automaticky prednastavia v **Evidencii importovaných bankových výpisov** v záložke **Funkcie** → **Načítaj výpis**.

Po zadaní všetkých informácií o účte a stlačení tlačidla **Ok** sa v číslovaní dokladov vytvorí nová evidencia a v nej nový číselný rad. Položka **Kód účtu** sa prenesie do číslovania dokladov ako **Kód evidencie** a **Kód číselného radu.** Pomocou týchto kódov sa budete na tento účet odkazovať napríklad v evidencii účtovných dokladov. Položka **Číslo účtu** / **Kód banky** sa prenesie do číslovania dokladov ako **Názov evidencie** a **Názov číselného radu.**

#### **ZALOŽENIE NOVEJ POKLADNICE**

Na účtovanie pokladničných dokladov v evidencii účtovných dokladov potrebujete najprv založiť všetky pokladnice. Počet pokladníc je viazaný na zakúpenie licencie.

Založíte ich v menu programu **Číselník** → **Pokladnice**. Sú tu zadefinované všetky pokladnice, v ktorých účtujete pohyb peňazí vo vašej firme (tuzemské a valutové pokladnice) a pokladnice, ktorými uskutočňujete maloobchodný predaj (registračné pokladnice, fiskálne moduly a čítačky čiarových kódov).

#### **Tuzemská a valutová pokladnica**

Po pridaní tuzemskej alebo valutovej pokladnice sa vám zobrazí formulár, do ktorého zadajte základné údaje. V prvej záložke **Pokladnica** zadajte ľubovoľný kód, pomocou ktorého rozlíšite jednotlivé pokladnice. Pre lepšiu identifikáciu zadajte aj názov pokladnice. Ak pridávate tuzemskú pokladnicu, rozbaľovací zoznam **Mena** je neprístupný. Zoznam sa sprístupní vtedy, keď zadávate valutovú pokladnicu. V tomto prípade vyberte menu, v ktorej budete viesť príslušnú valutovú pokladnicu a spôsob oceňovania. Na výber máte tri spôsoby oceňovania úbytkov peňažných prostriedkov z pokladnice: **Aktuálny kurz ECB**, **FIFO**, **Vážený priemer**.

#### **Spôsob oceňovania – Aktuálny kurz ECB**.

Pri výdaji z valutovej pokladnice na prepočítanie valút na EUR použijete kurz ECB zo dňa predchádzajúceho zaúčtovania výdaja peňažných prostriedkov.

#### **Spôsob oceňovania – FIFO**.

Pri výdaji z valutovej pokladnice sa program riadi metódou "prvý príjem, prvý výdaj". To znamená, že pri prepočítaní valút na EUR použije kurz, akým boli prvé valuty prijaté.

Pri uzávierke kurzových rozdielov v pokladnici na konci účtovného obdobia zadajte kurz ECB. Tento kurz prechádza ako prvý kurz na ocenenie úbytkov peňažných prostriedkov do ďalšieho roka.

#### **Spôsob oceňovania – Vážený priemer**.

Pri výdaji z valutovej pokladnice program použije na prepočítanie valút na EUR kurz, ktorý je vypočítaný ako vážený aritmetický priemer.

Pri uzávierke kurzových rozdielov v pokladnici na konci účtovného obdobia zadajte kurz ECB k 31.12. Tento kurz prechádza ako priemerný kurz na ocenenie úbytkov peňažných prostriedkov do ďalšieho roka.

Do textového poľa **Účet z účtového rozvrhu** zadajte príslušný syntetický a analytický účet z účtového rozvrhu, na ktorom budete o danej pokladnici účtovať.

V záložke **Umiestnenie** zadávate adresu, kde je pokladnica umiestnená. Ďalej tu môžete zadať stredisko, zákazku, činnosť a pracovníka, ku ktorému je pokladnica priradená. Okrem ulice a PSČ môžete všetky údaje vybrať z príslušných číselníkov.

V záložke **Začiatočný zostatok** zadajte začiatočný zostatok pokladnice v EUR alebo metódou FIFO v cudzej mene (postupne pridáte jednotlivé FIFO záznamy do tabuľky). Pri cudzej mene môžete zadať aj kurz. Tento údaj nijako neovplyvní výsledky účtovníctva. Je potrebný pri správnom zobrazovaní tlačovej zostavy **Pokladničná kniha**.

Začiatočný zostatok konkrétneho účtu z účtového rozvrhu (ktorý prislúcha pokladnici, uvedený v poli Účet z účtového rozvrhu) je pre samotné účtovníctvo potrebné zadať pri otvorení účtovníctva pomocou interného dokladu.

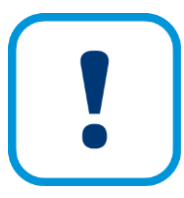

Po zadaní všetkých informácií o pokladnici a stlačení tlačidla **Ok** sa v číslovaní dokladov vytvorí nová evidencia a v nej nový číselný rad. Položka **Kód účtu** sa prenesie do číslovania dokladov ako **Kód evidencie** a **Kód číselného radu**. Pomocou týchto kódov sa budete na túto pokladnicu odkazovať napríklad v evidencii účtovných dokladov. Položka **Názov** sa prenesie do číslovania dokladov ako **Názov evidencie** a **Názov číselného radu**.

#### **Registračná pokladnica**

Po pridaní registračnej pokladnice sa zobrazí formulár, v ktorom zadajte **Kód**, **Názov** a **Typ pokladnice**. Po vybratí typu pokladnice sa vedľa poľa **Kód** zobrazí buď zelený text o tom, že vybraný typ pokladnice podporuje priamu komunikáciu s účtovným programom (podporuje OnLine) alebo červený text o tom, že nepodporuje. Po zadaní konkrétneho typu pokladnice sa sprístupnia ďalšie nastavenia:

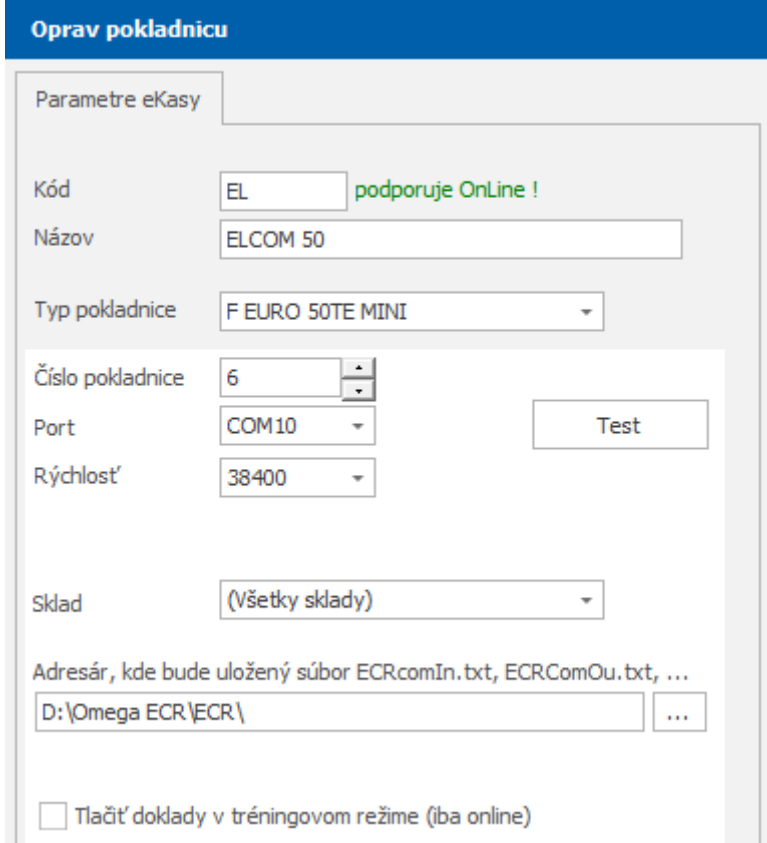

Do príslušného poľa zadajte číslo pokladnice, ktoré vám pridelil daňový úrad. Ďalej vyberte port (COM1 až COM256), cez ktorý máte pripojenú pokladnicu k počítaču komunikačným káblom. V ďalšom rozbaľovacom zozname je niekoľko rýchlostí, ktoré sa najčastejšie používajú na komunikáciu s pokladnicou. Priamo v rozbaľovacom okne sa dá napísať aj vlastná rýchlosť. Pokladnici môžete priradiť všetky sklady alebo konkrétny sklad, z ktorého budete na danej pokladnici realizovať predaj. V textovom poli **Adresár, kde je uložený súbor ECRcomln.txt, ECRComOu.txt…** môžete zvoliť vlastný adresár, ktorý bude program OMEGA interne používať pre prenos údajov z pokladnice. V prípade, že je pripojených viac pokladníc súčasne (aj na

viacerých počítačoch) a viacerí užívatelia zdieľajú jednu inštaláciu OMEGY, odporúčame, aby každá pokladnica mala zadefinovaný vlastný adresár.

Po nastavení príslušných parametrov registračnej pokladnice otestujte komunikáciu s pokladnicou cez tlačidlo **Test**.

Do zoznamu pokladníc môžete pridať všetky, ktoré máte pripojené. Jedna z nich je vždy predvolená pre tlač dokladov a zároveň je predvolená pre toho, kto je práve prihlásený. Tá má v stĺpci **P** príznak čierneho krížika (P = Predvolená). Týmto príznakom označte tú z pokladníc, s ktorou chcete práve pracovať. Po pridaní prvej pokladnice ju program automaticky označí ako predvolenú. Keď budete chcieť pridať ďalšiu pokladnicu a tú označiť za predvolenú, musíte tak urobiť ručne pomocou tlačidla **Nastav ako predvolenú**. Každý užívateľ môže mať svoju predvolenú pokladnicu.

Po zadaní pokladnice a zvolení predvolenej pokladnice môžete začať blokovať alebo posielať údaje do alebo z pokladnice.

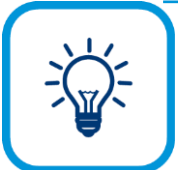

Ak potrebuje na pokladnici skúšať predaje, môžete zapnúť tréningový režim cez voľbu **Tlačiť doklady v tréningovom režime (iba online).** Účtenky vytlačené v tomto režime sú v každom treťom riadku označené textom "NEPLATNÝ DOKLAD". V tréningovom režime sú zakázané vklady, výbery, úhrady faktúr a evidovanie paragónov.

#### **Fiskálny modul**

Pri pridaní fiskálneho modulu, postupujte rovnako ako v prípade registračnej pokladnice s tým rozdielom, že z rozbaľovacieho zoznamu vyberte typ fiskálneho modulu, napr. FiskalPRO.

Výberom registračnej pokladnice typ - Fiskálny modul do textového poľa **Adresár, kde bude uložený súbor ECRcomln.txt, ECRComOu.txt** môžete zadať cestu, kde sa bude ukladať súbor ECRcomln.txt, ECRComOu.txt, ktorý slúži na komunikáciu programu s pokladňou. Do textového poľa **Adresár, kde je uložený komunikačný program pre fiskálny modul** musíte zadať cestu, kde je uložený komunikačný program pre príslušný fiskálny modul.

V prípade, že máte pripojených viac fiskálnych modulov súčasne (aj na viacerých počítačoch) a viacerí užívatelia zdieľajú jednu inštaláciu OMEGY odporúčame: V textovom poli **Adresár, kde je uložený súbor ECRcomln.txt, ECRComOu.txt** je potrebné mať pre každého používateľa nadefinovaný vlastný adresár. Do druhého textového poľa **Adresár, kde je uložený komunikačný program pre fiskálny modul** musíte nastaviť cestu, kde je fyzicky spustený fiskálny modul pokladnice.

Pri fiskálnych moduloch, podobne ako pri registračných pokladniciach, môžete skúšať predaje prostredníctvom tréningového režimu.

Zadefinovanie fiskálnych modulov sa od registračných pokladníc líši aj tým, že vo formulári pribudne záložka **Parametre a funkcie FM**. Tu si môžete nastaviť tlač dokladu s diakritikou, číslo zdrojového dokladu, šírku dokladu, počet riadkov päty dokladu a doplniť text, ktorý sa má tlačiť v päte bločku vytlačeného cez fiskálny modul.

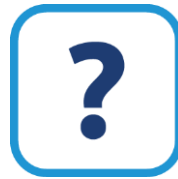

Viac informáciií o fiskálnom module a čítačke čiarových nájdete v elektronickom Helpe k programu.

Práci s registračnou pokladnicou sa venujeme v kapitole **8 Práca s registračnou pokladnicou** [str. [148\]](#page-147-0).

### 42 OMEGA – PODVOJNÉ ÚČTOVNÍCTVO

#### **SZČP – STREDISKÁ, ZÁKAZKY, ČINNOSTI A PRACOVNÍCI**

Členenie na strediská, zákazky a činnosti umožňuje definovať štruktúru účtovanej firmy a jej rozčlenenie. V praxi to využijete tak, že každý doklad môžete účtovať priamo na konkrétne stredisko, zákazku, činnosť alebo pracovníka. Členenie využijete pri rozúčtovaní nákladov a výnosov. Za určité obdobie budete môcť vyhodnotiť, ktoré stredisko, zákazka, prípadne činnosť sú najviac nákladové, ktoré najmenej výnosové a pod. Môžete sledovať členenie príjmov a výdajov, zoznam dokladov z okruhu fakturácie podľa SZČP a pod. Členenie vykonáte v menu programu **Číselník** → **Strediská**, **Číselník** → **Zákazky**, **Číselník** → **Činnosti**. Princíp zadefinovania vysvetlíme na príklade číselníka stredísk, rovnaký postup platí aj pre zákazky a činnosti.

Číselník **Strediská** už pri vygenerovaní novej firmy obsahuje jednu položku. Je to systémové stredisko s názvom **(Nedefinované)**, ktoré vám neodporúčame meniť. Program ho využíva v tých prípadoch, keď príslušný doklad, resp. položka dokladu, nie sú vami zaúčtované na konkrétnom stredisku. Program vtedy nastaví stredisko ako (Nedefinované). Pre vlastnú potrebu si vytvorte nové strediská.

Nové stredisko pridáte pomocou tlačidla **Pridaj**. Program vám ponúkne možnosti zaradenia do hierarchie podľa toho, na ktorom stredisku ste sa nachádzali pred **Pridaj** (na akej úrovni bolo toto stredisko). Novo zadávané stredisko môžete umiestniť na najvyššiu úroveň hierarchie (voľba **Prvá úroveň**).

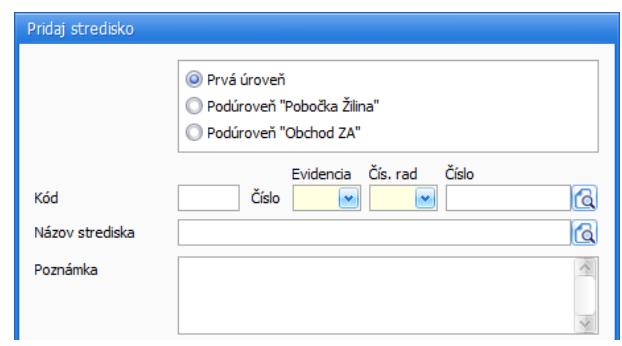

Výberom druhej voľby môžete zadávať stredisko na rovnakej úrovni, ako je úroveň strediska, na ktorom ste sa nachádzali v číselníku (Predajňa drogérie je podúrovňou Predajne Košice, t.j. aj nové stredisko bude podúrovňou Predajne Košice). Posledná voľba umožňuje pridať stredisko na úroveň, ktorá bude podúrovňou toho strediska, na ktorom ste sa nachádzali v číselníku (nové stredisko bude podúrovňou Predajne drogérie).

Ďalej zadajte **Kód** a **Názov strediska**. Tieto údaje sa budú zobrazovať v ostatných evidenciách. Môžete určiť aj číslo strediska, tento údaj nie je povinný, využijete ho napr. pri filtrovaní, v tlačových zostavách, prenáša sa aj pri exporte do textového súboru. Pole **Poznámka** má len informačný charakter.

Pre automatické zatrieďovanie pridávaného strediska je potrebné zapnúť voľbu **Zatriediť automaticky**. Ak budete mať voľbu vypnutú, môžete sa nastaviť na konkrétne stredisko v prístupnom zozname a tým určiť, na ktoré miesto sa má nové stredisko zaradiť (zvyšné strediská budú odsunuté nadol).

Ak už nepotrebujete používať stredisko, označte voľbu **stredisko je neaktívne**. Neaktívne stredisko nebude program ponúkať pri vytváraní nových dokladov, ani sa neprenesie do nasledujúceho roka. V číselníku stredísk môžete zvoliť, ktoré stredisko je predvolené. Uskutočníte to dvojklikom v stĺpci **P**, čím sa príslušnému stredisku priradí príznak modrého štvorčeka.

Na zadefinovanie pracovníka do číselníka platia všetky pravidlá a funkcie rovnako, ako pre číselník stredísk, zákazok alebo činností. Odlišný je iba formulár na zadanie pracovníka. Do formulára, ktorý sa zobrazí po stlačení tlačidla Pridaj, uveďte predovšetkým meno a priezvisko pracovníka, prípadne aj adresu, jeho funkciu a pracovisko.

Stredisko, ktoré ste už použili v doklade, nie je možné vymazať.

**3**

#### V dokladoch môžete členenie na SZČP vykonať dvomi spôsobmi:

Prvým spôsobom je rozčleniť celú sumu príslušného dokladu (resp. položky dokladu) na jedno SZČP (jednu kombináciu strediska, zákazky, činnosti a pracovníka). Najjednoduchším príkladom je členenie sumy v evidencii účtovných dokladov, kde len zadáte konkrétne SZČP do príslušných polí, napr. pre stredisko zadáte mesto pobočky "Banská Bystrica" a pracovníka "Viliam Veselý".

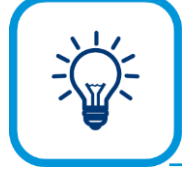

Ak nastavíte členenie na SZČP pri pridaní položky do príjemky/fakturácie a pri pridávaní nasledujúcej položky do príjemky/fakturácie chcete mať nastavené rovnaké členenie SZČP, zapnite voľbu **Použiť pre nasledujúcu položku**.

Druhým spôsobom je rozčleniť jednu sumu na viac SZČP (viac rôznych kombinácií SZČP). Napr. môžete rozčleniť náklad 100 EUR pomerom: 30 EUR na pobočku v Banskej Bystrici a 70 EUR na pobočku v Žiline.

Tento spôsob členenia môžete využiť vtedy, ak je vo formulári zobrazená voľba **Použiť rozpis SZČP**. Voľba sa nachádza napr. v pohyboch na sklade, vo fakturácii alebo v majetku. Po zapnutí tejto voľby sa sprístupní tlačidlo **Rozpis SZČP**. Vo vyvolanom formulári zadefinujete do polí pre SZČP prvú kombináciu strediska, zákazky, činnosti a pracovníka a do poľa **Čiastka** uveďte hodnotu, ktorú chcete na zadefinované SZČP rozpísať. Tieto údaje sa automaticky prenášajú do tabuľky do prvého riadku. Potom stlačte **Pridaj** pod tabuľkou, vytvorí sa nový riadok, pre zadefinovanie ďalšej kombinácie SZČP. Opäť zadajte kombináciu SZČP do polí pre SZČP a sumu, ktorú chcete na zadefinované SZČP rozčleniť, do poľa **Čiastka**. Takto môžete rozčleniť jednu položku, napr. jednu skladovú kartu, jednu položku vo faktúre a pod. na ľubovoľný počet SZČP.

Doklady, ktoré ste rozčlenili na jednotlivé SZČP môžete vidieť v tlačových zostavách napr. **Príjemka – výdajka so SZČP**, **Obratová súpiska za szčp**, **Saldokonto sumárne so szčp** apod.

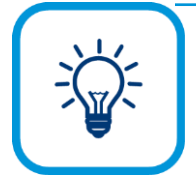

Ak niektorú kombináciu SZČP používate často, môžete si ju uložiť v podobe predkontácie. Vo formulári **Rozpis SZČP** stlačte tlačidlo s lupou vedľa poľa **Predkontácia**. V ďalšom zobrazenom formulári **Výber predkontácie SZČP** stlačte tlačidlo **Pridaj**. Zobrazí sa formulár **Pridaj predkontáciu**. Tu zadefinujete príslušnú kombináciu SZČP a uložte pod vami zvoleným kódom a názvom. Kedykoľvek ju môžete použiť pri členení na SZČP jednoduchým výberom z rozbaľovacieho zoznamu **Kód rozúčtovania SZČP.**

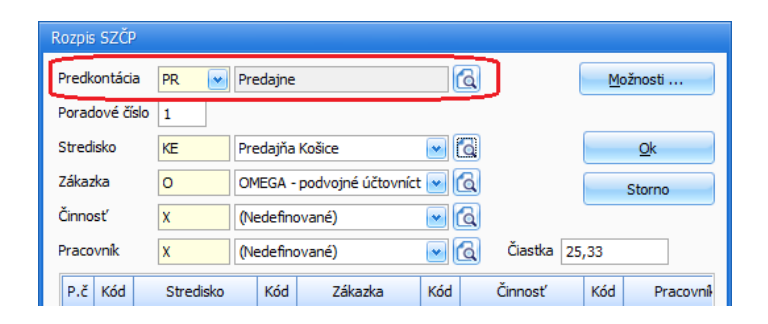

# **3.7 ZAČIATOK ÚČTOVANIA**

V nasledujúcej časti uvedieme postup, čo musíte vykonať, ak začínate prvýkrát účtovať v programe OMEGA. Postup je odlišný v prípade, ak prechádzate na program OMEGA od začiatku účtovného obdobia, alebo ak prechádzate na program OMEGA v priebehu účtovného obdobia.

#### **OTVORENIE ÚČTOVNÝCH KNÍH CEZ INTERNÉ DOKLADY**

Ak začínate účtovať v programe OMEGA k 1. dňu účtovného obdobia, je potrebné najskôr otvoriť účtovné knihy, tzn. je potrebné zaevidovať začiatočné zostatky, resp. počiatočné stavy jednotlivých účtov interným dokladom. Začiatočné zostatky v tuzemskej mene zaevidujte do okruhu tuzemských interných dokladov (okruh ID) a začiatočné zostatky v cudzej mene zaevidujte v okruhu zahraničných interných dokladov (okruh zID). Ak sa vo vašom účtovníctve vyskytujú viaceré zahraničné meny (je potrebné otvoriť účty v rôznych menách), musíte pre každú menu vytvoriť samostatný interný doklad, t.j. interných dokladov bude toľko, koľko mien používate.

Z hlavného menu programu vyberte **Evidencia** → **Účtovné doklady**. V tomto formulári nastavte okruh na **ID** a vyberte príslušnú evidenciu a číselný rad (v uvedenom prípade použijeme výrobcom vytvorenú evidenciu a číselný rad **IDX – ID iný**). Účtovné obdobie **Otvorenie** nastavte v hlavnom formulári **Účtovné doklady**. Vo formulári pre pridanie účtovného dokladu vyberte z rozbaľovacieho zoznamu **Automatické účtovanie ID – Nový doklad** a stlačte kláves **Enter**. Spustí sa automatické účtovanie, formulár sa zašedí. Na presun po poliach stláčajte kláves **Enter**. Automatické účtovanie bude zastavovať v poliach, ktoré je potrebné vyplniť: **Text** (zadajte napr. "Otvorenie účtovných kníh"), **Dátum vyhotovenia** (tento dátum nastavte na 1. deň aktuálneho roka). Sumu spolu nezadávate (automatické účtovanie v tomto poli ani nezastaví), program si ju pri uložení dokladu sám dopočíta.

V minipaneli **Ovládanie účtovania** stlačte tlačidlo **Preruš účtovanie**. Formulár zmení farbu, už nebude zašedený. Vyberte **Účtovné obdobie** a zadajte **Otvorenie**. Po zadaní účtovného obdobia stlačte v minipaneli **Ovládanie účtovania** tlačidlo **Pokračuj v účtovaní**. Program nastaví kurzor tam, kde ste pred tým skončili.

Takto ste vyplnili celú hornú evidenčnú časť formulára.

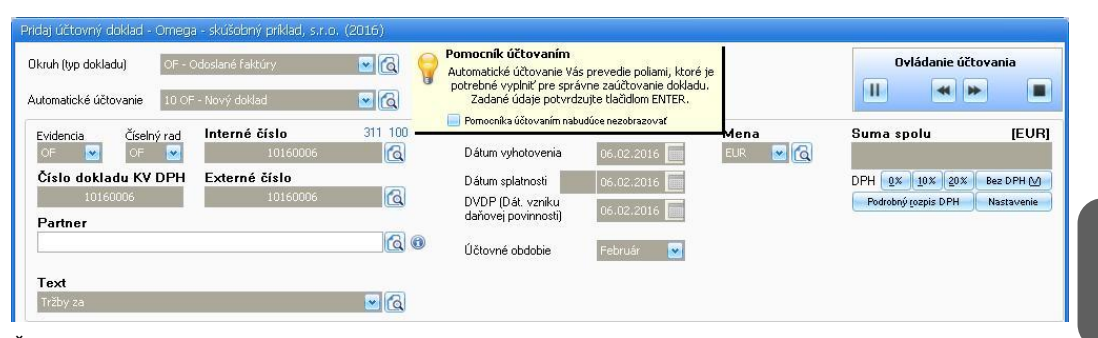

Ďalej bude program pokračovať v účtovnej časti pomocou automatických predkontácií. Kurzor bude po každom stlačení klávesu **Enter** zastavovať v textových poliach, ktoré treba vyplniť: **Text** (zadajte napr. "Prechod z minulého roka"), **Typ sumy** (zvolíte typ sumy Voľný základ – kód V), **Suma zahr.** (zadajte sumu v EUR, tá sa automaticky skopíruje aj do poľa Suma tuz.), účty na stranu **MD** a **DAL**. Takto sa zaúčtuje prvý účtovný zápis (v záložke **Účtovná časť** sa vyplní prvý riadok) a automatická predkontácia sa zopakuje (opäť zadáte Text, Typ sumy a pod. pre ďalší účtovný zápis). Predkontácia sa bude opakovať dovtedy, kým ju nezastavíte. Znamená to, že po zaúčtovaní všetkých začiatočných zostatkov musíte ukončiť činnosť automatickej predkontácie, stlačením tlačidla na zastavenie automatického účtovania/predkontácie v minipaneli **Ovládanie účtovania** (zakrúžkovaná časť):

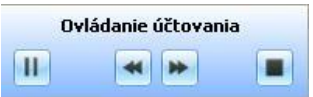

Všetky zaúčtované začiatočné zostatky sa budú nachádzať v záložke **Účtovná časť** a budú vyzerať napr. nasledovne:

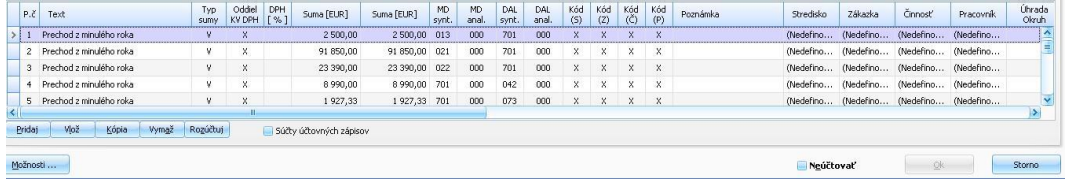

Doklady, ktorými je zaúčtovaný počiatočný stav, však nesmú vstupovať do **Saldokonta**, a preto je potrebné v oboch dokladoch v záložke **Ostatné údaje** zapnúť voľbu **Doklad nezahrnúť do Saldokonta**. Celý interný doklad uložte tlačidlom **Ok**.

Ak sa vo vašom účtovníctve vyskytujú aj doklady v cudzej mene, rovnakým spôsobom zaúčtujete začiatočné zostatky aj pre cudziu menu. Pre každú menu vytvorte samostatný interný doklad a použite okruh zahraničných interných dokladov (**zID**).

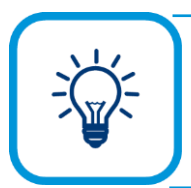

Zaúčtovanie počiatočných stavov odporúčame skontrolovať cez zostavu **Prehľady - Hlavná kniha - Hlavná kniha zúžená**.

#### **OTVORENIE ÚČTOVNÝCH KNÍH V PRIEBEHU ÚČTOVNÉHO OBDOBIA**

Ak prechádzate na program OMEGA v priebehu účtovného obdobia, účtovné knihy nebudete otvárať pomocou interného dokladu, ale tak, že si začiatočné zostatky a všetky doterajšie súhrnné obraty zadefinujete priamo na príslušnom účte v účtovom rozvrhu (**Číselník** → **Účtový rozvrh**).

Potvrdením tlačidla **Oprav**, ktoré sa nachádza v spodnej časti okna sa zobrazí formulár **Oprav účet**. V zobrazenom formulári v záložke **Zostatky** zadajte pomocou tlačidla **Pridaj** zostatok daného účtu.

Pri pridávaní zostatku odporúčame najskôr zadať do obdobia **Otvorenie** začiatočný zostatok, ktorý bol na danom účte k 1. dňu účtovného obdobia. Potom zadajte postupne obraty za jednotlivé mesiace alebo sumárne obraty za dané obdobie. Napríklad, ak začínate účtovať od 1.5., zadajte sumárne obraty za obdobie január až apríl do mesiaca apríl. Podľa potreby zadajte aj členenie na SZČP.

Pri vypĺňaní údajov doplňte sumu do poľa **Suma CM** a zároveň aj do poľa **Suma TM**. Pri účtoch vedených v cudzej mene zadajte do poľa **Mena** príslušnú menu účtu a doplňte skutočnú hodnotu do poľa **Suma CM** a **TM**. Pri tuzemskej mene bude hodnota súm rovnaká.

#### <span id="page-45-0"></span>**ZAEVIDOVANIE NEUHRADENÝCH POHĽADÁVOK A ZÁVÄZKOV**

Na zjednodušené zaevidovanie neuhradených pohľadávok a záväzkov slúži funkcia **Počiatočné saldokonto**. Túto funkciu môžete spustiť dvoma spôsobmi:

- ➢ Cez menu **Evidencia** → **Počiatočné Saldokonto** je táto funkcia prístupná len v tom prípade, ak ide o novú databázu, ktorá bola vygenerovaná cez menu **Firma** → **Nová**.
- ➢ Cez menu **Evidencia** → **Účtovné doklady,** záložka **Hromadné zmeny,** tlačidlo **Počiatočné saldokonto** bude táto funkcia prístupná pre tie databázy, ktoré boli vygenerované prechodom do nového roka.

Potvrdením funkcie sa zobrazí formulár **Pridanie neuhradených pohľadávok a záväzkov**, do ktorého zaevidujte jednotlivé nevyrovnané pohľadávky a záväzky. Najskôr zvoľte, aký druh dokladov budete evidovať (pohľadávky tuzemské, pohľadávky zahraničné, záväzky tuzemské, záväzky zahraničné). Následne údaje o jednotlivých nevyrovnaných dokladoch vpisujte priamo do tabuľky. Sumy zapisujte v kladných hodnotách. Zápornú hodnotu program dovolí zapísať len pre koncoročné kurzové rozdiely. Neuhradené pohľadávky alebo záväzky evidujte každú samostatne do nového riadku. V prípade, ak máte viac dokladov na zaevidovanie a nepotrebujete evidovať dátum jednotlivých neuhradených dokladov, môžete ich zaevidovať jednou sumou do jedného riadku.

Aby bol v evidencii účtovných dokladov správne zaevidovaný počiatočný stav neuhradeného dokladu, musia byť povinne vyplnené tieto stĺpce: **kód a okruh**, **evidencia a číselný rad**, **názov partnera**, **interné a externé číslo**, **mena**, **kurz ECB**, **suma**, **syntetický a analytický účet**. Ostatné stĺpce, kde evidujete úhradu a koncoročné kurzové rozdiely, nemusia byť vyplnené, pretože môžete evidovať len neuhradený doklad bez úhrad a bez odpočtov.

Po zaevidovaní nevyrovnaných pohľadávok/záväzkov potvrďte voľbu **Zaeviduj do EUD**. Týmto sa všetky zaevidované údaje zapíšu do evidencie účtovných dokladov. Vytvorené doklady budú zaevidované do účtovného obdobia **Otvorenie** a budú mať pridelený príznak **Neúčtovať**. Príznak **Neúčtovať** symbolizuje, že účtovný doklad nebude zahrnutý do účtovníctva, t.j. neprejde uzávierkou účtovníctva a DPH. Zobrazovať sa bude iba pre účely saldokonta, t.j. neuhradené pohľadávky alebo záväzky sa zobrazia v **Prehľadoch** → **Saldokonto (sumárne)**, **Saldokonto (po položkách)**.

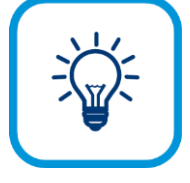

Vo formulári **Počiatočné saldokonto** sa nevedie evidencia zaevidovaných dokladov. Po opätovnom otvorení bude formulár vždy prázdny. Pri evidovaní pohľadávok a záväzkov na viac krát si poznačte ukončenie práce, pretože v tomto formulári sa k nim nebudete môcť vrátiť. Zaevidované ich uvidíte v evidencii účtovných dokladov alebo v prehľade saldokonta.

#### **KONTROLA ZOSTATKOV ZA ÚČTOVNÉ OBDOBIE OTVORENIE**

Po zaúčtovaní interného dokladu na otvorenie aktívnych a pasívnych účtov a po zaevidovaní všetkých neuhradených záväzkov a pohľadávok z minulých rokov je potrebné vykonať kontrolu správnosti:

- 1. Vytlačte hlavnú knihu výberom z hlavného menu programu **Tlač**. V časti **Predmet tlače** vyberte **Účtovníctvo** a potom **Hlavná kniha**. Po stlačení tlačidla **Pokračuj** zadajte bližšie kritériá pre zobrazenie účtov hlavnej knihy. Voľbu **Vynechaj nulové riadky** môžete aj nemusíte zapnúť. Zostatok účtu 701 musí byť nulový. Ak ste voľbu **Vynechaj nulové riadky** zapli a zostatok účtu 701 je nulový (t.j. účet je vyrovnaný), v zostave sa nebude nachádzať. Ak ste ju nezapli a zostatok účtu 701 je nulový, v zostave sa zobrazí a nebude obsahovať žiaden údaj. Ak zostatok účtu 701 nie je nulový, vytlačte si analytickú evidenciu k tomuto účtu a postupne prejdite a prekontrolujte všetky zaúčtované začiatočné zostatky.
- 2. Odsúhlaste saldokonto neuhradených záväzkov a pohľadávok. Vytlačíte ho výberom z hlavného menu programu **Prehľady** → **Saldokonto (po položkách)**. Vytlačte ho za obdobie **Otvorenie** a odsúhlaste syntetické a analytické saldokontné účty (311, 321, 314, 324…) s hlavnou knihou, ktorú ste odsúhlasili podľa bodu 1.
- 3. Odsúhlaste devízové účty a valutové pokladnice. Vytlačte ich výberom z hlavného menu programu **Prehľady** → **Kniha analytickej evidencie**. Pri tlači si vyberte tlačovú zostavu v oboch menách.
- 4. Odsúhlaste neuplatnenú DPH z minulých rokov. Záväzky v období **Otvorenie** evidujte vždy s rozpisom sumy na sumu spolu, základ dane a DPH v tom prípade, ak ide o doklady z okruhu CD a neuhradené tuzemské došlé faktúry s dátumom prijatia do 31.12.20xx. V týchto dokladoch musí byť v záložke **Evidencia DPH** v príslušnom doklade zapísaný dátum, s ktorým sa má doklad uložiť do evidencie neuplatnenej DPH (tento zápis sa uskutočňuje v účtovnom období **Otvorenie**). Kontrolu potom urobte tak, že spočítate DPH zo záložky **Evidencia DPH** a porovnáte ju so začiatočnými zostatkami na príslušných analytických účtoch 343/xxx.

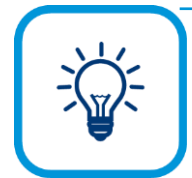

Pretože spočítanie DPH v záložke **Evidencia DPH** môže byť veľmi pracné (po jednom doklade), môžete kontrolu urobiť aj tak, že urobíte uzávierku za nasledujúci mesiac, v ktorom ste zadávali začiatočné zostatky. Potom si výberom z hlavného menu programu **Tlač - DPH - Evid. DPH odpočítanie dane** vytlačte evidenciu neuplatnenej DPH. Tento postup je však možný iba vtedy, ak ste po zadaní začiatočných zostatkov ešte nezačali účtovať. Po odsúhlasení uzávierku zrušte.

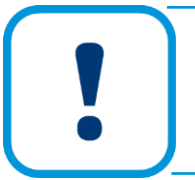

Pri evidovaní čiastočne uhradených záväzkov a pohľadávok z minulých rokov v otvorení je potrebné, aby ste pohľadávku alebo záväzok zaevidovali v plnej sume a prípadnú čiastočnú úhradu z minulých období doplnili ručne do dokladu na záložke **Úhrady**

# **4 ÚČTOVANIE - PODVOJNÉ ÚČTOVNÍCTVO**

Modul účtovníctva je najdôležitejším modulom v celom programe. Práve tu sa evidujú a účtujú ľubovoľné typy účtovných dokladov. Prípadne sa sem prenášajú automaticky vytvárané doklady z iných evidencií. Na základe týchto údajov sa zostavujú všetky výkazy, daňové priznania... Túto evidenciu vyberiete z hlavného menu programu **Evidencia** → **Účtovné doklady**.

## **4.1 EVIDENCIA ÚČTOVNÝCH DOKLADOV**

Pred samotným účtovaním dokladu vám odporúčame vybrať **Okruh**, **Evidenciu** a **Číselný rad** preto, aby ste stanovili, s akými dokladmi budete pracovať, napr. OF - Odoslané faktúry, OPF - Odoslané preddavkové faktúry, DF - Došlé faktúry a pod. Ďalej stanovte obdobie, za ktoré sa majú doklady zobraziť: **Od účtovného obdobia**, **Do účtovného obdobia**. Účtovné obdobie môže nadobudnúť hodnotu Otvorenie až Zatvorenie, medzitým sa nachádzajú mesiace január až december. Do období **Otvorenie** a **Zatvorenie** sa účtujú iba tie doklady, ktoré súvisia s otváraním roka (napr. interný doklad so zaúčtovaním začiatočných zostatkov) a zatváraním roka (napr. interný doklad so zaúčtovaním konečných zostatkov).

Samotné zaevidovanie a zaúčtovanie dokladu vykonáte cez tlačidlo **Pridaj**.

#### **DÁTUMY V ÚČTOVNOM DOKLADE**

V každom účtovnom doklade v evidencii účtovných dokladov môžete zadefinovať šesť dátumov. Štyri z nich sa nachádzajú v hornej časti formulára pre pridanie účtovného dokladu, ďalšie dva sa nachádzajú v záložke **Evidencia DPH**. Program sprístupňuje jednotlivé dátumy podľa toho, do ktorého okruhu účtovných dokladov pridávaný doklad patrí. Pre niektoré okruhy účtovných dokladov môže byť prístupný len jeden dátum - dátum vystavenia napr. pre príjmové a výdavkové pokladničné doklady, pre iné okruhy môže byť prístupných viacero dátumov.

Použité názvy dátumov sú vo všetkých účtovných dokladoch rovnaké, výnimku predstavujú bankové výpisy a pokladničné doklady. V bankových výpisoch (okruhy BV a zBV) sa nachádza **Dátum bankovej oper.**, v pokladničných dokladoch (okruhy PD a zPD) sa nachádza **Dátum vyhotovenia PD**.

#### **Dátum Vyhotovenia**

Ide o dátum vyhotovenia odoslaného alebo došlého dokladu. Pri došlých dokladoch (s výnimkou zahraničných došlých faktúr) je tento dátum nepovinný a má len evidenčnú funkciu. Pri odoslaných dokladoch, interných dokladoch, bankových výpisoch (dátum bankovej operácie) a pokladničných dokladoch (dátum vyhotovenia PD) je zadanie tohto dátumu vždy povinné.

V prípade došlých faktúr z Európskej únie (na tovar aj službu) a z tretích štátov (na službu) má tento dátum dôležitý význam. Práve dátum vyhotovenia týchto faktúr je zároveň dňom vzniku daňovej povinnosti. Podľa kurzu z tohto dňa sa vypočíta základ DPH a DPH, ktorá sa uvádza v daňovom priznaní.

#### **Dátum Prijatia**

Ide o dátum prijatia dokladu. Tento dátum je prístupný len pri došlých dokladoch.

#### **Dátum Splatnosti**

Ide o dátum splatnosti dokladu (záväzku alebo pohľadávky).

#### **Dátum vzniku daňovej povinnosti (DVDP)**

Do tohto poľa uvádzate dátum vzniku daňovej povinnosti príslušného dokladu podľa zákona o DPH. Na základe neho máte povinnosť odviesť DPH alebo si nárokovať na jej vrátenie.

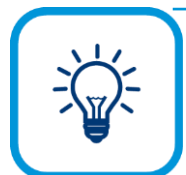

V prípade, ak je na doklade zapnutá voľba **Uplatňovanie DPH na základe platby,** dátum DVDP sa mení na Dátum dodania.

#### **Dátum uplatnenia dane (DUD) –** nachádza sa v záložke **Evidencia DPH**

Tento dátum je zhodný s dátumom vzniku daňovej povinnosti a má aj rovnaký význam. V prípade, že je potrebné doklad zahrnúť do daňového priznania k DPH v inom období, s iným dátumom ako je DVDP, zmeníte tento dátum a doklad sa do evidencie DPH uloží podľa neho.

Ak sa rozhodnete odpočítanie dane uplatniť v inom mesiaci, v akom je účtovný doklad zaúčtovaný, musíte nastaviť **Dátum DUD** na taký, v ktorom chcete DPH uplatniť. Nastavenie platí pre došlé faktúry a interné doklady. Označte voľbu **Nemeniť DUD**, aby sa tento dátum pri uzávierke DPH nezmenil a DPH zaúčtujte na analytické účty neuplatnenej DPH. Odpočet DPH z takto zaúčtovaných dokladov program uplatní na základe uzávierky DPH za zdaňovacie obdobie, do ktorého patrí **Dátum DUD**. Ak pri uzávierke DPH označíte voľbu **Preúčtovať zostatky DPH**, program preúčtuje sumu DPH z 343 k neuplatnenej DPH na 343 k uplatnenej DPH. (v číselníku Sadzby DPH je nastavenie pre analytické účty k neuplatnenej DPH pre sadzby DPH).

#### **Dátum uskutočnenia účtovného prípadu (DUÚP) –** nachádza sa v záložke **Evidencia DPH**

Na základe tohto dátumu sa doklad zaúčtuje do príslušného účtovného obdobia, podľa neho sa bude prenášať aj do prehľadov a výstupných zostáv (do hlavnej knihy, knihy analytickej evidencie, knihy pohľadávok, knihy záväzkov a pod.).

Pre dodávky tovarov a služieb je dátum DUÚP posudzovaný z pohľadu splnenia dodávky. Deň splnenia dodávky však už nie je v postupoch účtovania presne definovaný. DUÚP sa určí podľa toho, kedy sa môže s majetkom, tovarom disponovať, kedy bude kupujúcemu prinášať ekonomické úžitky, atď. Preukázanie a akceptovanie DUÚP je účtovná jednotka povinná preukázať v internom predpise, preto pri určení DUÚP je potrebné prihliadať aj na tieto skutočnosti.

Pre jednotlivé okruhy je výrobcom prednastavený, kopíruje sa z niektorého z predchádzajúcich dátumov (v závislosti od okruhu účtovných dokladov). Napr. pri okruhu DF, zDF je predvyplnený všeobecne a to z dátumu prijatia, pri okruhu OF, zOF je predvyplnený z dátumu vzniku daňovej povinnosti (DVDP).

DUÚP pri došlých faktúrach

- ➢ V prípade, ak je dátum DUÚP zhodný napríklad s dátumom vzniku daňovej povinnosti DVDP (môže nastať pri dodaní tovaru, poskytnutí služieb v tuzemsku), je možné si doplnenie dátumu zmeniť a prednastaviť z dátumu DVDP.
- ➢ V prípade, ak DUÚP nie je zhodný s dátumov DVDP (napríklad pri intrakomunitárnom nadobudnutí tovaru z EÚ, došlých ťarchopisov, dobropisov), odporúčame dátum DUÚP ručne zmeniť podľa skutočného dňa splnenia dodávky.

#### **Dátum dodania tovaru (DDT)** - nachádza sa v záložke **Evidencia DPH**

Dátum dodania tovaru (DDT) zadávate v prípade, ak účtujete o dodaní tovaru z EÚ. Dátum dodania tovaru je potrebné zadať tak, ako je uvedený na faktúre. Ak na faktúre nie je uvedený tento dátum, je potrebné uviesť dátum vyhotovenia faktúry. Tento dátum je dôležitý pre správne vyplnenie Kontrolného výkazu DPH.

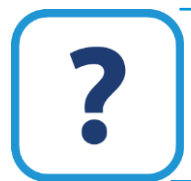

Evidencia účtovných dokladov je podrobne zhrnutá v elektronickom Helpe k programu.

#### <span id="page-50-0"></span>**TYPY SÚM**

Pre účtovníctvo sú v programe OMEGA veľmi dôležité typy súm. Každý účtovný zápis v účtovných dokladoch musí mať pridelený určitý typ sumy. Podľa typu sumy smerujú daňové doklady, ktoré majú súvis s DPH, do príslušných riadkov daňového priznania k DPH. Pri výbere typu sumy je popis, do ktorého riadku daňového priznania DPH vstupuje konkrétny typ sumy. Typy súm, ktoré program využíva, sú definované priamo výrobcom programu. **Typ sumy** vyberiete priamo z formulára účtovného dokladu cez rozbaľovací zoznam alebo cez tlačidlo s lupou.

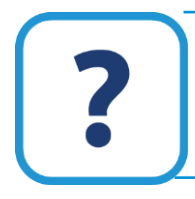

Viac informácií o typoch súm a oddieloch KV DPH nájdete v elektronickom Helpe k programu.

#### **ODDIEL KV DPH**

Do poľa Oddiel KV DPH sa vypĺňajú oddiely potrebné pre smerovanie do častí kontrolného výkazu. Môže obsahovať hodnoty určujúce daný oddiel (napr. A1, A2, B1, B2, B3...), prázdny údaj (pre možnosť nezadať nič) a hodnotu "X" (nevstupuje do KV DPH). Pri použití automatického účtovania sa tento údaj vypĺňa automaticky, pokiaľ je jednoznačný. V prípade, že program nevie určiť do ktorého oddielu má daný zápis smerovať, bude údaj prázdny a je nutné si z rozbaľovacieho zoznamu oddiel vybrať. V rozbaľovacom zozname budú prístupné len oddiely, ktoré sú prípustné pre daný typ sumy a druh dokladu. Všetky náležitosti potrebné pre správny výkaz KV DPH je možné skontrolovať aj v bočnom infopaneli v časti **Účtovné zápisy**.

#### **AUTOMATICKÉ ÚČTOVANIE**

Automatické účtovanie vám zjednoduší evidovanie a účtovanie pri každom type dokladu. Vo formulári pre pridanie účtovného dokladu a po výbere konkrétneho automatického účtovania sa polia zašedia. Program vás bude evidovaním a účtovaním viesť, zastavovať na poliach, ktoré je potrebné vyplniť pre konkrétny doklad, napr. zastaví na poli **Externé číslo**, **Partner**, **Text, Dátumy**, **Rozpis DPH** a pod. Po formulári sa pohybujte stlačaním klávesu **Enter**.

Automatické účtovanie si vyberáte buď cez tlačidlo so šípkou alebo cez lupu. Všetky automatické účtovania sú predvolené v číselníku, ale zobrazujú sa stále len tie, ktoré zodpovedajú okruhu, ktorý ste si vyrali pred vstupom do číselníka vo formulári **Pridaj účtovný doklad**.

Program OMEGA štandardne ponúka niekoľko nadefinovaných automatických účtovaní, napr. v okruhu došlých faktúr: **DF – Nový doklad**, **DF – Opakovaný základ dane**, **DF – Odpočet DPH v inom mesiaci** a iné.

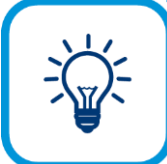

Ak vám nevyhovuje žiadne automatické účtovanie, môžete si ho jednoducho upraviť alebo zadefinovať úplne nové.

Nové automatické účtovanie pridáte cez tlačidlo **Pridaj**. Automatické účtovanie pracuje v štyroch fázach, ktoré sú zoradené do jednotlivých záložiek: **Základné nastavenie**, **Automatické naplnenie**, **Zastavenie na bunkách** a záložka **Po ukončení**.

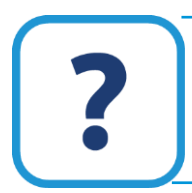

Podrobnejšie informácie o automatickom účtovaní nájdete v elektronickom Helpe k programu.

### **4.1.1 PRIDANIE POKLADNIČNÉHO DOKLADU**

V okruhu pokladničných dokladov môžete zaevidovať a zaúčtovať úhrady došlých dokladov a odoslaných dokladov, ako aj všetky ostatné hotovostné pohyby - dotáciu pokladnice, príjem, výdaj, tržba v hotovosti a pod. Doklad môžete zaúčtovať ručne, vyplnením všetkých údajov alebo využitím funkcie automatického účtovania a predkontácií.

Doklady sa zadávajú v univerzálnom formulári tak, ako iné účtovné doklady (napr. došlé faktúry, odoslané faktúry), pričom tento formulár je doplnený o ďalšie polia špecifické práve pre pokladničné doklady.

Princíp úhrady ostatných dokladov, napr. vystavených faktúr, spočíva vo vyhľadaní príslušného uhrádzaného dokladu na základe jeho interného čísla a zaúčtovania jeho úhrady. Program zároveň rozlišuje, či ide o úhradu došlého alebo odoslaného dokladu.

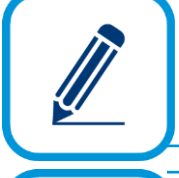

Program podporuje aj čiastočné úhrady, pričom pri každej ďalšej úhrade vie vypočítať už len zostávajúcu časť na úhradu.

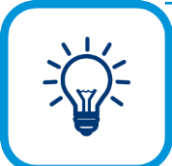

V programe môžete zaúčtovať úhradu tuzemského dokladu alebo dokladu v cudzej mene z tuzemskej pokladnice a rovnako aj úhradu tuzemského dokladu alebo dokladu v cudzej mene z valutovej pokladnice. Vo všetkých prípadoch program vypočíta správny kurzový rozdiel. Úhrada/Inkaso v tuzemskej pokladnici sú v programe technicky rovnaké ako na bankovom účte.

#### **ÚČTOVANIE DROBNÉHO NÁKUPU**

V evidencii účtovných dokladov vyberte okruh **PD** a príslušnú evidenciu (pokladnicu) a číselný rad. Postupujte nasledovne:

1. Do evidencie účtovných dokladov pridajte nový doklad pomocou tlačidla **Pridaj**. Budete sa nachádzať vo formulári **Pridaj účtovný doklad**. Okruh už bude nastavený na **PD**. Z rozbaľovacieho zoznamu **Automatické účtovanie** vyberte **PV PD – Výdaj (doklad s DPH)**. Program spustí automatické účtovanie a formulár sa zašedí.

2. Automatické účtovanie bude po každom stlačení klávesu **Enter** zastavovať v poliach, ktoré je potrebné vyplniť: **Partner** (ak sa nenachádza v číselníku, potom ho doplňte do číselníka partnerov pomocou tlačidla s lupou a následne preberte do dokladu), **Text**, napr. "Kancelárske potreby", **Dátum vyhotovenia PD**. Automatické účtovanie vyvolá formulár **Rozpis DPH**, v ktorom zadajte kompletný rozpis sumy.

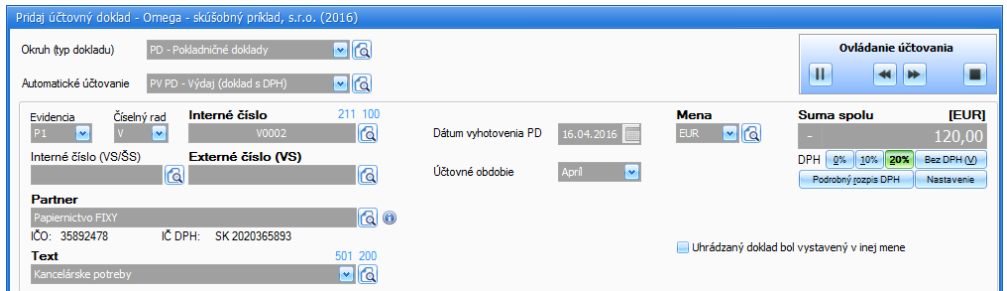

- 3. Ďalej program pokračuje v účtovnej časti pomocou predkontácie, ktorá je na automatické účtovanie naviazaná. V prvom riadku program vyplní sumu spolu s typom sumy **S**, ďalej syntetický aj analytický účet pokladnice na stranu DAL podľa nastavenia v číselnom rade pokladnice.
- 4. V ďalších riadkoch účtovných zápisov program dopĺňa typy súm a sumy pre základ dane a DPH podľa rozpisu DPH. Syntetické a analytické účty k základom dane a popis účtovnej operácie (pole **Text**) doplňte vy, **DPH** je zaúčtovaná automaticky.
- 5. Po skončení automatickej predkontácie kurzor zastaví na tlačidle **Ok**. Doklad prekontrolujte, prípadne opravte alebo doplňte chýbajúce údaje. Stlačením **Ok** predkontovaný doklad uložte do evidencie účtovných dokladov. Správne zaúčtovaný doklad má pridelený zelený štvorček. Modrým štvorčekom je označený daňový doklad, v ktorom je účtované na účet DPH.

### **4.1.2 PRIDANIE BANKOVÉHO VÝPISU**

V okruhu bankových výpisov môžete účtovať úhrady došlých dokladov a odoslaných dokladov, ako aj všetky ostatné bezhotovostné pohyby - vklad na účet, výber z účtu, úroky, bankové poplatky a pod. Doklad môžete zaúčtovať ručne, vyplnením všetkých údajov alebo využitím funkcie automatického účtovania a predkontácií.

#### **ÚČTOVANIE ÚHRADY TUZEMSKEJ ODOSLANEJ FAKTÚRY CEZ BANKOVÝ ÚČET**

V evidencii účtovných dokladov vyberte okruh **BV** a príslušnú evidenciu (bankový účet) a číselný rad. Postupujte nasledovne:

- 1. Do evidencie účtovných dokladov pridajte nový doklad pomocou tlačidla **Pridaj**. Budete sa nachádzať vo formulári **Pridaj účtovný doklad**. Okruh už bude nastavený na **BV**. Z rozbaľovacieho zoznamu **Automatické účtovanie** vyberte **1 PD/BV – Inkaso OF, DD**.
- 2. Automatické účtovanie bude po každom stlačení klávesu **Enter** zastavovať v textových poliach, ktoré je potrebné vyplniť: **Dátum bankovej oper.**, **Interné číslo (VS/ŠS)**.
- 3. V poli **Interné číslo (VS/ŠS)** je potrebné zadať variabilný symbol odoslanej faktúry, ktorá sa daným bankovým výpisom uhrádza.
- 4. Interné číslo zadajte buď ručne a potvrďte klávesom Enter alebo pomocou tlačidla F7 (tlačidlo so symbolom lupy). Po stlačení tohto tlačidla sa prenesiete do formulára **Výber dokladu (saldokonto)**, kde zadajte upresňujúce kritériá pre vyhľadanie dokladu napr. okruh **OF**, syntetický účet **311** a zapnite voľbu **Nevyrovnané**. Po stlačení tlačidla **Obnov** sa zobrazia všetky nevyrovnané odoslané faktúry vyhovujúce zadaným kritériám. Požadovanú faktúru vyberte pomomocou tlačidla **Ok**. Jej číslo sa prenesie do bankového výpisu.

**4**

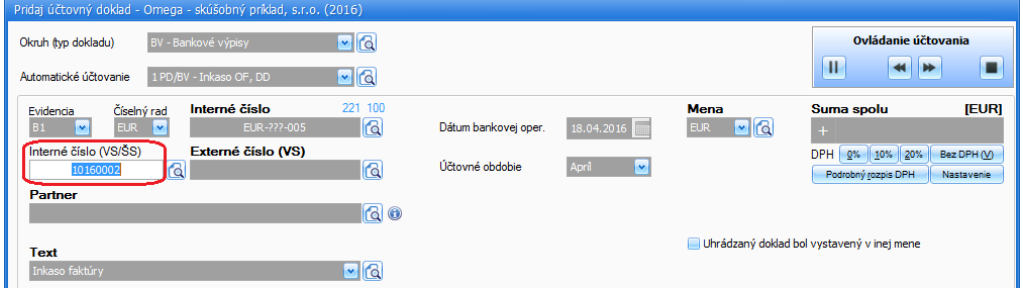

5. Po následnom stlačení klávesu **Enter** sa zobrazí formulár **Zadajte sumu úhrady…**, v ktorom je uvedená príslušná nájdená faktúra. Program od vás vyžaduje, aby ste zadali sumu, ktorú idete z tejto faktúry uhradiť. Ak sa suma zhoduje s úhradou, potom ju potvrďte stlačením tlačidla **Ok**. V opačnom prípade, ak by išlo o čiastočnú úhradu, sumu upravte podľa tejto úhrady.

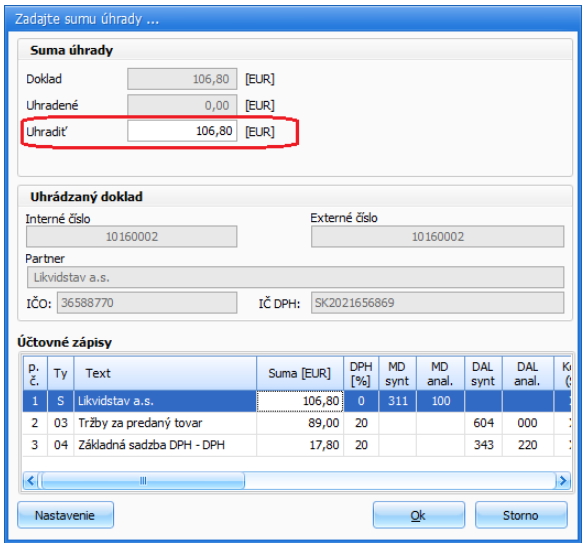

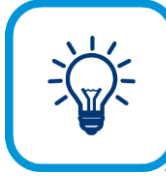

Keď vám neskôr odberateľ uhradí zvyšnú časť faktúry, program do poľa **Uhradiť** automaticky doplní sumu, ktorá ešte nebola uhradená, t.j. vypočíta rozdiel.

- 6. Ďalej program pokračuje v strednej účtovnej časti pomocou **predkontácie**, ktorá je na automatické účtovanie naviazaná. V účtovných zápisoch bude zaúčtovaný iba jeden riadok. Tento účtovný zápis vyplní program automaticky. Na stranu MD doplní syntetický účet **221**, analytický účet doplní podľa nastavenia v číselnom rade bankového účtu. Na stranu DAL program doplní syntetický účet **311** a príslušný analytický účet, ktoré prevezme z uhrádzaného dokladu. V časti **Uhradiť doklad** automaticky doplní číslo príslušnej odoslanej faktúry, ktorá sa daným bankovým výpisom uhrádza.
- 7. Po skončení predkontácie kurzor zastaví na tlačidle **Ok**. Doklad prekontrolujte, prípadne opravte alebo doplňte chýbajúce údaje. Stlačením **Ok** doklad uložte do evidencie účtovných

dokladov. Pri ukladaní program kontroluje, či sa účtovné obdobie zhoduje s dátumom bankovej operácie. Správne zaúčtovaný doklad automaticky dostáva zelený štvorček. Po zaúčtovaní úhrady sa informácia o úhrade objaví aj v uhrádzanom doklade (v odoslanej faktúre) v jej záložke **Úhrady**.

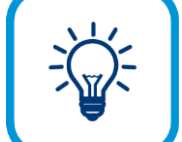

Rovnakým spôsobom zaúčtujete úhradu odoslanej preddavkovej faktúry. Program takúto úhradu zaúčtuje na stranu DAL účtu **324** a príslušného analytického účtu.

| Pridaj účtovný doklad - Omega - skúšobný príklad, s.r.o. (2016)                         |                             |                         |                               |                           |                        |                    |                          |                                    |                          |                         |                |                                   |                     |            |                                |
|-----------------------------------------------------------------------------------------|-----------------------------|-------------------------|-------------------------------|---------------------------|------------------------|--------------------|--------------------------|------------------------------------|--------------------------|-------------------------|----------------|-----------------------------------|---------------------|------------|--------------------------------|
| Okruh (typ dokladu)<br>BV - Bankové výpisy                                              |                             |                         | $  \cdot  $                   |                           |                        |                    |                          |                                    |                          |                         |                |                                   |                     |            |                                |
| Automatické účtovanie<br>1 PD/BV - Inkaso OF, DD                                        |                             |                         | $\blacksquare$ ra             |                           |                        |                    |                          |                                    |                          |                         |                |                                   |                     |            |                                |
| Interné číslo<br>Číselný rad<br>Evidencia                                               |                             |                         | 221 100                       |                           |                        |                    | <b>Mena</b>              |                                    |                          |                         |                | Suma spolu                        |                     |            | <b>IEURI</b>                   |
| <b>EUR</b><br><b>B1</b><br>$\checkmark$<br>$\bullet$                                    | EUR-000-005                 |                         |                               | R<br>Dátum bankovej oper. |                        |                    | <b>EUR</b><br>18.04.2016 |                                    |                          | $\lvert \cdot \rvert$ a |                |                                   | 106,80<br>$\ddot{}$ |            |                                |
| Interné číslo (VS/ŠS)<br>Externé číslo (VS)                                             |                             |                         |                               |                           |                        |                    |                          |                                    |                          |                         |                | <b>DPH</b>                        |                     | 0% 10% 20% | Bez DPH (V)                    |
|                                                                                         | ral<br>10160002<br>10160002 |                         |                               | Účtovné obdobie<br>ra     |                        |                    | April<br>$\bullet$       |                                    |                          |                         |                | Podrobný rozpis DPH<br>Nastavenie |                     |            |                                |
| <b>Partner</b>                                                                          |                             |                         |                               |                           |                        |                    |                          |                                    |                          |                         |                |                                   |                     |            |                                |
| Likvidstav a.s.                                                                         |                             |                         | 60                            |                           |                        |                    |                          |                                    |                          |                         |                |                                   |                     |            |                                |
| IČO: 36588770<br>IČ DPH:<br>SK 2021656869<br>Uhrádzaný doklad bol vystavený v inej mene |                             |                         |                               |                           |                        |                    |                          |                                    |                          |                         |                |                                   |                     |            |                                |
| Text                                                                                    |                             |                         |                               |                           |                        |                    |                          |                                    |                          |                         |                |                                   |                     |            |                                |
| Inkaso faktúrv                                                                          |                             |                         | $\blacksquare$ $\blacksquare$ |                           |                        |                    |                          |                                    |                          |                         |                |                                   |                     |            |                                |
|                                                                                         |                             |                         |                               |                           |                        |                    |                          |                                    |                          |                         |                |                                   |                     |            |                                |
| Účtovná časť<br>Úhrady<br>Ostatné údaje                                                 | Odpočty                     | Evidencia DPH           |                               | Prepojené doklady         | Vlastnosti dokladu     |                    | Popis                    | Pripojené súbory                   |                          | Registratúra            |                |                                   |                     |            | DUD 18.04.2016 DUÚP 18.04.2016 |
| Predkontácia                                                                            |                             |                         |                               |                           |                        |                    | SZČP                     | $\blacktriangle$                   |                          |                         |                |                                   | Uhradit' doklad     |            |                                |
| $\blacksquare$ $\blacksquare$<br>$1 - 1$                                                |                             |                         |                               |                           |                        |                    | lx.                      |                                    | $\Box$<br>(Nedefinované) |                         |                | a<br>10160002                     |                     |            |                                |
| PD/BV - Inkaso OF                                                                       |                             |                         |                               |                           |                        |                    | X                        |                                    | (Nedefinované)           |                         | $\blacksquare$ |                                   | $OF - OF - OF$      |            |                                |
| <b>Text</b>                                                                             |                             | Suma zahr.              |                               | [EUR] Suma tuz.           | [EUR]                  |                    |                          |                                    |                          |                         |                |                                   | Odpočítať z dokladu |            |                                |
| ra<br>Inkaso faktúry 10160002                                                           |                             |                         |                               | 106.80                    | 106.80                 |                    | X                        | $\blacksquare$ a<br>(Nedefinované) |                          |                         | a              |                                   |                     |            |                                |
| <b>Oddiel KV DPH</b><br><b>Typ sumy</b>                                                 |                             | <b>MD</b>               |                               | <b>DAL</b>                |                        |                    | Ιx                       |                                    | (Nedefinované)           |                         | $\blacksquare$ |                                   |                     |            |                                |
| X<br>V<br>$  \cdot     \cdot  $<br>$\left  \mathbf{v} \right $<br>0                     |                             |                         | 221 100                       | $\blacksquare$<br>311 100 | $\blacksquare$ ra      |                    |                          |                                    |                          |                         |                |                                   |                     |            |                                |
| Voľný základ<br>Nevstupuje                                                              |                             |                         | Bankový účet EUR              |                           | Odberatelja - tuzemsko |                    |                          |                                    |                          |                         |                |                                   |                     |            |                                |
| do KV DPH                                                                               |                             |                         |                               |                           |                        |                    |                          |                                    |                          |                         |                |                                   |                     |            |                                |
| P.č<br>Text                                                                             | Typ<br>sumy                 | Oddiel<br><b>KV DPH</b> | <b>DPH</b><br>[%]             | Suma [EUR]                | Suma [EUR]             | <b>MD</b><br>synt. | <b>MD</b><br>anal.       | <b>DAL</b><br>synt.                | DAL<br>anal.             | Kód<br>(S)              | Kód<br>(2)     | Kód<br>$(\check{C})$              | Kód<br>(P)          | Poznámka   |                                |
| Inkaso faktúry 10160002<br>$\,$<br>$\mathbf{1}$                                         | $\mathbf{V}$                | $\mathbf{x}$            |                               | 106,80                    | 106.80                 | 221                | 100                      | 311                                | 100                      | $\mathbf{x}$            | $\mathbf{x}$   | $\mathbf{x}$                      | $\mathbf{x}$        |            |                                |
| $\overline{\mathbf{2}}$                                                                 |                             |                         |                               |                           |                        |                    |                          |                                    |                          | x                       | x              | x                                 | x                   |            | $\frac{1}{\frac{1}{2}}$        |
| 3                                                                                       |                             |                         |                               |                           |                        |                    |                          |                                    |                          | X                       | X              | x                                 | x                   |            |                                |
| 4                                                                                       |                             |                         |                               |                           |                        |                    |                          |                                    |                          | v                       | Y              | v                                 | $\mathbf{x}$        |            | Ÿ                              |
| $\left  \cdot \right $                                                                  |                             |                         |                               |                           |                        |                    |                          |                                    |                          |                         |                |                                   |                     |            | $\rightarrow$                  |
| Vlož<br>Pridaj<br>Kópia<br>Vymaž                                                        | Rozúčtuj                    |                         |                               | Súčty účtovných zápisov   |                        |                    |                          |                                    |                          |                         |                |                                   |                     |            |                                |
| Možnosti                                                                                |                             |                         |                               |                           |                        |                    |                          |                                    | Neúčtovať                |                         |                |                                   | Ok                  |            | Storno                         |

**ÚČTOVANIE ÚHRADY ZAHRANIČNEJ DOŠLEJ FAKTÚRY CEZ TUZEMSKÝ BANKOVÝ ÚČET**

V evidencii účtovných dokladov vyberte okruh **BV** a príslušnú evidenciu (bankový účet) a číselný rad. Ako príklad uvedieme nasledovné: došlá faktúra bola vystavená v mene CZK a bola uhradená z bankového účtu vedeného v tuzemskej mene EUR. V takomto prípade postupujte nasledovne:

- 1. Do evidencie účtovných dokladov pridajte nový doklad pomocou tlačidla **Pridaj**. Budete sa nachádzať vo formulári **Pridaj účtovný doklad**. Okruh už bude nastavený na **BV**. Z rozbaľovacieho zoznamu **Automatické účtovanie** vyberte **2 PD/BV - Úhrada DF, OD**.
- 2. Program spustí automatické účtovanie. Všetky polia sa zašedia. Kurzor bude postupne zastavovať v poliach, v ktorých je potrebné vyplniť požadované údaje. Ostatné polia program vyplní automaticky tak, ako je to v ňom zadefinované. Na ďalšie pole, ktoré je potrebné vyplniť, sa dostanete vždy po stlačení klávesu **Enter**: **Dátum bankovej oper.**, **Mena** (v tomto poli ponechajte menu bankového účtu, t.j. EUR), **Kurz banka** (toto pole nevypĺňajte, keďže ide o tuzemský bankový účet) a **Externé číslo (VS)**. V poli **Externé číslo (VS)** je potrebné zadať externé číslo – variabilný symbol došlej faktúry, ktorá sa daným

**4**

### 56 | OMEGA – PODVOJNÉ ÚČTOVNÍCTVO

bankovým výpisom uhrádza. Môžete ho zadať ručne, predpokladá sa, že príslušnú faktúru máte pred sebou. Druhým spôsobom je vybrať číslo došlej faktúry pomocou tlačidla s lupou. Po jeho stlačení sa zobrazí formulár **Výber dokladu**, kde zadajte upresňujúce kritériá pre hľadanie, napr. okruh **zDF**, syntetický účet **321** a zapnite voľbu **Nevyrovnané**. Po stlačení tlačidla **Obnov** sa zobrazia všetky nevyrovnané došlé faktúry vyhovujúce zadaným kritériám. Požadovanú faktúru vyberte pomocou tlačidla **Ok**. Jej číslo sa prenesie do bankového výpisu:

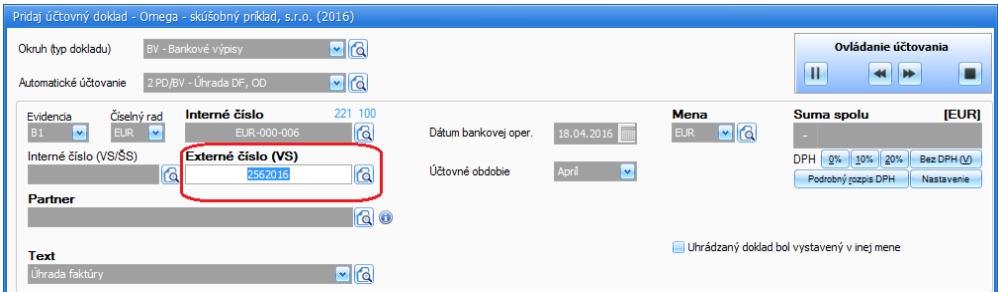

3. Po následnom stlačení klávesu **Enter** sa zároveň doplní interné číslo tejto došlej faktúry do poľa **Interné číslo (VS/ŠS)** a zobrazí sa formulár **Zadajte sumu úhrady…**, v ktorom je uvedená príslušná nájdená faktúra. V tomto prípade je tento fomulár zložitejší ako pri úhrade tuzemského dokladu. Je to práve z dôvodu automatického výpočtu kurzových rozdielov. Do poľa **Uhradiť** zadajte sumu, ktorú idete z tejto faktúry uhradiť, resp. sumu, ktorú vám banka odpísala z účtu a to buď v úplnej výške došlej faktúry alebo v čiastočnej. Program automaticky vypočíta kurz, ktorým banka prepočítala cudziu menu a v dolnej časti vám ponúkne automaticky zaúčtovať vzniknutý kurzový rozdiel. Na záložke **SZČP** si môžete nastaviť zaúčtovanie kurzového rozdielu na SZČP. Formulár stačí potvrdiť tlačidlom **Ok**.

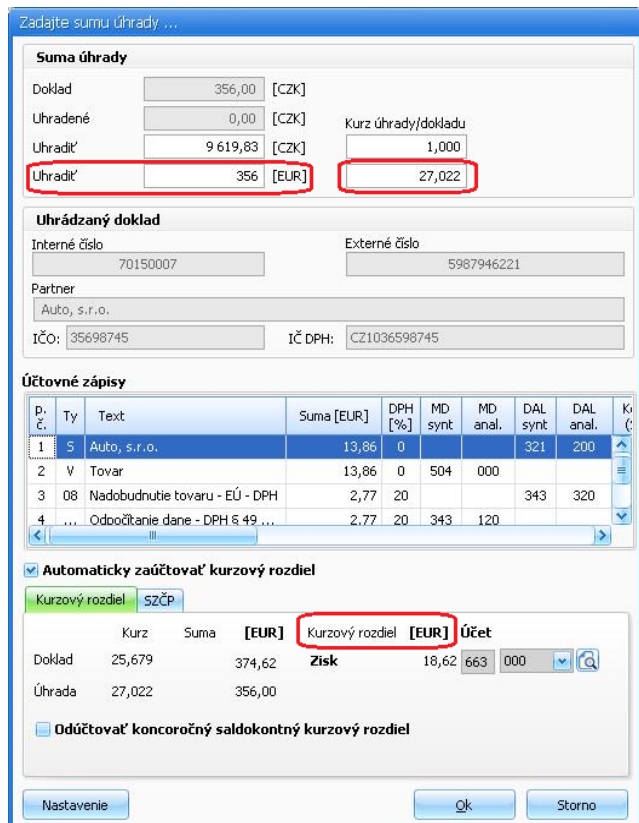

- 4. Ďalej program pokračuje v strednej účtovnej časti pomocou **predkontácie**, ktorá je na automatické účtovanie naviazaná. V účtovných zápisoch automaticky zaúčtuje dva účtovné zápisy. V prvom zaúčtuje úhradu faktúry, kde na stranu MD doplní syntetický účet **321** a príslušný analytický účet, ktoré prevezme z uhrádzaného dokladu. Na stranu DAL doplní syntetický účet **221**, analytický účet doplní podľa nastavenia v číselnom rade bankového účtu. V druhom riadku automaticky zaúčtuje vzniknutý kurzový rozdiel.
- 5. V oboch riadkoch sa v časti **Uhradiť doklad** automaticky doplní číslo príslušnej došlej faktúry, ktorá sa daným bankovým výpisom uhrádza. Ďalej program v účtovnom doklade automaticky zapne voľbu **Uhrádzaný doklad bol vystavený v inej mene**, kde uvedie aj prepočítací kurz EUR/CZK.

**4**

58 | OMEGA – PODVOJNÉ ÚČTOVNÍCTVO

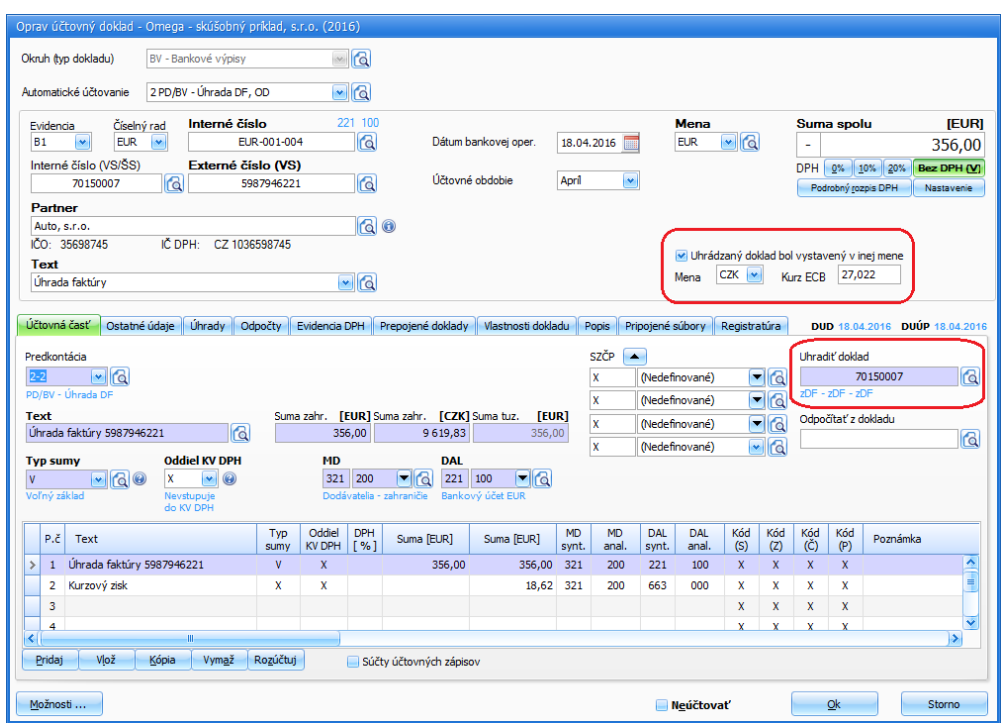

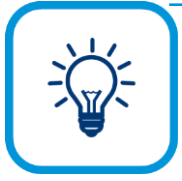

Jednou z funkcií v programe je **Import BV** - program naimportuje bankové výpisy, a ak je označená voľba **Automaticky rozúčtovať a spárovať s uhrádzanými dokladmi**, tak spáruje napr. úhrady odoslaných a došlých faktúr podľa variabilných symbolov, prípadne ďalších kritérií v nastaveniach a pridá hotové účtovné doklady typu **Bankové výpisy**. Bankové výpisy musia byť v elektronickej forme (Sepa XML), prípadne ich môžete načítať aj

prostredníctvom priameho spojenia OMEGY s bankou (Databanking SLSP).

Funkciu načítania bankových výpisov môžete vyvolať dvoma spôsobmi. Prvý spôsob je priamo z evidencie účtovných dokladov **Evidencia - Účtovné doklady -** záložka **Domov –** tlačidlo **Import BV** alebo **Evidencia - Importované bankové výpisy**.

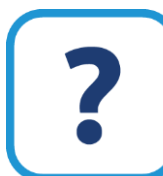

Viac informácií o automatickom zaúčtovaní bankových výpisov nájdete v elektronickom Helpe k programu.

### **4.1.3 PRÍKAZY NA ÚHRADU**

Z programu OMEGA môžete do banky vystaviť jednoduché alebo hromadné príkazy na úhradu. Oba druhy príkazov sa zadávajú rovnakým spôsobom, z jednoduchého sa automaticky stane hromadný, ak má viac ako 1 položku. Príkazy na úhradu môžete vystavovať len k účtom, ktoré sú zadefinované v číselníku bankových účtov. Každý príkaz môžete sledovať od jeho vystavenia, cez prijatie bankou až po skutočné zaplatenie.

Evidenciu príkazov na úhradu vyberiete z hlavného menu programu **Evidencia** → **Príkazy na úhradu**. V tejto evidencii sa nachádzajú vystavené príkazy na úhradu jednoduché aj hromadné, tuzemské aj zahraničné.

#### **VYSTAVENIE PRÍKAZU NA ÚHRADU**

Príkaz na úhradu vystavíte štandardne cez tlačidlo **Pridaj** vo formulári **Príkazy na úhradu**. V zobrazenom formulári **Pridaj príkaz na úhradu** môžete pridať príkaz buď ručne (vyplníte všetky údaje vo formulári ručne) alebo poloautomaticky. Pri druhom spôsobe pridávania príkazu na úhradu môžete príkaz vytvoriť jednoduchým pridaním záväzku, pohľadávky alebo splátky, ktorú potrebujete uhradiť. Môžete vybrať konkrétnu splátku, prípadne, ak máte viac splátok, môžete ich pridať hromadne. Funkcie sa vám zobrazia až po stlačení tlačidla **Pridaj zo splátok**. Pri výbere dokladu z knihy záväzkov/pohľadávok môžete hromadne pridať viac zobrazených dokladov cez tlačidlo **Možnosti** → **Vybrať zobrazené doklady**.

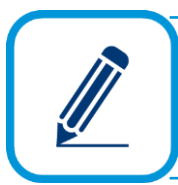

Zahraničný príkaz na úhradu vystavíte tak, že vo formulári Pridaj **položku príkazu** označíte voľbu **Zahraničný príkaz na úhradu.** Následne vyplníte všetky potrebné údaje.

#### **STAV DOKLADU A JEHO POLOŽIEK**

Príkaz na úhradu sa môže nachádzať v stave: **Vystavený**, **Prijatý bankou**, **Čiastočne zaplatený**  alebo **Zaplatený**. Podobne ako celý príkaz aj jednotlivé položky každého príkazu môžu nadobúdať uvedené hodnoty, pričom stav položiek a celého príkazu navzájom súvisia. Ak majú všetky položky rovnaký stav, má tento stav aj celý príkaz. Ak majú niektoré položky príkazu stav napr. **Prijatý bankou** a niektoré stav **Zaplatený**, celý príkaz je v stave **Čiastočne zaplatený**. Nastavenie stavu celému príkazu spôsobí nastavenie rovnakého stavu aj všetkým položkám tohto príkazu. Celému príkazu nastavíte stav pomocou tlačidla **Zmena stavu** v evidencii príkazov na úhradu. Jednotlivým položkám príkazu nastavíte stav pomocou tlačidla **Zmena stavu**  vo formulári pre pridanie príkazu na úhradu (podľa toho sa potom prípadne zmení stav celého príkazu).

#### **TYP DOKLADU/PRÍKAZU**

V stĺpci **Typ** v evidencii príkazov na úhradu je uvedené, či sa jedná o jednoduchý alebo hromadný príkaz na úhradu. Príkaz len s jednou položkou, čiže jednoduchý prevodný príkaz, má označenie **J**, príkaz s viac ako jednou položkou, hromadný prevodný príkaz, má označenie **H**.

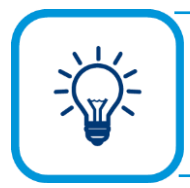

Pri tlači hromadného prevodného príkazu môžete v tlačovom formulári nastaviť, koľko položiek sa má vytlačiť na jednu stranu príkazu. Funkciu nájdete po stlačení tlačidla **Nastavenie** v tlačovom formulári.

#### **EXPORT PRE HOMEBANKING**

Homebanking je systém pre elektronickú výmenu dát medzi bankou a klientom. Tento systém je zabezpečovaný pomocou sofvéru, ktorý je dodávaný bankou. Homebankingové programy väčšiny bánk dokážu importovať do seba prevodné príkazy pripravené ekonomickými programami, medzi ktoré patrí aj OMEGA. Systém importov prevodných príkazov urýchľuje prácu a minimalizuje riziko chýb, ktoré môžu vzniknúť pri prípadnom ručnom zadávaní údajov.

Takmer každý z príkazov na úhradu vytvorený v OMEGE je možné exportovať pre homebanking. Slúži k tomu tlačidlo **Export pre HB**, ktorý sa nachádza v dolnej časti evidencie príkazov na úhradu. Vo formulári zadajte potrebné údaje, ktoré potvrdíte tlačidlom Ok. Týmto úkonom exportujete bankový výpis do súboru, ktorý máte predvolený. Následne je vyexportovaný súbor pripravený na import do banky.

Špecifickým prípadom realizovania príkazov na úhradu je Databanking SLSP, čo je priame spojenie s bankou. V prípade priameho spojenia so Slovenskou sporiteľňou sa pole **Názov súboru** zneprístupní, následne je potrebné formulár potvrdiť cez tlačidlo **Ok** a v zobrazenom formulári zadajte prihlasovacie údaje do systému služieb SLSP, ktoré vám poskytla banka.

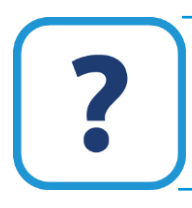

Viac informácií nájdete v elektronickom Helpe k programu OMEGA.

### **4.1.4 PRIDANIE DOŠLEJ FAKTÚRY**

V okruhu došlých faktúr môžete zaevidovať a zaúčtovať tuzemské, ale aj zahraničné došlé faktúry. Doklad môžete zaúčtovať ručne tak, že postupne vyplníte všetky údaje vo formulári **Pridaj účtovný doklad**. Najskôr vyplníte hornú evidenčnú časť a následne zaúčtujete jednotlivé účtovné zápisy.

Jednoduchším spôsobom je využiť funkciu automatického účtovania a predkontácií. Tento spôsob ukážeme na príklade, pričom využijeme automatické účtovanie a predkontácie zadefinované výrobcom programu.

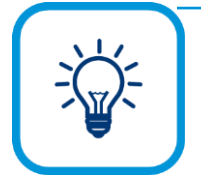

Jedna osoba, napr. fakturantka, môže akýkoľvek doklad len zaevidovať, vyplní nevyhnutné evidenčné údaje (partnera, text, dátumy, sumu) a doklad uloží. Doklad sa po uložení okamžite zobrazí v rôznych prehľadoch (napr. v evidencii pohľadávok, záväzkov). Neskôr, druhá osoba, napr. účtovníčka, doklad otvorí a rozúčtuje. Po jeho uložení sa zobrazí aj vo všetkých účtovných prehľadoch (hlavná kniha, saldokonto, evidencia DPH a pod.).

#### **ÚČTOVANIE NÁKUPU TOVARU**

V evidencii účtovných dokladov vyberte okruh **DF**, príslušnú evidenciu a číselný rad. Postupujte nasledovne:

- 1. Vo formulári **Pridaj účtovný doklad** je už okruh nastavený na **DF** (došlé faktúry). Z rozbaľovacieho zoznamu **Automatické účtovanie** vyberte **20 DF – Nový doklad (s rozpisom)**.
- 2. Po stlačení klávesu **Enter** sa spustí **automatické účtovanie**. Všetky polia sa zašedia. Kurzor bude postupne zastavovať v poliach, v ktorých je potrebné vyplniť potrebné údaje. Ostatné polia vyplní automaticky tak, ako je to v ňom zadefinované. Na ďalšie pole, ktoré je

potrebné vyplniť, sa dostanete vždy po stlačení klávesu **Enter**: **Číslo dokladu KV DPH, Externé číslo** (variabilný symbol faktúry), **Partner** (ak sa nenachádza v číselníku, potom ho doplňte do číselníka partnerov pomocou tlačidla s lupou a následne preberte do dokladu), **Text** (napr. "Nákup tovaru"), **Dátum vyhotovenia**, **Dátum prijatia**, **Dátum splatnosti** a **DVDP (Dát.vzniku daňovej povinnosti)**. Automatika vyvolá formulár **Rozpis DPH**, kde zadajte kompletný rozpis sumy a formulár potvrďte tlačidlom **Ok**.

- 3. Ďalej program pokračuje v strednej účtovnej časti pomocou **predkontácie**, ktorá je naviazaná na automatické účtovanie. V prvom riadku účtovných zápisov vyplní sumu spolu (preberie z rozpisu DPH), typ sumy **S**, ďalej syntetický účet **321** (Dodávatelia), vy doplňte analytický účet.
- 4. V ďalších riadkoch účtovných zápisov program dopĺňa typy súm, oddiely KV DPH a sumy pre základ dane a DPH podľa rozpisu DPH. Účtovnú predkontáciu k základom dane doplňte vy. DPH je zaúčtovaná automaticky.
- 5. Po skončení predkontácie kurzor zastaví na tlačidle **Ok**. Doklad prekontrolujte, prípadne opravte alebo doplňte chýbajúce údaje. Stlačením tlačidla **Ok** zaúčtovaný doklad uložíte do evidencie účtovných dokladov. Správne zaúčtovaný doklad automaticky dostáva zelený štvorček. Modrým štvorčekom je označený doklad, v ktorom je účtované na účet DPH. Pri ukladaní dokladu do evidencie účtovných dokladov program kontroluje, či sú pre riadky so základmi DPH použité zodpovedajúce typy súm a oddiely KV DPH v riadkoch so sumami DPH.

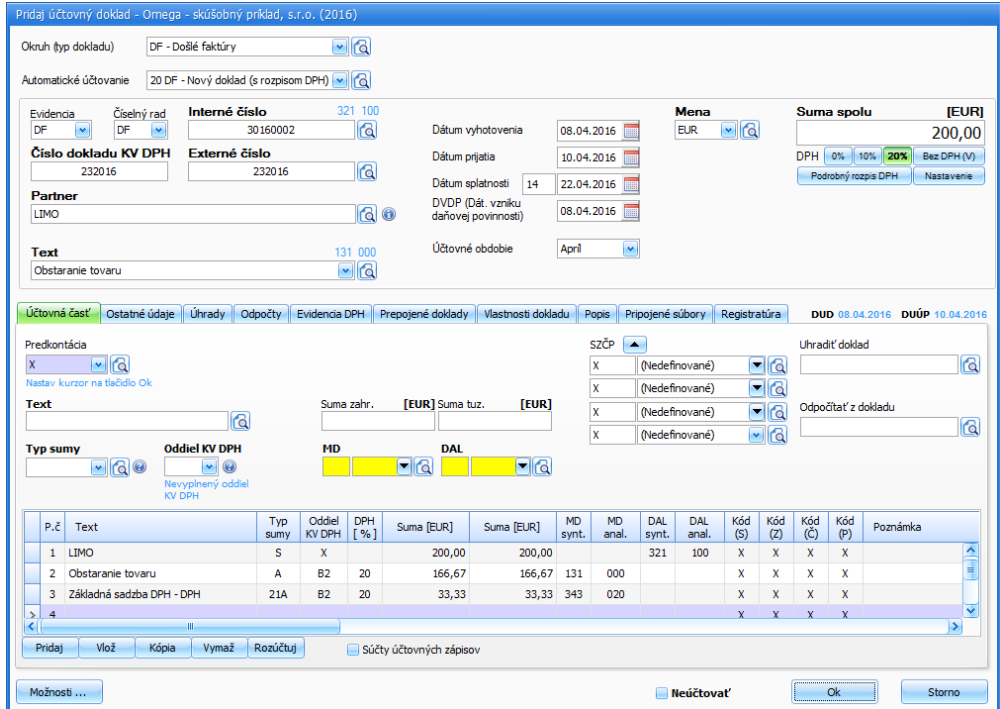

#### **TLAČIDLO PODROBNÝ ROZPIS DPH**

Pomocou podrobného rozpisu DPH môžete sumu z dokladu rozložiť na viac základov, a tým aj na viac DPH. Formulár pre nastavenie podrobného rozpisu vyvoláte stlačením tlačidla **Podrobný rozpis DPH**, ktoré sa nachádza pod poľom **Suma spolu**. V záložke **Rozpis** priamo zadávate konkrétne hodnoty.

Po zápise sumy do ktoréhokoľvek poľa a následnom stlačení klávesu **Enter** program dopočíta zvyšné sumy v danom riadku.

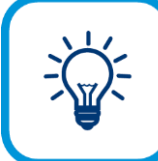

Ak zadáte sumu do stĺpca **Základ DPH** v riadku **Vyššia DPH**, tak po stlačení klávesy **Enter** program vypočíta sumu v stĺpci **DPH** a v stĺpci **Spolu**.

**Nastavenia** v druhej záložke vám majú pomôcť pri zjednodušení a zrýchlení vašej práce. Nastavenie **Automatický dopočet po oprave** ovplyvní samotné zadávanie údajov v záložke **Rozpis**. Ak chcete, aby program po zadaní hodnoty do niektorého z polí základ, DPH, spolu dopočítal zvyšné hodnoty, zapnite príslušnú voľbu. Program je štandardne nastavený tak, že po zadaní **Základu** dopočíta **DPH** a sumu **Spolu**.

Ak považujete za potrebné, aby vás program upozorňoval pri nesprávnom zadaní nižšej a vyššej DPH, ponechajte voľbu **Upozorniť ak bude rozdiel mimo toleranciu +/-** zapnutú, prípadne nastavte príslušnú odchýlku. Po prekročení nastavenej odchýlky, program dopočíta rozdiel a tento vyčísli v stĺpci **Rozdiel** v záložke **Rozpis**.

Voľba **Odstrániť oddeľovače tisícov** a **Označiť** sa použijú pred opravou poľa (okamih, keď do poľa vstúpite).

Voľba **Odstrániť oddeľovače tisícov** spôsobí to, že ak je v poli zapísané číslo v tvare napríklad: **1 820,80** (s oddeľovačmi tisícov), tak ho pri vstupe do tohto poľa program "zhustí" do tvaru **1820,80** (bez oddeľovačov tisícov).

Voľba **Označiť** slúži na to, aby sa údaj v textovom poli celý označil.

Voľba **Pridať do čísla oddeľovače tisícov** a **Dopočítať rozdiel oproti Sume spolu** sa použijú po oprave poľa (okamih, keď z poľa vystúpite).

Voľba **Pridať do čísla oddeľovače tisícov** spôsobí, že ak ste do poľa zapísali číslo v zhustenom tvare napríklad: **1820,80** (bez oddeľovačov tisícov), tak ho program upraví do tvaru **1 820,80** (s oddeľovačmi tisícov) tak, aby sa vám lepšie čítalo a kontrolovalo.

Voľba **Dopočítať rozdiel oproti Sume spolu max.** sa snaží automaticky nastaviť riadok **Ručné vyrovnanie súm** v záložke **Rozpis** tak, aby sa súčty základov z riadkov **Nižšia DPH** až **Automatické vyrovnanie súm** vrátane súčtov DPH z riadkov **Nižšie DPH** a **Vyššia DPH** rovnali položke **Suma spolu** v tejto záložke. Parameter **max** - **maximálne** udáva, do akého maximálneho rozdielu sa má takáto korekcia vykonávať. Štandardne je nastavená hodnota 1 EUR.

#### **POUŽITIE TLAČIDLA ROZÚČTUJ**

Pod tlačidlom **Rozúčtuj** nájdete možnosti rozúčtovania: **SZČP**, **Náklady/Výnosy na budúce obdobie**, **Náklady/Výnosy za predchádzajúce obdobie**.

**SZČP** – vybratím SZČP vám program ponúkne možnosť predkontácie a rozúčtovania, t.j. automatické rozúčtovanie nákladov a výnosov na SZČP podľa vopred určených automatických účtovaní čiastky na vybranom riadku.

V **Rozpise SZČP** máte možnosť výberu predkontácie SZČP cez tlačidlo s lupou. Zobrazí sa formulár **Výber predkontácie SZČP**. Novú predkontáciu pridáte štandardne cez tlačidlo **Pridaj**. Vo formulári **Pridaj predkontáciu** vyplňte potrebné údaje ako **Kód predkontácie**, **Názov predkontácie**, **Poradové číslo**, **Typ hodnoty** – na základe tejto hodnoty program rozúčtuje účtovnú operáciu a to buď podľa **Percenta**, **Peňažnej čiastky** alebo **Zostatku**, ďalej môžete doplniť **Čiastku** (t.j. hodnotu sumy), jednotlivé **Stredisko**, **Zákazku**, **Činnosť**, **Pracovníka**.

Ako použijete rozúčtovanie rozpisu SZČP? Doklad zaúčtujte cez vybrané automatické účtovanie. V záložke **Účtovná časť** zvolíte účtový zápis, ktorý chcete rozúčtovať podľa rozpisu SZČP a kliknite na rozbaľovací zoznam. Zobrazí sa **Predkontácia**, kde vyberiete kód vytvorenej vzorovej predkontácie. Po výbere predkontácie je potrebné stlačiť tlačidlo **Rozúčtuj** a program automaticky vytvorí účtovné zápisy podľa zadaného rozpisu.

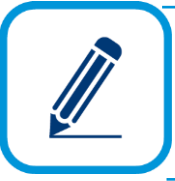

**PRÍKLAD:** Obdržíte došlú faktúru za telefóny, kde sú uvedené sumy za rôzne telefónne aparáty. Každú sumu rozpočítate podľa percenta na rôzne SZČP. V programe zaúčtujete faktúru a k jednotlivej sume vyberiete rozpis SZČP podľa zadaného automatického účtovania. Následne program automaticky upraví účtovné zápisy.

#### **Náklady/Výnosy na budúce obdobie**

Možnosť **Náklady/Výnosy na budúce obdobie** slúži na automatické rozúčtovanie nákladov alebo výnosov podľa zadaného obdobia. Po stlačení možnosti sa zobrazí formulár **Rozúčtovanie na budúce obdobia**. Ak zapnete voľbu **Rozpočítať po dňoch**, z rozbaľovacieho zoznamu môžete vybrať rozúčtovanie za kalendárne dni (obdobie **od - do**). Ak zapnete voľbu **Rozpočítať po mesiacoch**, z rozbaľovacieho zoznamu môžete vybrať obdobie na rozúčtovanie po mesiacoch, zároveň program ponúkne možnosť samostatne si vybrať kalendárny rok. Po doplnení účtov stlačte tlačidlo **Rozúčtuj**, čím rozúčtujete náklady alebo výnosy. Ak nedoplníte účet časového rozlíšenia nákladov alebo výnosov, program automaticky doplní účet z účtovného zápisu, ktorý bude rozúčtovaný.

#### **Náklady/Výnosy za predchádzajúce obdobia**

Túto možnosť využijete vtedy, ak potrebujete časť nákladov alebo výnosov pripadajúcu na predchádzajúce obdobie rozúčtovať na účty rezerv. Do poľa dátum - za obdobie **od** zadajte dátum z predchádzajúceho roka a do poľa **do** dátum aktuálneho obdobia (roka). Po doplnení potrebných údajov vo formulári stlačte tlačidlo **Rozúčtuj**, čím spustíte funkciu rozúčtovania. V prípade, ak nedoplníte účet rezerv (323 alebo 326), program automaticky doplní účet z účtového zápisu, ktorý bude rozúčtovaný.

#### **INDIVIDUÁLNE NASTAVENIE PRÁCE S ÚČTOVNÝMI DOKLADMI**

Rôzne nastavenie pre prácu s účtovnými dokladmi zvolíte cez tlačidlo **Možnosti** v ľavej dolnej časti formulára **Pridaj účtovný doklad** a výbere položky **Nastavenie formulára...**. Formulár **Nastavenie pre prácu s účtovnými dokladmi** pozostáva z troch menu/častí. Prvé menu **Od účt. obdobia 05/2004** obsahuje možnosti a a funkcie, pomocou ktorých nastavíte ovládanie formulára **Pridaj účtovný doklad**. Program sa riadi účtovným obdobím, ak dátum v účtovnom doklade je od mája 2004 vrátane. Druhé menu **Spoločné** je nezávislé na dátume pridávaného dokladu. V menu **Nastavenie zobrazovania údajov** môžete nastaviť zobrazovanie údajov v hlavičke dokladu, teda v evidenčnej časti dokladu a údaje v účtovnej časti dokladu.

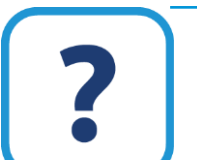

Viac informácií o možnostiach nastavenia formulára a o nastaveniach pre prácu s účtovnými dokladmi nájdete v elektronickom Helpe k programu OMEGA.

#### **IMPORT MIEZD Z OLYMPU DO OMEGY**

Ak máte založenú firmu v programe Omega a chcete zaúčtovať mzdy z programu Olymp, môžete využiť funkciu importu miezd z Olympu. Funkcia **Import miezd z Olympu** jednoducho prevedie všetky potrebné údaje na zaúčtovanie do programu Omega. Funkciu vyberiete z hlavného menu programu **Firma** → **Import**. Vo formulári **Zaúčtovanie miezd** je potrebné zadať **Súbor z Olympu**, ktorý je vytvorený programom Olymp. Súbor obsahuje údaje, ktoré sa automaticky zaúčtujú do evidencie interného dokladu v programe Omega. Okrem toho je potrebné určiť dátum zaúčtovania a druh dokladu.

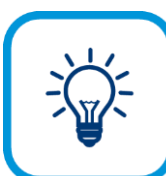

V programe Omega môžete taktiež zaúčtovať mzdy z Olympu priamo v evidencii účtovných dokladov, na záložke **Domov**, voľbou **Import miezd z Olympu**.

#### **ÚHRADA FAKTÚRY V INEJ MENE, AKO JE MENA VYHOTOVENEJ FAKTÚRY**

Ak uhrádzate odoslanú faktúru, došlú faktúru a pod. v inej mene, ako je mena, v ktorej bola faktúra vyhotovená, vo formulári **Pridaj účtovný doklad** sa zobrazí voľba **Uhrádzaný doklad bol vystavený v inej mene**. Pri úhrade dokladu sa táto voľba automaticky zapne a zobrazia sa ďalšie polia, v ktorých bude uvedená mena, v akej bol uhrádzaný doklad vyhotovený a príslušný kurz zo dňa úhrady. Príkladom je úhrada došlej faktúry, ktorá bola vyhotovená v USD a uhrádzate ju v CZK a to z devízového bankového účtu vedeného v CZK.

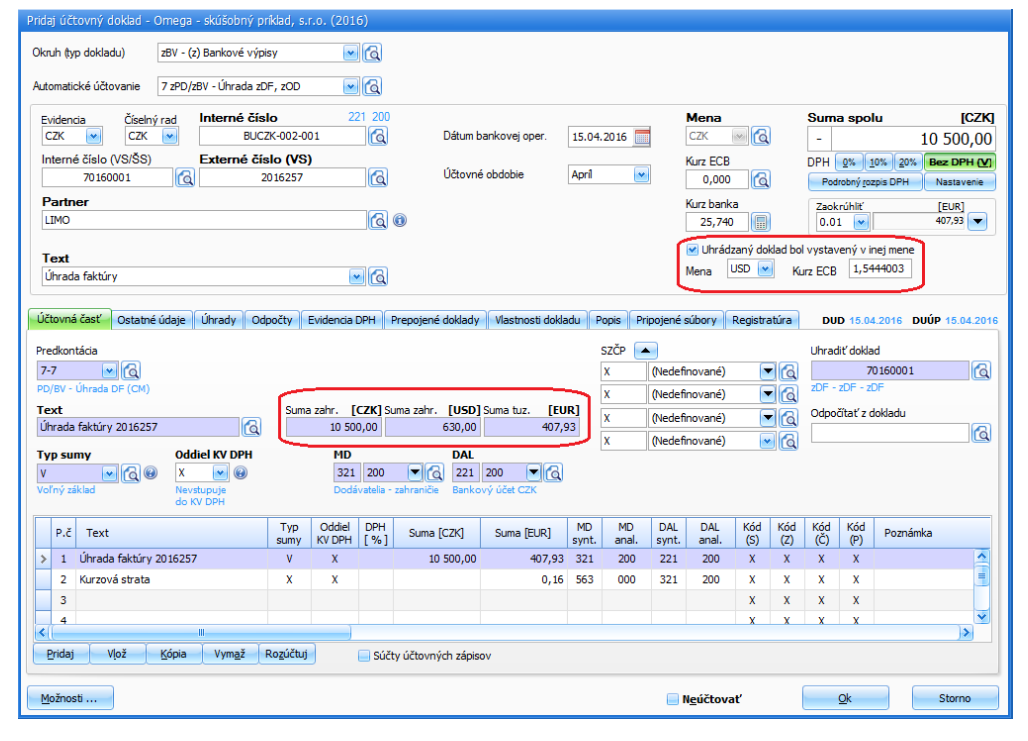

Praktický príklad vyhotovenia zahraničnej došlej faktúry a jej úhrady cez tuzemský bankový účet nájdete v elektronickom Helpe k programu OMEGA.

### **4.1.5 ELIS – AUTOMATICKÉ SPRACOVANIE DOKLADOV**

**ELIS** je aplikácia, ktorá je pomocou umelej inteligencie schopná rozpoznať údaje z dokumentov a dáta poslať rovno do Omegy. Aby ste mohli aplikáciu využívať, musíte sa najskôr v Omege zaregistrovať. Na e-mailové konto, ktoré vám aplikácia vygeneruje, následne môžete posielať faktúry vo formáte PDF, JPG, BMP alebo PNG. Ak nemáte doklady v elektronickej podobe, stačí ich odfotiť mobilom alebo naskenovať.

Možnosť prepojenia Omegy s ELIS a samotné sťahovanie dokladov prebieha v Evidencii účtovných dokladov, kde sa v záložke **Domov** – skupina **Funkcie** nachádza tlačidlo **Prepoj s ELIS**. V prípade, že už máte prepojenie s ELIS vytvorené, toto tlačidlo sa zmení na **Stiahni z ELIS**.

Pomocou tlačidla **Stiahni z ELIS** jeným klikom stiahnete hlavičku dokladu, spolu s jeho originálom do evidencie účtovných dokladov. Potom už len stačí spustiť nad dokladom príslušný vzor účtovania a doklad zaúčtovať.

**4**

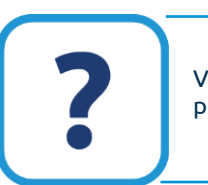

Viac informácií o práci s aplikáciou **ELIS** nájdete v elektronickom Helpe k programu.

### **4.1.6 HROMADNÉ ZMENY NAD ÚČTOVNÝMI DOKLADMI**

V hlavnom formulári evidencie účtovných dokladov sme v záložke **Domov** → skupina **Funkcie**  a v záložke **Hromadné zmeny** zapracovali funkcie, ktoré slúžia pre väčšie množstvo dokladov v evidenciách.

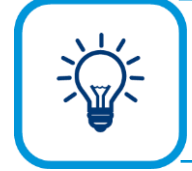

Po spustení hromadnej zmeny neexistuje krok späť. Preto vám odporúčame, aby ste pred použitím hromadnej funkcie urobili archiváciu firmy **Firma - Archivuj**.

Ak používate mzdový program Olymp, bude pre vás užitočná funkcia **Import miezd z Olympu**. Po stlačení tohto tlačidla sa zobrazí formulár, v ktorom je dôležité predovšetkým vybrať na disku súbor vytvorený programom Olymp, ktorý obsahuje údaje pre zaúčtovanie. Okrem toho je potrebné určiť dátum zaúčtovania a číslo dokladu.

Ďalšou funkciou je **Prečíslovanie dokladov**. Po stlačení tohto tlačidla sa zobrazí formulár, v ktorom je potrebné určiť predovšetkým, aké doklady (okruh, evidencia, číselný rad a tiež či všetky, označené alebo neoznačené) a od akého účtovného obdobia sa majú prečíslovať. Ďalej určíte, podľa čoho sa majú prečíslované doklady zotriediť.

Pri prečíslovaní interných dokladov môže dôjsť k zmene čísla aj v systémových dokladov (sú to interné doklady, ktoré boli automaticky vytvorené programom). V takom prípade program zmení číslo interného dokladu aj v evidencii, ktorá systémový doklad vytvorila a zapísala (napr. v uzávierke skladu, v module dlhodobého majetku).

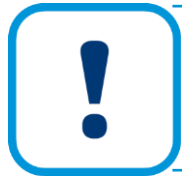

Funkciu **Prečíslovanie dokladov** odporúčame použiť až po vykonaní archivácie firmy, pretože neexistuje krok späť. Hromadné prečíslovanie môže vykonať len správca účtovníctva.

Jednou z funkcií v programe je **Import BV**. Bankové výpisy musia byť v elektronickej forme, prípadne ich môžete načítať aj prostredníctvom priameho spojenia OMEGY s bankou (Databanking SLSP).

> Viac informácií o automatickom zaúčtovaní bankových výpisov nájdete v elektronickom Helpe k programu.

Ďalšou funkciou je **Zmena účtov**. Pomocou tejto funkcie zmeníte vo všetkých zobrazených dokladoch akýkoľvek účet z účtového rozvrhu. V zobrazenom formulári **Zmena účtov** zadáte pôvodný účet, ktorý sa má zmeniť a nový účet, na ktorý sa má zmeniť, napr. ak chcete vo všetkých zobrazených pokladničných dokladoch zmeniť účet 211.100 na 211.200.

Ďalšia funkcia je **Generuj splátky**. Pomocou tejto funkcie automaticky vytvoríte príslušné účtovné doklady zo zadefinovaných splátok z evidencie splátkových kalendárov.

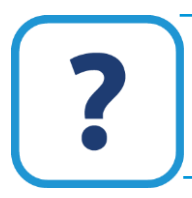

Funkcia Generuj splátky je popísaná v elektronickom Helpe k programu.

Uhradiť viac dokladov naraz umožňuje funkcia **Úhrada dokladov**. Po výbere tejto funkcie najskôr vyberiete doklady na úhradu vo formulári **Výber dokladu**. V tomto formulári zadajte kritériá pre zobrazenie dokladov, ktoré chcete uhradiť. Pre výber všetkých zobrazených dokladov potom stlačte tlačidlo **Možnosti** a vyberte voľbu **Vybrať zobrazené doklady**. Následne sa zobrazí formulár, v ktorom zvolíte dátum, okruh, evidenciu a číselný rad uhrádzajúcich dokladov a výšku úhrady (zostávajúca suma k úhrade, zadaná suma alebo zadané percento z celkovej sumy). Po potvrdení program uhradí všetky vybrané doklady v zvolenej evidencii.

Ak máte viac nevysporiadaných dokladov, pri ktorých vám vznikli iba niekoľkocentové rozdiely medzi dokladom a jeho úhradou, môžete na ich vysporiadanie využiť hromadnú funkciu **Vyrovnanie saldok. rozdielov**. Touto funkciou, podobne ako predchádzajúcou, automaticky vytvoríte viac interných dokladov naraz, ktorými vyrovnáte centové nedoplatky/preplatky záväzkov a pohľadávok. Funkciu je možné použiť pre doklady z okruhov (z)OF, (z)DF, (z)OD a (z)DD. Pre doklady v cudzej mene však platí, že tieto doklady musia byť v cudzej mene úplne vyrovnané a centový rozdiel musí byť iba v EUR. Po výbere tejto funkcie je potrebné zadať maximálnu výšku rozdielu, ktorý bude vyrovnaný, okruh, evidenciu a číselný rad generovaných dokladov a účty pre zaúčtovanie vyrovnávaných rozdielov. Funkcia vytvorí jeden interný doklad pre každého partnera.

Ďalšou funkciou je **Zmena SZČP**. Využijete ju v prípade, ak automaticky vytvoríte doklady z iných účtovných okruhov (napr. z fakturácie, zo splátkových kalendárov), kde nie je možné pred automatickým zaúčtovaním nastaviť SZČP na účet 343 – DPH.

Podrobnejsie informácie o zmene SZČP nájdete v elektronickom Helpe k programu.

Po stlačení funkcie **Zaevidoval, Zaúčtoval, Schválil** sa zobrazí formulár, v ktorom označíte a následne z rozbaľovacieho zoznamu vyberiete meno pracovníka, ktorý bude účtovný doklad evidovať, účtovať, schvaľovať. Po stlačení tlačidla s lupou sa zobrazí formulár na výber pracovníka (**Číselník** → **Pracovníci**), z ktorého si môžete vybrať konkrétnu osobu. V časti **Ďalšie nastavenia** vám program ponúka vybrať všetky, označené, neoznačené alebo zobrazené doklady. Po označení voľby **Zahrnúť aj automaticky vytvorené doklady** sa zobrazí zoznam automaticky vytvorených dokladov, ktoré chcete do zmeny zahrnúť: doklady vytvorené prechodom z minulého roka – počiatočné stavy, doklady vytvorené prechodom z minulého roka – neuhradené doklady, doklady vytvorené uzávierkou skladu, doklady vytvorené uzávierkou účtovných odpisov a iné. Vykonanú zmenu potvrďte tlačidlom Ok.

Na automatické preúčtovanie zostatkov účtov časového rozlíšenia z minulého roka do nákladov alebo výnosov budúcich období môžete využiť funkciu **Preúčtovanie čas. rozlíšenia do N/V**. Po doplnení potrebných údajov vo formulári a po stlačení tlačidla OK program automaticky vytvorí interný doklad, ktorý zaeviduje do evidencie účtovných dokladov.

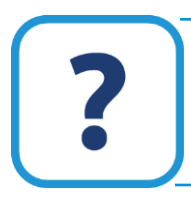

Podrobnejsie informácie o preúčtovaní účtov časového rozlíšenia do N/V nájdete v elektronickom Helpe k programu.

Po stlačení funkcie **Počiatočné saldokonto** sa zobrazí formulár na pridanie neuhradených pohľadávok a záväzkov a to aj tuzemských alebo zahraničných. Viac informácií nájdete v kapitole **Začiatok účtovania** – **zaevidovanie neuhradených pohľadávok a záväzkov** [st[r.46\]](#page-45-0).

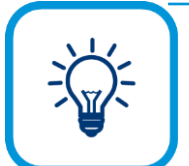

K svojej práci môžete využiť aj praktické účtovné príklady v elektronickom Helpe k programu.

### **4.2 DPH**

Či už ste mesačný alebo štvťročný platiteľ DPH je potrebné, aby ste Daňovému úradu odovzdali daňové priznanie k DPH. Nato, aby ste mohli vytvoriť daňové priznanie, musíte v programe Omega vykonať uzávierku DPH. Ešte pred vykonaním uzávierky DPH vám odporúčame vykonať kontrolu účtovníctva výberom z hlavného menu programu **Firma** → **Kontrola…**. Kontrola odhalí všetky možné chyby v účtovníctve. Podľa stupňa závažnosti chyby odstráňte.

### **4.2.1 PODMIENKY VSTUPU DOKLADU DO DPH**

Nato, aby doklad, ktorý je účtovaný s DPH vstúpil do uzávierky DPH a zároveň do daňového priznania DPH, musí spĺňať nasledujúce kritéria:

- V evidencii účtovných dokladov musí mať doklad príznak DPH t.j. modrý štvorček v stĺpci **DPH**. Tento príznak nastaví program automaticky pri použití typov súm, ktoré súvisia s DPH.
- V evidencii účtovných dokladov musí byť doklad predkontovaný t.j. zelený štvorček v stĺpci **PRE**. Tento príznak nastaví program automaticky v prípade, ak nie je v doklade porušená podvojnosť.
- V evidencii účtovných dokladov musí mať doklad v záložke **Evidencia DPH** príznak uplatnenia DPH – t.j. musí byť označená možnosť **Uplatniť DPH**. Tento príznak nastaví program automaticky v každom doklade.
- Ak ide o ručne zaevidované doklady z predchádzajúcich rokov alebo iné doklady, ktoré majú príznak **Neúčtovať** a potrebujeme ich zahrnúť do **Evidencie DPH**, je potrebné ručne nastaviť mesiac a rok neuplatnenej DPH. Ide o doklady JCD, ktoré neboli zaplatené. Vykonáte to priamo v účtovnom doklade na záložke **Evidencia DPH**. Ostatným dokladom tieto údaje program nastaví automaticky vykonaním uzávierky DPH. V evidencii účtovných dokladov sú to stĺpce **Mes DPH (N)** a **Rok DPH (N)**.
- Ak je doklad z okruhu **zOF** zahraničné odoslané faktúry a ide o odoslanú faktúru do tretích štátov, musí mať zapnutú voľbu **Potvrdené JCD** – je to potvrdenie, že tovar bol prepustený do colného režimu. Ide o faktúry, v ktorých používame typ sumy 17t.
- Ďalším rozhodujúcim kritériom pre smerovanie hodnôt do daňového priznania je obdobie, resp. dátumy, ktoré sú použité v konkrétnom doklade. Dátumy, ktoré súvisia s DPH:

**DVDP – Dátum vzniku daňovej povinnosti** – na základe tohto dátumu vzniká povinnosť odviesť DPH alebo nárokovať si jej vrátenie.

**DUD – Dátum uplatnenia dane** (záložka **Evidencia DPH**). Tento dátum je zhodný s dátumom DVDP a má aj rovnaký význam.

V záložke **Evidencia DPH** označte voľbu **Nemeniť DUD** v prípade, ak je potrebné doklad zahrnúť do daňového priznania k DPH v inom období – s iným dátumom ako je DVDP. Doklad sa do evidencie DPH uloží podľa tohto dátumu. Ak by išlo o zahraničnú odoslanú faktúru za tovar, ktorého dodanie je oslobodené (napr. dodanie tovaru na Ukrajinu – krajina mimo EÚ), nastavíte dátum DUD podľa toho, kedy bolo skutočne obdržané potvrdené colné vyhlásenie a zároveň je potrebné zapnúť voľbu **Potvrdené JCD**.

- **DÚUP – Dátum uskutočnenia účtovného prípadu** – tento dátum je dôležitý pre účtovníctvo a je povinný pre každý doklad. Nachádza sa v záložke **Evidencia DPH**. Na základe tohoto dátumu sa doklad zaúčtuje do príslušného účtovného obdobia, podľa neho sa bude prenášať aj do prehľadov a výstupných zostáv ako je Kniha analytickej evidencie, Hlavná kniha, Kniha pohľadávok/záväzkov.

V prípade, ak uplatňujete DPH na základe prijatia platby, podmienky vstupu dokladu do DPH sú trochu odlišné. Bližšie informácie v podkapitole **4.2.9 UPLATNENIE DPH NA ZÁKLADE PRIJATIA PLATBY** na str. [75.](#page-74-0)

### **4.2.2 UZÁVIERKA DPH**

Ak sú splnené všetky podmienky vstupu dokladu do DPH, môžete vykonať uzávierku DPH, čím naplníte daňové priznanie k DPH. V opačnom prípade bude výkaz DPH prázdny.

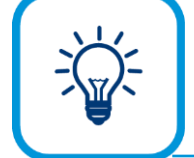

Ak sa potrebujete oboznámiť s predbežným stavom DPH, odporúčame vám rýchly náhľad cez tlačovú zostavu **Informatívny stav DPH bez uzávierok**. Už z názvu tlačovej zostavy vyplýva, že informáciu o DPH získate aj bez vykonania uzávierky DPH.

Uzávierku DPH vykonáte výberom z hlavného menu programu **Firma** → **Uzávierka** → **DPH** alebo cez **Evidencia** → **Účtovné doklady**→ **záložka Domov**→ **Úzávierka DPH.**

Uzávierkou DPH sa skontrolujú a uzatvoria všetky doklady z vybraného obdobia, ktoré súvisia s DPH.

Počas účtovného obdobia účtujete DPH z jednotlivých dokladov na rôzne analytické účty 343 (343.020, 343.120, 343.220, 343.320 a pod.). Pri uzávierke DPH môžete zvoliť, aby sa všetky zostatky DPH preúčtovali z jednotlivých analytických účtov 343 (343.020, 343.120, 343.220, 343.320 atď.) na jeden účet 343.xxx (napr. 343.000), ktorý vyjadruje vzťah s daňovým úradom. Slúži nato voľba **Preúčtovať zostatky DPH**. Program automaticky vytvorí interný doklad IDR – ID preúčtovanie DPH.

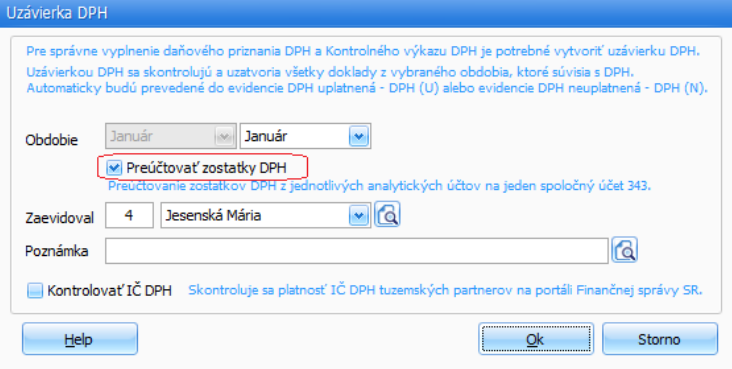

Ak máte povinnosť prepočítavať odpočítanú DPH koeficientom, označenou voľbu **Preúčtovať zostatky DPH** dôjde aj k automatickému preúčtovaniu rozdielu z prepočtu koeficientom do prevádzkových nákladov (rozdiel medzi celou odpočítanou DPH a DPH, ktorú ste si skutočne mohli po prepočte koeficientom odpočítať). Uzávierkou posledného zdaňovacieho obdobia (mesiac alebo štvrťrok) program automaticky vypočíta aj rozdiel medzi odpočítanou daňou v jednotlivých zdaňovacích obdobiach (daň prepočítaná priebežným koeficientom) a daňou vypočítanou za celý účtovný rok (daň prepočítaná ročným koeficientom). Rozdiel uvedie do riadkov 20 a 21 daňového priznania k DPH (podľa príslušnej sadzby DPH) a zároveň ho preúčtuje z účtu 343 do nákladov, resp. výnosov.

Ak ste v evidencii účtovných dokladov účtovali došlé faktúry z tretích štátov, pri ktorých je možné uplatniť DPH až po jej zaplatení, program pri uzávierke ponúkne pre tieto doklady preúčtovanie neuplatnenej DPH na uplatnenú pomocou interného dokladu. Tento interný doklad sa automaticky pridá aj medzi existujúce doklady v evidencii účtovných dokladov.

Uzávierkou DPH sa doklady automaticky prevedú do evidencie DPH uplatnená - **DPH (U)** alebo evidencie DPH neuplatnená - **DPH (N)**, t.j. v evidencii DPH nájdete len tie doklady, ktoré sa týkajú DPH – účtu 343. Prehľad evidencie DPH nájdete v menu **Prehľady** → **Evidencia DPH**.

V programe Omega sú veľmi dôležité **[Typy súm](#page-50-0)**. Podľa typu sumy ľahko zistíte, či záznam v doklade smeruje do daňového priznania ale nie.

Po uzávierke DPH bude mať doklad nastavenie:

- ➢ Príznak **HLK** (v evidencii účtovných dokladov je to stĺpec **HLK**). Znamená to, že doklad je v hlavnej knihe uzavretý.
- ➢ Dátum vykonania uzávierky HLK, čo je systémový dátum počítača. V evidencii účtovných dokladov je to stĺpec **Dátum uzávierky HLK**.
- ➢ Poradové číslo uzávierky HLK. V evidencii účtovných dokladov je to stĺpec **PCU** (zelený).
- ➢ Mesiac a rok neuplatnenej DPH. V evidencii účtovných dokladov sú to stĺpce **Mes DPH(N)** a **Rok DPH (N)**. Znamená to, že doklad sa dostal do evidencie DPH neuplatnenej.
- ➢ Dátum vykonania uzávierky DPH, čo je systémový dátum z počítača (stĺpec **Dátum uzávierky DPH (U)** v evidencii účtovných dokladov).
- ➢ Poradové číslo uzávierky DPH (modrý stĺpec **PCU** v evidencii účtovných dokladov).
- ➢ Mesiac a rok uplatnenej DPH. V evidencii účtovných dokladov sú to stĺpce **Mes DPH (U)** a **Rok DPH (U)**. Znamená to, že doklad sa dostal do evidencie DPH uplatnenej a je aj v daňovom priznaní k DPH.
- ➢ Príznak **KV DPH** (v evidencii účtovných dokladov je to stĺpec KV DPH). Znamená to, že doklad vstupuje do Kontrolného výkazu.

### **4.2.3 KONTROLA PO VYKONANÍ UZÁVIERKY DPH**

Pred finálnym odovzdaním daňového priznania vám odporúčame vykonať aj nasledujúce kontroly DPH.

- ➢ Skontrolujte **Evidenciu DPH** (cez tlačové zostavy **Evid. DPH odpočítanie dane – od 01/2012** a **Evid. DPH zdaniteľné obch. – 01/2012)**) s fyzickými dokladmi (DF, OF, PD...). Takto skontrolujete, či všetky doklady sú zaúčtované v správnom zdaňovacom období DPH a zároveň zaúčtované so správnou výškou DPH.
- ➢ Prekontrolujte, či sa všetky potvrdené vývozy tovaru do tretích štátov (OF, zOF, ktoré majú zapnutú voľbu **Potvrdené JCD**) nachádzajú v riadku 17 daňového priznania k DPH. Nepotvrdené vývozy do tretích štátov vytlačte pomocou tlačového výstupu **Evidencia DPH – zdaniteľné obchody**, týkajúceho sa neuplatnenej DPH. Tento tlačový výstup vyvoláte výberom z hlavného menu programu **Tlač**, v časti **Predmet tlače** vyberte **DPH** a pod ňou **Evid. DPH zdaniteľné obchody od 01/2012**. Po stlačení tlačidla **Pokračuj** v zobrazenom formulári zapnite voľbu **Neuplatnená**.
- ➢ Prekontrolujte syntetický účet 343 s daňovým priznaním k DPH a neuplatnenou DPH, prípadne nadmerným odpočtom, ktorý nebol daňovým úradom ešte vrátený.

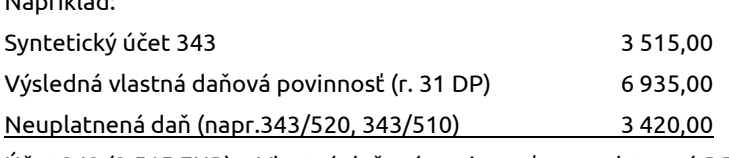

Napríklad:

Účet 343 (3 515 EUR) = Vlastná daňová povinnosť – neuplatnená DPH (6 935 EUR – 3 420 EUR)

### **4.2.4 VYTVORENIE DAŇOVÉHO PRIZNANIA K DPH - TLAČ**

Daňové priznanie k DPH vytvoríte tak, že ho vytlačíte alebo vyexportujete nasledovným spôsobom: z hlavného menu programu vyberte **Tlač**, v časti **Predmet tlače** vyberte položku **DPH** a pod ňou **Daňové priznanie DPH** a v časti **Forma tlače** zvoľte niektorú z možností **Štandardné tlačové zostavy**, **Originálne tlačivo daňového úradu**, **Export do elektronického formátu XML** podľa toho, akým spôsobom daňové priznanie dane z pridanej hodnoty odovzdáte.

**Daňové priznanie DPH** môžete vytlačiť hneď po vykonaní uzávierky DPH vo formulári **Uzávierka DPH** pomocou tlačidla **Tlač**, alebo vo formulári **Účtovné doklady** v hornej časti zoznamového formulára, v záložke **Domov**, rozbalením ponuky **Podanie DP DPH**.

#### **Štandardné tlačové zostavy**

Zvolením štandardnej tlačovej zostavy vytlačíte informatívne daňové priznanie DPH. Po stlačení tlačidla **Pokračuj** v upresňujúcom formulári vyberte obdobie, za ktoré chcete vytlačiť alebo exportovať daňové priznanie. Zároveň máte možnosť exportovať alebo vytlačiť **Potvrdenie o podaní daňového priznania** k dani z pridanej hodnoty.

Ak ste v predchádzajúcom účtovnom období dosiahli nadmerný odpočet, ktorý si chcete v tomto daňovom období odpočítať od daňovej povinnosti (prípadne pripočítať k ďalšiemu nadmernému odpočtu), tento nadmerný odpočet z predchádzajúceho obdobia uvediete v upresňujúcom formulári do poľa **Nadmerný odpočet daňovej povinnosti §79**. V súvislosti so zmenou zákona o DPH môžete označiť voľbu pre nadmerný odpočet "Splnenie podmienok §79 ods. 2".

Tiež zvoľte **druh daňového priznania** (riadne, opravné, dodatočné). Ak ste už podali riadne daňové priznanie a následne ste ešte do lehoty pre podanie daňového priznania zistili skutočnosti, pre ktoré je potrebné ho opraviť, jednoducho zrušíte príslušnú uzávierku **DPH**, opravíte potrebné údaje a vytvoríte novú uzávierku **DPH**. Program vygeneruje nové daňové priznanie. Pri tlači v upresňujúcom formulári potom zapnite voľbu **Opravné** (na obidvoch stranách), aby bolo takto daňové priznanie označené aj v samotnom tlačive daňového priznania.

V prípade, že ste chybu zistili až po lehote pre podanie daňového priznania, je potrebné vytlačiť dodatočné daňové priznanie. Program dokáže automaticky vypočítať rozdiel dodatočného daňového priznania oproti riadnemu. Vypočíta to len na základe zrušenej a novovytvorenej uzávierky **DPH**. V upresňujúcom formulári pre tlač zapnite voľbu **Dodatočné** (na obidvoch stranách), sprístupní sa pole s vypočítaným rozdielom. Túto sumu je možné opraviť.

V prípade, že vám nevznikla žiadna daňová povinnosť, zapnite voľbu "**Nevznikla daňová povinnosť ani nárok na odpočet dane**". Ak budete tlačiť údaje priamo na formulár daňového úradu označte voľbu **Tlač do originálneho tlačiva**.

#### **Originálne tlačivo daňového úradu**

V prípade, že chcete tlačiť daňové priznanie k DPH na originálnom tlačive daňového úradu, označte príslušnú voľbu vo formulári. Stlačte tlačidlo **Pokračuj** a v zobrazenom formulári **Výkaz DPH** vyplňte potrebné údaje. Vyplnený formulár potvrďte tlačidlom **Ok** a následne sa vám zobrazí daňové priznanie DPH.

#### **Export do elektronického formátu XML/eDANE**

Označením voľby **Export do elektronického formátu XML/eDANE** vyexportujete súbor s daňovým priznaním k DPH. Preddefinovaný súbor je **Export** v kmeňovom adresári programu. Následne vyexportovaný súbor XML naimportujete do tlačiva daňového priznania pri jeho vypĺňaní na internete na stránke daňového riaditeľstva. Daňové priznanie k DPH je možné otvoriť rovno v aplikácií eDANE.

**4**

### **4.2.5 VYTVORENIE KONTROLNÉHO VÝKAZU K DANI Z PRIDANEJ HODNOTY**

S DPH priamo súvisí aj **Kontrolný výkaz DPH**. Je nástrojom proti daňovým podvodom a poskytuje informácie o daňových povinnostiach a výške odpočtov DPH. Podáva ho každý platiteľ DPH, pričom:

- podáva sa za každé zdaňovacie obdobie, za ktoré je platiteľ povinný podať daňové prizanie DPH,
- podáva sa **do 25 dní** po skončení zdaňovacieho obdobia,
- každý platiteľ podáva Kontrolný výkaz podľa svojho zdaňovacieho obdobia:
	- o mesačne mesační platitelia DPH,
	- o štvrťročne štvorťročníý platitelia DPH.

Kontrolný výkaz môže byť podaný len elektronickými prostriedkami (vo formáte XML) a musí byť podpísaný zaručeným elektronickým podpisom. Zaručený elektronický podpis sa nevyžaduje, ak máte so správcom dane uzavretú písomnú dohodu obsahujúcu náležitosti elektronického doručovania.

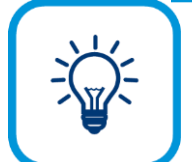

Kontrolný výkaz je možné vyplniť v aplikácii Finančného riaditeľstva Slovenskej republiky s názvom **eDane** alebo na portáli Finančnej správy SR a následne odoslať do elektronickej podateľne Finančného riaditeľstva SR.

Formulár Pridaj účtovný doklad je pre potreby spracovania kontrolného výkazu prispôsobený a zmenený. Je doplnený o:

- **Číslo dokladu KV DPH** (Poradové číslo dokladu),
- **Oddiel KV DPH** (oddiel, do ktorého smeruje účtovný zápis v doklade),
- **Číslo pôvodného dokladu** (poradové číslo pôvodnej vyhotovenej faktúry, ku ktorej sa opravná faktúra vzťahuje) a
- **minipanel** pre zadanie dodatočných údajov pre nové typy súm OA2, OC1, OkA2, OkC1, ktoré slúžia na účtovanie špeciálnych komodít (obrázok na nasledujúcej strane).

Oddiel KV DPH sa v Omege vypĺňa:

- **Automaticky** oddiel KV nastaví program pri používaní vzorov automatického účtovania. Oddiely sú naviazané na konkrétne okruhy dokladov a typy súm, tzn. v každom okruhu sú prístupné len tie oddiely, do ktorých môže byť daný doklad smerovaný. Ak existuje len jedna možnosť smerovania dokladu do KV, program ju nastaví automaticky.
- **Ručne** ak existuje viacero možností smerovania dokladu do KV, program zastaví na bunke Oddiel KV a je potrebné si oddiel vybrať ručne.
# 4 ÚČTOVANIE – PODVOJNÉ ÚČTOVNÍCTVO | 73

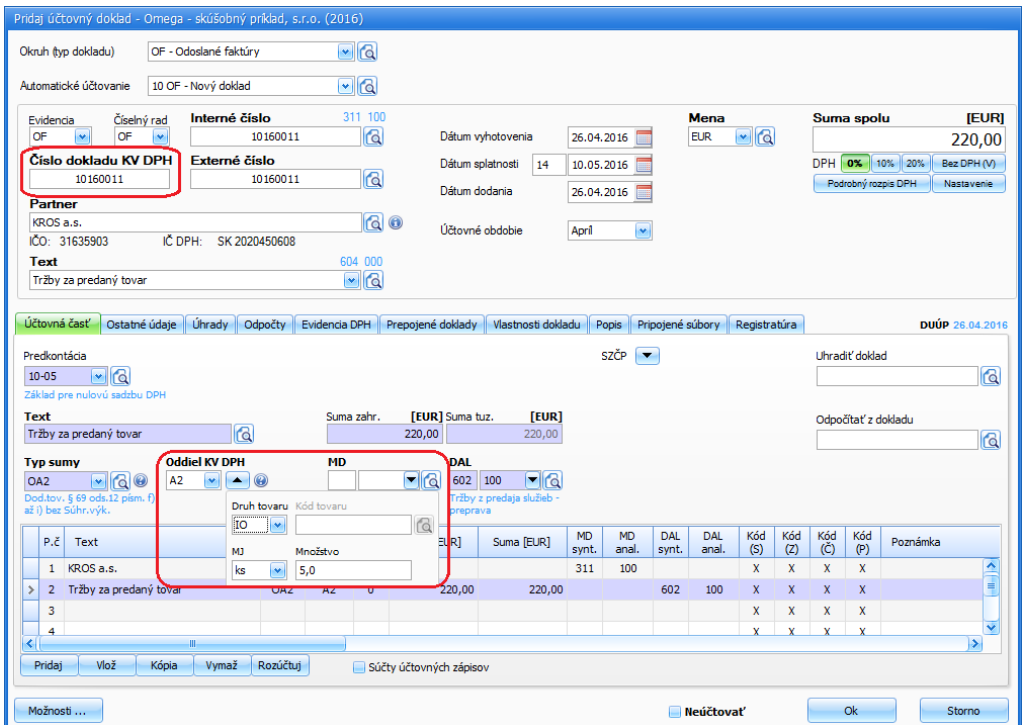

Uzávierku kontrolného výkazu DPH vykonáte cez **Firma → Uzávierka → DPH**. Do formulára uzávierky sa dá vstúpiť aj priamo z formulára **Účtovné doklady (Evidencia → Účtovné doklady)**, po stlačení tlačidla **Uzávierka DPH** v záložke **Domov**. Znamená to, že vykonaním uzávierky DPH vykonáte aj uzávierku kontrolného výkazu DPH.

Všetky druhy kontrolného výkazu DPH (riadny, opravný, dodatočný) máte možnosť podať správcovi dane len elektronickou formou a to tak, že vo formulári pred tlačou v časti **Predmet tlače** vyberiete DPH → Kontrolný výkaz DPH, zvolíte Formu tlače - **Export do elektronického formátu XML/eDANE**.

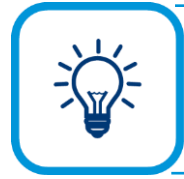

Pre vlastnú potrebu môžete vytlačiť dokument kontrolného výkazu DPH (riadny, opravný alebo dodatočný) ak vo formulári pred tlačou označíte voľbu Štandardné tlačové zostavy.

Ak vykonáte uzávierku kontrolného výkazu DPH, zaevidovaným a zaúčtovaným dokladom program pridelí príznak čierneho krížika v stĺpci KV DPH priamo v hlavnom formulári evidencie účtovných dokladov. Stĺpec KV DPH sa nachádza na konci evidenčnej tabuľky. Pre lepšiu orientáciu si ho môžete presunúť na lepšie viditeľné miesto.

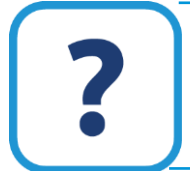

Informácie ku Kontrolnému výkazu DPH sú podrobnejšie popísané v elektronickom Helpe k programu.

### **4.2.6 VYTVORENIE SÚHRNNÉHO VÝKAZU K DANI Z PRIDANEJ HODNOTY**

Pravidlá podávania súhrnného výkazu k dani z pridanej hodnoty sú predmetom zákona o DPH.

Súhrnný výkaz je prostriedkom, prostredníctvom ktorého si členské štáty Európskej únie vymieňajú potrebné informácie o dodaní tovarov do členských štátov EÚ. Súhrnný výkaz nepodávate v prípade, ak obchodujete iba v rámci SR.

Súhrnný výkaz DPH podáte na Daňový úrad len v elektronickej podobe, je potrebné ho elektronicky odoslať, tzn. vo formáte XML. Súhrnný výkaz si vyexportujete nasledovným spôsobom: Tlač vyvoláte po výbere z hlavného menu programu **Tlač,** z formulára **Uzávierka súhrnného výkazu DPH** kliknutím na tlačidlo **Tlač** alebo v evidencii účtovných dokladov, zo záložky **Domov**, po rozbalení voľby **SV DPH** a kliknutí na **Tlač Súhrnný výkaz DPH**. V časti **Predmet tlače** vyberte **DPH** a pod ňou **Súhrnný výkaz DPH (od r. 2010).** V časti **Forma tlače** zvoľte možnosť **Export do elektronického formátu XML/eDANE**. Po stlačení tlačidla **Pokračuj** v upresňujúcom formulári nastavte vhodné kritéria, druh súhrnného výkazu (riadny, opravný, dodatočný). Súbor, ktorý budete exportovať, resp. elektronicky posielať na Daňový úrad, program uloží. Cestu k súboru nájdete v spodnej časti formulára. Štandardne je nastavené uloženie súboru do adresára C:\Omega\Export... avšak umiestnenie výstupného súboru si môžete zmeniť. Miesto, kde bude uložený exportný súbor, si zapamätajte. Použijete ho pri načítaní exportného súboru priamo na portáli Finančného riaditeľstva.

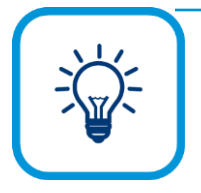

XML súbor je možné otvoriť aj priamo v aplikácii **eDANE**. Vtedy nemusíte najskôr exportný súbor vytvárať a následne ho načítavať do aplikácie. Vo formulári pred tlačou v časti **Forma tlače** označte voľbu **Export do elektronického formátu XML/eDANE**, v časti **Názov zostavy** vyberte **Súhrnný výkaz DPH – otvoriť v eDANE**, kliknite na tlačidlo **Pokračuj** a zadajte kritériá.

Ak máte aplikáciu eDANE nainštalovanú, program ju automaticky otvorí a načíta údaje z XML súboru. V prípade, že aplikáciu eDANE nemáte nainštalovanú a máte k dispozícii pripojenie na Internet, automaticky sa spustí inštalácia aplikácie.

Súhrnný výkaz DPH si môžete aj vytlačiť a to nasledovným spôsobom: z hlavného menu programu vyberte **Tlač**, v časti **Predmet tlače** vyberte položku **DPH** a pod ňou **Súhrnný výkaz DPH (od r.2010)** a v časti **Forma tlače** zvoľte **Štandardné tlačové zostavy**. Po stlačení tlačidla **Pokračuj** v upresňujúcom formulári vyberte obdobie, za ktoré chcete vytlačiť súhrnný výkaz a zvoľte druh výkazu.

K súhrnnému výkazu môžete vytlačiť aj zoznam dokladov zahrnutých do tohto výkazu. V časti **Predmet tlače** vyberte **DPH** a pod ňou **Súhrnný výkaz DPH zoznam dokladov**. V upresňujúcom formulári môžete zvoliť tlač medzisúčtov za partnera a kód.

### **4.2.7 ZRUŠENIE A VYMAZANIE UZÁVIERKY DPH**

Po vytvorení uzávierky DPH už nemôžete uzatvorené doklady opravovať ani vymazávať. V prípade, ak potrebujete opraviť doklad, ktorý bol uzatvorený uzávierkou, je potrebné túto uzávierku zrušiť. Zrušenie uzávierky vykonáte v menu **Firma** → **Uzávierka** → **DPH** → **Zruš**. Ak máte vykonaných viac uzávierok, je potrebné ich rušiť od konca, t.j. od najvyššieho poradového čísla. Funkciou **Zruš** sa uzávierky len zrušia, nie vymažú. Pre ich úplné vymazanie označte zrušené uzávierky a v záložke **Funkcie** zvoľte označené **Vymaž**.

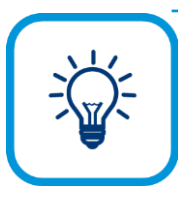

Hromadne môžete zrušiť uzávierky tak, že sa nastavíte na uzávierku DPH (okrem poslednej), stlačíte tlačidlo **Zruš**. Ak následne stlačíte tlačidlo **Áno**, program zruší uzávierku a všetky ostatné uzávierky, ktoré budú dátumovo po nej nasledovať.

Hromadne sa zrušia len tie uzávierky, ktoré nebudú mať príznak zrušenej a uzamknutej uzávierky.

# **4.2.8 UZÁVIERKA A ZÁVIERKA ÚČTOVNÍCTVA**

Uzávierku účtovníctva vykonáte hlavne na konci účtovného obdobia - roka, resp. stačí ju vykonať iba raz za celé účtovné obdobie, kedy je účtovníctvo v kompletnom stave. Uzávierku učtovníctva vykonajte až po uzávierke DPH.

Uzávierku účtovníctva vykonáte v menu **Firma** → **Uzávierka** → **Účtovníctva**.

Uzávierka účtovníctva uzavrie a skontroluje všetky doklady za príslušné obdobie, ktoré neobsahujú DPH. Do tohto obdobia už nie je možné doklady pridávať, vymazávať, ani opravovať.

Po uzatvorení dokladov za celé účtovné obdobie je potrebné vytvoriť aj závierku účtovníctva v menu **Firma** → **Závierka účtovníctva**. Závierka účtovníctva automaticky vygeneruje interný doklad, ktorým sa vypočíta výsledok hospodárenia a vynulujú sa zostatky na nákladových a výnosových účtoch. Závierka účtovníctva vygeneruje aj ďalší interný doklad, ktorým sa zaúčtuje výsledok hospodárenia a vynulujú sa zostatky na aktívnych a pasívnych účtoch.

### **4.2.9 UPLATNENIE DPH NA ZÁKLADE PRIJATIA PLATBY**

S účinnosťou od 1.1.2016 nastala zmena v legislatíve a bola zavedená **osobitná úprava uplatňovania dane na základe prijatia platby za dodanie tovaru alebo služby** (ďalej len "osobitná úprava"). Po splnení určitých kritérií, môžete Vy alebo Váš obchodný partner uplatňovať DPH podľa osobitnej úpravy. To znamená, že DPH budete odvádzať až po uhradení faktúry.

#### **A. Platiteľ, ktorý uplatňuje DPH na základe platby**

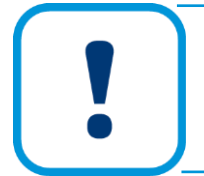

**Vznik daňovej povinnosti:** Platiteľovi DPH, ktorý uplatňuje osobitnú úpravu, vzniká daňová povinnosť až dňom prijatia platby za dodané tovary a služby a to v rozsahu prijatej platby.

**Právo na odpočet DPH:** Právo na odpočet DPH vzniká až dňom zaplatenia za tovar alebo službu a v rozsahu zaplatenej platby.

Keď sa stanete platiteľom uplatňujúcim DPH na základe platby, označte voľbu **Uplatňovanie DPH na základe platby** vo **Všeobecných nastaveniach**. Zadajte dátum vstupu do osobitného režimu a v prípade skončenia doplníte dátum "do".

**4**

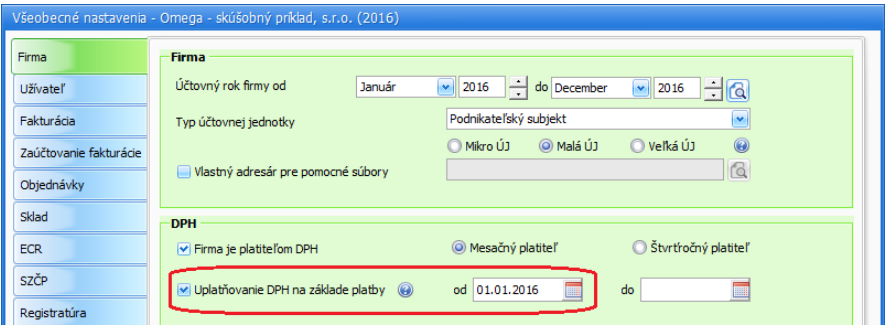

Zapnutie voľby **Uplatňovanie DPH na základe platby** spôsobí automatické prednastavenie voľby na novovytváraných dokladoch vo Fakturácii a v Evidencii účtovných dokladov.

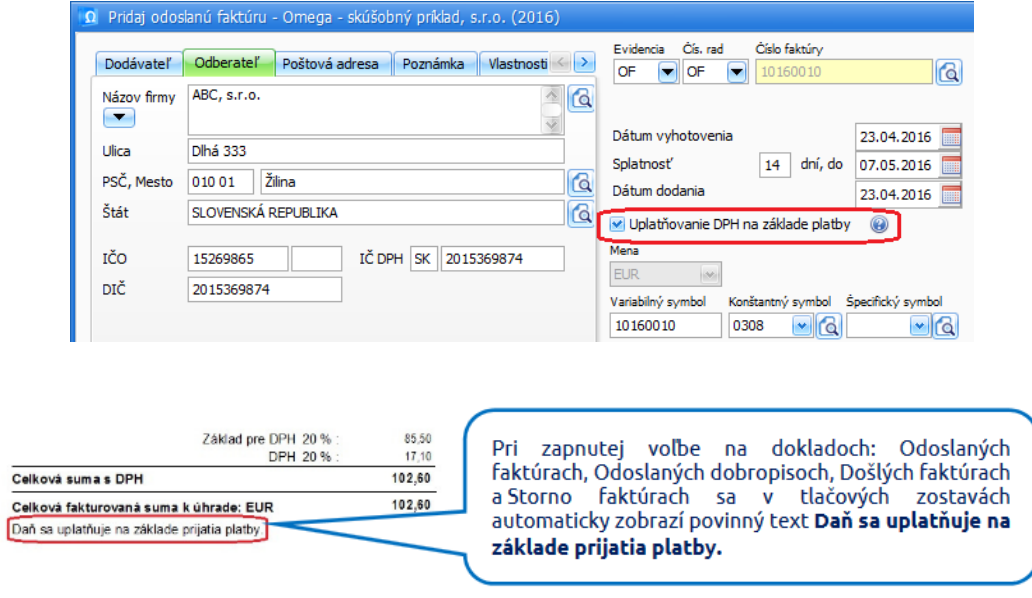

**V Evidencii účtovných dokladov** (EUD) sa v záložke **Evidencia DPH** zobrazí voľba **Uplatňovanie DPH na základe platby**. Pri nastavení vo Všeobecných nastaveniach je voľba pri tuzemských okruhoch zapnutá automaticky.

4 ÚČTOVANIE – PODVOJNÉ ÚČTOVNÍCTVO | 77

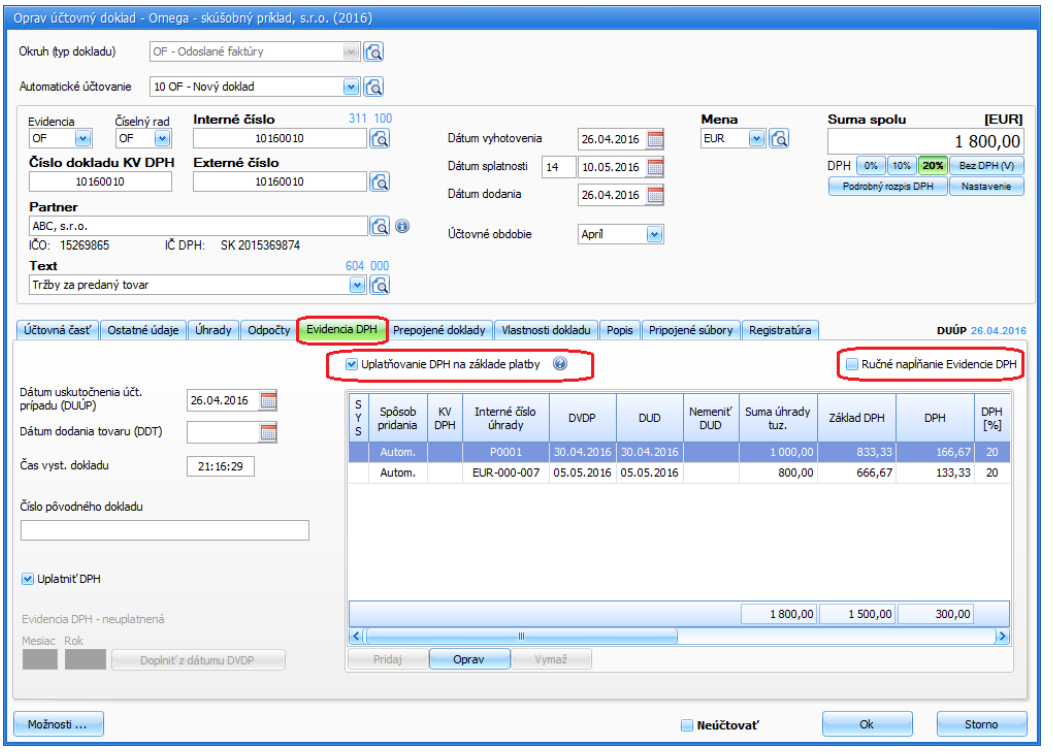

**4**

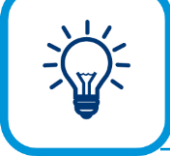

Program Omega je prednastavený tak, že po zaevidovaní plnej alebo čiastočnej úhrady dokladu, so zapnutou voľbou **Uplatňovanie DPH na základe platby**, sa automaticky napĺňa aj **Evidencia DPH**. Voľba **Ručné napĺňanie Evidencie** DPH je vypnutá.

Pri čiastočných úhradách program rovnomerne rozpočíta uhradenú sumu podľa sadzieb DPH, typov súm, oddielov KV DPH a analytických účtov 343 zadaných v účtovnej časti dokladu a to v rovnakom pomere ako je výška čiastočnej úhrady k celkovej sume dokladu.

Ak máte v účtovnej časti doklad, ktorý obsahuje viac typov súm, sadzieb DPH, oddielov KV DPH a analytických účtov pre DPH, ktoré sú zhodné a tento doklad je uhradený, v **Evidencii DPH** ho program zlúči do jedného zápisu. V prípade viac typov súm, sadzieb DPH, oddielov KV DPH alebo analytických účtov pre DPH, ktoré sú rôzne, program vytvára záznamy o DPH samostatne.

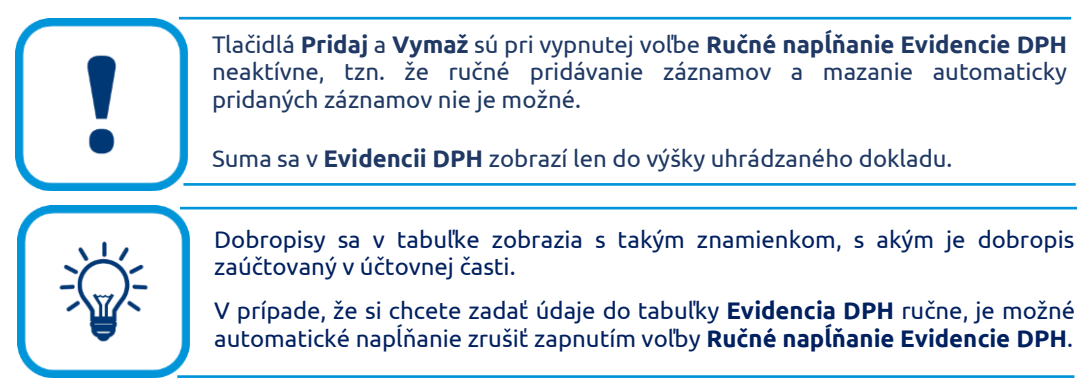

Do daňového priznania DPH a kontrolného výkazu DPH sa doklad so zapnutou voľbou načíta až na základe prijatia platby a v rozsahu prijatej platby. Úhrada (zo záložky **Úhrady**) je automaticky uvedená aj v záložke **Evidencia DPH**, rozpísaná na základ dane a DPH s uvedením dátumu vzniku daňovej povinnosti (DVDP), ktorým sa rozumie deň prijatia platby.

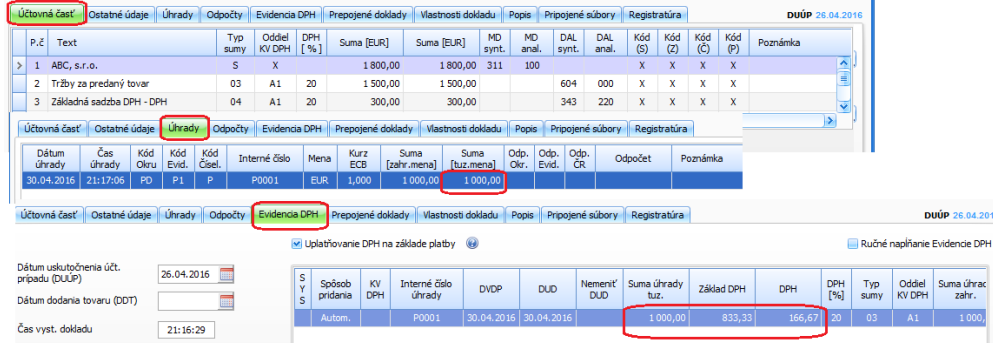

Platiteľ DPH takto postupuje aj pri evidovaní došlých faktúr. Právo na odpočítanie DPH nastáva až dňom zaplatenia za dodaný tovar alebo službu.

#### **Ukončenie uplatňovania DPH na základe platby**

Pri ukončení uplatňovania DPH na základe platby je potrebné posledným dňom zdaňovacieho obdobia dodaniť všetky zdaniteľné plnenia, pri ktorých by vznikla daňová povinnosť, keby ste DPH na základe platby neuplatňovali. Ak bol doklad čiastočne uhradený, tak je potrebné dodaniť iba zostávajúcu, neuhradenú časť.

Posledným dňom zdaňovacieho obdobia vzniká aj nárok na odpočet DPH z dokladov, pri ktorých by vznikol nárok na odpočítanie DPH, ak by ste neuplatňovali DPH na základe platby. Ak bol doklad uhradený čiastočne, nárok na odpočet vzniká iba zo zostávajúcej, neuhradenej časti.

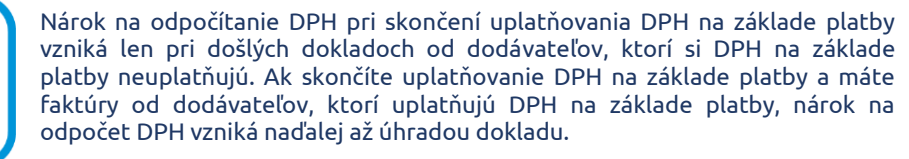

Na dokladoch, ktoré potrebujete dodaniť, alebo uplatniť nárok na odpočet DPH, ručne pridáte záznamy, ktoré sa týkajú neuhradenej časti dokladu, na záložku Evidencia DPH. Na záznamoch vyplníte dátum vzniku daňovej povinnosti, ktorým je posledný deň zdaňovacieho obdobia, v ktorom ukončujete uplatňovanie DPH na základe platby. Ostatné údaje vyplníte podľa účtovnej časti dokladu vo výške zostávajúcej úhrady. Dôležité je, aby ste na takýchto záznamoch zapli voľbu **Ukončenie uplatňovania DPH na základe platby**.

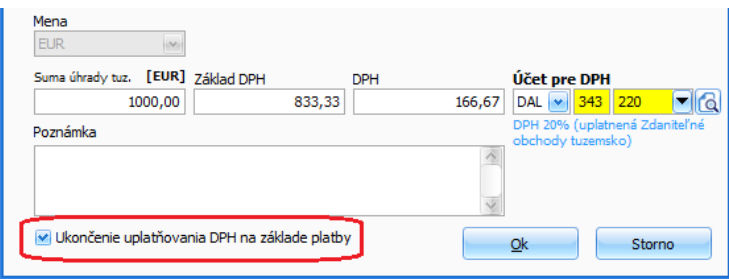

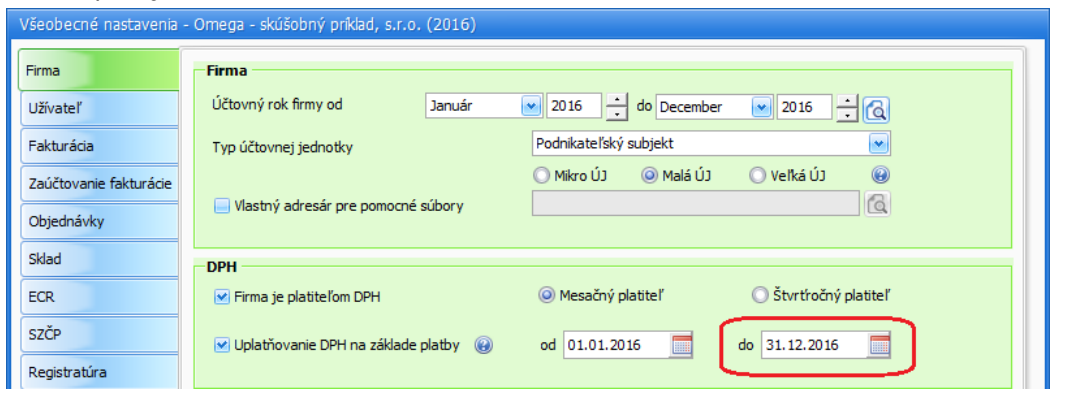

Následne vyplníte dátum **do** vo Všeobecných nastaveniach, vedľa voľby Uplatňovanie DPH na základe platby.

**B. Platiteľ, ktorý neuplatňuje osobitnú úpravu, ale eviduje doklady od dodávateľov, ktorí uplatňujú DPH na základe platby**

Ak uplatňujete bežný režim DPH, ale máte dodávateľov, ktorí uplatňujú osobitnú úpravu, voľbu **Uplatňovanie DPH na základe platby** vo Všeobecných nastaveniach neoznačujete.

> Ak je platiteľ DPH v bežnom režime DPH, ale má dodávateľov, ktorí uplatňujú osobitnú úpravu, má to vplyv na odpočítanie DPH.

> Právo na odpočet DPH z takýchto dokladov vzniká až dňom zaplatenia za tovar alebo službu a to v rozsahu zaplatenej platby (nie dňom dodania tovaru/služby).

Ak obdržíte došlú faktúru od dodávateľa, ktorý uplatňuje osobitnú úpravu, na doklade by mal byť uvedený povinný text: **Daň sa uplatňuje na základe prijatia platby**. Na základe tejto skutočnosti zapnete v záložke **Evidencia DPH** voľbu **Uplatňovanie DPH na základe platby**.

Do daňového priznania DPH a kontrolného výkazu DPH sa doklad so zapnutou voľbou načíta až na základe platby a v rozsahu zaplatenej platby. Úhrada (zo záložky Úhrady) je automaticky uvedena aj v záložke Evidencia DPH. Právo na odpočet DPH vzniká dňom zaplatenia (DVDP).

# **4.3 KRÁTKODOBÝ MAJETOK**

Evidencia **Krátkodobý majetok** slúži na zaevidovanie krátkodobého majetku. Rozoznávame hmotný krátkodobý majetok do výšky 1700 EUR a nehmotný krátkodobý majetok do výšky 2400 EUR, ktorých doba použiteľnosti je do jedného roka. Krátkodobý majetok zaevidujete v menu **Evidencia** → **Krátkodobý majetok**.

Tabuľka obsahuje prehľad krátkodobého majetku so všetkými potrebnými údajmi: číslo a názov majetku, dátum a doklad obstarania, dátum a spôsob vyradenia. Nový krátkodobý majetok pridáte štandardne cez tlačidlo **Pridaj**. Zobrazí sa formulár pre pridanie krátkodobého majetku. Pozostáva zo záložiek: **Majetok**, **Rozúčtovanie na SZČP**, **Vlastnosti**, **Lokalizácia** a **Ostatné údaje**.

Všetky potrebné údaje o danom majetku ako sú **Názov**, **Cena**, **Typ majetku**, **Dátum obstarania**, príp. **Doklad obstarania** zadefinujte v záložke **Majetok**. Inventárne číslo majetku pridelí program automaticky podľa prednastaveného číslovania.

Krátkodobý majetok môžete zaevidovať na príslušné stredisko, zákazku, činnosť a pracovníka preto, aby ste vedeli jednoduchšie rozlíšiť komu a kde je majetok priradený. Slúži nato záložka **Rozúčtovanie na SZČP**. Takéto členenie majetku vám umožní lepší prehľad v tlačových zostavách.

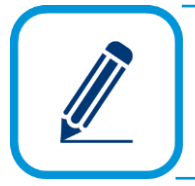

**PRÍKLAD:** Máte zaevidovaný krátkodobý majetok: kancelársku stoličku. Predpokladajme, že máte viac pobočiek a kancelárska stolička je umiestnená na pobočke v Trnave. V takomto prípade zadajte do poľa Stredisko mesto Trnava. Ak je stolička priradená konkrétnemu zamestnancovi, do poľa Pracovník zadajte jeho meno a priezvisko.

**Vlastnosti** majetku sú podobné členeniu majetku na SZČP, rozdiel je v tom, že zaevidovaný majetok môžete bližšie kategorizovať, napr. kancelárska stolička, typ čerešňa alebo kancelársky stôl, typ buk a pod. Vlastnosť vyberiete z číselníka **Vlastnosti krátkodobého majetku**  (**Evidencia** → **Vlastnosti krátkodobého majetku**). Tlačidlom **Pridaj>** presuňte požadovanú vlastnosť do pravej časti tabuľky. Tlačidlom **<Odober** ju opäť z pravej tabuľky vymažte. Tlačidlá **<<Všetko** a **Všetko>>** použite na hromadné pridanie alebo vymazanie všetkých vlastností.

V záložke **Lokalizácia** zadajte údaje, na akom mieste sa zaevidovaný majetok nachádza: **Miestnosť**, napr. kancelária programátorov, **Firma**, napr. Kros, a.s. a pod.

**Dátum prevzatia** majetku **do používania** a **Dátum vrátenia** majetku zadajte v záložke **Ostatné údaje**.

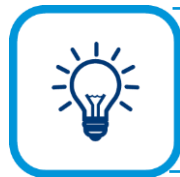

Ľubovoľný počet kópii karty krátkodobého majetku môžete vytvoriť vo formulári **Krátkodobý majetok** v záložke **Funkcie - Ďalšie funkcie - Hromadná kópia**. Hromadne môžete zmeniť aj údaje a SZČP na viacerých kartách majetku naraz.

#### **Vyradenie krátkodobého majetku**

Krátkodobý majetok môžete vyradiť likvidáciou, ak vzniklo na majetku manko, darovaním alebo preradením do osobného užívania.

V programe Omega sa pri vyraďovaní majetku z evidencie vrátite do príslušnej karty krátkodobého majetku cez tlačidlo **Oprav** a v časti **Údaje o vyradení** vyplníte pole **Dátum vyradenia** a **Spôsob vyradenia**. Spôsob vyradenia môžete vybrať z číselníka **Spôsoby vyradenia krátkodobého majetku**, dostanete sa doň po stlačení tlačidla s lupou. Tento číselník môžete naplniť údajmi priamo z tohto miesta, alebo výberom z hlavného menu programu **Evidencia** → **Spôsob vyradenia**.

# **4.4 DLHODOBÝ MAJETOK**

Modul **Dlhodobý majetok** slúži na evidenciu dlhodobého majetku (karty dlhodobého majetku) a s ním súvisiacich účtovných prípadov: pohybov, účtovných odpisov a daňových odpisov.

Každý dlhodobý majetok má určitý životný cyklus a z tohto pohľadu sa rozlišujú aj jednotlivé pohyby, ktoré môžu pri ňom nastať:

- ➢ fáza pred zaradením: obstaranie a následne zaradenie,
- ➢ fáza po zaradení: zníženie alebo zvýšenie ceny, technické zhodnotenie, počet výkonov, čas vykonávania, iný pohyb – premiestnenie, oprava, vyradenie - likvidácia, manko, predaj...,
- ➢ fáza po vyradení: nie je možný žiaden pohyb.

Uvedenú časovú nadväznosť pohybov program kontroluje a nie je možné ju porušiť.

Formulár **Dlhodobý majetok** vyberiete z hlavného menu programu **Evidencia** → **Dlhodobý majetok**. Tabuľka obsahuje prehľad dlhodobého majetku (karty dlhodobého majetku).

### **4.4.1 NASTAVENIA PRE DLHODOBÝ MAJETOK**

Pred začatím práce s evidenciou dlhodobého majetku vám odporúčame nastaviť podmienky práce s majetkom. Nastavíte ich vo formulári **Nastavenie dlhodobého majetku**, ktorý nájdete v evidencii dlhodobého majetku, po stlačení tlačidla **Nastavenia DM** v záložke **Funkcie**.

V menu **Všeobecné nastavenia** môžete zvoliť počet desatinných miest, na ktoré sa zaokrúhľujú účtovné odpisy. Môžete nastaviť periódu účtovných odpisov, teda či chcete dlhodobý majetok odpisovať každý mesiac, každý druhý mesiac a pod. Môžete nastaviť, či sa pri opakovanom prechode do nasledujúceho roka majú preniesť nové záznamy, t.j. pridajú sa pohyby, odpisy atď., ktoré ste pridali v tomto roku a týkajú sa budúceho roka, alebo sa majú prepísať pohyby, odpisy atď., ktoré ste pridali v tomto roku a týkajú sa budúceho roka. Ďalej môžete nastaviť zobrazovanie rôznych záložiek, napr. záložka **Poznámka**, **Vlastnosti** a pod.

Ďalším menu v nastaveniach dlhodobého majetku je **Zaúčtovanie pohybov**.

- ➢ Voľba **Nezapisovať** znamená, že pri pridaní pohybu na kartu dlhodobého majetku bude funkcia zaúčtovania pohybu vypnutá, a tým sa daný pohyb nezaúčtuje.
- ➢ Pri voľbe **Zapísať s otázkou** bude funkcia zaúčtovania pohybu zapnutá a pri uložení karty dlhodobého majetku sa vás program opýta, či naozaj chcete pohyb zaúčtovať.
- ➢ Pri voľbe **Automaticky zapísať** bude funkcia zaúčtovania pohybu zapnutá a program tento pohyb aj automaticky zaúčtuje. Zároveň si môžete prednastaviť, do ktorého okruhu, evidencie a číselného radu sa budú interné doklady automatického zaúčtovania zaraďovať. Uvedené nastavenie je predvolené pre zaúčtovanie všetkých pohybov majetku a podľa potreby ho môžete zmeniť priamo v konkrétnom pohybe.

Posledným menu je **Zaúčtovanie UO**. V hornej časti nastavíte, ako má program zaúčtovať odpisy pri účtovnej uzávierke odpisov. Voľby **Nezapisovať**, **Zapísať s otázkou** a **Automaticky** zapísať majú rovnakú funkciu, ako sme uviedli pri zaúčtovaní pohybov.

Pri uzávierke účtovných odpisov sa vytvorí interný doklad, v ktorom sa jedným účtovným zápisom zaúčtujú odpisy všetkých kariet majetku, ktoré majú zhodne nastavené členenie SZČP v záložke **SZČP** v karte dlhodobého majetku. Samostatným účtovným zápisom sa zaúčtujú odpisy tých kariet majetku, ktoré majú rozdielne SZČP (každá kombinácia bude jeden účtovný zápis). Ak pri zaúčtovaní odpisov chcete, aby program samostatne zaúčtoval položky, ktoré majú rozdielne SZČP, zapnite voľby v časti **Zaúčtovanie odpisov podľa SZČP**. Program bude kontrolovať rozdielnosť len v tom, čo je zapnuté, napr. ak zapnete voľbu **Stredisko**, tak program bude kontrolovať len to, či majú karty dlhodobého majetku rozdielne stredisko. Vypnuté voľby bude považovať za "**Nedefinované**" a tým pádom rovnaké, aj keď budú mať karty také členenie zadefinované.

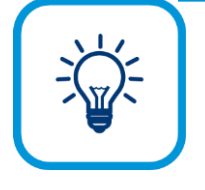

Ak chcete hromadne zmeniť údaje na kartách dlhodobého majetku, napr. označeným kartám dlhodobého majetku chcete priradiť rovnakú miestnosť, firmu a pod., alebo im chcete zadať rovnaký dátum prevzatia do používania, resp. dátum vrátenia alebo chcete hromadne priradiť rovnaké stredisko, zákazku, činnosť alebo pracovníka, môžete tieto zmeny vykonať vo formulári **Dlhodobý majetok** v záložke **Funkcie - Ďalšie funkcie - Prečíslovanie majetku, Zmena údajov na kartách, Zmena SZČP**.

**4**

### **4.4.2 PRIDANIE DLHODOBÉHO MAJETKU**

Pre pridanie karty majetku do evidencie dlhodobého majetku stlačte tlačidlo **Pridaj**. Zobrazí sa formulár **Pridaj kartu dlhodobého majetku**. Formulár rozdelíme do dvoch častí. Horná časť pozostáva zo záložiek: **Majetok**, **Poznámka**, **Vlastnosti**, **SZČP**, **Lokalizácia** a **Ostatné údaje**. V dolnej časti sa nachádzajú tri záložky: **Pohyby**, **Účtovné odpisy** a **Daňové odpisy**.

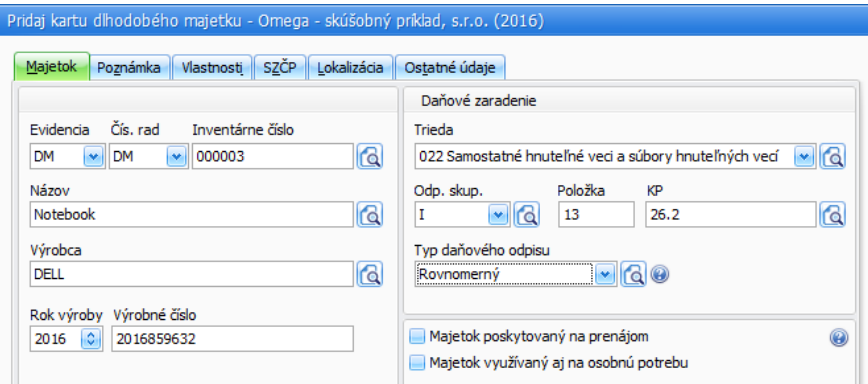

#### **ZAEVIDOVANIE ZÁKLADNÝCH ÚDAJOV O DLHODOBOM MAJETKU**

Základné údaje o príslušnom majetku zadajte v záložke **Majetok** – do príslušných polí napíšte **Názov** a **Inventárne číslo**, ďalej **Výrobcu**, **Rok výroby**, **Výrobné číslo**. Zadefinované údaje využijete pri rôznych filtrovaniach údajov, pri tlači zaraďovacieho alebo vyraďovacieho protokolu, daňových alebo účtovných odpisov a pod. Dôležité údaje o majetku sú **Trieda**, **Odpisová skupina** a **Typ daňového odpisu** (**Rovnomerný**, **Zrýchlený**,...), ktoré sa nachádzajú v časti **Daňové zaradenie**. Ostatné údaje vyplňte podľa potreby.

> Typy daňových odpisov sú podrobnejšie popísané v elektronickom Helpe k programu.

Po určení triedy, napr. 022 Samostatné hnuteľné veci a súbory hnuteľných vecí sa v záložke **Účtovné odpisy** automaticky nastaví syntetický účet účtovných odpisov. Po stanovení typu daňového odpisu sa sprístupňujú ďalšie voľby v časti **Daňové zaradenie**: pre časový odpis sa sprístupní pole **Celk. Čas užívania**, pre výkonový odpis sa sprístupní pole **Celkový počet použití**.

Kód produkcie (**KP**) doplníte výberom kódu z číselníka po stlačení tlačidla s lupou. Tento údaj sa používa na štatistické účely. Po pridaní **KP** sa automaticky doplní aj číslo do poľa **Položka**.

Ďalšie záložky: **Poznámka**, **Vlastnosti**, **SZČP**, **Lokalizácia** a **Ostatné údaje** sú popísané v kapitole o krátkodobom majetku. [str.76].

#### **ZAEVIDOVANIE STARŠIEHO MAJETKU**

V programe Omega môžete zaevidovať aj starší majetok, ktorý ste už predtým odpisovali v inom programe, a pri ktorom sa menila napr. odpisová skupina. V takomto prípade je potrebné najskôr časovo postupne zadefinovať zmeny v odpisových skupinách. Zmeny vykonáte vo formulári **Zmeny v odpisovej skupine**, ktorý sa zobrazí po stlačení tlačidla s lupou vedľa poľa **Odp. skup.** v záložke **Majetok**.

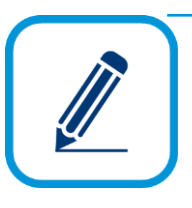

#### **PRÍKLAD: Začínate účtovať v programe Omega v roku 2016 a potrebujete zaevidovať budovu, ktorú ste začali odpisovať v roku 2002.**

Do 31.12.2003 boli budovy zaradené do V. odpisovej skupiny. Od 01.01.2004 bola V. odpisová skupina zrušená a majetok z nej bol presunutý do IV. odpisovej skupiny. Od 01.01.2015 bola zmena legislatívy a budovy sú zaradené do V. alebo VI. odpisovej skupiny.

Keďže k 01. 01. 2004 došlo k zmene legislatívy a budovy boli presunuté z V. odpisovej skupiny do IV. odpisovej skupiny, je potrebné pri spätnej evidencii budovy **obstaranej pred rokom 2004** do karty majetku **ručne doplniť ďalšiu odpisovú skupinu**.

Pridáme novú kartu majetku. V časti **Daňové zaradenie** nastavíme VI. odpisovú skupinu, v ktorej je budova zaradená v súčasnosti. Následne klikneme na lupu, ktorá sa nachádza pri odpisovej skupine, čím sa zobrazí formulár **Zmeny v odpisovej skupine**, a v ňom:

V zázname od **1/1900** opravíme odpisovú skupinu na **V**.

Pridáme nový záznam od **1/2004** s odpis. skupinou **IV**.

Ponecháme záznam od **1/2015** s odpis. skupinou **V. alebo VI.** – podľa toho, do akej odpis. skupiny bude budova patriť v zdaňovacom období začínajúcom v roku 2015. V našom prípade bude budova patriť do VI. odpisovej skupiny.

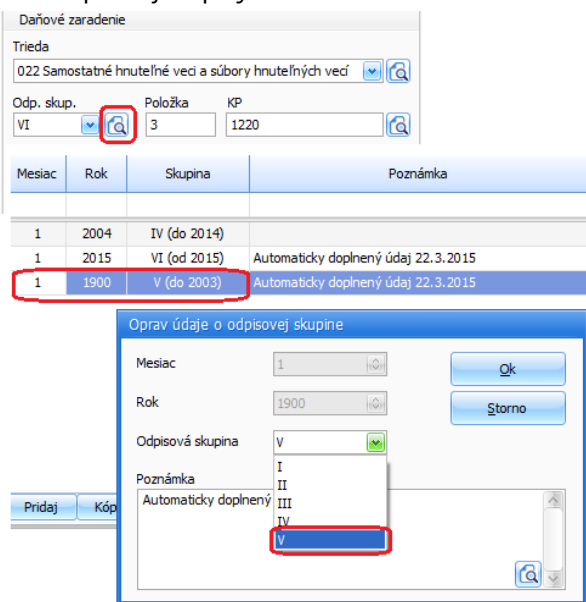

Po upravení odpisovej skupiny zaevidujeme v záložke Pohyby **obstaranie** majetku a **zaradenie** majetku. Program tak vypočíta daňové odpisy podľa legislatívy platnej vo všetkých obdobiach, počas ktorých sa budova odpisuje.

#### **PRIDANIE POHYBU NA KARTE DLHODOBÉHO MAJETKU**

Pohyby sú všetky udalosti spojené s daným dlhodobým majetkom. Zadávate ich v záložke **Pohyby**. Formulár pre pridanie pohybu sa automaticky mení podľa toho, aký pohyb práve zadávate. Okrem zvolenia typu pohybu venujte pozornosť aj správnemu upresneniu typu pohybu, ktorý je dôležitý pre správny výpočet účtovných a daňových odpisov.

Medzi typy pohybov patrí aj obstaranie a zaradenie dlhodobého majetku, ďalej sú to technické zhodnotenie, zníženia a zvýšenie ceny, výkon, vyradenie - likvidácia, manko, darovanie, bezodplatný prevod, predaj a pod. Program tiež poskytuje evidenciu pohybov netýkajúcich sa priamo daňových alebo účtovných odpisov, ktoré zadáte ako **Iný pohyb**. Môžu to byť napr. premiestnenie nábytku, oprava auta a pod.

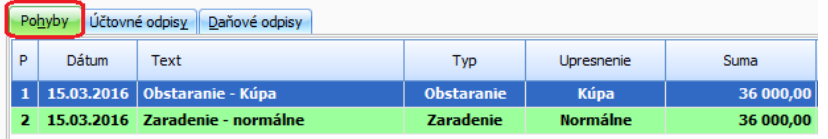

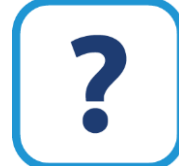

Viac o pohyboch v dlhodobom majetku nájdete v elektronickom Helpe k programu.

#### **OBSTARANIE DLHODOBÉHO MAJETKU**

Obstaranie je prvý pohyb, ktorý pre daný majetok zadávate. Majetok možno obstarávať pred zaradením aj viac krát. Po obstaraní majetku sa ešte neprepočítavajú účtovné ani daňové odpisy, zvyšuje sa iba obstarávacia hodnota. Upresnenie obstarania nemá vplyv na neskôr vypočítavané odpisy.

Pri obstaraní majetku stlačte v záložke **Pohyby** tlačidlo **Obstaranie**. Z rozbaľovacieho zoznamu vyberte konkrétny **Typ pohybu**, napr. **Kúpa**, **Bezodplatný prevod** a pod. Pre správne obstaranie je dôležitý **Dátum** a **Suma**.

Ak zapnete voľbu **Iná suma pre daňové odpisy**, zobrazí sa ďalšie pole, do ktorého môžete zadať sumu, z ktorej budete počítať daňové odpisy. Túto voľbu využijete napríklad pri nepeňažnom vklade majetku do obchodnej spoločnosti alebo družstva alebo pri darovaní, kedy účtovná obstarávacia cena je rozdielna od obstarávacej ceny na účely daňových odpisov.

Číslo obstarávacieho dokladu – došlej faktúry môžete poznačiť v záložke **Účtovanie**. Zaúčtovanie obstarania musíte vykonať v evidencii účtovných dokladov. Po obstaraní majetku vám program automaticky ponúkne možnosť zaradiť majetok.

#### **ZARADENIE DLHODOBÉHO MAJETKU**

Zaradenie je dôležitým bodom, odkedy sa začínajú počítať účtovné aj daňové odpisy. V zobrazenom formulári bude prednastavený **Typ pohybu Zaradenie majetku - Zaradenie**. Dátum pohybu program automaticky doplní z obstarania majetku, ktorý si môžete ručne zmeniť.

Po doplnení príslušných údajov môžete zaúčtovať pohyb na karte dlhodobého majetku automaticky zapnutím voľby **Automatické zaúčtovanie interným dokladom** v záložke **Účtovanie**.

### **4.4.3 MAJETOK POSKYTOVANÝ NA PRENÁJOM**

Ak máte v evidencii majetok, ktorý poskytujete na prenájom, zapnite na karte majetku voľbu **Majetok poskytovaný na prenájom**. Po zapnutí tejto voľby sa sprístupní záložka **Prenájom**, na ktorú zadáte obdobie prenájmu a príjem z prenájmu za zdaňovacie obdobie.

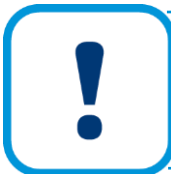

Obdobie prenájmu, ako aj príjem za toto obdobie, je potrebné zadávať za každé zdaňovacie obdobie osobitne a to aj v prípade, že majetok prenajímate súvisle viac zdaňovacích období.

Po vyplnení všetkých potrebných údajov o prenájme sa prepočíta daňový odpisový plán na záložke Daňové odpisy. Zároveň v daňovom odpisovom pláne pribudnú nové stĺpce.

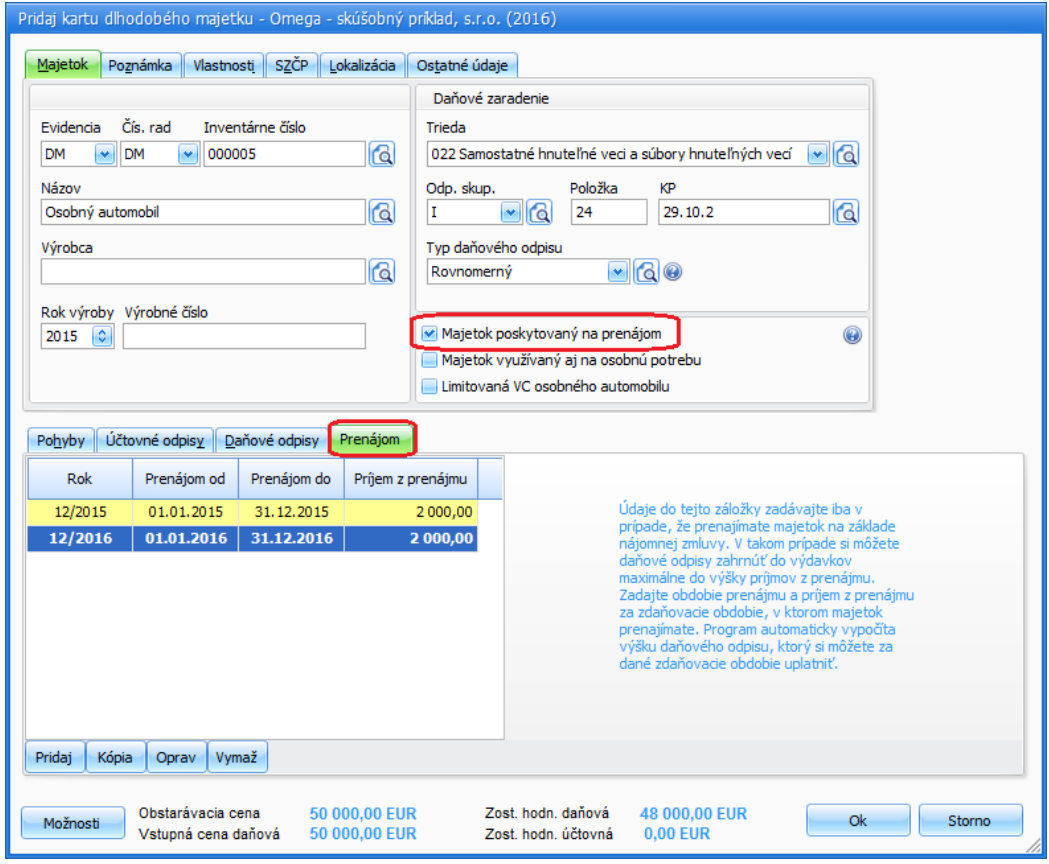

**PRÍKLAD:** Majetok so vstupnou cenou **60 000 Eur** bol zaradený do používania **5.5.2014**. Majetok sa odpisuje v **1. odpisovej skupine** rovnomerným typom daňového odpisu. Od 1.1.2015 do 31.12.2019 bude majetok prenajímaný a ročná výška príjmov z prenájmu bude 12 000 Eur. Ako bude vyzerať daňový odpisový plán majetku?

#### **Výška DO v 1. roku odpisovania zaokrúhlená na celé eurá nahor**: (60 000 / 4 /12) \* 8 = **10 000**  Eur.

**Výška DO v ďalších rokoch odpisovania**: 60 000 / 4 = **15 000** Eur, čo je výška riadneho ročného odpisu, ktorý by si daňovník uplatnil, ak by majetok nebol prenajímaný. Ročný príjem z prenájmu tohto majetku je 12 000 Eur, čo je menej ako vypočítaná výška daňového odpisu. Daňovník si teda môže ročne uplatniť daňový odpis iba vo výške 12 000 Eur. Neuplatnený odpis vo výške 3 000 Eur, čo je rozdiel medzi daňovým odpisom a príjmom z prenájmu, si daňovník môže uplatniť po skončení doby odpisovania majetku.

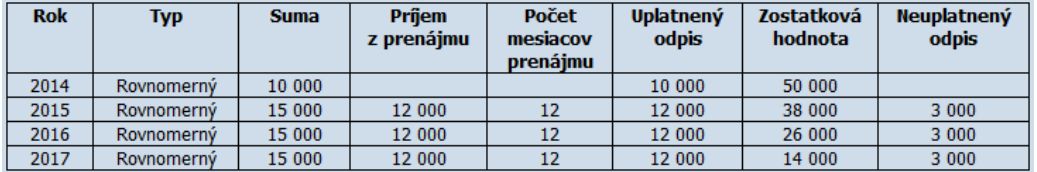

Po skončení doby odpisovania zostala na doodpisovanie v roku 2018 pomerná časť odpisu z 1. roku vo výške 5 000 Eur, táto hodnota je uvedená v stĺpci Suma. V tomto roku sa už začína rozpúšťať časť neuplatneného odpisu z prenájmu z minulých rokov, čo je za celé obdobie odpisovania 9 000 Eur. Ročný odpis v tomto roku sa vypočíta ako pomer vstupnej ceny a počtu rokov odpisovania, v našom prípade 15 000 Eur. Keďže sa majetok naďalej prenajíma, môže si daňovník v tomto roku uplatniť odpis len do výšky príjmov z prenájmu, čo je 12 000 Eur. Neuplatnený odpis sa teda môže rozpustiť iba vo výške 12 000 – 5 000 (pomerná časť z 1. roka), čo je 7 000 Eur. Zostávajúcich 2 000 Eur si môže daňovník douplatniť až v nasledujúcom roku 2019.

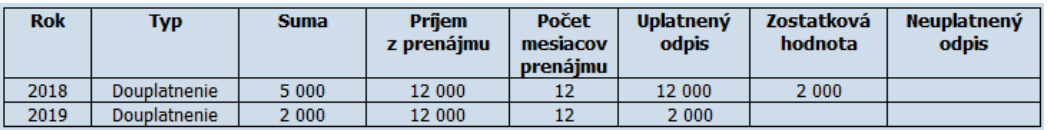

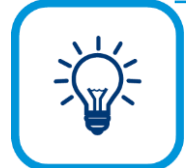

Ak by sa majetok už ďalej neprenajímal, v roku 2018 by si daňovník mohol v odpisoch uplatniť celú zostatkovú hodnotu vo výške 14 000 Eur.

## **4.4.4 ÚČTOVNÉ ODPISY**

Účtovný odpisový plán účtovných odpisov vrátane histórie aj budúcnosti sa nachádza v záložke **Účtovné odpisy**. Tabuľka zobrazuje všetky dôležité údaje, ako mesiac, rok, sumu odpisu, zostatkovú hodnotu, typ účtovného odpisu a zostatkovú daňovú hodnotu. Účtovný odpisový plán je zostavený na základe typu účtovného odpisu. **Typ účtovného odpisu** si zvolíte výberom z rozbaľovacieho zoznamu, napr. môže ísť o **Lineárny** účtovný odpis, **Časový**, **Výkonový** a pod.

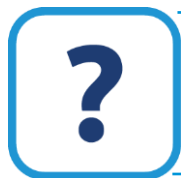

Podrobnejší popis o rôznych typoch účtovných odpisov v dlhodobom majetku nájdete v elektronickom Helpe k programu.

Dôležité je správne nastaviť účty odpisov v časti **Nastavenie účtov. odpisov**. Na zvolené účty sa zaúčtuje účtovný odpis pri uzávierke účtovníctva do evidencie účtovných dokladov. Účet na zaúčtovanie oprávok sa nastaví automaticky podľa vybratej triedy, do ktorej je príslušný dlhodobý majetok zaradený (napr. pre triedu "022" sa nastaví účet "082").

Ak ste zmenili typ účtovného odpisu a potrebujete prepočítať odpisový plán, môžete prepočet vykonať cez tlačidlo **Nastaviť**. Voľby na prepočítanie odpisového plánu sú prístupné vtedy, ak dlhodobý majetok nie je účtovne uzavretý.

Po zapnutí tejto voľby **Prepočítať odpisy podľa spôsobu odpisovania** sa všetky odpisy po ich prepočítaní, vrátane ručne zadaných, prepíšu na také, ako ich vypočíta program. Táto voľba predstavuje úplne automatický výpočet daňových odpisov v súlade s odpisovým plánom.

Voľbou **Ponechať ručne zadané odpisy** sa prepočítajú všetky odpisy, ale program ponechá všetky ručne zadané odpisy a zostatkovú cenu doodpisuje.

### **4.4.5 DAŇOVÉ ODPISY**

Daňový odpisový plán sa nachádza v záložke **Daňové odpisy**. Podobne, ako pri účtovných odpisoch sa v tabuľke daňových odpisov nachádza úplný odpisový plán, vrátane histórie aj budúcnosti. Tabuľka zobrazuje všetky dôležité údaje ako rok, typ daňového odpisu, výšku odpisu, zostatkovú hodnotu a prípadný rozdiel súm. Daňový odpisový plán je zostavený na základe typu daňového odpisu, ktorý ste si zvolili v záložke **Majetok** v hornej časti karty dlhodobého majetku.

Na prerušenie daňového odpisovania majetku slúži voľba **Prerušiť v aktuálnom roku** v pravej časti záložky **Daňové odpisy**. Voľba **Doodpisovať v aktuálnom roku** slúži pre doodpisovanie majetku v aktuálnom roku.

Prepočítať odpisový plán môžete cez tlačidlo **Nastaviť.** Ak chcete **Prepočítať odpisy podľa legislatívy** označte práve túto voľbu. Voľba je prístupná iba v prípade, že dlhodobý majetok nie je doposiaľ daňovo uzavretý. Po jej zvolení program nanovo vypočíta odpisový plán podľa legislatívy na základe zvoleného spôsobu odpisovania a prepíše ručne zadané odpisy. Ak pri prepočítavaní odpisového plánu požadujete ponechať ručne zadané odpisy, označte voľbu **Ponechať ručne zadané odpisy**. Program pri prepočte doodpisuje zostatkovú cenu. Ak označíte voľbu **Ponechať ručne zadané odpisy a rozdiel zapísať ako opravu**, program ponechá ručne zadané odpisy a rozdiel oproti odpisovému plánu podľa legislatívy zapíše ako opravu daňových odpisov v príslušnom období, ktorého sa to týka. Voľbu použite na vyrovnanie odpisového plánu v súlade s legislatívou.

# **4.4.6 TLAČ ZOSTÁV DLHODOBÉHO MAJETKU**

Priamo z evidencie dlhodobého majetku alebo cez hlavné menu **Tlač** → **Dlhodobý majetok**  môžete vytlačiť tlačové zostavy, ktorými porovnáte účtovné odpisy s daňovými odpismi - tlačová zostava **Porovnanie UO a DO**. Ďalej si môžete vytlačiť **Zaraďovací** alebo **Vyraďovací protokol**, pri vykonaní inventúry – **Inventúrny súpis** a pod.

Do tlačových zostáv môžete zahrnúť údaje podľa zvoleného obdobia, ktoré súvisia s uzávierkami účtovných alebo daňových odpisov a to za posledné uzavreté obdobie, od začiatku odpisovania po poslednú uzávierku odpisov, za celý aktuálny rok bez ohľadu na uzávierky alebo za všetky obdobia bez ohľadu na uzávierky.

### **4.4.7 UZÁVIERKA DLHODOBÉHO MAJETKU**

Uzávierka dlhodobého majetku slúži na uzatvorenie účtovných a daňových odpisov dlhodobého majetku za určité obdobie. Môžete ju vytvoriť cez hlavné menu programu **Firma** → **Uzávierka** → **Dlhodobého majetku** alebo použitím tlačidla priamo vo formulári evidencie dlhodobého majetku **Uzávierka/Zaúčtovanie odpisov**.

Po vytvorení uzávierky už nemôžete v dlhodobom majetku opravovať, vymazávať ani pridávať nové pohyby majetku alebo odpisy. Ak by ste súrne potrebovali vykonať opravu v už uzavretom dlhodobom majetku, môžete tak urobiť len v prípade, ak zrušíte uzávierku dlhodobého majetku.

### 88 | OMEGA – PODVOJNÉ ÚČTOVNÍCTVO

Slúži nato tlačidlo **Zruš** vo formulári **Uzávierky dlhodobého majetku**. Touto funkciou sa uzávierky len zrušia, ale nevymažú sa.

Tabuľka **Uzávierky dlhodobého majetku** zobrazuje všetky vykonané účtovné a daňové uzávierky dlhodobého majetku. Pre každú uzávierku je zobrazený dátum, kedy bola vykonaná.

#### **VYTVORENIE UZÁVIERKY DLHODOBÉHO MAJETKU**

Stlačením tlačidla **Pridaj** vytvoríte novú uzávierku dlhodobého majetku. V priebehu roka zvoľte **Účtovnú uzávierku**, pri ktorej sa uzatvoria iba účtovné odpisy. **Daňovú uzávierku** vykonajte jedenkrát ročne k poslednému dňu účtovného roka. Dátum daňovej uzávierky program nedovolí zmeniť.

Pri účtovnej uzávierke program určí dátum najbližšej uzávierky podľa nastavenej periódy účtovných odpisov v **Nastaveniach dlhodobého majetku**. Napríklad, ak máte nastavenú mesačnú periódu, program vám vždy ponúkne posledný deň mesiaca, za ktorý ešte nebola vykonaná uzávierka, t.j. ak chcete vykonať uzávierku napr. za marec, musíte najskôr vykonať uzávierku za január a február.

Ak sa pri uzávierke dlhodobého majetku zistia prípadné chyby, program vás na ne upozorní. Tieto máte možnosť opraviť cez tlačidlo **Chybný dlhodobý majetok**.

Vykonaním uzávierky dlhodobého majetku sa uzatvorené účtovné odpisy zároveň zaúčtujú do evidencie účtovných dokladov v prípade ak:

- ➢ karty dlhodobého majetku majú v záložke **Účtovné odpisy** zadefinovaný účet, na ktorý sa majú odpisy zaúčtovať,
- ➢ v **Nastaveniach dlhodobého majetku** musia mať v záložke **Zaúčtovanie UO** zvolenú možnosť **Zapísať s otázkou** alebo **Automaticky zapísať**. Tieto voľby slúžia na zaúčtovanie odpisov do evidencie účtovných dokladov.

## **4.5 JAZDY**

Evidencia jázd umožňuje evidovať všetky jazdy, ktoré uskutočníte za účelom podnikania. V programe môžete evidovať jazdy, ktoré vykonáte služobnými alebo vlastnými vozidlami. S evidenciou jázd úzko súvisí aj evidencia cestovných príkazov. Program na základe zadaných údajov v cestovnom príkaze vypočíta aj cestovné náhrady, stravné a vreckové.

Evidenciu jázd vyberiete z hlavného menu programu **Evidencia** → **Jazdy**.

#### **NASTAVENIA PRE JAZDY**

Pred začatím práce v evidencii **Jázd** si nastavte podmienky na správne a jednoduchšie fungovanie práce v evidencii. Tieto nastavenia prísluchajú aj evidencii **Cestovných príkazov**.

- ➢ Zadefinujte číselník **Autá** (**Číselník** → **Autá**).
- ➢ Zadefinujte číselník **Pracovníci** (**Číselník** → **Pracovníci**).
- ➢ Skontrolujte, či sú naplnené číselníky **Mestá** (**Číselník** → **Ostatné číselníky** → **Mestá**), **Cestovné náhrady** (**Číselník** → **Ostatné číselníky** → **Cestovné náhrady**) a **Štáty a stravné** (**Číselník** → **Ostatné číselníky** → **Štáty a stravné**).

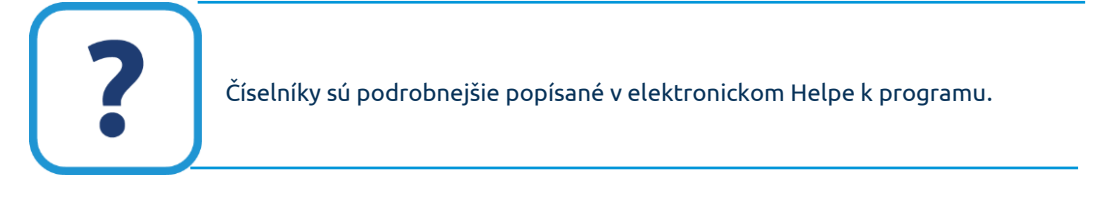

### **4.5.1 PRIDANIE TUZEMSKEJ JEDNODUCHEJ JAZDY**

Podľa zložitosti zadávania jázd ich rozdeľujeme do troch skupín:

- ➢ Tuzemské jednoduché jazdy. Sú to jazdy, ktoré majú len jedno miesto rokovania, napr. Žilina – Bratislava – Žilina.
- ➢ Tuzemské jazdy s medzizastávkami zložité jazdy. Sú to jazdy, v ktorých sú minimálne dve miesta rokovania, t.j. dve medzizastávky, napr. Žilina – Trenčín – Bratislava – Žilina.
- ➢ Zahraničné jazdy. Sú to jazdy, v ktorých minimálne jeden úsek prebieha v inom štáte ako Slovenská republika, napr. Žilina – Ostrava – Žilina.

#### **JAZDA FIREMNÝM VOZIDLOM**

Tuzemskú jednoduchú jazdu firemným vozidlom pridáte pomocou tlačidla **Pridaj**. V hornej časti formulára sa nachádzajú polia pre výber a použitie niektorej z nadefinovaných štandardných jázd.

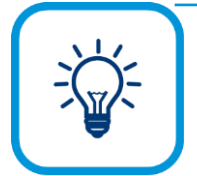

**Štandardná jazda** je taká, ktorú uskutočňujete často, prípadne niektoré údaje v jazdách sa vám často opakujú, (napr. rovnaký partner, účel, čas odchodu alebo príchodu a pod.). Pre urýchlenie pridávania takýchto jázd zadefinujte všetky spoločné údaje do jednej trasy, ktorá bude predstavovať štandardnú jazdu. Štandardných jázd si môžete zadefinovať koľkokoľvek. Pri pridávaní konkrétnej jazdy si potom len vyberiete jednu zo zadefinovaných štandardných

jázd, stlačíte tlačidlo **Použiť** a všetky polia, ktoré ste si v štandardnej jazde prednastavili, sa vyplnia automaticky. Vy iba doplníte chýbajúce údaje, prípadne zmeníte podľa potreby existujúce.

Formulár pre zadefinovanie štandardnej jazdy vyvoláte z formulára pre pridanie jazdy, po stlačení tlačidla s lupou v časti **Štandardná jazda.**

Pri jednoduchej jazde je potrebné vypĺňať len údaje v záložke **Jazda**, prípadne **SZČP** a **Poznámka**. V časti **Základné údaje** uveďte predovšetkým osobu, značku auta a účel jazdy. Tieto údaje môžete vybrať aj z príslušných číselníkov pomocou tlačidla s lupou.

Ak pri jazde použijete prívesný vozík, zapnite voľbu **Bol ťahaný príves**. Automaticky sa doplní hodnota zvýšenia paušálnej náhrady o 15% do poľa **Zvýšiť náhradu za 1 km jazdy o** podľa zákona o cestovných náhradách. Podľa potreby uveďte aj hodnotu zvýšenia priemernej spotreby o príslušné percento.

Najdôležitejšie je vyplniť údaje v časti **Trasa**. V tejto časti identifikujete trasu, ktorú auto prešlo. V poliach pre **Štart** zadajte začiatok cesty (miesto, dátum a čas odchodu). V poliach pre **Miesto rokovania** zadajte miesto, kde sa uskutočnilo rokovanie. V poliach pre **Cieľ** zadajte ukončenie cesty (návrat na miesto, dátum a čas príchodu). Polia pre dátum a čas pri mieste rokovania sú rozvetvené do dvoch častí: príchod do miesta rokovania a odchod z miesta rokovania.

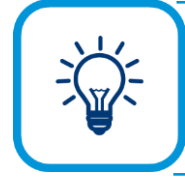

Spôsob naplnenia dátumu a času môžete nastaviť pomocou tlačidla **Možnosti - Nastavenie formulára**.

**Počet ubehnutých kilometrov** zadajte podľa charakteru, kde a koľko kilometrov ste dosiahli – v **Meste**, **Mimo mesta** a **Kombinovane**. Podľa týchto údajov a podľa normovanej spotreby zadefinovanej v číselníku áut program vypočíta celkovú spotrebu PHL pri uzávierke jázd. Ak ste čerpali pohonné hmoty, zadajte v časti **PHL** počet načerpaných litrov PHL a cenu za liter.

**4**

Program automaticky vypočíta **Náhradu za PHL** a **Stav nádrže (podľa normy)**. Stav tachometra pri štarte zadajte v časti **Tachometer**. Hodnotu tachometra, ktorá bude dosiahnutá v cieli, program vypočíta sám.

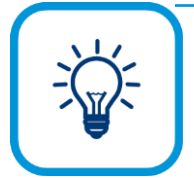

Ak ste platiteľom DPH, zadajte pri jazde služobným autom cenu PHL bez DPH. V prípade, že nepoznáte výšku cenu bez DPH, program dokáže vypočítať z ceny s DPH cenu bez DPH nasledovne: Do poľa **Cena [EUR / liter]** zadajte cenu s DPH (z dokladu z eKasy) a stlačte tlačidlo **+/- DPH**. Po zvolení možnosti **Odpočítať**, program z ceny s DPH automaticky odpočíta DPH a zobrazí vyslednú výšku ceny.

Jednotlivé jazdy môžete rozúčtovať na príslušné stredisko, zákazku, činnosť a pracovníka. Slúži nato záložka **SZČP**. Rozúčtovanie na SZČP uskutočníte buď jednou položkou (celá náhrada za jazdu bude rozúčtovaná na jedno SZČP) alebo rozpisom (náhrada za jazdu bude rozúčtovaná na viac SZČP).

Údaj v záložke **Poznámka** je len informatívny, neprenáša sa do žiadnej tlačovej zostavy.

Po vyplnení všetkých potrebných údajov stačí celú jazdu potvrdiť tlačidlom **Ok**.

#### **JAZDA VLASTNÝM VOZIDLOM**

Pri jazde vlastným vozidlom postupujte rovnako ako pri firemnom vozidle. V časti **PHL** zadajte cenu za liter PHL aj v tom prípade, ak ste v zadávanej jazde vlastným autom práve nečerpali. Postupujte tak preto, aby program správne vypočítal náhradu za PHL. V tomto prípade zadávajte cenu s DPH. V časti **Náhrada za** program automaticky vypočíta náhradu za PHL a paušálnu náhradu za auto.

### **4.5.2 PRIDANIE TUZEMSKEJ JAZDY S MEDZIZASTÁVKAMI**

Tuzemská jazda s medzizastávkami - zložitá jazda sa od tuzemskej jednoduchej jazdy odlišuje v počte miest rokovania. Tie sa v jazde zadávajú v podobe medzizastávok, t.j. pri zložitej jazde budete vypĺňať aj údaje v záložke **Medzizastávky**.

Po stlačení tlačidla **Pridaj** v evidencii jázd sa zobrazí formulár pre pridanie jazdy. Všetky údaje vyplňte rovnako ako pri jednoduchej jazde: základné údaje o osobe, aute a účele, údaje o trase do poľa **Miesto rokovania** uveďte ktorékoľvek z miest, kde ste sa zastavili, napr. miesto, kde ste strávili najviac času, počet ubehnutých kilometrov spolu za celú jazdu v členení na mesto, mimo mesta a kombinovane a údaje o celkovom čerpaní PHL v EUR. Podľa potreby vyplňte aj záložky **SZČP** a **Poznámka**.

Prepnite sa na záložku **Medzizastávky** a pomocou tlačidla **Pridaj** pridajte všetky miesta rokovania - medzizastávky, vrátane toho, ktoré je uvedené v záložke **Jazda**. Ako medzizastávku neuvádzajte štart ani cieľ jazdy.

Pri jazde napr. Žilina – Trenčín – Bratislava – Žilina pridajte prvú medzizastávku Trenčín.

V časti **Základné údaje** uveďte **Medzizastávku** "Trenčín", **Stav tachometra** pri príchode na miesto rokovania, resp. do medzizastávky a **Počet kilometrov od začiatku cesty** (počiatočný stav tachometra + počet kilometrov od začiatku jazdy = stav tachometra). Ubehnuté kilometre môžete podrobne rozpísať po zapnutí voľby **Podrobný rozpis ubehnutých km**.

Presné údaje o dátume a čase príchodu do medzizastávky a odchodu z medzizastávky zadajte v časti **Príchod** a **Odchod**.

Keďže ide o tuzemskú jazdu, v rozbaľovacom zozname **Štát** vyberte "Slovenská republika". Dolná časť formulára sa líši podľa toho, či ide o služobné (firemné) alebo vlastné (súkromné) vozidlo.

V prípade použitia služobného vozidla sa tu zadávajú údaje pre zahraničnú jazdu, takže ich teraz nemusíte zadávať.

Ak máte zadané vlastné vozidlo, v tejto časti sa nachádzajú **Údaje pre výpočet náhrady výdavkov za PHL podľa §15**. Na tomto mieste je potrebné v každom úseku zadať cenu PHL, ktorá sa má použiť na prepočet náhrad výdavkov za PHL. Ak ste počas jazdy čerpali PHL, môžete tu zadať aj údaje o tomto čerpaní.

Rovnako vyplňte druhú medzizastávku a prípadne každú ďalšiu.

Medzizastávku potvrďte tlačidlom **Ok**.

## **4.5.3 PRIDANIE ZAHRANIČNEJ JAZDY**

Zahraničná jazda sa pridáva ako jazda s medzizastávkami, resp. zložitá jazda, v ktorej jednotlivé medzizastávky predstavujú okrem skutočných miest rokovania aj všetky hraničné prechody. Tie sa zadávajú v podobe medzizastávok, čo znamená, že pri zahraničnej jazde budete vypĺňať aj údaje v záložke **Medzizastávky**.

Po stlačení tlačidla **Pridaj** v evidencii jázd postupujte rovnako ako pri tuzemskej jednoduchej jazde. Do formulára zadajte základné údaj o osobe, aute a účele, údaje o trase – do poľa **Miesto rokovania** uveďte ktorékoľvek z miest, kde ste sa zastavili, napr. miesto, kde ste strávili najviac času, môže to byť aj miesto v zahraničí, počet ubehnutých kilometrov... Podľa potreby vyplňte aj záložky **SZČP** a **Poznámka**. Prepnite sa na záložku **Medzizastávky** a pomocou tlačidla **Pridaj** pridajte všetky miesta rokovania – medzizastávky, vrátane toho, ktoré je uvedené v záložke **Jazda** a taktiež všetky hraničné prechody.

Pri jazde napr. Žilina – Ostrava – Žilina pridajte prvú medzizastávku, ktorou je hraničný prechod Makov:

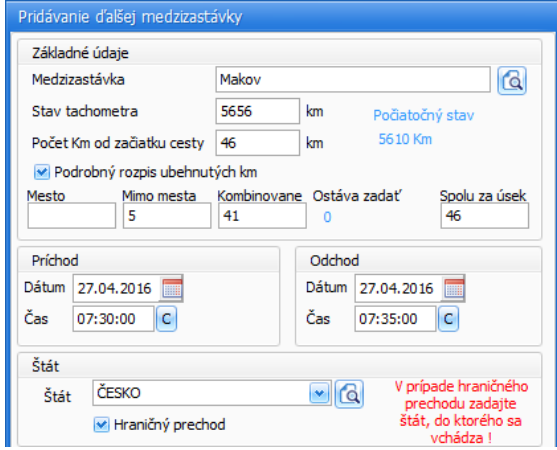

Medzizastávku uveďte v časti **Základné údaje** – v našom prípade je prvou medzizastávkou hraničný prechod Makov. Zadajte **Stav tachometra** pri príchode do medzizastávky a **Počet kilometrov od začiatku cesty** (počiatočný stav tachometra + počet kilometrov od začiatku jazdy = stav tachometra). Ubehnuté kilometre môžete podrobne rozpísať po zapnutí voľby **Podrobný rozpis ubehnutých km**. V časti **Príchod** a **Odchod** zadajte presné údaje o dátume a čase príchodu do medzizastávky a odchodu z medzizastávky, t.j. príchod a odchod z hraničného prechodu. Všetky spomínané údaje sú dôležité pre správne zaradenie medzizastávky do jazdy.

V zahraničnej jazde je dôležité správne uviesť štát, pretože podľa toho program vypočíta stravné a vreckové pri vystavení cestovného príkazu. Do poľa **Štát** uveďte vždy štát, do ktorého po odchode z medzizastávky vchádzate. Ak bude medzizastávkou hraničný prechod, uveďte štát,

## 92 OMEGA – PODVOJNÉ ÚČTOVNÍCTVO

do ktorého prejdením hraničného prechodu vchádzate. Ak bude medzizastávkou mesto v zahraničí, uveďte štát, v ktorom sa toto mesto nachádza. V uvedenom prípade uveďte "ČESKO". V prípade, že medzizastávkou je hraničný prechod, zapnite aj voľbu **Hraničný prechod**.

Dolná časť formulára sa líši podľa toho, či ide o služobné (firemné) alebo vlastné (súkromné) vozidlo. V prípade použitia služobného vozidla tu zadávajte údaje o čerpaní pohonnej hmoty v zahraničí. Slúži nato voľba **Čerpanie PHL – Iba pre zahraničie**. Túto časť vyplňte v prípade, že ste v období, ktorým je obdobie medzi príchodom do tejto medzizastávky a príchodom do ďalšej medzizastávky (obe medzizastávky sa nachádzajú v zahraničí), čerpali PHL. V uvedenom prípade sme až do príchodu do Ostravy nečerpali, t.j. údaje vypĺňať nebudeme.

V prípade vlastného vozidla sa tu nachádzajú **Údaje pre výpočet náhrady výdavkov za PHL podľa §15**. Opäť zadajte údaje o cene PHL, príp. aj o čerpaní PHL. Pri vlastnom vozidle však máte nárok na náhradu za PHL v cudzej mene od prvého ubehnutého kilometra v zahraničí.

#### Medzizastávku potvrďte tlačidlom **Ok**.

Rovnako vyplňte druhú medzizastávku, ktorou bude už skutočné miesto rokovania, t.j. Ostrava. Ako príklad uvedieme aj čerpanie v zahraničí:

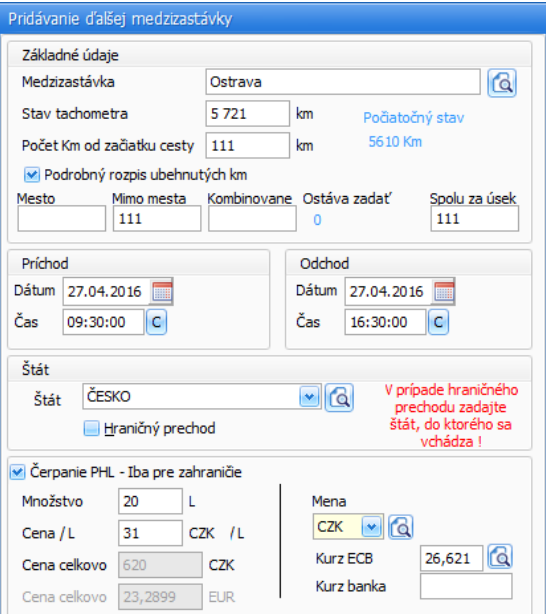

Uvedené čerpanie v zahraničí znamená, že sme čerpali PHL v období medzi príchodom do Ostravy (27.04.2016, 9:30) a príchodom do ďalšej medzizastávky (bude to opäť hraničný prechod Makov, príchod 27.04.2016, 16:30). Medzizastávku potvrďte tlačidlom **Ok**. Vyplňte aj ďalšie medzizastávky. Správnosť poradia jednotlivých medzizastávok si môžete skontrolovať v lište formulára (modrá lišta, kde je uvedený aj názov formulára).

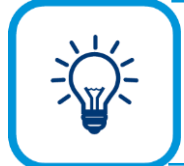

V prípade, ak túto cestu absolvujete častejšie, je vhodné si ju zaradiť medzi štandardné jazdy. Po zadefinovaní jazdy stlačte tlačidlo **Možnosti** v dolnej časti formulára pre pridanie jazdy a vyberte možnosť **Zaraď medzi štandardné jazdy.**

#### **VZDIALENOSTI V JAZDÁCH**

Pomocný formulár **Vzdialenosti** slúži na urýchlenie a uľahčenie práce vtedy, ak pri zadávaní ubehnutých kilometrov nepoznáte vzdialenosti medzi slovenskými mestami a ani pri samotnej jazde ste si ich nepoznačili. Formulár **Vzdialenosti** vyvoláte z formulára pre pridanie novej jazdy v záložke **Jazda**, po stlačení tlačidla s lupou, ktoré sa nachádza vedľa poľa **Kombinovane**:

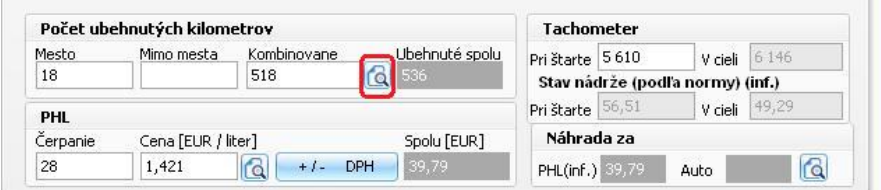

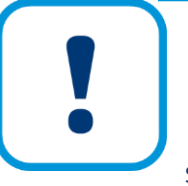

Pre správnu prácu s formulárom **Vzdialenosti** je potrebné, aby sa v adresári, v ktorom je nainštalovaný program OMEGA (napr. C:\OMEGA) nachádzal súbor **distance.mdb.** Je to databáza vzdialeností medzi slovenskými mestami. Pokiaľ sa v adresári súbor distance.mdb nenachádza, nebudete sa môcť dostať do formulára Vzdialenosti.

Súbor distance.mdb nájdete na inštalačnom DVD programu OMEGA, v adresári **!SERVIS\DISTANCE\distance.zip\distance.mdb.**

Vo formulári **Vzdialenosti** sú pod sebou zoradené mestá, ako boli postupne prechádzané: **Štart**, **Miesto rokovania** (resp. postupne popridávané všetky medzizastávky) a **Cieľ**:

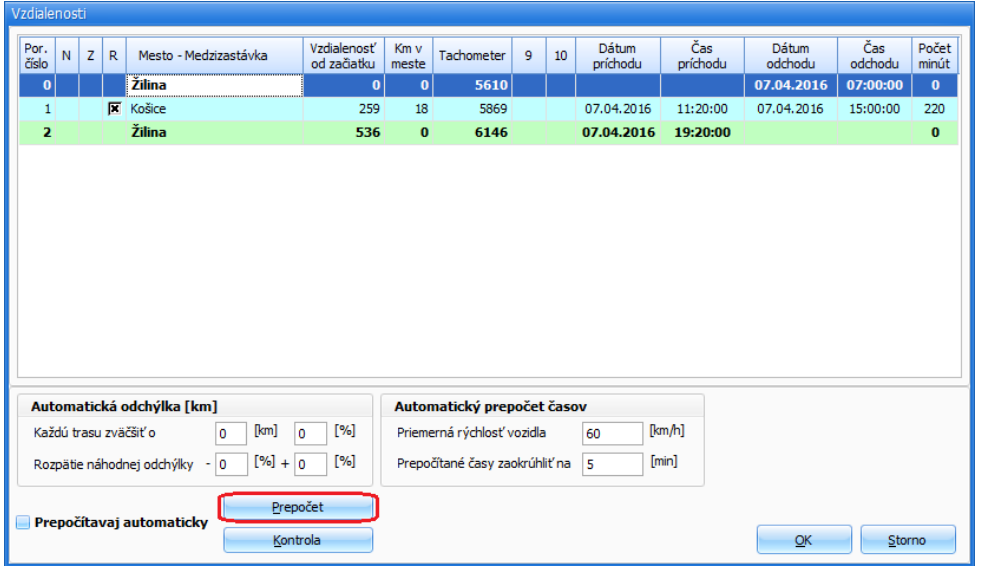

Pre výpočet správneho počtu kilometrov len jednoducho stlačte tlačidlo **Prepočet** v dolnej časti formulára. Táto funkcia jednorázovo prepočíta nielen všetky vzdialenosti medzi mestami, ale aj čas príchodu a odchodu z miest. Program na prepočet využíva vlastnú databázu vzdialeností a vami zadané údaje v záložkách **Jazda** a **Medzizastávky**.

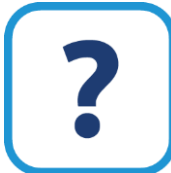

Viac informácií o pomocnom formulári Vzdialenosti nájdete v elektronickom Helpe k programu.

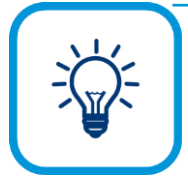

Ak v jednotlivých jazdách zadávate len počet ubehnutých kilometrov a nevypĺňate pole **Tachometer,** môže sa stať, že nebudete mať správne usporiadaný stav tachometra. Pre správnosť zobrazovania hodnôt o stave tachometra zapnite voľbu **Automaticky usporiadaj tachometer**, ktorá sa nachádza v záložke **Funkcie** v hlavnom formulári. Po každej pridanej jazde program automaticky vypočíta správnu hodnotu stavu tachometra.

Ak túto voľbu nemáte zapnutú, môžete automaticky jednorázovo usporiadať tachometer pomocou tlačidla **Okamžite**, ktoré sa nachádza v záložke **Funkcie**. Funkciu je možné použiť len pre konkrétne zadané auto v záložke **Upresni**.

### **4.5.4 UZÁVIERKA EVIDENCIE JÁZD**

Uzávierkou evidencie jázd uzatvoríte jazdy konkrétneho auta za určité obdobie. Môžete ju vytvoriť cez hlavné menu programu **Firma** → **Uzávierka** → **Jázd** alebo priamo vo formulári evidencie jázd po prepnutí sa na záložku **Funkcie** stlačte tlačidlo **Uzávierka jázd**.

Tabuľka **Uzávierky jázd** zobrazuje všetky vykonané uzávierky jázd za jednotlivé autá. Každá uzávierka má svoje poradové číslo a dátum, za aké obdobie bola vykonaná. Stĺpec **Stav nádrže** udáva zostatok nádrže po vykonaní uzávierky.

Po vytvorení uzávierky už nemôžete v evidencii jázd opravovať, vymazávať ani pridávať nové jazdy. Ak by ste potrebovali vykonať opravu v už uzavretej evidencii jázd, môžete tak urobiť len vtedy, ak uzávierku vymažete. Slúži nato tlačidlo **Vymaž** vo formulári **Uzávierka jázd**.

#### **VYTVORENIE UZÁVIERKY JÁZD**

Formulár na pridanie uzávierky jázd vyvoláte stlačením tlačidla **Pridaj**. Tlačidlo **Pridaj** sa vám sprístupní až vtedy, ak vyberiete konkrétne auto, ktorému idete vykonať uzávierku. Auto vyberiete cez záložku **Upresni**.

Vo formulári, ktoré slúži na **Pridávanie uzávierky jázd,** je potrebné zadať obdobie, za ktoré majú byť jazdy uzavreté. Jazdy môžete uzatvárať až po poslednej uzatvorenej jazde, preto je **Dátum platnosti od** neprístupný. Uzávierky musia nasledovať bezprostredne po sebe, t.j. nie je možné uzatvárať jazdy za mesiac jún, pokiaľ nie sú uzatvorené jazdy za máj.

Do poľa **Dátum platnosti do** zadajte posledný deň obdobia, za ktoré chcete uzatvoriť jazdy. Jazdy môžete uzatvoriť aj za kratšie obdobie ako mesiac. V čase uzávierky doplňte do poľa **V nádrži ostalo** skutočný stav PHL. V poli **Počiatočný stav** program zobrazí stav nádrže na začiatku uzatváraného obdobia, ktorý je totožný s konečným stavom predchádzajúcej uzávierky.

Ak by ste potrebovali zistiť stav nádrže podľa normovanej spotreby, stlačte tlačidlo so symbolom lupy, ktoré sa nachádza vedľa poľa **V nádrži ostalo**. Týmto spôsobom môžete zistiť normovaný stav nádrže v ktorýkoľvek deň v mesiaci.

Priemernú spotrebu, normovanú spotrebu, skutočnú priemernú spotrebu za aktuálne obdobie môžete vidieť po vykonaní uzávierky len v tlačovej zostave **Knihy jázd**. Tlač **Knihy jázd** je prístupná len z formulára uzávierky jázd.

> Kniha jázd je jednou z tlačových zostáv, ktorú je potrebné archivovať podľa zákona o účtovníctve počas piatich rokov nasledujúcich po roku, ktorého sa týka.

# **4.6 CESTOVNÉ PRÍKAZY**

Evidencia cestovných príkazov slúži na vystavenie cestovných príkazov pre tuzemské aj zahraničné služobné cesty. Evidenciu vyberiete z hlavného menu programu **Evidencia** → **Cestovné príkazy**. Tabuľka v hlavnom formulári cestovných príkazov obsahuje prehľad všetkých cestovných príkazov, t.j. číslo dokladu, začiatok a cieľ cesty, kedy bola podaná správa, kto bol vyslaný na pracovnú cestu a za akým účelom a pod.

S evidenciou cestovných príkazov úzko súvisí evidencia jázd. Program prenesie všetky zadané údaje z evidencie jázd do evidencie cestovných príkazov, čím sa vám výrazne zjednoduší zadávanie údajov pri pridávaní cestovného príkazu.

Pred začatím práce v evidencii **Cestovných príkazov** vám odporúčame nastaviť podmienky na správne a jednoduchšie fungovanie práce v evidencii. Nastavenia sú totožné s nastaveniami v v evidencii **Jázd**. Bližší popis nájdete v kapitole **4.5 Jazdy** [str. 85].

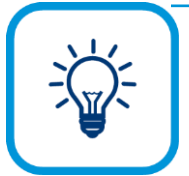

Pred pracovnou cestou vám odporúčame vyhotoviť cestovný príkaz, v ktorom uvediete kto ide na pracovnú cestu, za akým účelom, akým dopravným prostriedkom, kedy a kam, či bol poskytnutý preddavok. Ak je zamestnanec vyslaný na služobnú cestu do zahraničia, je potrebné doplniť prípadné devízové nároky. Takto vyplnený cestovný príkaz potvrdíte a vytlačíte ako **Príkaz na vyslanie**. Po návrate z pracovnej cesty sa vrátite do tohto

cestovného príkazu cez tlačidlo **Oprav** a doplníte vyúčtovanie pracovnej cesty, ktoré vám predložil zamestnanec. Postup, ako správne zadefinovať údaje vo formulári, popíšeme postupne v nasledujúcich častiach.

### **4.6.1 PRIDANIE TUZEMSKÉHO CESTOVNÉHO PRÍKAZU**

Formulár pre vystavenie nového cestovného príkazu vyvoláte po stlačení tlačidla **Pridaj** v evidencii cestovných príkazov.

V hornej časti formulára zadajte základné údaje: komu vystavujete cestovný príkaz a za akým účelom je zamestnanec vyslaný na služobnú cestu. Voľbu **Častá zmena pracoviska** zapnite vtedy, ak je na služobnú cestu vyslaný zamestnanec, ktorému častá zmena pracoviska vyplýva z osobitnej povahy povolania.

Ďalej zadajte dátum vyslania zamestnanca na služobnú cestu, t.j. dátum, kedy bol podpísaný príkaz na služobnú cestu, dátum podania správy, resp. odovzdania cestovnej správy, dátum podpisu správy zo služobnej cesty od vášho nadriadeného. Ak ste zamestnancovi poskytli preddavok na služobnú cestu, tento zapíšte do poľa **Preddavok**.

V nasledujúcej časti formulára zadajte údaje o štarte, resp. začiatku a cieli služobnej cesty vrátane dátumu, a pri štarte aj čase. V poli **Miesto rokovania** môžete uviesť aj viac miest, kde

ste sa počas služobnej cesty zastavili. Pomocou týchto miest rokovania rozdelíte služobnú cestu na jednotlivé úseky.

Po zadaní údajov v hornej časti formulára je potrebné zaevidovať všetky úseky služobnej cesty, tj. je potrebné vyúčtovať pracovnú cestu.

Na pridanie položky do vyúčtovania pracovnej cesty stlačte tlačidlo **Pridaj**. Položkou vo vyúčtovaní je určitý úsek cesty. Cestu si rozdeľte na jednotlivé úseky podľa miest rokovania.

V hornej časti formulára uveďte akým dopravným prostriedkom sa vykonáva pracovná cesta. Zadajte, či zamestnanec použil služobné alebo vlastné auto, osobný vlak, rýchlik, lietadlo a pod. Pri tuzemských cestovných príkazoch je v poli **Štát** uvedené "Slovensko", pričom tento údaj nie je možné zmeniť.

Do cestovného príkazu môžete zadať aj viac jázd naraz a kvôli správnemu prepočítavaniu stravného je potrebné označiť začiatok novej pracovnej cesty v každej novej jazde. Ak pridávaný úsek pracovnej cesty je považovaný za začiatok cesty, resp. ak je to prvý úsek v jazde, označte voľbu **Začiatok novej pracovnej cesty**. Prvý úsek v jazde sa od prípadných ďalších úsekov odlíši v záložke **Vyúčtovanie** a to čiernym krížikom v prvom stĺpci.

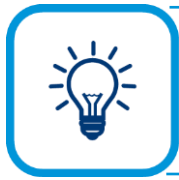

Na lepšie rozlíšenie viacerých jázd v cestovnom príkaze odporúčame zapnúť voľbu **Rozlišovať samostatné jady farebne**.

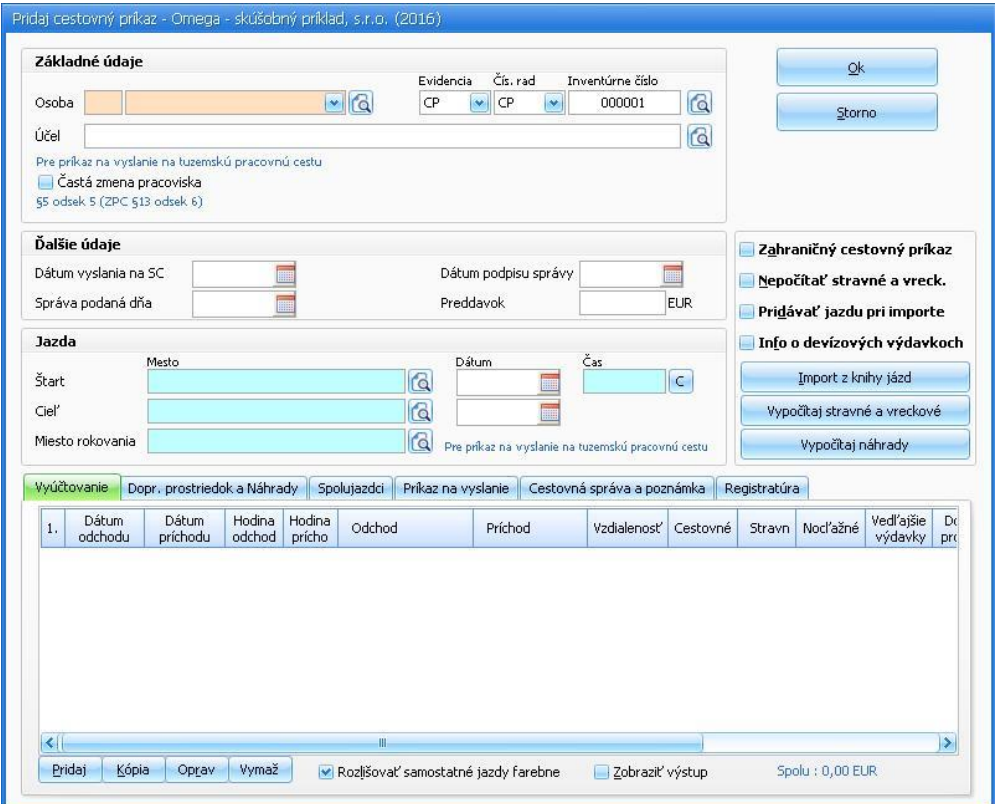

Ak ste v pridávajúcom formulári cestovného príkazu označili voľbu **Častá zmena pracoviska** a ide o tuzemský cestovný príkaz, tak pri pridávaní položky do vyúčtovania pracovnej cesty sa zobrazí voľba **1 pracovná zmena**. Túto voľbu označte vtedy, ak počas jednej pracovnej zmeny v rámci dvoch kalendárnych dní zamestnanec vykoná viac pracovných ciest, pričom každá pracovná cesta bude trvať menej ako päť hodín. Program spočíta časy pracovných ciest, a ak súčet trvania pracovných ciest bude päť a viac hodín, zamestnancovi patrí stravné za celkový čas trvania týchto pracovných ciest.

Pole **Účel** program prenesie z predošlého – pridávajúceho formulára. Toto pole môžete vyplniť len v úseku, ktorý je označený ako **Začiatok novej pracovnej cesty**. Ďalšie úseky nasledujúce za takýmto úsekom budú mať pole **Účel** neprístupné. Ak v cestovnom príkaze pridáte viac pracovných ciest, t.j. do cestovného príkazu zadáte ďalší úsek, ktorý je označený ako **Začiatok novej pracovnej cesty**, tak každá pracovná cesta bude mať samostatný **Účel**.

Odchod z mesta vyslania a príchod do mesta, kde má byť uskutočnená pracovná cesta, dátumy a časy príslušného úseku jazdy doplňte v časti **Trasa**. Ak miesto príchodu považujete za miesto rokovania, označte voľbu **Miesto príchodu je miestom rokovania**. Ak označíte túto voľbu, tak v tlačových zostavách cestovných príkazov sa zobrazí začiatok, koniec a miesto rokovania každej pracovnej cesty.

Úsek, ktorý má označenú voľbu **Prerušenie PC,** sa nezapočítava do počtu hodín pre posúdenie nároku na stravné a vreckové. Za dobu počas prerušenia pracovnej cesty zamestnanec nemá nárok na stravné náhrady, vreckové, náhradu za PHL a paušálne náhrady za prejazdené km pri použití vlastného vozidla.

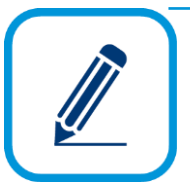

**PRÍKLAD:** Prerušenie pracovnej cesty musíte zadávať na presný počet hodín a dní, na koľko je pracovná cesta prerušená. V našom prípade pracovná cesta (PC) trvá dva dni s prerušením. Začiatok PC (Žilina - Martin) je 05.01.2016 o 6.00 hod., cesta do Martina trvala 1/2 hod. Do 6.30 hod. Ako príklad uvedieme, že zamestnanec bol na školení do 15.50. Od 15.50 hod. zadáte prerušenie pracovnej cesty s tým, že tento čas nevyužívate na prácu, v našom prípade

školenie, ale tento čas využijete na súkromné účely. Tento čas bude trvať do nasledujúceho dňa a preto ako prerušenie PC musíte zadať presný časový úsek, t.j. dňa 05.01.2016 od 15.50 - 24.00 hod. a následne 00.00 - 08.30 hod., čo je už nasledujúci deň t. j. 06.01.2016. Ukončenie prerušenia PC nastane až nasledujúci deň t. j. 06.01.2016 o 08.30 hod., kedy začnete vykonávať prácu v Martine. Následne zadáte cestu späť, t. j. cesta z Martina do Žiliny.

**Začiatok** a **koniec pracovného výkonu**, t.j. zadajte čas začiatku školenia, rokovania po príchode do mesta vyslania (tieto údaje majú len informatívny charakter). Dĺžku daného úseku v kilometroch zadajte do poľa **Vzdialenosť**. Tento údaj má význam pri výpočte náhrady za použitie motorového vozidla. Ďalej vyplňte hodnotu výdavkov, ktoré sú čerpané v jednotlivých úsekoch cesty: **Cestovné a miestna preprava**, zadajte napr. hodnotu cestovného lístka pri ceste vlakom, **Stravné** - túto hodnotu nemusíte zadávať, program ju vypočíta automaticky použitím funkcie **Vypočítaj stravné a vreckové** vo formulári **Pridaj cestovný príkaz**, **Nocľažné**, zadajte napr. hodnotu z hotelového účtu za ubytovanie, prípadne iné **Nutné vedľajšie výdavky**, napr. môže ísť o cenu vstupenky na výstavu.

Pri vyúčtovaní pracovnej cesty môžete využiť aj **Krátenie poskytnutého stravného** v prípade, ak má zamestnanec na pracovnej ceste zabezpečené bezplatné stravovanie. Ak je bezplatné stravovanie poskytnuté v celom rozsahu, zamestnávateľ stravné neposkytuje. V programe zapnite všetky tri voľby. Ak má zamestnanec poskytnuté stravovanie čiastočne, stravné sa mu kráti o 25% za bezplatne poskytnuté raňajky, o 40% za bezplatne poskytnutý obed a o 35% za bezplatne poskytnutú večeru. Krátenie sa vykoná z maximálneho stravného.

Vyplnenie vyúčtovania pracovnej cesty potvrďte tlačidlom **Ok**.

Na výpočet náhrady za použitie vlastného motorového vozidla a náhradu za PHL je potrebné vyplniť údaje v záložke **Dopr. prostriedok a Náhrady**. Pri použití ostatných dopravných prostriedkov má vyplnenie údajov len informatívny charakter. Použitý vlastný dopravný prostriedok pridajte cez tlačidlo **Pridaj**. Zadajte náhradu za použitie vozidla na 1 km, t.j. **Základnú sadzbu**, ďalej **Cenu PHL**, **Priemernú spotrebu**. Údaje na výpočet **Náhrady za použitie motorového vozidla** môžete zadať cez tlačidlo **Pridaj** a v zobrazenom formulári uveďte cenu PHL, menu a vzdialenosť, v ktorej boli PHL načerpané.

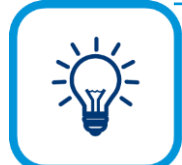

Náhrady za použitie motorového vozidla vám program automaticky vypočíta, ak použijete tlačidlo Vypočítaj náhrady vo formulári Pridaj cestovný príkaz.

Podľa potreby vyplňte údaje o prípadnom spolujazdcovi, informáciu o cestovnej správe a poznámku. V prípade, ak používate modul registratúry, záznam zapíšte do registratúrneho denníka.

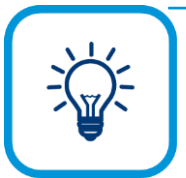

Cestovný príkaz môžete veľmi jednoducho vytvoriť, pokiaľ už máte príslušnú jazdu zaevidovanú v evidencii jázd. Prenos údajov z evidencie jázd uskutočníte tak, že vo formulári **Pridaj cestovný príkaz** stlačíte **tlačidlo Import z knihy jázd**. Po stlačení tohto tlačidla sa dostanete do formulára **Výber jazdy**, v ktorom vyberte príslušnú jazdu. Prenesením údajov program automaticky vypočíta stravné a vreckové. V prípade, že stravné a vreckové nepotrebujete

mať vypočítané, zapnite voľbu **Nepočítať stravné a vreckové**. Program tieto údaje automaticky vymaže. Voľbu môžete zapnúť aj pred prenesením údajov z evidencie jázd.

Pomocou funkcie **Import z knihy jázd** môžete preniesť aj viac jázd do jedného cestovného príkazu. V takom prípade je potrebné vo formulári **Pridaj cestovný príkaz** zapnúť voľbu **Pridávať jazdu pri importe**, aby program vedel, že každú ďalšiu prenášanú jazdu má vždy pridať k existujúcim, inak bude jazdy prepisovať. Po prenesení viacerých jázd program v každej z nich automaticky vyznačí začiatok novej jazdy (krížik v prvom stĺpci v záložke **Vyúčtovanie**).

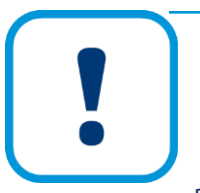

Podľa zákona o cestovných náhradách program vypočíta stravné nielen po ručnom zadaní vo formulári pre pridanie položky do vyúčtovania pracovnej cesty v poli **Stravné**, ale môžete využiť jednoduchší automatický výpočet stravného a vreckového. Na takýto výpočet použite funkciu **Vypočítaj stravné a vreckové** priamo vo formulári **Pridaj cestovný príkaz**. Správny výpočet docielite až po zadaní všetkých položiek vo vyúčtovaní. Pri použití tejto funkcie program vymaže všetky údaje o stravnom a dosadí tam vlastné údaje. Tie

preberá z číselníka **Štáty a stravné** (**Číselník - Ostatné číselníky - Štáty a stravné**). Hodnotu stravného program správne vypočíta vzhľadom na počet hodín v kalendárnom dni strávených na služobnej ceste.

# **4.6.2 PRIDANIE ZAHRANIČNÉHO CESTOVNÉHO PRÍKAZU**

Pridanie zahraničného cestovného príkazu sa od pridania tuzemského cestovného príkazu odlišuje len v malých detailoch, ktoré popíšeme nižšie v texte.

Po stlačení tlačidla **Pridaj** v evidencii cestovných príkazov sa zobrazí formulár na pridanie cestovného príkazu. Všetky údaje vyplňte rovnako ako pri tuzemskom cestovnom príkaze s tým rozdielom, že si zapnite voľbu **Zahraničný cestovný príkaz**, ktorý sa nachádza v pravej časti formulára. Zadajte osobu, ktorá bola vyslaná na pracovnú cestu, účel, prípadne, ak to vyplýva z osobitnej povahy povolania označte aj voľbu **Častá zmena pracoviska**.

Pri zahraničnej pracovnej ceste môže zamestnávateľ zamestnancovi poskytnúť popri náhrade preukázaných potrebných vedľajších výdavkov vreckové v eurách alebo v cudzej mene vo výške do 40% stravného. V takomto prípade do poľa **Vreckové** zapíšte výšku percenta z nárokovaného stravného. So zahraničným cestovným príkazom súvisí aj **Info o devízových**  **výdavkoch**. Zapnutím tejto voľby zobrazíte formulár o devízových výdavkoch, ktoré sa zadávajú v záložke **Vyúčtovanie**. Záložka **Vyúčtovanie** je opísaná v ďalšej časti kapitoly.

Ďalej vyplňte dátum vyslania na pracovnú cestu, kedy bola podaná správa, dátum podpisu správy a prípadný poskytnutý preddavok. V časti **Jazda** zadajte potrebné údaje na správny výpočet stravného a vreckového.

Tak isto, ako pri tuzemskom cestovnom príkaze, aj tu môžete používať tlačidlá **Import z knihy jázd**, **Vypočítaj stravné a vreckové**, **Vypočítaj náhrady**, ktoré vám uľahčia prácu pri vyúčtovaní cestovného príkazu. Pri importe z knihy jázd použite tlačidlo **Pridávať jazdu pri importe**, tak isto, ako pri tuzemskom cestovnom príkaze, t.j., aby sa vám pridávané jazdy neprepisovali, ale postupne pridávali tie, ktoré chcete prenášať. Aj tu platí, že ak nepotrebujete prepočítať stravné a vrecové, jednoducho označte voľbu **Nepočítať stravné a vreckové**.

Po stlačení tlačidla **Pridaj** sa zobrazí formulár pre pridanie položky do vyúčtovania pracovnej cesty.

Uveďte dopravný prostriedok a štát, v ktorom bol príslušný úsek cesty prejdený. Pri vyúčtovaní jazdy môže byť zadaný úsek iba v jednom štáte. Pokiaľ by ste chceli zadať cestu, pri ktorej prechádzate cez viac štátov, je nutné si ju rozdeliť hranicami na viac úsekov pomocou hraničných prechodov. Takto sa bude každý úsek vyskytovať len v jednom štáte.

Ďalej zadajte **Účel**, **Trasu**, dátumy a čas odchodu a príchodu.

Napr. pri pracovnej ceste zo Žiliny do Ostravy zaznamenáte nasledovné úseky: Žilina – Makov (hraničný prechod), Makov – Ostrava, Ostrava – Makov, Makov – Žilina. Ak začiatok úseku je v poli **Odchod** definovaný ako hraničný prechod a odchádzate z hranice, vtedy zapnite voľbu **Hranica**. Pri príchode na miesto hraničného prechodu, voľbu **Hranica** nezapínajte. Program tak lepšie rozlíši jednotlivé úseky pracovnej cesty.

Podobne ako v tuzemskom cestovnom príkaze zadajte ostatné údaje, ktoré sú potrebné pre správne vyúčtovanie pracovnej cesty.

Ďalšou odlišnosťou je vyúčtovanie zahraničnej meny a čerpanie PHL v zahraničí. Do záložky **Vyúčtovanie v ZM** uveďte všetky výdavky v zahraničnej mene, ktoré boli vynaložené na tomto úseku. Po stlačení tlačidla **Pridaj** v zobrazenom formulári vyberte typ devízového výdavku: cestovné, nocľažné a pod. Stravné a vreckové tu nemusíte zadávať, program tieto hodnoty vypočíta automaticky použitím funkcie **Vypočítaj stravné a vreckové** vo formulári **Pridaj cestovný príkaz**. Pre každý devízový výdavok zadajte čiastku a menu, v ktorej bude vyplatený. Pre položky stravného a vreckového je možné zadať aj počet dní, u ostatných sa predpokladá ich jednorázovosť. Tieto výdavky vo výstupnej zostave porovnajte s **Devízovými nárokmi vysielaného pracovníka** a určite doplatok, resp. preplatok v cudzej mene. Devízové nároky pracovníka sa zadávajú v záložke **Príkaz na vyslanie**.

Pokiaľ ste v uvedenom úseku čerpali PHL v zahraničí, zadajte údaje do záložky **Čerpanie v zahraničí**. Pri zahraničných cestovných príkazoch služobným vozidlom majú údaje o čerpaní PHL len informačný charakter. Pokiaľ má byť čerpanie PHL v zahraničí uvedené ako výdavok, musíte ho zadať v záložke **Vyúčtovanie v ZM** ako devízový výdavok - **Iný výdavok**.

Pri zahraničných cestovných príkazoch vlastným vozidlom majú údaje o čerpaní PHL význam z dôvodu výpočtu náhrad za spotrebu PHL. Pre správny výpočet náhrad je nutné zadať počet prejdených kilometrov v zahraničí.

Náhrady za použitie vlastného motorového vozidla: na výpočet náhrady je potrebné zadať **Základnú sadzbu** v záložke **Dopr. prostriedok a Náhrady**. Základnú náhradu program vypočíta: **Základná sadzba** x **Vzdialenosť** v km.

Náhrada za PHL: Ak ste čerpali PHL v zahraničí je potrebné zadať údaje do záložky **Čerpanie v zahraničí** vo formulári pre pridanie položky do vyúčtovania pracovnej cesty. Následne v záložke **Dopr. prostriedok a Náhrady** musíte mať zadané auto, potrebné je doplniť **Priemernú spotrebu** a pre automatický výpočet aj **Základnú sadzbu**. PHL sa vypočíta následným vzorcom **Cena PHL** (cena, ktorú ste zadali v záložke **Čerpanie v zahraničí**) x

**Priemerná spotreba** (údaj, ktorý ste uviedli v záložke **Dopr. prostriedok a Náhrady**) x **Vzdialenosť** v km / 100.

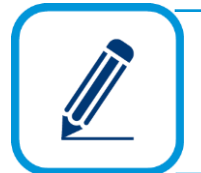

Ak ste čerpali PHL v tuzemsku, odporúčame vám zadať cenu PHL priamo v záložke **Dopr. prostriedok a Náhrady**, ďalej zadajte **Priemernú spotrebu** a pre automatický výpočet je nutné zadať aj **Základnú sadzbu**.

Podľa potreby vyplňte údaje o prípadnom spolujazdcovi, informáciu o cestovnej správe a poznámku. V prípade, ak používate modul registratúry, záznam zapíšte do registratúrneho denníka.

Pomocou modulu fakturácie môžete vyhotoviť rôzne druhy dokladov, napr. odoslané faktúry, preddavkové faktúry, dobropisy, cenové ponuky, objednávky, dodacie listy, upomienky a pod. Fakturácia úzko spolupracuje so skladovým hospodárstvom a s účtovníctvom. Evidenciu fakturácie vyberiete z hlavného menu programu **Fakturácia**.

# **5.1 NASTAVENIA PRE FAKTURÁCIU**

Pred samotným vystavovaním dokladov vo fakturácii je potrebné, aby ste si zadefinovali nastavenia, ktoré budete využívať. Nájdete ich vo všeobecných nastaveniach **Firma** → **Nastavenie** → **Všeobecné nastavenia**. Pre fakturáciu sú určené menu **Fakturácia**, **Zaúčtovanie fakturácie**, **Objednávky**, **Prepojené doklady** a čiastočne aj nastavenia v menu **Firma**, **Užívateľ**.

#### **MENU FAKTURÁCIA**

Pred samotným pridávaním nového dokladu vo fakturácii môžete mať už predvyplnené niektoré polia tak, že si ich nadefinujete v časti **Do nového dokladu automaticky doplniť**. Môže ísť o prednastavenie predajnej ceny pre sklad a služby, typ sumy pre 0%-nú DPH. Ak sú výrobcom programu prednastvené niektoré voľby alebo údaje, môžete ich zmeniť podľa vašich potrieb.

Pre jednotlivé druhy dokladov, napr. pre odoslané faktúry, preddavkové faktúry, dobropisy, došlé faktúry a pod., môžete v tejto časti prednastaviť napĺňanie polí, napr. úvodný text, predmet fakturácie a pod.

Automatické generovanie výdajky/príjemky pri vystavovaní odoslaných a došlých faktúr, prenos čísla faktúry do výdajky/príjemky/dodacieho listu a automatické generovanie dodacieho listu môžete upraviť v dolnej časti formulára. Na základe týchto nastavení sa po uložení dokladu, napr. odoslanej faktúry, vygeneruje skladová výdajka alebo aj dodací list.

Ak požadujete, aby program po uložení odoslanej faktúry vo fakturácii automaticky vytvoril príjmový pokladničný doklad do evidencie účtovných dokladov, ktorý sa zaúčtuje, označte voľbu **Vytvárať príjmové PD pri vytvorení OF**.

Ak pri pridávaní dokladu vo fakturácii zmeníte menu, napr. idete vystaviť zahraničnú odoslanú faktúru, tak v záložke **Dodávateľ** tejto faktúry sa automaticky nastaví číslo bankového účtu, ktoré je pre túto menu zadefinované v číselníku bankových účtov. Takúto funkciu vykoná voľba **Pri zmene meny vo fakturácii automaticky nastaviť účet firmy zodpovedajúci tejto mene**.

#### **MENU ZAÚČTOVANIE FAKTURÁCIE**

Modul fakturácie slúži hlavne na evidovanie faktúr, nie na zaúčtovanie. V tomto nastavení môžete vybrať spôsob zaúčtovania faktúr do evidencie účtovných dokladov pre odoslané a došlé faktúry, t.j. či sa má faktúra zaúčtovať automaticky alebo sa nemá zapísať. Štandardne je označená voľba **Zapísať s otázkou**.

Ak k faktúre nemáte pripojenú preddavkovú faktúru, ale je zadaná iba suma preddavku, tak táto suma preddavku sa neprenesie do rozpisu sumy pri zaúčtovaní faktúry do evidencie účtovných dokladov vtedy, ak zapnete voľbu **Ak nie je k faktúre pripojený doklad s preddavkom, nepreniesť sumu preddavku do rozpisu**.

Ak nepotrebujete **Pri zápise do EUD doklad automaticky rozúčtovať,** túto voľbu odznačte. V prípade, ak nepotrebujete, aby vás program upozorňoval na nevyplnený účet položky, voľbu môžete odznačiť.

V záložkách **Nastavenie** a **Vyrovnanie** nastavíte ďalšie kritériá zaúčtovania dokladu: aký text sa preberie do účtovného zápisu, aké účty sa použijú na zaúčtovanie centového vyrovnania kladného a záporného, či bude rozčlenené na SZČP a ak áno, na aké, a pod.

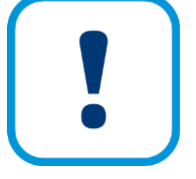

Aby bol doklad z fakturácie správne zaúčtovaný do evidencie účtovných dokladov, je potrebné, aby boli splnené určité podmienky už pri jeho vystavení vo fakturácii:

➢ každá položka na doklade vo fakturácii musí mať určený účet, na ktorý bude zaúčtovaná suma (výnos, náklad alebo obstaranie),

➢ každá položka na doklade vo fakturácii musí mať zvolený typ sumy a sadzbu DPH.

#### **MENU PREPOJENÉ DOKLADY**

Ak máte k faktúre vystavené prepojené doklady, dodací list alebo skladovú výdajku/príjemku, môžete si v tejto časti nastaviť automatickú tlač všetkých prepojených dokladov. V príslušných rozbaľovacích zoznamoch vyberte tlačovú zostavu, ktorú chcete vytlačiť a zadajte počet kópií.

Ak opravíte čokoľvek vo faktúre, dodacom liste, skladovej výdajke/príjemke a potrebujete, aby sa táto zmena prejavila aj v ostatných prepojených dokladoch, označte voľbu **Pri oprave dokladu spúšťať automatickú opravu prepojených dokladov**.

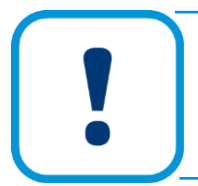

Automatická oprava prepojených dokladov nefunguje pri dokladoch, ktoré sú vyhotovené v cudzej mene a ani v prípade, ak je pri vyhotovení faktúry, príp. dodacieho listu použitá funkcia **Nastavenie zľavy pre doklad** (tlačidlo **Špeciálne operácie** v pridávajúcom formulári).

# **5.2 PRIDANIE FAKTÚRY V TUZEMSKEJ MENE**

Pred samotným pridaním tuzemskej faktúry zvoľte príslušnú evidenciu a príslušný číselný rad pre pridávajúcu faktúru pomocou rozbaľovacích zoznamov **Evidencia** a **Číselný rad** v hlavnom formulári zoznamu faktúr. Funkcie označovania, zotrieďovania a vyhľadávania faktúr sú rovnaké ako v Evidencii účtovných dokladov.

Novú tuzemskú faktúru pridáte pomocou tlačidla **Pridaj**. Ako príklad použijeme pridanie tuzemskej odoslanej faktúry.

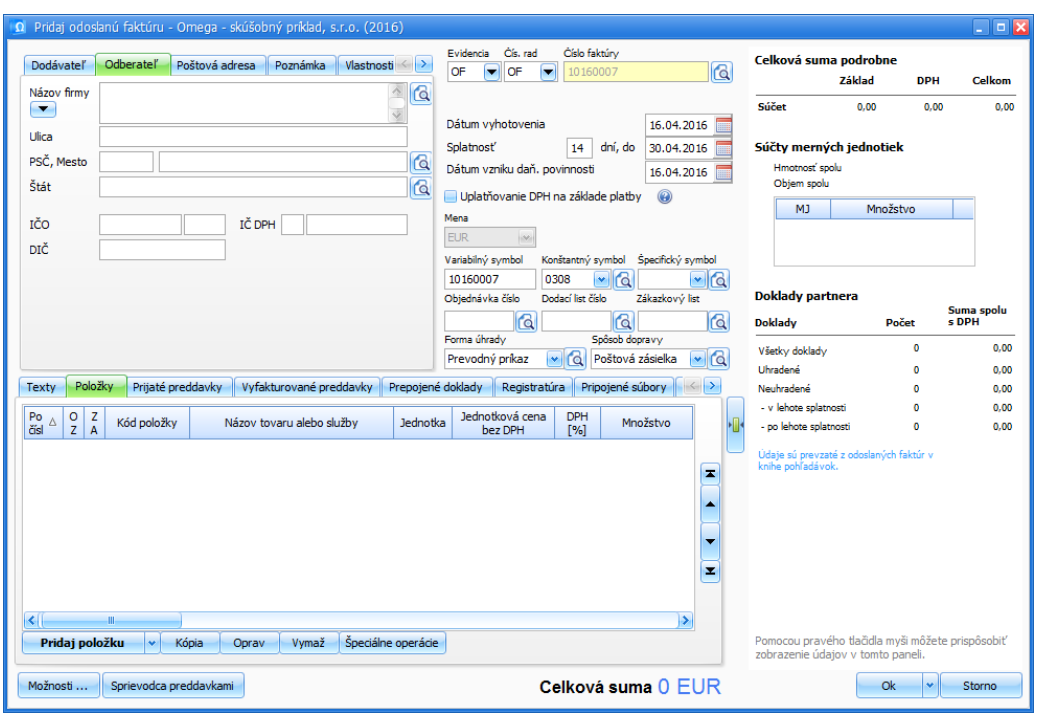

#### **PRIDANIE VŠEOBECNÝCH ÚDAJOV DO FAKTÚRY**

V hornej časti formulára zadajte všeobecné údaje prislúchajúce faktúre, ktorú pridávate. Údaje o dodávateľovi sa automaticky prenesú z nastavenia vo **Firemných údajoch**. Názov firmy, ulicu, mesto a IČO vyplňte v záložke **Odberateľ** a zároveň pri zadaní konkrétneho odberateľa sa doplnia údaje do záložky **Poštová adresa** a to taká, akú ste zadefinovali príslušnému partnerovi v číselníku partnerov. Na faktúre si tak môžete vytlačiť aj daňovú aj poštovú adresu pre doručenie. V záložke **Poznámka** sa okrem poľa pre poznámku nachádzajú aj samostatné polia pre zadanie **Konečného príjemcu** a **Miesto určenia**. Aj tieto údaje sa prenášajú z nastavenia partnera, ak sú na ňom zadefinované. V záložke **Vlastnosti dokladu** môžete doklad bližšie kategorizovať, napr. kancelárske stoličky sú po dodaní tovaru určené na pobočku v Banskej Bystrici, ďalej môžete spresniť aj konečné využitie kancelárskej stoličky konkrétnym zamestnancom. Vlastnoť dokladu zadáte výberom z číselníka **Vlastnosti** po stlačení tlačidla s lupou. Viac vlastností pre doklad môžete zadefinovať v menu **Faktuácia** → **Vlastnosti fakturácie**.

Ďalej vyplňte **Dátum vyhotovenia**, **Splatnosť** (dátum splatnosti), **Dátum vzniku daň. povinnosti**, **Variabilný**, **Konštantný** a **Špecifický symbol**. Polia pre číslo zákazkového listu, objednávky a dodacieho listu vyplňte ručne, príp. pomocou tlačidla so symbolom lupy.

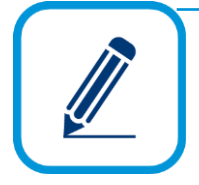

Pridanie **Odoslanej preddavkovej faktúry** je rovnaké, ako pridávanie tuzemskej odoslanej faktúry. Rozdiel je v tom, že preddavková faktúra sa neúčtuje, nie je to daňový doklad ani z pohľadu dane z príjmov ani z pohľadu DPH. Zároveň každá vystavená preddavková faktúra by mala byť zaevidovaná v evidencii účtovných dokladov. Pri ukladaní preddavkovej faktúry program nikdy neponúka vytvorenie skladovej výdajky.

Podrobnejšie informácie o odoslanej preddavkovej faktúre nájdete v elektronickom Helpe k programu.

Na jednoduché pridanie faktúry s preddavkom stačí, ak na tlačidle **Pridaj** stlačíte šípku v hlavnom formulári **Odoslaných faktúr**. Sprievodca odpočtom preddavkov vás prevedie potrebnými krokmi pre vysporiadanie prijatých preddavkov, vyfakturovaných preddavkov a konečných vyúčtovacích faktúr.

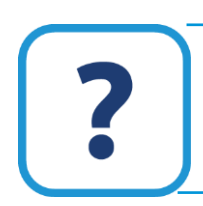

Viac informácií nájdete v elektronickom Helpe alebo nižšie v texte v záložke **Prijatý preddavok** a **Vyfakturovaný preddavok**.

Ak si chcete upraviť doklad podľa vašich predstáv, najvhodnejšiou funkciou je **Nastavenie formulára**, ktorá je prístupná po stlačení tlačidla **Možnosti**. Môžete si tak nastaviť napr. spôsob naplnenia dátumových polí, variabilného symbolu, t.j. pri výbere spôsobu naplnenia variabilného symbolu ako číslo faktúry sa automaticky doplní číslo faktúry do poľa **Variabilný symbol** vo formulári pre pridanie faktúry. Zároveň si môžete nastaviť aj kopírovanie čísla faktúry do čísla dodacieho listu, aby sa na doklade zobrazoval kód a interné číslo firmy odberateľa, môžete si nechať zobraziť súčty merných jednotiek a pod.

V prípade, ak by ste si chceli prispôsobiť iné poradie prechádzania položkami ako je preddefinované výrobcom programu, použite možnosť **Poradie prechádzania položkami**.

#### **PRIDANIE POLOŽKY DO FAKTÚRY**

Najdôležitejšou súčasťou odoslanej faktúry sú jednotlivé fakturované položky. Do odoslanej faktúry môžete zadávať položky zo skladu, položky z cenníka služieb alebo tzv. voľné položky. Voľné položky sú položky vo forme textu, ktoré nemajú nič spoločné so skladom ani s cenníkom služieb.

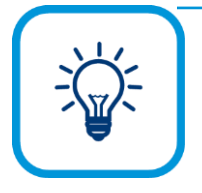

Na uľahčenie práce pri pridávaní položiek do faktúry môžete použiť tlačidlo so šipkou vo formulári **Pridaj odoslanú faktúru** v záložke **Položky**. Pridáte tak naraz viac položiek z iného už vystaveného dokladu, napr. z inej faktúry, príjemky, výdajky, dodacieho listu a pod. V zobrazenom formulári vyberte konkrétny doklad a program automaticky prenesie položky do odoslanej faktúry.

Pred samotným pridaním položky zo skladu alebo služby je potrebné, aby ste mali v číselníkoch zadefinované skladové karty (**Sklad** → **Skladové karty**) a služby (**Číselník** → **Cenník služieb**). O skladových kartách je popísané v kapitole **6.3 Pridanie skladovej karty** [str. [125\]](#page-124-0).

Po stlačení tlačidla **Pridaj položku** v záložke **Položky** sa zobrazí formulár na pridanie novej položky.

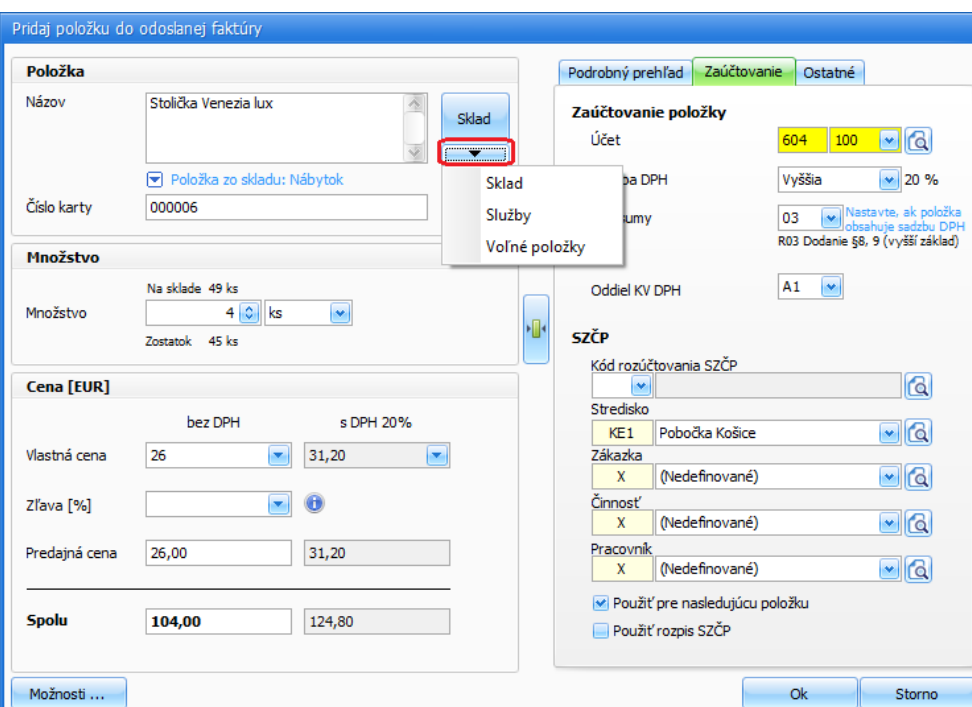

Položku vyberiete tak, že stlačíte tlačidlo so šipkou a vyberiete **Sklad**, **Službu** alebo **Voľnú položku** podľa toho, akú položku potrebujete pridať do faktúry. Dostanete sa do príslušného číselníka, v ktorom vyberiete napr. skladovú kartu. Výber potvrdíte dvojklikom alebo tlačidlom **Ok**. Týmto úkonom prenesiete do formulára všetky dostupné údaje, ktoré sú zadefinované na vybratej skladovej karte. Prenesené údaje môžete podľa potreby zmeniť.

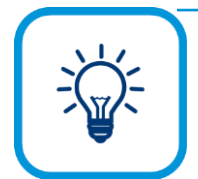

Položku zo skladu, službu alebo voľnú položku môžete vybrať aj napísaním názvu položky priamo do poľa **Názov**.

Merná jednotka, ktorá je zadefinovaná na príslušnej skladovej karte (službe) sa prenesie do časti **Množstvo**. Ak máte na skladovej karte (službe) zadefinované aj odvodené merné jednotky sprístupní sa rozbaľovací zoznam odvodenej mernej jednotky. V tomto rozbaľovacom zozname nájdete základnú mernú jednotku a k nej všetky odvodené merné jednotky. Pri výbere odvodenej MJ (v uvedenom prípade "sada") musíte zadať množstvo práve tejto odvodenej MJ. Program automaticky prepočíta množstvo základnej MJ (napr. 1 sada x 4 stoličky = 4).

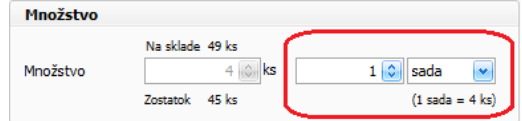

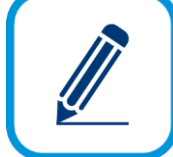

Tlačidlá **Výrobné čísla,** prípadne **Šarže** sa automaticky sprístupnia pre tie skladové karty, ktoré sú zadefinované ako skladové karty s výrobnými číslami alebo šaržami. Pri výbere takej skladovej karty je potrebné pomocou tohto tlačidla zadať aj príslušné výrobné číslo/šaržu.

Po výbere skladovej karty alebo služby sa aj časť s cenou naplní predajnými cenami definovanými na tejto skladovej karte (službe). Cena, ktorá je na skladovej karte označená ako predvolená, sa zobrazí v poli **Podľa cenníka** a prípadné ostatné ceny budú prístupné v rozbaľovacom zozname v poradí ich pradového čísla. **Predajná cena** sa vypočíta z cenníkovej ceny (pole **Podľa cenníka**), po uplatnení zľavy (pole **Zľava**) a zaokrúhlenia.

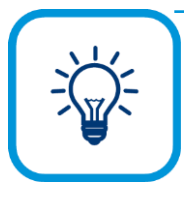

Zľavu môžete zadať ručne alebo sa doplní automaticky z nastavenia partnera alebo skladovej karty (služby). Konkrétnemu partnerovi môžete zadefinovať zľavu v záložke **Zľavy,** v poli **Individuálna zľava pre partnera**. Konkrétnej skladovej karte alebo službe môžete zadefinovať zľavu v záložke Zľavy. Na skladovej karte a službe môžete zároveň nastaviť, či sa zľavy majú spočítavať (zľava za partnera a zľava za skladovú kartu, resp. službu) alebo sa má použiť vyššia.

Pri pridaní položky v dokladoch fakturácie môžete sumu zadať ručne aj do polí **Spolu bez DPH** a **Spolu s DPH**, z ktorých program automaticky dopočíta jednotkové ceny. Ak zadáte inú výšku ceny, v poli **Zľava (%)** program uvedie rozdiel medzi cenou **Spolu**, resp. **Predajnou cenou** a cenou zadanou **Podľa cenníka**.

Výšku ceny položky bez DPH alebo s DPH môžete taktiež zadať ručne vpísaním hodnoty do textového poľa. Pomenovanie textového poľa sa zmení na **Vlastná cena**. Popis poľa sa zmení aj vtedy, ak zadáte hodnotu s DPH alebo bez DPH a táto nebude v príslušnom zozname cenníkových cien, alebo pôjde o voľnú položku.

Ak budete zadávať cenu bez DPH, tak všetky polia v stĺpci "**bez DPH**" budú mať biele podfarbenie a polia v stĺpci "**s DPH**" budú so sivým podfarbením. Pole pre zadanie zľavy program presunie do stĺpca, v ktorom meníte ceny. Budete mať tak lepší prehľad o tom, ktoré ceny spolu súvisia, z akej ceny bude počítaná zľava.

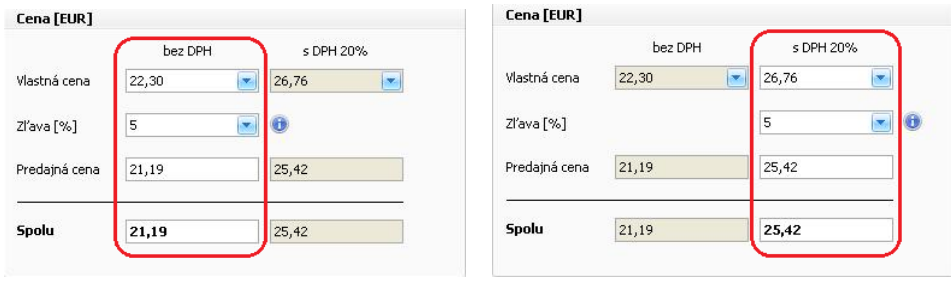

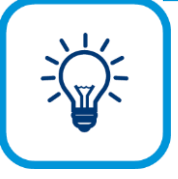

Do faktúry môžete preniesť hromadne aj viac skladových kariet (služieb), a to nasledovne: Pri pridávaní položky do faktúry stlačte tlačidlo **Sklad**, príp. **Služby** pre vstup do príslušného číselníka (ako pri štandardnom pridávaní len jednej položky). Po vstupe do príslušného číselníka (**Výber skladovej karty**, resp. **Výber z cenníka služieb**) si vyfiltrujte tie skladové karty (služby), ktoré chcete hromadne preniesť, napr. pomocou zobrazenia označených. Potom

stlačte tlačidlo **Možnosti** v pravom hornom rohu číselníka a vyberte položku **Vybrať zobrazené karty** (resp. **Vybrať zobrazené služby**). Pred prenosom všetkých vybraných skladových položiek (služieb) do faktúry, si program vyžiada zadanie predajnej ceny hromadne pre každú položku. Táto cena bude platiť pre všetky položky vo faktúre bez ohľadu na to, aké predajné ceny sú zadefinované na konkrétnych skladových kartách (službách). V zobrazenom formulári pre Hromadné pridávanie položiek do fakturácie zadáte pre všetky položky počet merných jednotiek, ktoré sa majú preniesť do faktúry. V tomto kroku môžete individuálne zmeniť aj výšku ceny pre položku. (pozn. zmeniť môžete údaje, ktoré sú podfarbené bielou farbou).

Sadzbu DPH, typ sumy (slúži na zápis faktúry do príslušných riadkov daňového priznania DPH) a účet, na ktorý sa faktúra zaúčtuje pri zápise do evidencie účtovných dokladov zadajte v záložke **Zaúčtovanie**.

Ak chcete faktúru sledovať po strediskách, zákazkach, činnostiach alebo pracovníkoch, môžete zadať potrebné údaje v časti SZČP. Princíp rozpísania sumy na SZČP je popísaný v tretej podkapitole **szčp – s[trediská, zákazky, činnosti a pracovníci](#page-41-0).**

Individuálne nastavenie zaokrúhlenia predajnej ceny a spôsob zaokrúhlenia samostatne pre každú položku faktúry môžete nastaviť v záložke **Ostatné**.

V prípade, že vystavovaná faktúra má prepojenie s niektorou zo splátok zo splátkového kalendára, údaje sa prenesú do časti **Splátky**. Tieto údaje majú informatívny charakter.

S pridanými položkami vo faktúre môžete vykonať nasledovné úkony pomocou tlačidla **Špeciálne operácie**: zlúčiť rovnaké položky, vymazať označené položky, nastaviť zľavy samostatne pre položky a doklad, zmeniť SZČP, zaúčtovanie a DPH a prepojiť všetky položky so splátkou z aktuálnej položky.

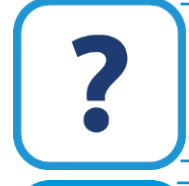

Podrobnejšie informácie o špeciálnych operáciách nájdete v elektronickom Helpe k programu.

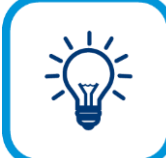

Po stlačení tlačidla **Možnosti** v tomto formulári môžete ľubovoľne nastaviť, ktoré polia chcete mať zobrazené, a ktoré k svojej práci nepotrebujete. Tak isto môžete zvoliť odlišné poradie prechádzania položkami, ako bolo nastavené výrobcom programu.

#### **ZÁLOŽKA TEXTY**

Sprievodné texty k faktúre ako úvod, záver a dodacie a platobné podmienky môžete zadať v záložke Texty. Prednastaviť si môžete rovnaké texty pre všetky faktúry vo **Všeobecných nastaveniach** v menu **Fakturácia**, alebo si ich prednastavíte samostatne pre každého partnera, a to v nastavení konkrétneho partnera v záložke **Fakturácia**.

Ak chcete mať predvolený text v evidencii účtovných dokladov v poli **Text**, zadajte údaj do poľa **Predmet fakturácie** v tejto záložke. Ďalej môžete zadať údaje, kto faktúru **Vystavil**. Údaj o **Kontaktnej osobe** slúži len pre internú informáciu, napr. so zadefinovanou osobou sa môžete v príslušnej firme skontaktovať ohľadom danej faktúry. Tento údaj sa neprenáša do žiadnej tlačovej zostavy.

#### **ZÁLOŽKA PRIJATÉ PREDDAVKY**

V tejto záložke zadávate už zaplatený preddavok, ktorý sa má odpočítať od výslednej fakturovanej sumy. Evidovanie v tejto záložke použite vtedy, ak ste nepoužili sprievodcu odpočtom preddavkov.

Preddavky môžete v tabuľke rozpísať po jednotlivých dokladoch, ktorými boli uhradené. Dôležitá je **Suma preddavku**, ktorá sa zobrazí aj na tlačovej zostave faktúry.

Ak vystavujete faktúru ako kópiu z preddavkovej faktúry, ktorá je zaplatená, údaje v záložke **Prijaté preddavky** sa vyplnia automaticky. Ak údaje pridávate ručne pomocou tlačidla **Pridaj z účtovníctva**, dostanete sa do formulára pre výber dokladu, kde si môžete vybrať potrebný doklad. Po každom výbere sa zobrazí formulár **Odpočet čiastky z dokladu**, v ktorom je zobrazená neodpočítateľná čiastka preddavku a aká čiastka sa má z preddavku odpočítať. V časti **Ostatné nastavenia** označte voľbu **Do faktúry prevziať položky** a vyberte, aké položky chcete preniesť do aktuálneho dokladu. Po zapnutí voľby **Pridať doklad do prepojených dokladov** sa vyfakturovaný preddavok (faktúra) doplní do záložky **Prepojené doklady**.

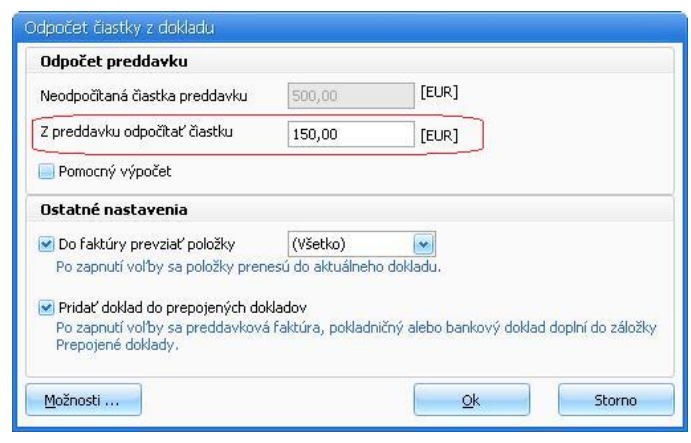

Pokiaľ nepoužívate modul účtovníctvo a chcete na konečnej faktúre odpočítať preddavky aj s odpočítaním už zaplatenej DPH, zadajte takýto preddavok ako mínusovú položku v záložke **Položky**.

#### **ZÁLOŽKA VYFAKTUROVANÉ PREDDAVKY**

Záložku **Vyfakturované preddavky** použite v nasledovnom prípade: prijali ste preddavok (platbu vopred), k prijatému preddavku ste vyhotovili faktúru podľa zákona o DPH a teraz idete po dodaní tovaru vyhotoviť konečnú faktúru. Evidovanie v tejto záložke použite vtedy, ak ste nepoužili sprievodcu odpočtom preddavkov.

Pomocou tlačidla **Pridaj z účtovníctva** alebo **Pridaj z fakturácie** v tejto záložke sa prenesiete do formulára **Výber dokladu** (je to v podstate saldokonto) alebo do **formulára fakturácie**. V tomto formulári postupne vyberte jednotlivé **vyfakturované preddavky** (sú to odoslané faktúry k prijatej platbe) a ich výber potvrďte tlačidlom **Ok**. Vyfakturované preddavky pridávajte postupne. Po každom výbere sa zobrazí formulár **Odpočet vyfakturovaného preddavku**, v ktorom sú zobrazené jednotlivé položky vyfakturovaného preddavku, odpočet preddavku
v sume. Ak potrebujete prepočítať sumy alebo zobraziť pomocný výpočet, označte príslušné voľby. V časti **Ostatné nastavenia** označte voľbu **Do faktúry prevziať položky** a vyberte, aké položky chcete preniesť do aktuálneho dokladu. Po zapnutí voľby **Pridať vyfakturovaný preddavok do prepojených dokladov** sa preddavková faktúra, pokladničný alebo bankový doklad doplní do záložky.

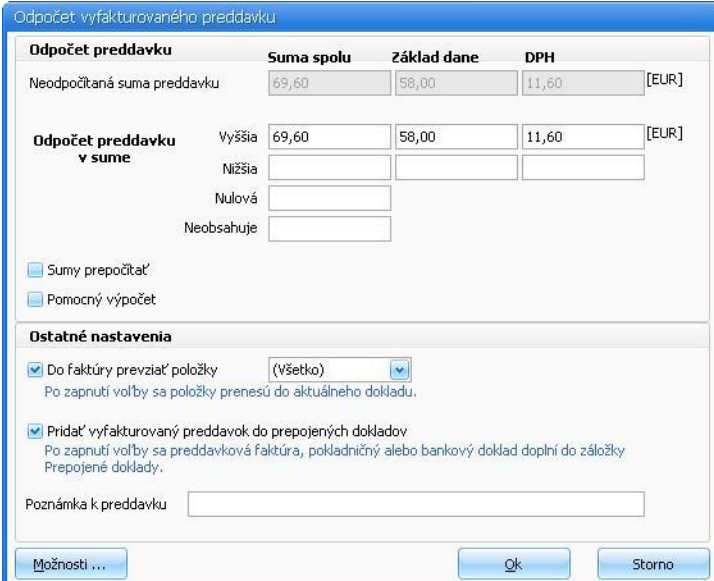

**5**

Po potvrdení údajov v tomto formulári sa vyfakturovaný preddavok prenesie do faktúry, do záložky **Vyfakturované preddavky**. Ak chcete zobraziť vyfakturovaný preddavok, najvhodnejšie tlačová zostava je **Faktúra komplet**. Konečnú faktúru zaevidujte a zaúčtujte v evidencii účtovných dokladov.

> V Pri vyhotovovaní konečnej faktúry už nezadávajte hodnotu odpočítaného preddavku v záložke **Prijaté preddavky.**

> Viac informácií o vyfakturovaných preddavkoch a komplexný príklad na vyfakturované preddavky nájdete v elektronickom Helpe k programu.

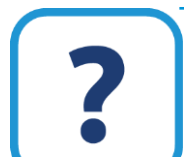

#### **ZÁLOŽKA PREPOJENÉ DOKLADY**

V tejto záložke sa evidujú doklady, ktoré majú s faktúrou súvislosť, napr. skladová výdajka, dodací list, pokladničný doklad, bankový výpis a pod. Pri kópii dokladu alebo pri vytváraní ďalšieho dokladu (prijatý preddavok, vyfakturovaný preddavok) sa prepojené doklady pridávajú automaticky, ale môžete ich pridať aj ručne.

#### **ZÁLOŽKA REGISTRATÚRA**

Záložka **Registratúra** je prístupná len vtedy, ak používate modul **Registratúra** a v tom prípade je potrebné mať vo **Všeobecných nastaveniach** v menu **Registratúra** zapnutú voľbu **Používať modul registratúry**. Využijete ju hlavne vtedy, ak požadujete vyhotovenú faktúru zapísať aj do registratúrneho denníka. Predtým však vyplňte potrebné údaje.

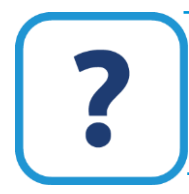

Informácie o používaní modulu **Registratúra** a automatickom zápise dokladu do registratúrneho denníka nájdete v elektronickom Helpe k programu.

#### **ZÁLOŽKA PRIPOJENÉ SÚBORY**

Ak máte v počítači uložený súbor, či už nejaký dokument alebo poznámky a potrebujete ich mať priložené ku konkrétnej faktúre, môžete tak urobiť cez tlačidlo **Pridaj**. Napr. dokument, ktorý ste si pripojili, môžete jednoducho poslať aj prostredníctvom emailu.

#### **ZÁLOŽKA NASTAVENIE**

V záložke **Nastavenie** určite nastavenie platné pre celú faktúru, t.j. **určite spôsob výpočtu celkovej sumy dokladu** v závislosti od toho, či používate registračnú pokladnicu alebo nie.

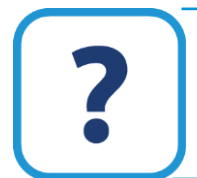

Podrobnejší popis nastavení nájdete v elektronickom Helpe k programu.

## **5.3 ULOŽENIE A TLAČ FAKTÚRY**

Kompletne zaevidovanú faktúru uložíte pomocou tlačidla **Ok**. Ak potrebujete faktúru aj uložiť a zároveň aj vytlačiť alebo poslať e-mailom, jednoducho to vykonáte tak, že stlačíte šipku na tlačidle **Ok**.

Pri uložení faktúry program vykoná ďalšie súvisiace kroky podľa nastavenia fakturácie (kapitola **5.1 Nastavenia pre fakturáciu** [str. [101\]](#page-100-0)). Na základe nastavení, aké ste si zvolili, môže ísť napr. o tieto prípady:

- ➢ Ak ste pri pridávaní položky do faktúry použili položku zo skladu, program pri ukladaní faktúry vytvorí skladovú výdajku a zároveň ju pridá do prepojených dokladov. Skladová výdajka sa vytvorí presne podľa faktúry.
- ➢ Uloženú faktúru môže program zapísať do evidencie účtovných dokladov a zároveň ju aj rozúčtovať.
- ➢ Po uložení faktúry, môže program automaticky vygenerovať dodací list. Po jeho vytvorení ho pridá k prepojeným dokladom.

Tlač faktúry uskutočníte pomocou tlačidla **Tlač** v hornej časti zoznamového formulára.

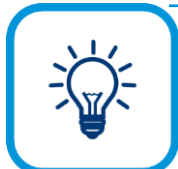

Ak chcete vytlačiť viac faktúr naraz, môžete si ich v hlavnom formulári označiť a následne vo formulári pred tlačou zahrnúť do tlače len **Označené** záznamy.

Pred samotnou tlačou môžete zvoliť rôzne ďalšie nastavenia. Nájdete ich pod tlačidlom **Nastavenie**, môže ísť napr. o zlúčenie rovnakých položiek pri tlači, tlač pečiatky, loga, QR kódu a mnoho ďalších.

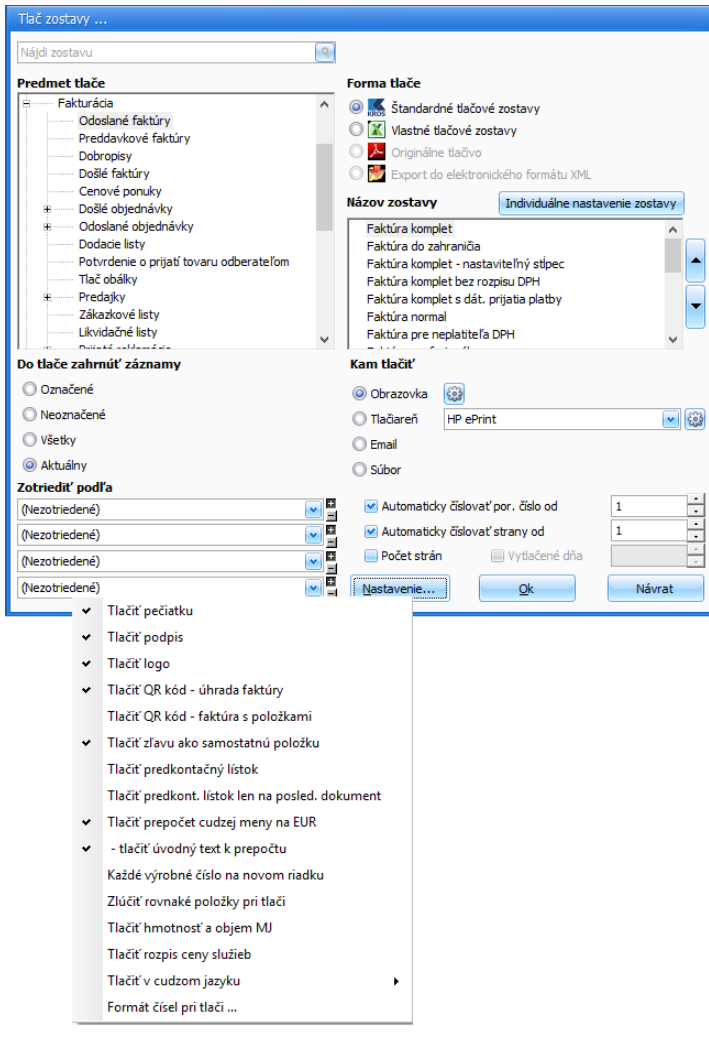

Ak by ste chceli upraviť tlačovú zostavu podľa vašich požiadaviek, použite voľbu **Vlastné tlačové zostavy**. Vlastné tlačové zostavy sú pripravené vo formáte .xls, t.j. vo formáte programu MS Excel. Vlastnú tlačovú zostavu stačí len jedenkrát upraviť do vlastnej "šablóny", t.j. je potrebné vybrať požadované položky, ktoré sa majú v zostave tlačiť, nastaviť písmo,

formát a pod. Pri každej ďalšej tlači už môžete tlačiť zostavu podľa takto zadefinovanej šablóny bez nutnosti akýchkoľvek ďalších úprav.

Ďalším spôsobom ako si vytvoriť vlastnú tlačovú zostavu je použitie editora zostáv. **Editor zostáv** je nástroj špeciálne vyvinutý na jednoduchú úpravu tlačových zostáv v Omege. Zostavy, ktoré sa dajú upravovať v Editore zostáv, sú v tlačovom formulári zvýraznené modrou farbou, s prívlastkom (editovateľná).

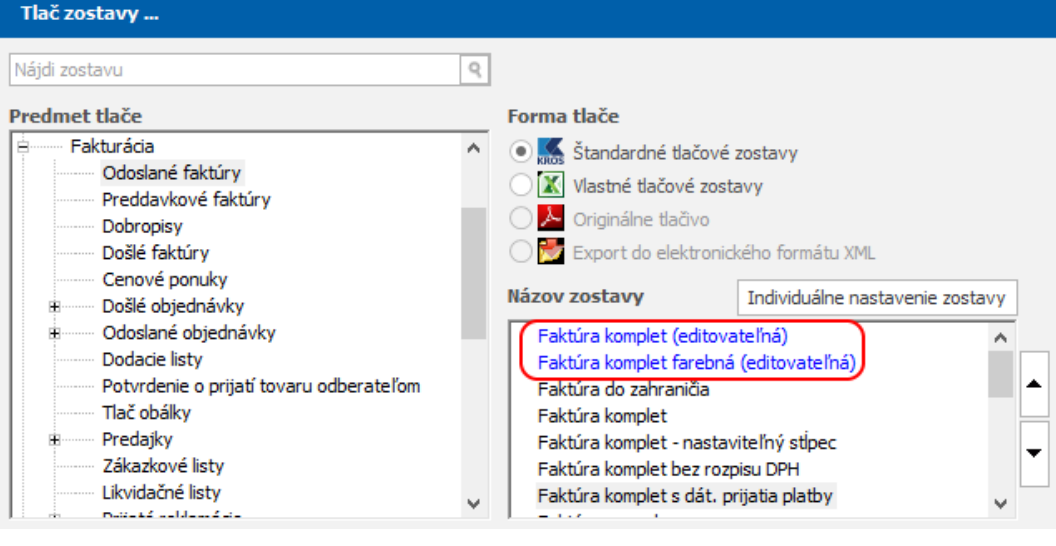

Postup, ako vytvoríte vlastnú tlačovú zostavu a veľa užitočných informácií o tlači, nájdete v elektronickom Helpe k programu.

Ako zistíte, že či je faktúra zaevidovaná a zaúčtovaná v evidencii účtovných dokladov? Každý doklad, ktorý je zaevidovaný, má v hlavnom formulári fakturácie v stĺpci **EUD** príznak čierneho krížika. Zároveň aj v bočnom paneli, v záložke **Účtovníctvo** nájdete informáciu o tom, či je konkrétny doklad aj zaúčtovaný a zaevidovaný.

Ak už máte doklad zaevidovaný a rozúčtovaný v evidencii účtovných dokladov, neodporúčame vám meniť dôležité údaje ako sú: dátumy, sumy, partner. Ak ich naozaj potrebujete zmeniť, najskôr vymažte účtovný doklad v evidencii účtovných dokladov.

Vo formulári pred tlačou môžete zvoliť, či doklad potrebujete vytlačiť na tlačiareň, odoslať e-mailom alebo doklad potrebujete uložiť do vami zvoleného súboru. Pri posielaní dokladu prostredníctvom e-mailu je potrebné zapnúť voľbu **Pred odoslaním otvárať e-maily v prostredí poštového klienta** vo **Všeobecných nastaveniach** v menu **E-mailová komunikácia**.

## **5.4 HROMADNÉ FUNKCIE VO FAKTURÁCII**

V hlavnom formulári fakturácie sa na záložkách **Domov** a **Hromadné zmeny** nachádzajú funkcie, ktoré slúžia pre väčšie množstvo dokladov v evidenciách.

Popíšeme len niektoré z nich, popis k ostatným funkciám nájdete v elektronickom Helpe k programu.

Pri importe odoslaných faktúr z iného softvéru, môžete využiť funkciu **Zapíš označené do EUD**. Označené faktúry sa následne hromadne zapíšu do evidencie účtovných dokladov, prípadne aj zaúčtujú.

Na úhradu faktúry pokladničným dokladom alebo bankovým výpisom použite funkciu **Uhradiť doklad (PD/BV)**. Po výbere tejto funkcie môžete vytvoriť pokladničný doklad alebo položku bankového výpisu, ktorým bude príslušná faktúra uhradená. Podľa nastavení fakturácie sa vytvorený doklad po zápise v evidencii účtovných dokladov aj rozúčtuje.

Ak potrebujete uhradiť faktúru cez registračnú pokladnicu, zvoľte funkciu **Úhrada cez eKasu**. V zobrazenom formulári zadajte výšku sumy a aj to, akú formu úhrady zákazník použije, t.j. či platí v hotovosti, kreditom (platobnou kartou) alebo šekom (stravným lístkom). Funkcia je prístupná len v prípade, ak je doklad vystavený v tuzemskej mene EUR. Ak je na doklade iná mena ako EUR, funkcia je neprístupná.

Ak bola úhrada faktúry z nejakých príčin vrátená a potrebujete údaje o sume na faktúre opraviť alebo zákazník požaduje vrátenie platby faktúry, ktorá bola zaplatená v hotovosti cez eKasu, môžete využiť funkciu **Storno platby**. Zákazníkovi môžete vrátiť celú sumu, alebo jej časť. Vrátenie platby môžete využiť pri Odoslaných faktúrach vystavených v mene EUR. Funkcia je prístupná v prípade, ak bol z dokladu vytlačený bloček z eKasy a má príznak čierneho krížika v stĺpci Doklad z eKasy.

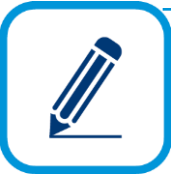

Ako zistíte, či práve uhrádzaný doklad je aj zaevidovaný ako uhradený? Ak uhrádzate faktúru cez eKasu, úhrada faktúry sa prejaví označením dokladu čiernym krížikom v stĺpci **Doklad z eKasy** a v stĺpci **Uhradené cez eKasu** nájdete výšku sumy, akú ste uhradili.

Ak faktúru uhrádzate cez pokladničný doklad alebo bankový výpis, to, či je úhrada zrealizovaná, si odkontrolujete vo fakturácii v bočnom paneli v záložke **Účtovníctvo** alebo **v Evidencii účtovných dokladov PD** alebo **BV**.

Ďalšie hromadné funkcie sú popísané v elektronickom Helpe k programu.

## **5.5 PRIDANIE FAKTÚRY V ZAHRANIČNEJ MENE**

Postup na pridanie zahraničnej odoslanej faktúry je z veľkej časti totožný s pridávaním faktúry v tuzemskej mene. V tejto kapitole preto popíšeme rozdiely.

Odporúčame Vám, už v hlavnom formulári evidencie faktúr zvoliť príslušnú evidenciu a číselný rad preto, lebo zahraničné faktúry, v našom prípade zahraničné odoslané faktúry sa vyhotovujú v okruhu a evidencii **zOF**, zahraničné došlé faktúry sa vyhotovujú v okruhu a evidencii **zDF** a pod.

#### 114 OMEGA – PODVOJNÉ ÚČTOVNÍCTVO

Novú faktúru pridáte po stlačení tlačidla **Pridaj**. V zobrazenom formulári vyplňte všetky údaje rovnako ako v tuzemskej faktúre. Naviac vyplňte údaje v poliach **Mena**, **Kurz** cudzej meny. Kurz program napĺňa automaticky z kurzového lístka podľa zadaného dátumu **Vzniku daňovej povinnosti**. Ak pre príslušný deň program kurz nenájde, nechá pole prázdne a budete ho musieť doplniť ručne.

Pri pridávaní položky do faktúry je dôležité, aby ste správne zadali **Sadzbu DPH** a **Typ sumy**, podľa ktorého budú hodnoty smerovať do príslušných riadkov daňového priznania k DPH.

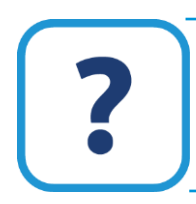

Viac o **Type sumy** použitej pri pridávaní položky do faktúry nájdete v elektronickom Helpe k programu.

Ak budete vystavovať tuzemskú odoslanú faktúru v cudzej mene, postupujte podľa vyššie uvedeného textu. Rozdiel spočíva vo výbere typov súm, je potrebné použiť typy súm ako pri vystavovaní tuzemskej faktúry: **01** a **03** pre dodanie tovarov a služieb, **15** pre dodanie služieb oslobodených od dane**, 2601** a **2603** pre ťarchopisy viažúce sa k riadku 01 a 03, **15o** pre ťarchopisy viažúce sa k riadku 15.

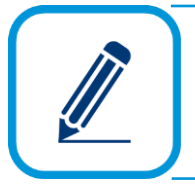

Okrem iných faktúr, ktoré popíšeme nižšie, môžete v programe Omega pridávať aj došlé faktúry, cenové ponuky, dodacie listy, zákazkové listy, likvidačné listy, penalizačné faktúry a storno faktúry.

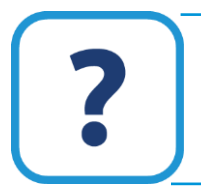

Podrobnejsie informácie o rozdieloch medzi jednotlivými evidenciami, tipoch pri pridávaní faktúr, dodacích listov a ďalších, nájdete v elektronickom Helpe k programu.

## **5.6 ODOSLANÉ DOBROPISY**

Spôsob pridávania odoslaných dobropisov je rovnaký, ako spôsob pridávania faktúr v tuzemskej mene, preto v tejto kapitole popíšeme len rozdiely, prípadne upozorníme na funkcie alebo nastavenia, ktoré považujeme za dôležité.

Evidenciu odoslaných dobropisov vyberiete z hlavného menu programu **Fakturácia** → **Odoslané dobropisy**.

Vo fakturácii sa dobropisy vystavujú v kladných sumách, ale pri zaúčtovaní dokladu do evidencie účtovných dokladov a na vytlačenej faktúre sa suma zobrazí v zápornej hodnote. Pri pridávaní položky dobropisu použite typy súm pre zníženie ceny: 2603, 15o, 16o alebo 17o.

Pri ukladaní dobropisu sa nevytvára skladová výdajka, ale skladová príjemka typu **Príjem vrátené odberateľom**, ktorá príjme dobropisované skladové karty späť na sklad. Dobropis tak odporúčame vytvoriť ako kópiu zo skladovej výdajky, ktorej položky sa vracajú späť na sklad.

Viac o odoslaných dobropisoch nájdete v elektronickom Helpe k programu.

## **5.7 OBJEDNÁVKOVÝ MODUL**

Pridávanie došlých a odoslaných objednávok z pohľadu ich naplnenia údajmi, je rovnaké ako pridávanie faktúr v tuzemskej mene. Avšak samotný princíp fungovania týchto evidencií, ich prepojenie medzi sebou aj s ostatným dokladmi, sú špecifické.

#### **5.7.1 NASTAVENIE PRE OBJEDNÁVKY**

Pred samotným vystavovaním dokladov v objednávkovom module je potrebné, aby ste si zadefinovali nastavenia, ktoré budete využívať. Nájdete ich vo všeobecných nastaveniach **Firma** → **Nastavenie** → **Všeobecné nastavenia** → **Objednávky**.

Nastavenia v menu **Objednávky** využijete pri používaní typu došlých objednávok. Pre potreby prepočítania pripravených a dodaných množstiev na objednávkach odporúčame použiť tlačidlo **Prepočet objednávok**. Prepočítať objednávky môžete vtedy, ak dôjde k zmene stavu objednávok, napr. ak na sklade máte mínusové stavy. V tomto prípade objednávkový modul nemusí fungovať korektne. Aj z toho dôvodu je výrobcom programu prednastavená voľba **Automaticky prepočítať objednávky**. Prepočet objednávok môžete spustiť aj pomocou funkcie na prepočet zobrazených objednávok, ktorú nájdete v záložke **Domov** v zoznamovom formulári objednávkového modulu.

Aby každá došlá objednávka bola zároveň rezerváciou, je označená voľba **Došlá objednávka je zároveň rezerváciou**, t.j. pri zaevidovaní došlej objednávky sa podľa uvedeného počtu dní nastaví aj dátum rezervácie. Rezervované množstvo sa automaticky nastaví ako objednané množstvo.

Ak chcete rezervovať tovar alebo materiál iba v takej výške, aká je zásoba na sklade, označte voľbu **Rezervovať možno iba zásobu na sklade** (výška rezervácie môže dosiahnuť maximálne existujúcu zásobu). Ak práve takú zásobu tovaru, materiálu a pod. nemáte, nemusíte túto voľbu vypnúť a pri prijatí ďalšieho množstva na sklad sa automaticky zvýši aj rezervované množstvo (opäť maximálne po zásobu na sklade).

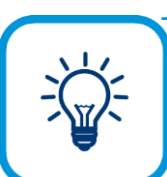

Prepočet objednávok môžete zvoliť aj vo funkcii v záložke Ďalšie funkcie v Pohyboch na sklade.

Na automatické vybavenie služieb a voľných položiek v objednávkach môžete zapnúť voľbu **Došlé objednávky** alebo **Odoslané objednávky** (**Firma** → **Nastavenie** → **Všeobecné nastavenia** → **Objednávky**). Ak všetky položky zo skladu budú v objednávke vybavené, službám a voľným položkám program pridelí príznak **Vybavená**.

Ak zmeníte stav vybavenosti služieb alebo voľnej položky cez **Špeciálne funkcie** alebo dvojklikom v stĺpci Stav vo formulári pre pridanie objednávky na **Vybavenú** alebo späť na **Zaevidovanú,** program nebude prideľovať automaticky príznaky Vybavenosti na týchto položkách. A to aj vtedy, ak je voľba zapnutá a vybavia sa všetky položky zo skladu. V takomto prípade musíte stále využívať ručnú voľbu.

#### **5.7.2 DOŠLÉ OBJEDNÁVKY**

Evidenciu došlých objednávok vyberiete z hlavného menu programu **Fakturácia** → **Došlé objednávky**.

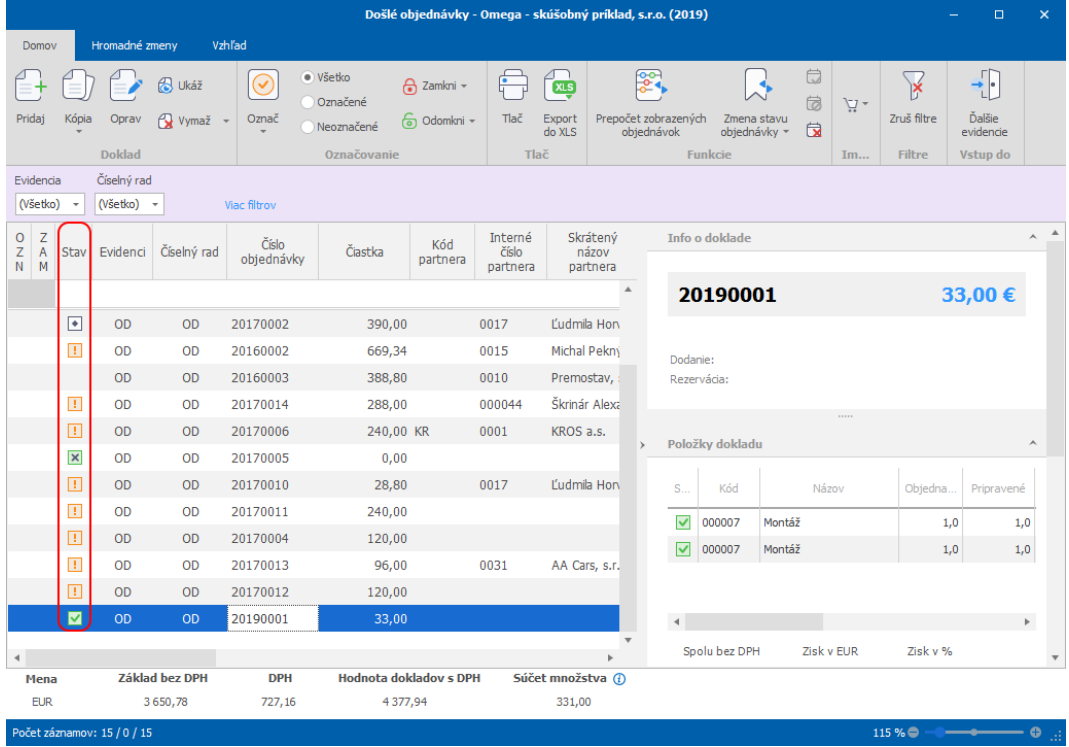

Tak ako je uvedené vyššie, došlé objednávky a položky do došlých objednávok pridáte rovnako, ako pri faktúre v tuzemskej mene. Vystavená došlá objednávka sa automaticky pridá do tabuľky v hlavnom formulári **Došlých objednávok**. Po uložení došlej objednávky sa nevytvára skladová výdajka, ani sa nezapisuje do evidencie účtovných dokladov.

Každej už vystavenej objednávke program priradí príznak, ktorý zodpovedá stavu objednávky podľa toho, či objednávka je **Zaevidovaná**, **Čiastočne pripravená na odber** alebo už je **Pripravená na odber**. Ak ste objednávku vybavili, objednávke sa zmení stav na **Vybavená**. Stav **Rezignovaná** objednávka nadobudne vtedy, ak nie je splnená na 100% a nechcete, aby sa množstvá z príjemok a výdajok ďalej viazali na túto objednávku. Stav rezignovaná môžete zadať ručne, pomocou funkcie **Zmena stavu objednávky** v evidencii došlých objednávok v záložke **Domov –** skupina **Funkcie**.

Jednotlivé stavy objednávok sú v programe rozlíšené graficky. Označenia, resp. príznaky ku konkrétnym objedávkam sa zobrazia v hlavnom formulári, v stĺpci **Stav.** Výnimku tvorí zaevidovaná objednávka, ktorá nemá žiaden príznak. Legendu k týmto znakom nájdete v záložke **Vzhľad**.

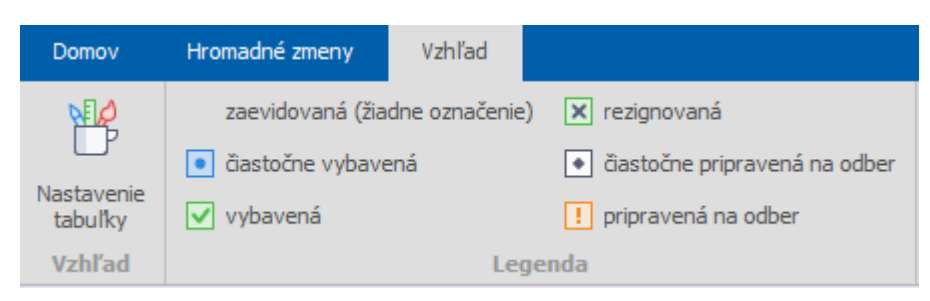

Stavy **Zaevidovaná** (bez označenia), **Pripravená na odber** a **Vybavená** a ich grafické označenie sa nesledujú len na úrovni dokladov, ale aj na úrovni položiek jednotlivých došlých objednávok. Položka však nemôže nadobudnúť stav **Čiastočne pripravená na odber**, **Čiastočne vybavená** a **Rezignovaná**. Na úrovni jednotlivých položiek sa sleduje, aké je pripravené množstvo, dodané množstvo a rezervované množstvo tovaru, materiálu a pod. Tieto údaje nájdete v stĺpcoch **Pripravené**, **Dodané** a **Rezervované** vo formulári pre pridanie došlej objednávky **Pridaj došlú objednávku** v záložke **Položky**.

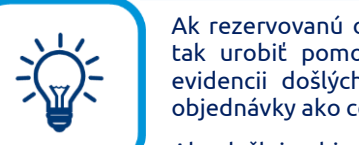

Ak rezervovanú objednávku potrebujete vrátiť do pôvodného stavu, môžete tak urobiť pomocou funkcie **Zmena stavu objednávky – Na pôvodnú** v evidencii došlých objednávok, v záložke **Domov –** skupina **Funkcie**. Stav objednávky ako celku sa prepočíta podľa stavu jej jednotlivých položiek.

Ak došlej objednávke "prejde" dátum rezervácie (rezervácia sa stane neplatnou), program automaticky prestane rezervovať množstvo na sklade pre túto objednávku. Informácia o rezervácii sa však z došlej objednávky (aj zo skladových kariet) odstráni až použitím funkcie **Zruš neplatné rezervácie.**

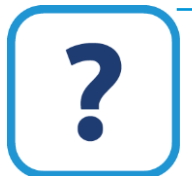

Pre došlé objednávky môžete využiť aj funkcie napr. **Rezervuj objednávku**, **Zruš rezerváciu**, **Prepočet zobrazených objednávok**, **Import z EDI**. Podrobnejšie o týchto funkciách je popísané v elektronickom Helpe k programu.

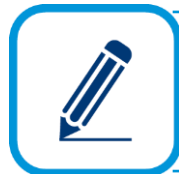

Pri službách a voľných položkách nastavíte príznak **Vybavená** ručne. Uskutočníte to vo formulári pre pridanie došlej objednávky buď pre jednu konkrétnu položku objednávky s príslušnou položkou, alebo hromadne pre všetky položky objednávky stlačením tlačidla **Špeciálne operácie** a výberom položky **Zmena vybavenosti služieb a voľných položiek.**

Po pridaní položky do došlej objednávky sa sprístupní tlačidlo **Info o položkách**, ktoré sa nachádza na dolnej lište formulára. Zobrazuje informáciu o rezervácii, pripravenosti a vybavenosti došlých objednávok dokladmi zo skladu, ktorými boli jednotlivé položky rezervované, pripravené alebo vybavené.

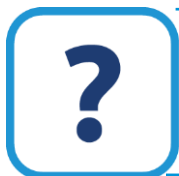

Viac informácii o použití Infa o položkách nájdete v elektronickom Helpe k programu.

Po pridaní položky zo skladu (formulár **Pridaj položku do došlej objednávky**), prípadne z cenníka služieb, môžete sledovať ďalšie množstevné údaje: množstvo dodané, rezervované, na sklade, rezervované celkom, minimálne a na objednávkach spolu.

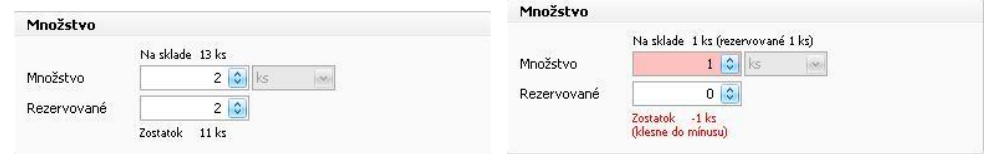

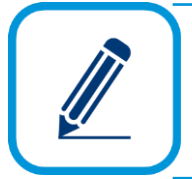

Stavy na úrovni došlých objednávok, na úrovni položiek jednotlivých došlých objednávok a údaje v tabuľke sa menia automaticky na základe vykonaných pohybov na sklade (vkladanie, oprava, vymazávanie skladových výdajok).

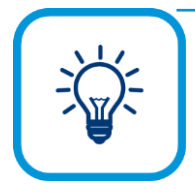

Na zobrazenie rôznych prehľadov a položiek môžete využiť tlačové zostavy ako napr. **Súpis došlých objednávok**, **Zoznam objednaných položiek**, **Zoznam plnenia podľa objednávok** a iné. Program porovnáva došlé objednávky so skladovými výdajkami, ktoré ich vybavili, podľa vybraných kritérií napr. či došlo k úplnému vybaveniu, či bola objednávka vybavená do termínu rezervácie a pod.

#### **SYSTÉM GRAFICKÉHO OZNAČOVANIA DOŠLÝCH OBJEDNÁVOK**

- ➢ Doklad a položka došlej objednávky majú po zaevidovaní stav **Zaevidovaná**.
- ➢ V prvom rade platí zásada, že došlé objednávky sa vybavujú podľa ich časového zaevidovania, t.j. vystavená skladová výdajka "vybaví/uspokojí" vždy najskôr časovo najstaršiu objednávku od toho istého partnera.
- ➢ Keď máte na sklade dostatočné množstvo na "vybavenie/uspokojenie" položky došlej objednávky, stav tejto položky sa zmení na **Pripravená na odber**.

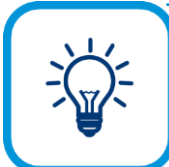

Sledovanie stavu **Pripravená na odber** môže slúžiť napr. na prípravu prípadného rozvozu objednaného tovaru zákazníkom, príp. ich oboznámenie, že si môžu prísť pre tovar.

- ➢ Keď vystavíte skladovú výdajku pre partnera, ktorý si danú položku objednal a vo výdajke je minimálne toľko množstva danej položky, koľko bolo na objednávke, stav položky sa zmení na **Vybavená**.
- ➢ Ak na celej došlej objednávke máte všetky položky iba so stavom **Zaevidovaná**, stav objednávky ako celku je **Zaevidovaná**.
- ➢ Ak máte na došlej objednávke aspoň jednu položku so stavom **Pripravená na odber** (ale ešte nie všetky) a zároveň ešte žiadna položka nie je vybavená, stav objednávky ako celku je **Čiastočne pripravená na odber**.
- ➢ Ak máte na došlej objednávke všetky položky so stavom **Pripravená na odber** a zároveň ešte žiadna položka nie je vybavená, stav objednávky ako celku je **Pripravená na odber**.
- ➢ Ak sa na došlej objednávke aspoň jedna položka zmení na **Vybavená** (ale ešte nie všetky), stav objednávky ako celku sa zmení na **Čiastočne vybavená**.
- ➢ Ak máte na došlej objednávke všetky položky so stavom **Vybavená**, stav objednávky ako celku sa zmení na **Vybavená**.
- ➢ Pokiaľ vystavujete výdajku ako kópiu z došlej objednávky, tak tým, že vyberiete konkrétnu došlú objednávku, uprednostníte pri vybavovaní práve tú, ktorú si vyberiete (na výdajke a došlej objednávke musí byť partner s rovnakým ID).

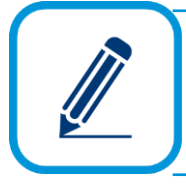

Keďže program OMEGA umožňuje vykazovať záporné hodnoty množstva na sklade (nastavujete to vo **Všeobecných nastaveniach** v menu **Sklad**), položka objednávky, resp. objednávka ako celok, môže nadobudnúť stav **Vybavená**  skôr ako nadobudla stav **Pripravená na odber**.

Automatické "pripravovanie" objednávok sa uskutočňuje podľa časového poradia zaevidovania objednávky. To znamená, že pri pridaní príjemky sa "pripravia" došlé objednávky v takom poradí, v akom je ich dátum vystavenia. A naopak, po vymazaní príjemky sa pripravené množstvá na došlých objednávkach budú znižovať v opačnom časovom poradí.

#### **5.7.3 ODOSLANÉ OBJEDNÁVKY**

Evidenciu odoslaných objednávok vyberiete z hlavného menu programu **Fakturácia** → **Odoslané objednávky.**

Princíp fungovania, t.j. funkcie, pridávanie odoslanej objednávky a položky do objednávky, vybavovanie odoslanej objednávky, systém grafického označovania je rovnaký ako v evidencii došlých objednávok.

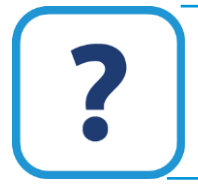

**Odoslané objednávky** sú podrobne popísané v elektronickom Helpe k programu.

Okrem štandardného pridania odoslanej objednávky, môžete využiť pridanie odoslanej objednávky vygenerovaním z došlých objednávok. Túto funkciu nájdete v evidencii odoslaných objednávok, v záložke **Domov** → skupina **Funkcie**. Môžete si vybrať z dvoch možností: **Vygeneruj z došlých objednávok** a **Vygeneruj pre minimálne zásoby**.

Pri vygenerovaní **z došlých objednávok** určíte kritéria pre generovanie:

➢ z akých došlých objednávok má program "čerpať" položky,

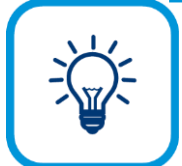

Ak potrebujete vygenerovať objednávky na určitý sortiment, označte všetky príslušné objednávky s týmto sortimentom a vo formulári **Generovanie odoslaných objednávok** zvoľte voľbu **Označené** došlé objednávky.

- ➢ pre akého dodávateľa a s akou cenou má generovať objednávky: program si buď na základe partnera z číselníka partnerov alebo partnera použitom v skladových kartách alebo partnera použitom v existujúcich príjemkách zistí, od ktorých partnerov bol nakupovaný príslušný objednávaný tovar a za aké ceny, a na základe toho vytvorí objednávku s príslušným partnerom a cenou,
- ➢ o koľko kusov viac sa má objednať oproti množstvu vypočítanom podľa zobrazeného vzorca,
- ➢ nastavenie evidencie a číselného radu objednávok, meny a dátumu vystavenia.

Pri generovaní **pre minimálne zásoby** určíte rovnaké kritéria pre generovanie ako pri generovaní z došlých objednávok s tým rozdielom, že namiesto voľby z akých objednávok má program "čerpať" položky, určíte priamo skladové karty z konkrétneho skladu.

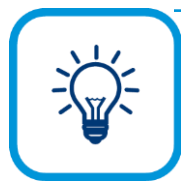

Pomôckou pre vytváranie objednávok môže byť aj tlačová zostava **Skladové karty s objednanými množstvami**, ktorá sa nachádza v skupine **Sklad**. Pomocou tejto zostavy vytlačíte aktuálny stav zásob jednotlivých skladových položiek, ako aj množstvo, ktoré je potrebné objednať. Stav zásob a množstvo je vypočítané na základe prijatých a odoslaných objednávok, stavu na sklade a minimálnej zásoby.

#### **5.8 MALOOBCHODNÝ PREDAJ**

**Maloobchodný predaj** je evidencia, ktorá prostredníctvom prepojenia online registračnej pokladnice, príp. fiskálneho modulu s programom, slúži na jednoduchý hotovostný predaj v maloobchode. Doklady vystavené v tejto evidencii sú **Predajky**. Formulár pre vystavenie predajky je úplne odlišný od ostatných formulárov vo fakturácii. Princíp fungovania a vystavovanie predajok nájdete v kapitole **8 Práca s registračnou pokladnicou** [str. [148\]](#page-147-0).

## **5.9 PRIJATÉ REKLAMÁCIE**

Vystavenie prijatých reklamácií, resp. zaevidovanie je rovnaké, ako pridanie faktúr v tuzemskej mene, preto v tejto kapitole popíšeme len rozdiely, prípadne upozorníme na funkcie alebo nastavenia, ktoré považujeme za dôležité.

Evidenciu prijatých reklamácií vyberiete z hlavného menu programu **Fakturácia** → **Prijaté reklamácie**.

Každá prijatá reklamácia môže nadobúdať stavy, či už je prijatá (je potrebné ju vybaviť), čiastočne vybavená, vybavená alebo je po termíne vybavenia. Týmto stavom zodpovedá aj grafické označenie, ktoré nájdete v hornej časti zoznamového formulára, v záložke **Vzhľad**.

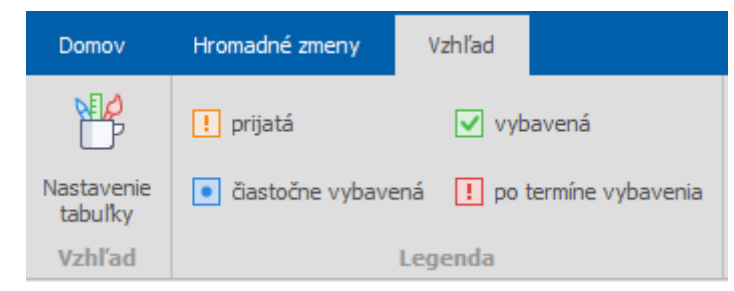

Grafické označenia pre jednotlivé objednávky nájdete v stĺpci **Stav** v evidencii prijatých reklamácií. Stavy **Prijatá**, **Vybavená** a **Po termíne vybavenia** a ich grafické označenie sa nesledujú len na úrovni dokladov, ale aj na úrovni položiek jednotlivých reklamácií. Položka však nemôže nadobudnúť stav **Čiastočne vybavená**. Grafické označenie stavov jednotlivých položiek nájdete v stĺpci **Stav** vo formulári **Pridaj reklamáciu** v záložke **Položky**.

Na zmenu stavu vybavenia prijatej reklamácie slúžia dátumové polia a to: **Dátum prijatia**, **Vybaviť do** a **Dátum vybavenia**. Dátum vybavenia doplňte vtedy, ak skutočne vybavíte reklamáciu.

To, či ste reklamáciu vybavili v záručnej alebo po záručnej dobe, na úrovni položky sa zobrazí ukazovateľ v stĺpci **Typ prijatej reklamácie** vo formulári pre pridanie reklamácie.

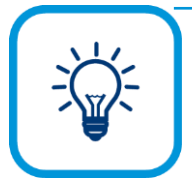

Ak chcete, aby sa vám automaticky pripomínali nevybavené reklamácie, môžete nastaviť vo **Všeobecných nastaveniach** v menu **Fakturácia**, záložka **Prijaté reklam.** a následne označte **voľbu Pripomínať nevybavené reklamácie** a nastavte počet dní, kedy sa má pripomienka zobraziť. V príslušný deň, hneď po prihlásení do programu OMEGA sa zobrazí **formulár Nevybavené úlohy**, v ktorom budú uvedené aj všetky nevybavené reklamácie.

Z tohto formulára môžete po nastavení sa na nevybavenú reklamáciu vstúpiť priamo do evidencie reklamácií.

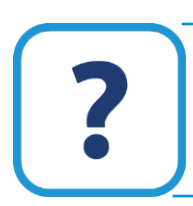

Systém grafického označovania prijatých reklamácií nájdete popísaný v elektronickom Helpe k programu.

Zmeniť stav reklamáciám môžete aj ručne pomocou funkcie **Zmena stavu reklamácie** v záložke **Domov**, v hornej časti zoznamového formulára. Ak reklamáciu vybavíte, môžete jej zmeniť stav na vybavenú, ak nevybavíte, priradíte jej stav nevybavenej reklamácie.

## **5.10 UPOMIENKY**

Pridávanie novej upomienky je do určitej miery rovnaké ako pridávanie faktúry v tuzemskej mene, avšak odlišné je pridávanie položky do upomienky.

Evidenciu upomienok vyberiete z hlavného menu programu **Fakturácia** → **Upomienky**.

Za položky upomienky sa považujú neuhradené doklady po splatnosti, nie sú to skladové karty alebo služby.

Pri pridávaní položky do upomienky je potrebné zadefinovať doklad, ktorý je neuhradený. Zadajte číslo faktúry, dátum splatnosti, počet dní omeškania, celkovú sumu, prípadne, ak bola časť sumy uhradená, uveďte aj túto a zapíšte, koľko EUR zostáva k úhrade. Vyplnený formulár potvrďte pomocou tlačidla **Ok** a následne potvrďte aj vyplnený doklad upomienky. Upomienku vytlačíte pomocou tlačovej zostavy **Upomienka**.

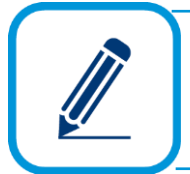

Pri uložení upomienky sa nevytvára skladová výdajka, ani sa nezapisuje do evidencie účtovných dokladov.

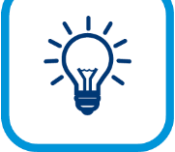

Ak si chcete ušetriť čas a aby ste nemuseli nahadzovať každú jednu upomienku osobitne, použite funkciu, ktorou program vygeneruje upomienky s dokladmi, ktoré sú po termíne splatnosti faktúry. Ide o funkciu **Generuj upomienky** a nachádza sa v záložke **Domov**, v hornej časti zoznamového formulára.Vo formulári zadefinujte podmienky generovania, t.j. k akým dokladom sa majú

upomienky generovať, či k dokladom fakturácie, z knihy pohľadávok a pod. Nastavte, či sa pri generovaní majú brať do úvahy úplne neuhradené alebo len čiastočne uhradené doklady, koľko chýba k úhrade a pod. Ak považuje za potrebné zadefinovať úvodný a záverečný text, môžete tak urobiť v záložke **Texty**. Rovnako to platí pre **Dodacie a platobné podmienky**.

V záložke **Vlastnosti upomienky** sa nachádzajú niektoré ďalšie nastavenia a aj údaje, ktoré sa zobrazia na tlačovej zostave upomienky. V prvom rade je to nastavenie číslovania pri automatickom generovaní upomienok, ďalej sú to údaje týkajúce sa účtu a nakoniec informácia, kto vystavil upomienky.

#### **5.11 SÚPISKY TOVARU**

Súpisky tovaru sú v porovnaní s napr. odoslanými faktúrami ich veľmi zjednodušenou podobou. Evidenciu súpisiek tovaru vyberiete z hlavného menu programu **Fakturácia** → **Súpisky tovaru**. Súpiska tovaru môže slúžiť napríklad na spoločný rozvoz tovaru viacerým zákazníkom. Súpisku môžete zostaviť buď z jednotlivých položiek tovaru, služieb alebo z jednotlivých dokladov.

V porovnaní s faktúrou je v súpiske hlavička dokladu zredukovaná len na **Číslo dokladu**, **Dátum vystavenia** a **Spôsob dopravy**. Položky súpisky pridáte v záložke **Položky** pomocou **Pridaj**, alebo **Pridaj hromadne**, čo znamená, že pridáte naraz viac položiek do súpisky.

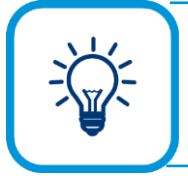

Pri postupnom pridávaní položiek zo skladu alebo z cenníka služieb môžete použiť funkciu hromadného pridania zobrazených skladových kariet alebo služieb, pomocou tlačidla **Možnosti** a výberom položky **Vybrať zobrazené karty/Vybrať zobrazené služby**.

Súpisky tovaru alebo služieb je možné vytvoriť aj z rôznych dokladov, napr. z odoslanej fakútry, došlej faktúry a pod. Pri vytvorení supisky z dokladov použijete záložku **Doklady**.

Pri uložení súpisky sa nevytvára výdajka, ani sa nezapisuje do evidencie účtovných dokladov.

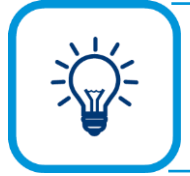

Ako pomoc pri pridávaní dokladov vo fakturácii a následne pri účtovaní, dávame vám do pozornosti vypracované účtovné prípady v elektronickom Helpe k programu.

## **6 SKLADOVÉ HOSPODÁRSTVO**

Skladová evidencia programu Omega slúži na vedenie neobmedzeného počtu skladov a v každom sklade môžete pracovať s neobmedzeným počtom skladových kariet. Vďaka skladovej evidencii môžete získať podrobný prehľad o zásobách a obratoch na sklade, o pohyboch na jednotlivých skladových kartách (príjme a výdaji) a pod. Skladová evidencia je prepojená s fakturáciou, môžete tak získať lepšie informácie o prepojenosti dokladov medzi sebou, či už ide o faktúry, objednávky, reklamácie a pod.

So skladovým hospodárstvom je prepojený aj **Maloobchodný predaj**, t.j. predaj pomocou registračnej pokladnice, fiskálneho modulu a čítačky čiarového kódu.

#### **6.1 NASTAVENIA PRE SKLAD**

Pred začatím práce so skladovým hospodárstvom je potrebné uskutočniť kroky, z ktorých niektoré sú nevyhnutné pri založení (vytvorení) nového skladu a pri nastavení cenových úrovní. Ďalšie nastavenia vám uľahčia samotnú prácu so skladovým hospodárstvom. Tieto nastavenia nájdete v menu **Sklad** → **Nastavenie skladov**, v záložke **Sklad** alebo v menu **Firma** → **Nastavenie** → **Všeobecné nastavenia**. Čiastočné nastavenia pre sklad nájdete vo **Všeobecných nastaveniach** v menu **Iné**, **Prepojené doklady** a **Intrastat**.

#### **MENU SKLAD**

Dôležité nastavenia sú v menu **Sklad** prednastavené výrobcom programu, avšak všetky limity zásob môže nastavovať len správca účtovníctva. V prípade, ak by ste požadovali zmeniť nastavenia, napr. aby ste pri čerpaní zásob na sklade nemohli prečerpať množstvo – ísť do mínusu, odznačte príslušnú voľbu. To isté platí aj pre ostatné voľby. Na druhej strane, ak ponecháte nastavené voľby a požadujete, aby vás program upozorňoval na zvolený stav, označte voľby, ktoré prisluchajú vypisovaniu oznamu napr. **Vypisovať oznam o zápornom stave na skladových kartách** a pod.

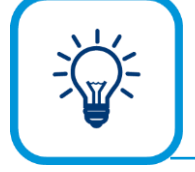

Priamo na **Skladovej karte** si môžete nastaviť minimálne a maximálne množstvo na záložke **Karta** - záložka **Nastavenie.** Po každom pohybe na sklade sa mení celkové množstvo stavu zásob na sklade. Rezervovaný stav na sklade sa určuje v odoslaných a došlých objednávkach.

Ďalšie nastavenia sa týkajú prevodu medzi rôznymi skladmi, napr. pri výdaji zo skladu č.1 na sklad č.2. Týmto prevodom vzniká v cieľovom sklade nová skladová karta (kópia). Jednotlivé voľby určia, či má program prevedeným kartám prideliť nové číslo alebo má ponechať pôvodné číslo skladovej karty. Ďalšie nastavenia zabezpečia to, aby program automaticky opravoval pripojený doklad, alebo aby upozorňoval, ak nie je vytvorená prevodka na inom sklade. Upozornenie môžete zmeniť na interval denne, týždenne alebo pri uzávierke skladu.

Aby vás pogram upozorňoval **pri predaji pod skladovú cenu** alebo **na povinné údaje v skladovej karte**, je potrebné, aby ste príslušné voľby označili.

#### **MENU SKLAD PLUS**

V novom menu **Sklad plus** sa nachádza voľba **Používať sklad plus**. Ak zapnete voľbu **Používať sklad plus**, môžete využívať nový spôsob práce s makrokartami. Bližšie o makrokartách je popísané v kapitole **6.3 Pridanie skladovej karty** [str. [125\]](#page-124-0).

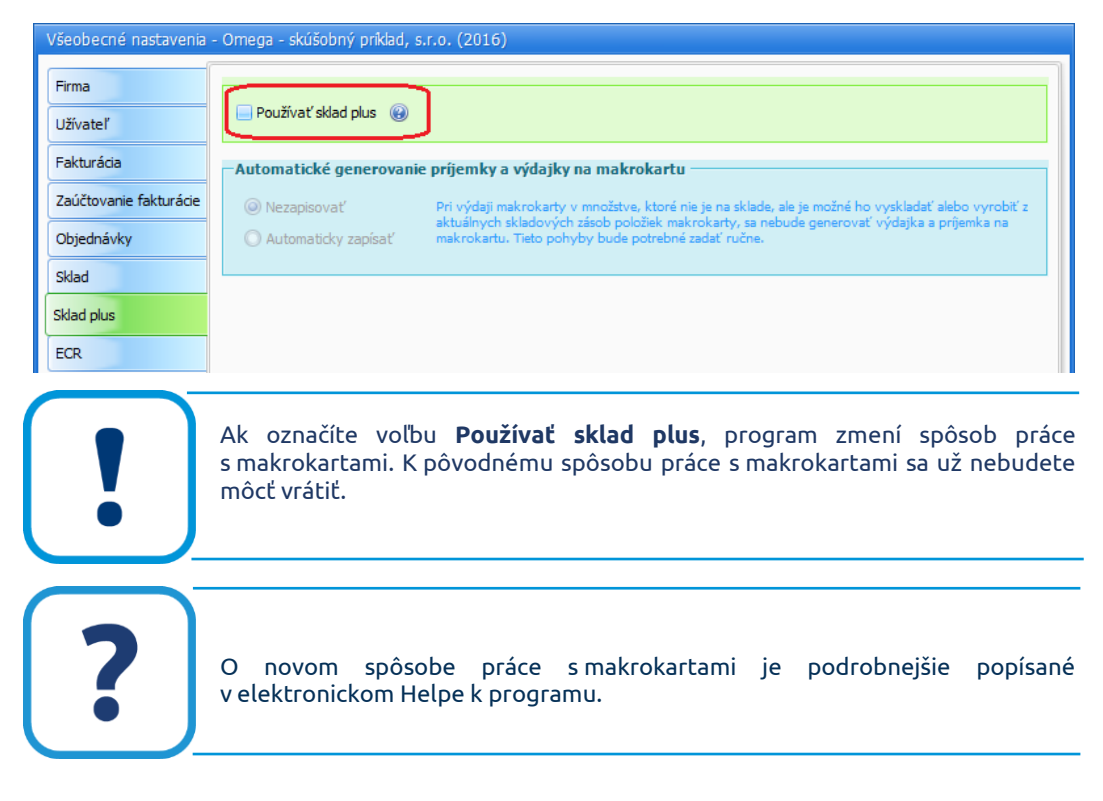

#### **MENU INÉ, INTRASTAT, PREPOJENÉ DOKLADY**

Spôsob automatického číslovania dokladov platné pre sklad nastavíte v menu **Iné**. Táto časť je popísaná v kapitole **3.5.1 Všeobecné nastavenia** [str. [28\]](#page-27-0).

Ak máte povinnosť vypĺňať hlásenie **Intrastat**, je potrebné označiť voľbu **Používať intrastat** v menu **Intrastat**. Toto hlásenie sa zostavuje práve na základe skladových pohybov.

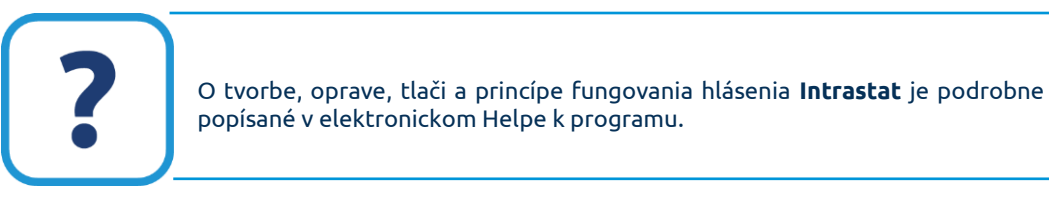

Automatickú opravu prepojených dokladov a tlačiť prepojené doklady môžete nastaviť v menu **Prepojené doklady**. Podrobnejší popis nájdete v kapitole **5.1 Nastavenia pre fakturáciu** [str. [101\]](#page-100-0).

## **6.2 PRIDANIE (VYTVORENIE) SKLADU**

Pred začatím práce v skladovom hospodárstve je potrebné pridať, resp. vytvoriť sklady a naplniť ich skladovými kartami. Pridanie skladu popíšeme v tejto kapitole, princíp fungovania skladových kariet je popísaný v nasledujúcej kapitole.

Číselník skladov vyberiete z hlavného menu programu **Sklad** → **Sklady**.

V tomto číselníku nájdete pridaný jeden sklad, ktorý je pri založení novej firmy automaticky vygenerovaný výrobcom programu. Ak pridáte nový sklad pomocou tlačidla **Kópia**, môžete už len zmeniť jednotlivé nastavenia a pomocou jednoduchého sprievodcu pridáte váš nový sklad. V tomto číselníku preddefinujete údaje, ktoré sa budú automaticky vypĺňať vo všetkých skladových kartách príslušného skladu.

Nový sklad pridáte štandardne použitím tlačidla **Pridaj**. V zobrazenom formulári nastavíte **Základné nastavenia** o sklade: kód, názov, adresu, kde sa sklad fyzicky nachádza, skladovú cenu priemerovanú alebo FIFO. Výberom skladovej ceny nastavíte, ako sa bude počítať skladová cena skladových kariet patriacich do tohto skladu.

Bližšie informácie o skladových cenách sú popísané v elektronickom Helpe k programu.

Výrobcom programu je nastavený určitý spôsob číslovania, pričom ho môžete zmeniť podľa vašich potrieb. Číslovanie nastavíte samostatne pre skladové karty, príjemky a výdajky. Každý novovytvorený sklad sa zaeviduje do číselníka skladov. Zároveň sa preň vytvorí okruh, vrátane evidencií a príslušných číselných radov v číslovaní dokladov. Preveriť si to môžete v menu **Firma**  → **Nastavenie** → **Číslovanie dokladov**.

V ďalšom formulári môžete zmeniť prednastavenie skladových kariet a pohybov na sklade. Pri pridávaní novej skladovej karty alebo pri pridávaní príjemky alebo výdajky na tomto sklade sa preddefinované hodnoty vyplnia automaticky.

**6**

Prednastavenie regiónu pre intrastat môžete vyplniť vtedy, ak vo všeobecných nastaveniach v menu **Intrastat** zapnete voľbu **Hlásenie v plnom rozsahu**. Tento údaj sa automaticky prenesie do skladovej príjemky ako región určenia, resp. do výdajky ako región pôvodu.

Ďalším krokom v pridávaní nového skladu je prednastavený spôsob zaúčtovania. Prednastavený je spôsob účtovania typu **A**, pričom vy si môžete tento spôsob zaúčtovania zmeniť na typ **B**. Príslušné účty program automaticky prednastaví pri výbere tovarového alebo materiálového skladu.

**Nastavenie spôsobu zaúčtovania podľa typu pohybu** (pre príjem a výdaj) je taktiež prednastavený výrobcom programu. Tieto účty sa doplnia do príjemky/výdajky a taktiež sa tieto účty použijú pri uzávierke skladu, pri zaúčtovaní pohybov na sklade v internom doklade.

#### <span id="page-124-0"></span>**6.3 PRIDANIE SKLADOVEJ KARTY**

Pri práci so skladovým hospodárstvom je nevyhnutné zadefinovať skladové karty pre jednotlivé sklady, ktoré sa budú prenášať do skladových pohybov. So skladovými kartami sa pracuje aj vo všetkých dokladoch fakturácie.

Evidenciu skladových kariet vyberiete z hlavného menu programu **Sklad** → **Skladové karty**.

Novú skladovú kartu pridáte pomocou tlačidla **Pridaj**. V zobrazenom formulári najprv vyberte sklad, ku ktorému bude patriť skladová karta a zadajte **Názov skladovej karty**. Objem materiálu alebo tovaru zadajte do poľa **Objem MJ**, tento údaj ma len informatívny charakter.

Údaj v poli **Hmotn.MJ** zadávate vtedy, ak uvedená karta vstupuje do hlásenia **Intrastat** alebo pre danú skladovú kartu evidujete výšku recyklačného poplatku (pole **Rec.koef.**). Hmotnosť zadajte v kilogramoch, lebo podľa tejto hmotnosti sa rozpočítavajú vedľajšie náklady na jednotlivé skladové položky v dokladoch zaradených do hlásenia **Intrastat**, prípadne v dokladoch, v ktorých zapnete voľbu **Pre účely recyklačných poplatkov** v záložke **Vedľajšie**  **náklady** v príjemke alebo výdajke. V ostatných prípadoch sa vedľajšie náklady rozpočítavajú podľa celkovej hodnoty skladových položiek.

Objem materiálu alebo tovaru zadajte do poľa **Objem MJ**, tento údaj ma len informatívny charakter.

Údaj v poli **Rec. koef**. slúži na rozpočítanie vedľajších nákladov pre účely recyklačných poplatkov. Recyklačný koeficient sa zadáva v eurách na kilogram hmotnosti. Pri rozpočítavaní vedľajších nákladov, ktorými sú recyklačné poplatky, program rozpočíta celkovú sumu vedľajších nákladov na jednotlivé skladové karty podľa tohto koeficientu a hmotnosti jednotlivých položiek.

V tejto časti je potrebné vybrať aj typ karty. Môžete si vybrať jednoduchú kartu, kartu s výrobnými číslami alebo kartu so šaržami.

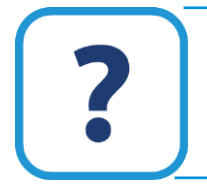

Popis k jednotlivým kartám nájdete v elektronickom Helpe k programu.

V záložke **Karta** môžete zadať ďalší názov skladovej karty, napr. presné typové označenie, môže ísť aj o **Cudzí názov**. Ak chcete o skladovej karte evidovať iný údaj, napr. farbu, môžete popis "**Vlastný text**" prepísať na "Farba". Údaj v časti **Skladová cena** je len informatívny, ktorý nie je možné zmeniť. Tento údaj sa aktualizuje po každom skladovom pohybe.

V tejto časti môžete zadať **Nastavenia**, ktoré bližšie špecifikujú skladovú kartu. Na **Automatické zaúčtovanie** sa použijú účty, ktoré ste zadefinovali v nastaveniach skladu, poprípade si ich môžete zmeniť. Ak pracujete s registračnou pokladnicou, zadefinujte údaje v príslušnej záložke. Bližší popis nájdete v kapitole **8.2 Nastavenie skladovej karty k práci s eKasou** [str[. 150\]](#page-149-0).

V záložke **Merná jednotka pre jednotkovú cenu** sa uvádza merná jednotka, pre ktorú je stanovená jednotková cena a jej množstvo v základnej mernej jednotke. Napr. pridáte skladovú kartu pre syr, kde základná merná jednotka je **kus** (údaj **Merná jednotka** v hornej časti formulára pre pridanie skladovej karty). V záložke **Merná jednotka pre jednotkovú cenu** uvediete mernú jednotku **kilogram** a hodnotu kilogramu v jednom kuse, t.j. napr. **0,25**. Tento údaj sa využíva pri tlači niektorých zostáv cenoviek. Je to z toho dôvodu, aby bolo možné napr. porovnávať rovnaké druhy sortimentu s rovnakou cenou za kus, ale s rozdielnou hmotnosťou jedného kusu.

Skladové karty, ktoré sú použité aspoň na jednom doklade, nie je možné vymazať. Ak nastane situácia, že takúto kartu už viac pre svoju prácu nepotrebujete, lebo ste daný tovar vyradili zo svojej ponuky, môžete ju označiť ako neaktívnu. Neaktívna skladová karta sa nebude zobrazovať v ponuke skladových kariet pri vytváraní nových dokladov, ani sa neprenesie do nového roka. Prenesie sa len v prípade, ak sa prenesie doklad, v ktorom je takáto karta použitá. Na to, aby bolo možné kartu označiť ako neaktívnu, musí mať karta nulový zostatok na sklade.

Predtým ako priradíte skladovej karte **Predajnú cenu**, musíte mať zadefinované príslušné **Cenové úrovne**, od ktorých sa predajná cena odvíja, t.j. predajná cena skladovej karty môže byť zadefinovaná len na základe existujúcej cenovej úrovne.

Cenové úrovne nadefinujete v hlavnom menu **Sklad** → **Cenové úrovne**. Dôležitý je výpočet predajnej ceny, akým spôsobom bude program počítať predajnú cenu. Následne zadefinované cenové úrovne môžete preberať do konkrétnej skladovej karty. Na výber máte **Priemernú cenu + marža**, **FIFO cena + marža**, **Fixná predajná cena** a **Fixná predajná cena v cudzej mene**. Zadefinovanú cenovú úroveň potvrďte tlačidlom **Ok**.

Cenová úroveň sa zobrazí vo formulári **Cenové úrovne skladových kariet**. Ak ste zadefinovali viac cenových úrovní, je potrebné aby ste si jednu nastavili ako predvolenú. Slúži nato tlačidlo **Nastav ako predvolenú**. Takejto cenovej úrovni program pridelí príznak čierneho krížika. Predvolenú cenovú úroveň využijete aj pri vystavovaní dokladov vo fakturácii a v module **Maloobchodný predaj**.

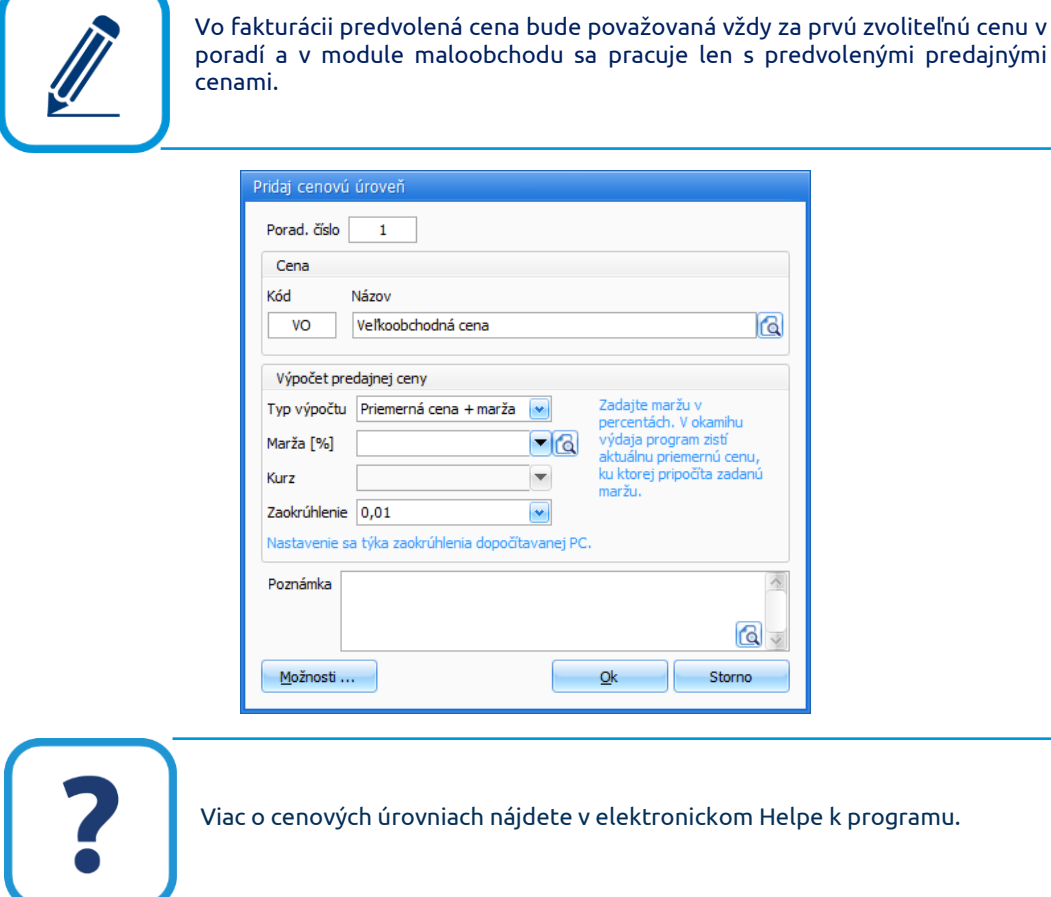

**Predajné ceny** konkrétnej skladovej karty môžete naplniť už zadefinovanými cenovými úrovňami. Tie môžete pridať štandarne cez tlačidlo **Pridaj** alebo použitím tlačidla **Štandardné**. Stlačením tlačidla **Štandardné** sa automaticky prenesú všetky zadefinované cenové úrovne do tejto záložky.

Každá skladová karta môže mať zadefinované neobmedzené množstvo zliav. Môžete zadefinovať zľavu napr. za odber určitého množstva alebo za prekročenie finančného objemu pre vybraných partnerov v záložke **Zľavy**. Zadefinované zľavy využijete napr. pri vystavovaní faktúr, dodacích listov, maloobchodnom predaji a pod.

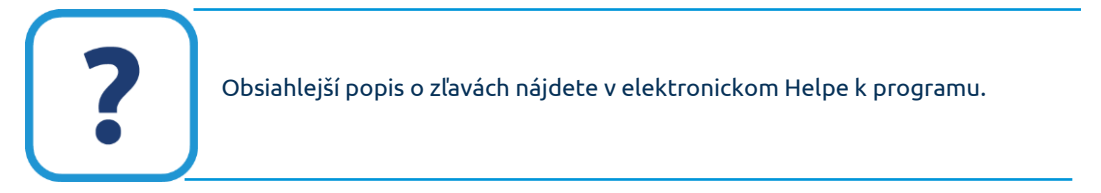

V skladovej karte môžete zadefinovať aj údaje o dodávateľoch, od ktorých nakupujete tovar a na základe nákupu si vytvárate skladovú kartu. Skladovej karte môžete priradiť vlastnosť, napr. istá skladová karta patrí do skladu, ktorý sa nachádza v Trenčíne. Ak chcete skladovej karte priradiť príbuznú skladovú kartu, využite záložku **Ekvivalenty**. Využite ju napríklad v obchodoch so súčiastkami (elektronika, náhradné diely a pod.), kde zákazník požaduje nejakú súčiastku od konkrétneho výrobcu, ktorá sa ale na sklade nenachádza. Po nahliadnutí do záložky **Ekvivalenty** zistíte, že existuje rovnaká súčiastka na inom sklade, ale s iným označením od iného výrobcu, ktorý máte na sklade, takže ho môžete odberateľovi ponúknuť.

Ak máte na sklade tovar alebo materiál, ktorý pozostáva z viacerých častí, tak tieto časti môžete každú zvlášť nadefinovať a sústrediť ich pod spoločným názvom. V programe im hovoríme, že sú to **Makrokarty**. Typickým príkladom je skladová karta s názvom "Počítačová zostava" pozostávajúca z jednotlivých komponentov: monitor, mechanika, klávesnica, myš a pod. Pri pridávaní **Položky makrokarty** je potrebné len zadefinovať množstvo pridávanej položky do makrokarty. Pri výdaji skladovej karty ako makrokarty zo skladu, program ihneď rozlíši, že ide o makrokartu a namiesto výdaja "Počítačovej zostavy" vydá jej jednotlivé komponenty (monitor, mechaniku, klávesnicu a myš). Ak máte zapnutú voľbu **Používať sklad plus**, tak program pracuje s makrokartami ako klasickými skladovými kartami a teda pri výdaji makrokarty sa vydá makrokarta, nie jej položky.

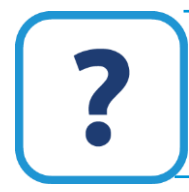

Podrobné informácie princípu fungovania makrokariet nájdete v elektronickom Helpe k programu.

Ak ste si v hornej časti formulára zadefinovali základnú **Mernú jednotku**, napr. ks, môžete si k tejto základnej mernej jednotke zadefinovať odvodenú mernú jednotku. Uskutočníte to v záložke **Iné**, v časti **Odvodené merné jednotky**. Sú dva spôsoby ako zadefinujete odvodené merné jednotky. Môžete si ich pridať ručne pomocou tlačidla **Pridaj**. V zobrazenom formulári zadajte názov odvodenej mernej jednotky a jej počet vzhľadom k základnej mernej jednotke. Príkladom odvodenej mernej jednotky k jednotke "ks" môže byť napr. "tucet", čo je "12 ks".

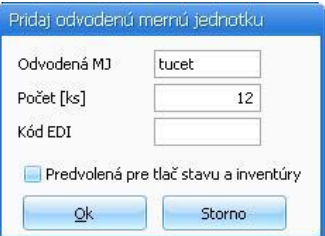

Druhým spôsobom je využiť číselník **Merné jednotky** (**Číselník** → **Ostatné číselníky** → **Merné jednotky**), kde k použitej základnej mernej jednotke sú už zadefinované odvodené merné jednotky. Môžete ich hromadne skopírovať pomocou tlačidla **Z číselníka MJ**.

Po stlačení tlačidla **Predvolená** sa vybraná odvodená merná jednotka stane predvolenou, v stĺpci **P** sa zobrazí modrý štvorček. Merné jednotky, ktoré si tu zadefinujete, využijete vo fakturácii pri pridaní položky do faktúry a v skladových pohyboch pri pridaní pohybu. Tá, ktorá má príznak **Predvolená**, sa vo formulári pre pridanie položky do faktúry alebo vo formulári pre pridanie položky do príjemky (výdajky) zobrazí v ponuke odvodených merných jednotiek ako prvá.

Vo formulári **Pridaj odvodenú mernú jednotku** môžete zapnúť voľbu **Predvolená pre tlač stavu a inventúry**. Táto odvodená merná jednotka nadobudne príznak čierneho krížika v stĺpci **T**. Pomocou tohto nastavenia zabezpečíte, aby sa stavy v tlačových zostavách: **Stav na sklade**, **Podklad k inventúre** a **Inventúrny súpis skladu** tlačili nielen v základnej jednotke (napr. v kusoch) ale aj v odvodenej mernej jednotke (v tej, ktorá má príznak **T**). Pri tlači uvedených zostáv je potom potrebné v upresňujúcom formulári tlače zapnúť voľbu **Tlačiť OMJ**. Následne zvoľte voľbu, ktorá zabezpečí tlač všetkých odvodených merných jednotiek alebo len tých, ktoré majú na príslušnej skladovej karte príznak **T**.

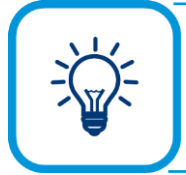

Sledovať stav skladovej zásoby v odvodených merných jednotkách môžete jednoducho pomocou miniinfa **Zostatok v OMJ**, ktoré zapnete vo formulári **Skladové karty** v záložke **Info**.

V záložke **Intrastat** je potrebné vyplniť údaje pre tie skladové karty, s ktorými obchodujete v rámci štátov EÚ. Pohyby na týchto kartách budú zaradené do hlásenia Intrastat (ak vypĺňate toto hlásenie, je potrebné, aby ste mali zapnutú voľbu vo **Všeobecných nastaveniach** v menu **Intrastat**). Pre takéto skladové karty zapnite voľbu **Pohyby na karte vstupujú do hlásenia**. Potrebné je vyplniť údaj **Kód kombinovanej nomenklatúry**, **Krajina pôvodu**, **Koeficient prepočtu na KG** (je to koeficient, ktorý sa použije na prepočet z príslušnej mernej jednotky tovaru na čistú hmotnosť bez obalov v kilogramoch), **Koeficient prepočtu na DMJ** (je to koeficient, ktorý sa použije na prepočet z príslušnej mernej jednotky na dodatkovú mernú jednotku, ktorá je pre príslušný tovar zadefinovaná v platnej verzii kombinovanej nomenklatúry) a **Opis tovaru**. Tieto údaje sa automaticky prenesú do skladových príjemok, resp. výdajok, zaradených do hlásenia Intrastat, a to do príslušnej skladovej položky príjemky (výdajky) do záložky **Intrastat.**

Ku skladovej karte môžete pripojiť ľubovoľný súbor, napríklad dokument, tabuľku, obrázok a pod., ktorý máte uložený vo svojom počítači. Súbor pripojíte pomocou tlačidla **Pripojiť**. Uskutočníte to v záložke **Súbor**.

Ďalšie informácie nájdete v elektronickom Helpe k programu.

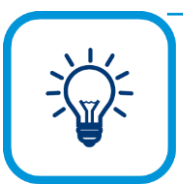

V evidencii skladových kariet môžete vykonávať viaceré zmeny hromadne, pre viac kariet spoločne. Tlačidlom **Ďalšie funkcie**, ktoré sa nachádza v záložke **Funkcie,** program umožní vykonať viaceré užitočné funkcie pre zobrazené karty: prepočítať zostatky na skladových kartách, prepočítať predajné ceny, objednávky. Môžete hromadne zmeniť údaje na kartách, upravovať ceny na kartách, kopírovať karty na iný sklad, prečíslovať PLU a vyhľadať duplicitné

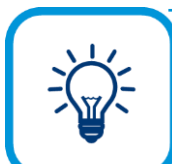

Pre lepší prehľad v hlavnom formulári skladových kariet vám odporúčame skladové karty farebne rozlíšiť. Uskutočníte to v záložke **Upresni.**

#### **6.4 POHYBY NA SKLADE**

záznamy v skladových kartách.

Pohyby na sklade zadáte vo formulári, ktorý vyberiete z hlavného menu programu **Sklad** → **Pohyby na sklade**.

Zobrazený formulár obsahuje zoznam všetkých uskutočnených pohybov na sklade, t.j. príjemok a výdajok.

Zmenou v tomto formulári oproti ostatným formulárom je to, že príjemky a výdajky sa nepridávajú pomocou tlačidla **Pridaj**, ale pomocou dvoch samostatných tlačidiel **Príjem** a **Výdaj**.

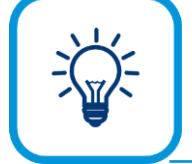

Pri väčšom počte príjemok a výdajok vám odporúčame nastaviť filter na zobrazenie konkrétneho skladu, typu pohybu, evidencie alebo obdobia. Uskutočníte to v záložke **Upresni** v hlavnom formulári **Pohybov na sklade**.

#### **6.4.1 PRIDANIE PRÍJEMKY**

Na pridanie skladového pohybu – príjemky použite tlačidlo **Príjem** v hlavnom formulári **Pohyby na sklade**.

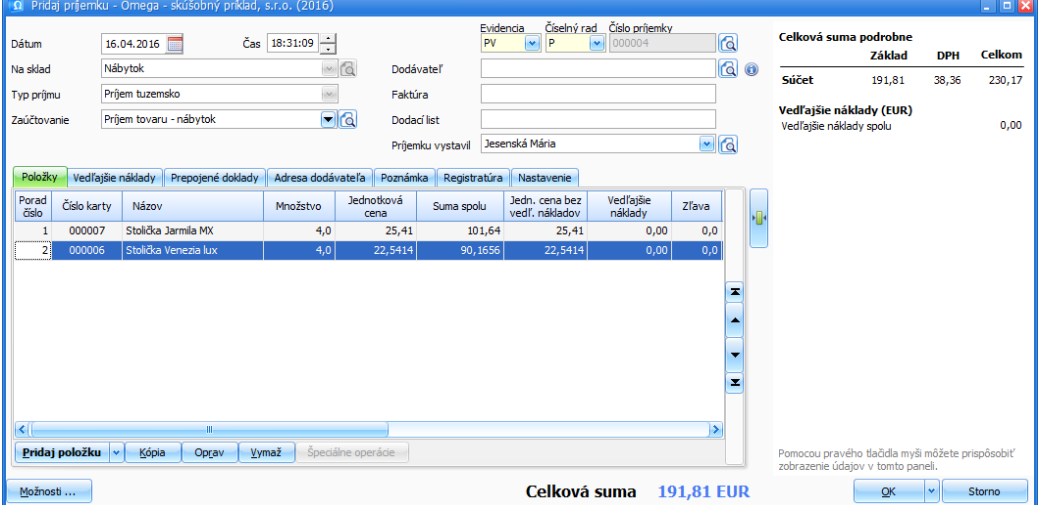

Pri pridávaní príjemky sú dôležité polia **Dátum** a **Čas**. Vo zvolenom okamihu majú veľký význam pri výpočte stavu zásob na sklade. Keďže príjemky môžete zadávať aj spätne, t.j. opravovať, dopĺňať, vymazávať, odporúčame vám, aby ste údaje o dátume a čase zadávali s maximálnou presnosťou. Pokiaľ dátum a čas nemeníte, program ukladá príjemku so systémovým dátumom a časom vášho počítača.

Vyberte sklad, na ktorý idete prijať obdržaný tovar. Ďalej je potrebné zvoliť správny **Typ príjmu**, či ide o tuzemský alebo zahraničný príjem, alebo je to príjem vrátené odberateľom a pod. Špecifickým príjmom je **Príjem z iného skladu**. Ak prijímate napr. materiál z iného skladu, je potrebné, aby ste zadefinovali z akého skladu materiál prevádzate. V tomto prípade hovoríme o vytváraní prevodky. Pri zahraničnom type príjmu zadajte **Menu** a **Kurz**, pomocou ktorých sa prepočítavajú prijaté položky na sklad z cudzej meny na menu, v ktorej účtujete.

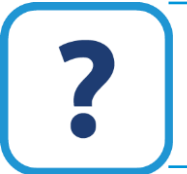

Všetky typy príjmov sú podrobne popísané v elektronickom Helpe k programu.

Položky skladového pohybu je potrebné zaúčtovať a z tohto dôvodu vyberte spôsob **Zaúčtovania**. Prednastavené spôsoby sú: **Príjem tovaru**, **Príjem materiálu**, **Prebytok pri inventúre**. Vybrané zaúčtovanie program využije pri uzávierke skladu, ktorou sa zaúčtujú všetky skladové pohyby za zvolené obdobie na príslušné účty.

Ak potrebujete zaradiť príjemku do hlásenia Intrastat, označte voľbu **Zaradiť doklad do hlásenia INTRASTAT**. Automaticky sa sprístupní záložka **Intrastat**, v ktorej vyplňte potrebné údaje pre hlásenia. Pre typ príjmu **Príjem zahraničie** sa záložka **Intrastat** zobrazí automaticky, bez označovania voľby v prípade, že vo **Všeobecných nastaveniach** v menu **Intrastat** máte označenú voľbu **Používať intrastat**.

Ďalej vyplňte údaje o dodávateľovi, prípadne údaje o faktúre alebo dodacom liste, aby ste vedeli, ku ktorému dodaciemu listu alebo faktúre patrí konkrétny príjem. Môžete vyplniť priezvisko a meno, kto príjemku vystavil.

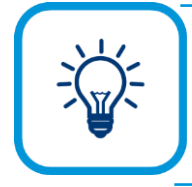

Ak by ste potrebovali zmeniť formulár podľa vašich potrieb, môžete tak vykonať pomocou tlačidla **Možnosti - Nastavenie formulára pre akciu Pridaj doklad**. Môžete zmeniť spôsob naplnenia dátumového poľa zo systémového dátumu (dátum na počítači) na vnútorný dátum (dátum, ktorý je nastavený vo **Všeobecných nastaveniach** v menu Užívateľ). Ďalej môžete nastaviť zobrazenie údajov na doklade a v bočnom paneli.

#### **PRIDANIE POLOŽKY DO PRÍJEMKY**

Samotnú položku do príjemky pridáte pomocou tlačidla **Pridaj položku** v záložke **Položky**, resp. môžete pridať položku do príjemky aj prenosom (kópiou) položky napr. z odoslanej objednávky alebo z pohybov na pokladnici. Vykonáte to tak, že stlačíte šípku na tlačidle **Pridaj položku** v záložke **Položky** vo formulári **Pridaj príjemku.**

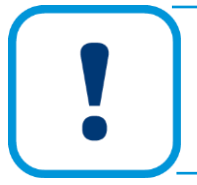

Do jednej skladovej príjemky môžete pridať skladové karty len z jedného skladu. Po výbere konkrétneho skladu a pridaní prvej položky sa pole pre sklad zneprístupní a nie je ho možné zmeniť. Ak je potrebné prijať položky z viacerých skladov, treba vytvoriť pre každý sklad osobitnú príjemku.

Položku do príjemky vyberáte z konkrétneho skladu. Sklad vyberiete pomocou tlačidla s lupou a následne zvolíte položku, ktorá sa prenesie do poľa **Názov**. Druhou možnosťou pridania položky zo skladu je tá, že názov položky, napr. môže ísť o Stoličku LUX, napíšete priamo do poľa **Názov**.

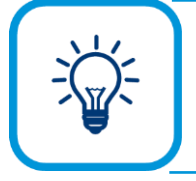

Položky zo skladových kariet môžete pridať aj na základe **čísla karty**, **poradového čísla, EANu a PLU**. Tieto polia si na zobrazenie môžete nastaviť pomocou tlačidla **Možnosti** v dolnej časti formulára **Pridaj položku do príjemky** a cez **Poradie prechádzania položkami** nastavíte, aby program stál v konkrétnom poli ako v prvom.

V ďalšom kroku zadajte **Množstvo** a **Cenu**. Ak si do príjemky vyberiete takú skladovú kartu, ktorá má okrem základnej mernej jednotky zadefinované aj odvodené merné jednotky, sprístupní sa vedľa poľa **Množstvo** ďalšie pole pre odvodenú mernú jednotku. Pri výbere odvodenej mernej jednotky, napr. Tucet, je potrebné zadať množstvo práve tejto odvodenej mernej jednotky. Program automaticky prepočíta množstvo základnej mernej jednotky (napr. 2 tucty  $x$  12 kusov = 24).

Jednotkovú cenu položky môžete zadať aj ručne. Taktiež môžete zadať ručne ceny do polí **Cena spolu bez DPH** a **Cena spolu s DPH**.

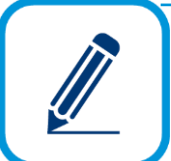

V príjemke sa nákupná cena zobrazuje na 6 desatinných miest. V prípade, že ide o príjemku vygenerovanú z dokladu fakturácie, počet desatinných miest sa preberie zo zdrojového dokladu.

Pokiaľ tlačíte príjemku cez registračnú pokladnicu (použili ste typ príjmu **Vrátenie/Oprava cez pokladnicu**), zaokrúhlenie v doklade môže byť nastavené max. na 3 desatinné miesta. Ak bude zaokrúhlenie v doklade nastavené na viac ako 3 desatinné miesta, doklad sa z registračnej pokladnice nevytlačí.

Jednotková cena sa v skladovej príjemke uvádza ako **Nákupná cena**. V prípade zahraničnej príjemky môžete zadať nákupnú cenu v cudzej mene alebo tuzemskej mene, pričom vždy tá druhá bude automaticky dopočítaná. V tomto prípade je špecifický typ príjmu **Príjem vrátené odberateľom**. Namiesto nákupnej ceny sa zobrazia dve ceny **Vratná cena**, t.j. skutočná predajná cena vrátane vedľajších nákladov, za ktorú bola položka predaná a **Skladová cena**, t.j. cena, za akú bol tovar vyskladnený pri výdaji zo skladu (cena na príslušnej výdajke).

V tomto formulári nájdete záložku **Podrobný prehľad,** kde sa nachádza časť **DPH**, v ktorej je rozpis celkovej sumy dokladu. Ďalej sa na záložke nachádza informácia o sklade, **Priemernej skladovej cene**, **Poslednej nákupnej cene**. Prednastavený spôsob zaúčtovania môžete zmeniť v záložke **Zaúčtovanie**. Ďalej môžete zadať konkrétne stredisko, zákazku, činnosť a pracovníka, na ktoré sa príslušná položka skladového pohybu rozúčtuje. V prípade, ak by ste potrebovali vypočítať výšku percenta nákupnej zľavy vzťahujúcu sa na konkrétnu položku, pomocný výpočet môžete vykonať v záložke **Ostatné**.

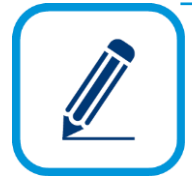

V prípade, ak ste zadali položky zo skladových kariet, ktoré sú zadefinované ako karty s výrobnými číslami alebo šaržami, vo formulári **Pridaj položku do príjemky** sa zobrazia tlačidlá **Výrobné číslo**, prípadne **Šarže**. Pri výbere takej skladovej karty je potrebné pomocou tohto tlačidla zadať aj príslušné výrobné číslo alebo šaržu.

Celú položku skladového pohybu potvrdíte tlačidlom **Ok**, položka sa prenesie do príslušnej príjemky. Existujúce položky príjemky už nie je možné opravovať, môžete ich len vymazať a nanovo pridať.

Pre upresnenie nákupných cien položiek na skladovej príjemke slúži záložka **Vedľajšie náklady**. Za vedľajšie náklady k príjemke môžeme považovať napr. došlú faktúru za dovezený tovar, ktorá prišla samostatne z prepravnej spoločnosti za dopravu.

V tejto záložke môžete zadať ďalšie náklady, ktoré vznikli pri príjme tovaru alebo materiálu na sklad (iné ako priame jednotkové náklady). Vedľajšie náklady je možné zadať dvojakým spôsobom, tzv. užívateľsky **Vedľajšie náklady 1** a **Vedľajšie náklady 2** alebo z dokladov **Vedľajšie náklady 3**.

- ➢ **Vedľajšie náklady 1** do tohto poľa zadajte sumu v príslušnej mene. Túto sumu program vynásobí zadaným kurzom v tejto záložke. V prípade tuzemskej meny bude kurz 1,00, v prípade cudzej meny môže byť iný kurz ako je kurz príjemky, prípadne môže byť aj nezadaný, čo je to isté, ako keby tam bol kurz 1,00.
- ➢ **Vedľajšie náklady 2** toto pole je vyhradené pre sumu v tuzemskej mene EUR.

➢ **Vedľajšie náklady 3 – z dokladov** – pomocou tlačidla **Pridaj** môžete pridať ktorýkoľvek doklad z účtovníctva ako vedľajší náklad. Vo formulári **Pridaj položku VN z dokladu** po stlačení tlačidla s lupou (lupa vedľa poľa **Interné číslo**) vstúpite do evidencie účtovných dokladov, odkiaľ vyberiete príslušnú faktúru. Program potom z tejto faktúry preberie sumu základu bez DPH ako hodnotu vedľajších nákladov.

Vedľajšie náklady program spočíta a konečný výsledok uvedie v dolnej časti **Vedľajšie náklady spolu**.

Ak chcete **Zmeniť účtovanie vedľajších nákladov** pre príjem tak, že vedľajšie náklady budú zaúčtované samostatne, t.j. nechcete ich zaúčtovať na tie isté účty ako položky dokladu, označte príslušnú voľbu.

Vedľajšie náklady môžete nechať rozpočítať **Pomerne podľa sumy položiek**, **Pre účely recyklačných poplatkov**. Vedľajšie náklady môžete nechať rozpočítať na všetky položky pomocou tlačidla **Rozpočítaj na všetky položky**. Môžete zvoliť rozpočet nákladov iba na označené alebo iba na neoznačené položky stlačením šipky na tlačidle.

Ďalej zvoľte spôsob zaokrúhlenia. Ideálne nastavenie zaokrúhlenia je na štyri desatinné miesta, ktoré je aj prednastavené výrobcom programu.

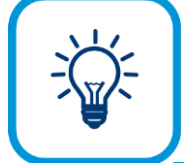

**Prehľad vedľajších nákladov** za určité obdobie môžete vytlačiť pomocou rovnomennej tlačovej zostavy, ktorá je v tlačovom formulári zaradená v skupine **Prehľady**.

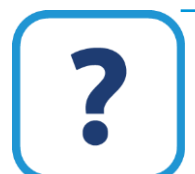

Podrobnejší popis o vedľajších nákladoch nájdete v elektronickom Helpe k programu. V Helpe nájdete aj popis ostatných záložiek prisluchajúcich pre pridávanie príjemky (**Prepojené doklady**, **Adresa dodávateľa**, **Poznámka**, **Nastavenie**, **Intrastat**).

#### **6.4.2 PRIDANIE VÝDAJKY**

Na pridanie skladového pohybu – výdajky použite tlačidlo **Výdaj** v hlavnom formulári **Pohyby na sklade**.

Pridávanie výdajky je takmer totožné s pridávaním príjemky, avšak existuje aj zopár rozdielov, ktoré vám popíšeme.

Tak ako pri prijemkách, aj pri pridávaní výdajky je dôležitý **Dátum** a **Čas**. Ak robíte výdaj zo skladu spätne, tak vám program ponúkne len také množstvo na sklade, aké by bolo v ten príslušný okamih. Pohyby po tomto okamihu program ignoruje, akoby neboli uskutočnené. Ďalej určite sklad, z ktorého idete výdaj zrealizovať, **Typ výdaja** a spôsob **Zaúčtovania**. Pri výdaji zo skladu je potrebné, aby ste zadali **Odberateľa tovaru**, príp. materiálu a kto **Výdajku vystavil**.

Na pridanie položky do výdajky použite rovnaké tlačidlo **Pridaj položku**, ako pri pridávaní položky do príjemky. Pre uľahčenie práce môžete využiť aj šípku na tlačidle **Pridaj položku**. Pridáte, resp. skopírujete položky napr. z príjemky, z došlej objednávky a pod. do záložky **Položky**.

Vo formulári pre **Pridanie položky do výdajky** vstúpte do formulára **Výber skladovej karty** pomocou lupy a vyberte položku, ktorú zaevidujete do výdajky. Následne zadefinujte vydávané množstvo zo skladu.

V skladovej výdajke sú uvedené dve ceny – **Cenníková cena** a **Predajná cena**. Rozbaľovací zoznam pre cenníkovú cenu sa po výbere skladovej karty naplní predajnými cenami definovanými na tejto skladovej karte. Tie budú v rozbaľovacom zozname v poradí podľa ich poradového čísla (ak ich je na skladovej karte zadefinovaných viac), predvolená predajná cena bude uprednostnená.

Pri pridávaní položky v dokladoch môžete tak isto zadať ručne sumu do polí **Cena spolu bez DPH** a **s DPH**. Z týchto cien program automaticky dopočíta jednotkové ceny.

Skutočná predajná cena (pole **Predajná cena**) vznikne z cenníkovej ceny po uplatnení zľavy a zaokrúhlenia. Zľavu a zaokrúhlenie predajnej ceny môžete nastaviť v záložke **Ostatné**, ktorá sa nachádza v pravej časti formulára.

Tak isto, ako aj pri príjemkách, sa cena mení na základe výberu typu výdaja. Ak ste vybrali **Typ výdaja** napr. **Manko pri inventúre**, cena pre položku sa zmení na **Opúšťaciu cenu** a pod.

Celú položku skladového pohybu potvrďte tlačidlom **Ok**, v prípade, ak ste vo formulári zadali všetky potrebné údaje.

> Hromadné percentuálne nastavenie zľavy pre položky môžete nastaviť pomocou tlačidla **Špeciálne operácie**, ktoré sa sprístupní po pridaní položky do výdajky vo formulári **Pridaj výdajku**.

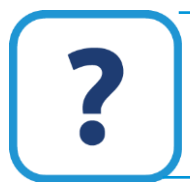

Záložky **Vedľajšie doklady**, **Prepojené doklady**, **Adresa dodávateľa**, **Poznámka**, **Nastavenie**, **Intrastat** sú popísané v elektronickom Helpe k programu.

V evidencii pohybov na sklade môžete niektoré zmeny vykonať hromadne pre viac skladových príjemok a výdajok. Slúži na to tlačidlo **Ďalšie funkcie** v záložke **Funkcie** vo formulári **Pohyby na sklade**. Môžete dať prepočítať celkovú sumu na dokladoch a objednávkach, generovať manká a prebytky z inventúry, aktualizovať položky pohybov, vykonať hromadné zmeny na dokladoch a taktiež môžete hromadne prečíslovať doklady.

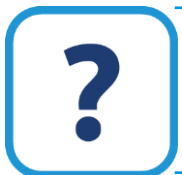

Podrobnejšie informácie o hromadných funkciách nájdete v elektronickom Helpe k programu.

## **6.5 INVENTÚRA SKLADU**

Inventúra skladu slúži na reálne účtovné vykázanie stavu zásob. Fyzickou inventúrou zistíte skutočný stav na sklade a na základe porovnania s účtovným stavom zaevidujete manká alebo prebytky, čím zreálnite aj účtovný stav na sklade. Po vykonaní inventúry môžete použiť funkciu automatického generovania mánk a prebytkov, ktorú nájdete na formulári **Pohyby na sklade** v záložke **Funkcie** → **Ďalšie funkcie**. Postup vykonania inventúry je nasledovný:

Z programu OMEGA si vytlačte výstupnú zostavu **Podklad k inventúre.** Z hlavného menu programu vyberte **Sklad** → **Skladové karty**. V dolnej časti formulára stlačte tlačidlo **Tlač**, čím sa

dostanete do tlačového formulára. V časti **Predmet tlače** vyberte položku **Inventúry** a pod ňou vyberte položku **Podklad k inventúre**. Pomocou tlačidla **Nastavenie** si môžete zvoliť, či chcete tlačiť podklad k inventúre aj s evidovaným (účtovným) množstvom, cenou a výrobnými číslami.

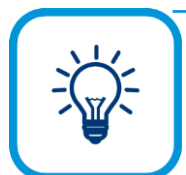

Ak chcete vykonať tzv. slepú inventúru, kde na **Podklade k inventúre** nie sú zobrazené množstvá jednotlivých položiek, avšak do tohto dokladu môžete napísať skutočný stav množstva zisteného fyzickou inventúrou, je potrebné pred tlačou pomocou tlačidla **Nastavenie** vypnúť možnosť **Zobrazovať evidované množstvá**.

- 1. Potom stlačte tlačidlo **Pokračuj**. V ďalšom formulári vyberte sklad a deň, ku ktorému sa má vytlačiť podklad k inventúre.
- 2. Do vytlačeného formulára vpíšte skutočné množstvá skladových položiek na sklade. Urobte tak fyzickú inventúru skladu.
- 3. Na základe tohto podkladu zaevidujte manká, prípadne prebytky. Môžete to urobiť ručne tak, že si porovnáte účtovný a skutočný stav a vystavíte skladovú príjemku s typom pohybu **Prebytok pri inventúre**, na ktorej prijmete všetky nadbytočné množstvá zistené pri fyzickej inventúre. Rovnako vystavíte skladovú výdajku s typom pohybu **Manko pri inventúre** pre chýbajúce položky. Pohyby zaevidujte s dátumom uskutočnenia fyzickej inventúry. Druhým spôsobom je zaevidovať celý podklad k inventúre ako typ príjmu **Výsledok inventúry** a nechať program automaticky vygenerovať manká a prebytky.
- 4. Po zaúčtovaní mánk a prebytkov si vytlačte **Inventúrny súpis skladu** s rovnakým dátumom, ako ste robili fyzickú inventúru. Na zostave bude uvedený stav skladových položiek už aj s prípadným prebytkom alebo mankom.

# **6**

#### **6.5.1 POROVNÁVACIE ZOSTAVY**

V tlačových zostavách sa nachádza niekoľko výstupných zostáv, ktoré vám umožnia porovnať sklad buď s účtovníctvom alebo s fakturáciou. V tlačovom formulári **Predmet tlače** zvoľte **Manažérske funkcie** → **Porovnávacie zostavy**.

**Sklad s účtovníctvom** môžete porovnávať len v prípade porovnávania došlých faktúr so skladovými príjemkami a to buď podľa dokladov alebo podľa položiek. V upresňujúcich kritériách si zvolíte účet z účtového rozvrhu a obdobie. Program porovnáva len položky účtované na účtoch 111 – Obstaranie materiálu a 131 – Obstaranie tovaru. Program podľa čísla faktúry z evidencie účtovných dokladov uvedeného v príjemke porovná tieto dva prepojené doklady a skontroluje, či súhlasí suma v oboch dokladoch. Ak suma súhlasí, v stĺpci **OK** v tlačovej zostave to bude znázornené "fajkou".

**Sklad s fakturáciou** môžete porovnávať po dokladoch alebo po partneroch. V upresňujúcich kritériách určite sklad, obdobie, zvoľte typ dokladov z fakturácie, typ dokladov zo skladu (príjemky, výdajky) a partnera. Ak chcete tlačiť zostavu za všetkých partnerov, zapnite voľbu **Bez partnera**. Program podľa čísla dokladu z fakturácie uvedeného v príjemke, resp. výdajke porovná tieto prepojené doklady a skontroluje, či množstvo prijatého resp. vydaného tovaru alebo materiálu v sklade sa zhoduje s množstvom vo fakturácii. Sumy na zostave sú len informačné. Ak množstvo na sklade súhlasí s množstvom vo fakturácii, v stĺpci **OK** v tlačovej zostave to bude znázornené "fajkou". V prípade rozdielu je tento rozdiel zapísaný v stĺpci **Rozdiel**.

**Prevodkami medzi skladmi** môžete porovnávať prevodky za vybrané sklady a za vybrané obdobie. V ďalších upresňujúcich kritériách určite, či zadaný sklad je zdrojovým skladom alebo

cieľovým skladom. Označením možnosti môžete zobraziť nesúhlasiace doklady alebo nesúhlasiace položky.

#### **6.5.2 OBRATOVÁ SÚPISKA**

Tlačových zostáv obratových súpisiek je v programe k dispozícii niekoľko. Vyberiete ich z hlavného menu **Tlač**, keď v časti **Predmet tlače** zvolíte **Manažérske funkcie** a vyberiete položku **Obratová súpiska**. Vo všeobecnosti obratová súpiska zobrazuje skladové pohyby podľa určitých zadaných kritérií.

Po výbere konkrétnej tlačovej zostavy a po stlačení tlačidla **Pokračuj** sa zobrazí formulár, v ktorom zadajte upresňujúce kritériá pre tlač. Môžete si zvoliť, ktoré doklady budete do obratovej súpisky zahŕňať, za ktorých partnerov, sklady, pre ktoré typy pohybov a za ktoré obdobie.

Po stlačení tlačidla **Podrobnosti** sa zobrazia ďalšie možnosti zobrazenia. V záložke **Skladové karty** je možné vybrať, ktoré skladové karty sa budú tlačiť (všetky, označené, neoznačené) a s akými vlastnosťami (bez vlastností, za vybranú vlastnosť, za označené vlastnosti). V záložke **Zaúčtovanie** je možné vybrať doklady podľa zaúčtovania, t.j. do tlačovej zostavy súpisky budú zahrnuté doklady (pohyby) buď bez ohľadu na zaúčtovanie (všetky), s vybraným zaúčtovaním, alebo s označeným zaúčtovaním.

Z obratových súpisiek si môžete vybrať nasledujúce tlačové zostavy:

- ➢ **Obratová súpiska** táto zostava zobrazuje jednotlivé doklady (pohyby) aj s položkami.
- ➢ **Obratová súpiska po dokladoch** táto zostava zobrazuje jednotlivé doklady (pohyby) s celkovou sumou za doklad (bez jednotlivých položiek).
- ➢ **Obratová súpiska po dokladoch s medzisúčtami** táto zostava zobrazuje jednotlivé doklady (pohyby) s celkovou sumou za doklad s medzisúčtami za zvolenú položku. Položku, za ktorú sa majú robiť medzisúčty, je možné vybrať po stlačení tlačidla **Podrobnosti** v záložke **Zahrnúť do tlače**.

Ďalšie tlačové zostavy sú popísané v elektronickom Helpe k programu.

#### **6.5.3 STAV NA SKLADE**

Tlačových zostáv stavu na sklade je v programe k dispozícii tiež niekoľko. Vyberiete ich výberom z hlavného menu **Tlač**, keď v časti **Predmet tlače** zvolíte **Sklad** a vyberiete položku **Stav na sklade**.

Po výbere konkrétnej tlačovej zostavy a po stlačení tlačidla **Pokračuj** sa zobrazí formulár, v ktorom zadajte upresňujúce kritériá pre tlač. Môžete si zvoliť, za ktorý sklad chcete tlačiť stav na sklade a deň, ku ktorému má byť zostava vytlačená. Zároveň môžete zvoliť, aby sa tlačila zostava aj v odvodených merných jednotkách. Stavy program prepočíta vzhľadom na hodnotu odvodenej mernej jednotky.

Ďalším kritériom je tlačiť aj skladové karty bez zásoby, prípadne sumarizovať karty za sklady. Ak je zapnutá voľba pre sumarizovanie, tak je zároveň prístupná aj voľba **Vypisovať zásobu na sklade**. Pomocou nej zvolíte, aby sa na zostave uvádzali aj stavy za jednotlivé sklady.

Stavy za jednotlivé sklady môžete vytlačiť aj samostatnou tlačovou zostavou, na ktorej sa už nevypisujú skladové karty, ale iba sumárna hodnota skladu so sumou obratov. Túto tlačovú zostavu vytlačíte, keď si v časti **Predmet tlače** zvolíte **Sklad** a vyberiete položku **Zásoby a obraty sumárne po skladoch**.

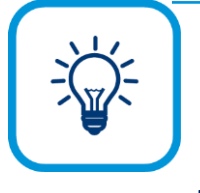

Skladové karty so všetkými pohybmi môžete exportovať do programu MS Excel pomocou tlačovej zostavy **Export skladových kariet a pohybov**. Po výbere tejto zostavy v tlačovom formulári zvoľte výstupné zariadenie **Súbor** a potvrďte tlačidlom **Pokračuj**. Zobrazí sa upresňujúci formulár, v ktorom môžete zvoliť obdobie, za ktoré chcete zostavu tlačiť, a členenie na SZČP. Po potvrdení sa zobrazí súbor programu MS Excel, ktorý si uložte a následne ho môžete ľubovoľne upravovať.

## **6.6 UZÁVIERKA SKLADU**

Uzávierka skladu slúži na uzatvorenie pohybov na sklade za určité obdobie a ich zaúčtovanie formou interného dokladu do evidencie účtovných dokladov. Uzatvorené pohyby nie je možné opravovať, vymazávať, ani pridávať nové pohyby medzi už uzavreté.

Uzávierku skladu vykonáte v menu **Firma** → **Uzávierka** → **Skladu**.

V hlavnom formulári **Uzávierky skladu** sa zobrazia všetky vykonané uzávierky skladových pohybov z jednotlivých skladov. Každá uzávierka má svoje poradové číslo a dátum, kedy bola vykonaná. V stĺpcoch **Prebytok** a **Manko** jednoducho zistíte prípadný rozdiel v uzávierke oproti skutočnému stavu na sklade. V tabuľke sa nachádza aj číslo dokladu zaúčtovania, ktorým je uzávierka skladu zaúčtovaná v evidencii účtovných dokladov. Porovnaním dátumov v stĺpcoch **Dátum** a **Zaúčtované od** zistíte interval, do ktorého spadajú uzatvorené skladové pohyby.

#### **VYTVORENIE UZÁVIERKY SKLADU**

Stlačením tlačidla **Pridaj** sa vám zobrazí formulár na vytvorenie uzávierky skladu. Vo formulári zadajte dátum uzávierky (napr. dátum inventúry), vyberte sklad, ktorý potrebujete uzavrieť. Ak chcete vykonať uzávierku skladu bez zaúčtovania pohybov skladu, odznačte príslušnú voľbu. Štandardne je táto voľba zapnutá. Znamená to, že vytvorený interný doklad, ktorý obsahuje účtovné zápisy so zaúčtovaním pohybov na sklade, sa automaticky zaúčtuje do evidencie účtovných dokladov. Ďalej zadajte dátum, od kedy sa majú pohyby zaúčtovať a spôsob zaúčtovania, t.j. podľa nastavenej voľby budú účtovné zápisy zaúčtované jednou sumou, po dokladoch, položkách a pod. Okrem vybraného spôsobu sa účtovné zápisy rozpíšu podľa SZČP a podľa účtov.

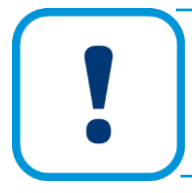

Podmienkou zaúčtovania interného dokladu je, aby sa na skladových kartách v období, ktoré sa uzatvára, nevyskytol záporný stav a zároveň, aby skladové karty mali zadefinované účty pre zaúčtovanie skladu.

Uzávierku zrušíte pomocou tlačidla **Zruš**. Ak máte viac uzávierok, je ich potrebné rušiť od konca, t.j. od najvyššieho poradového čísla. Pri zrušení uzávierky skladu sa automaticky odstráni aj interný doklad z evidencie účtovných dokladov. Po zrušení uzávierky skladu sa všetky skladové pohyby, ktoré ňou boli uzatvorené, dostanú do takého stavu, v akom boli pred vykonaním uzávierky. Skladové pohyby sa môžu po zrušení uzávierky opravovať, vymazávať, pridávať nové a pod.

**6**

Funkciou **Zruš** sa uzávierky len zrušia, nie vymažú. Pre ich úplné vymazanie označte zrušené uzávierky a v záložke **Funkcie** zvoľte označené **Vymaž**.

## **7 E-SHOP**

Ak podnikáte na internete, teda máte svoj e-shop, v Omege je možné e-shop prepojiť s programom. Vďaka tomu bude možné do e-shopu posielať skladové karty a služby priamo z programu Omega a následne importovať do Omegy objednávky a faktúry vytvorené na eshope.

#### **7.1 VYTVORENIE PREPOJENIA**

Nastavenie prepojenia e-shopu vykonáte v menu **Firma → Nastavenie → Sprievodca nastavením e-shopu**.

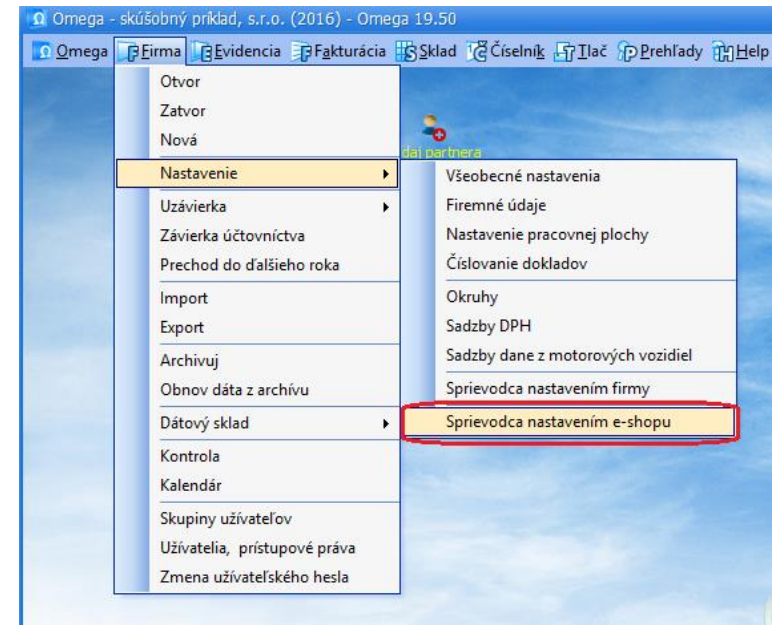

Sprievodca nastavením e-shopu Názov e-shopu stav Dátum posledného Čas posledného Dátum posledného Čas posledného Dátum posledného Čas posledného exportu Dremeta DO importu DP Poznámka Nastaven Legenda  $\mathbf{x}$ Prepojenie je aktívne. Prepojenie nie je overené. Stlačte<br>tlačidlo Over prepojenie. Prepojenie je neaktívne a nebude<br>sa používať. Vytvor prepojenie Oprav Ukáž Over prepojenie v Legenda Možnosti ... Nastavenia pre firmu Návrat

Prepojenie s e-shopom vytvoríte pomocou tlačidla **Vytvor prepojenie**. Sprievodca nastavením e-shopu Vás jednoduchým spôsobom prevedie celým nastavením.

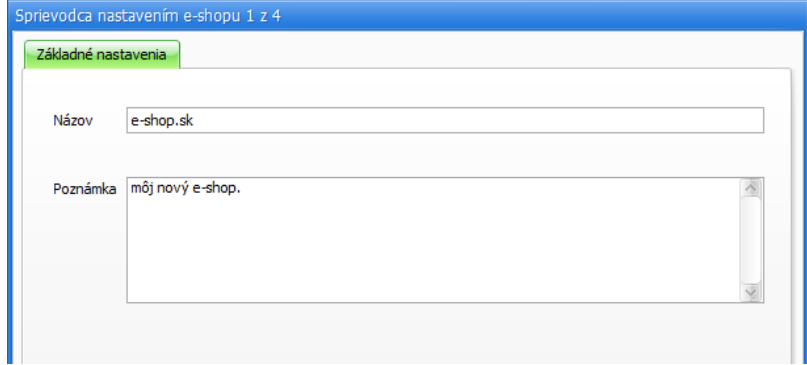

#### 1. V prvej záložke **Základné nastavenia** uveďte názov e-shopu, ktorý budete používať.

2. V druhej záložke **Údaje prenášané do e-shopu** máte možnosť označiť údaje na skladových kartách alebo službách, ktoré sa budú aktualizovať pri opakovanom prenose do e-shopu. Preniesť sa tak môže zmenený názov, poznámka a predajná cena skladovej karty alebo služby. Zmenený stav na sklade sa prenáša len pri skladových kartách.

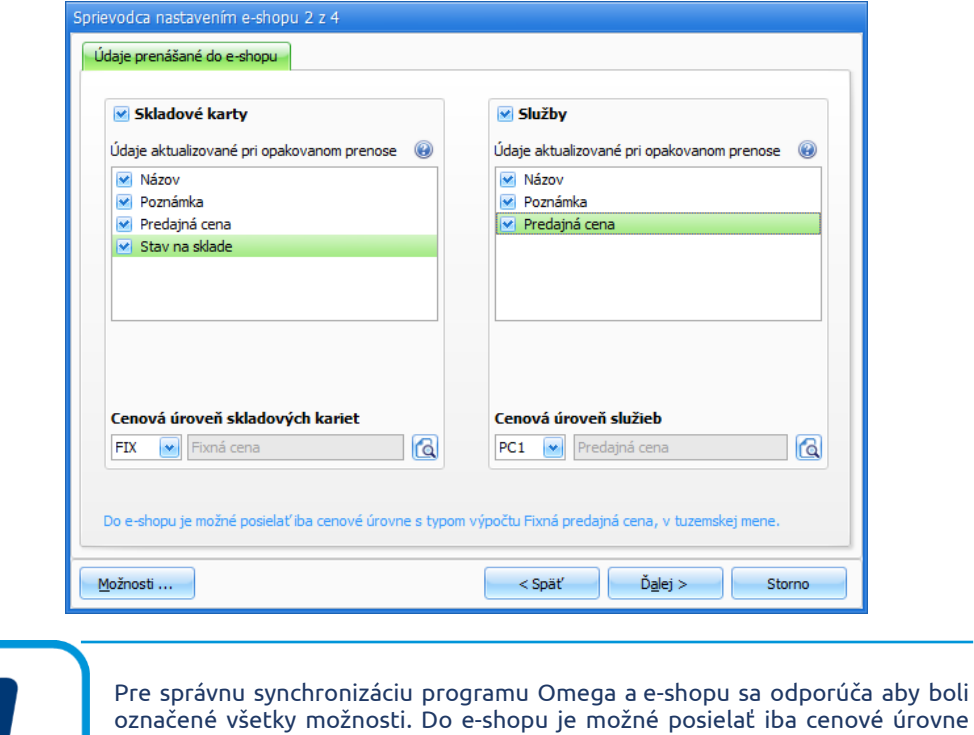

3. V záložke **Sklady prepojené s e-shopom** môžete pridávať sklady z číselníka skladov, ktoré chcete používať pri práci s e-shopom.

s typom **Fixná predajná cena** v tuzemskej mene.

**7**

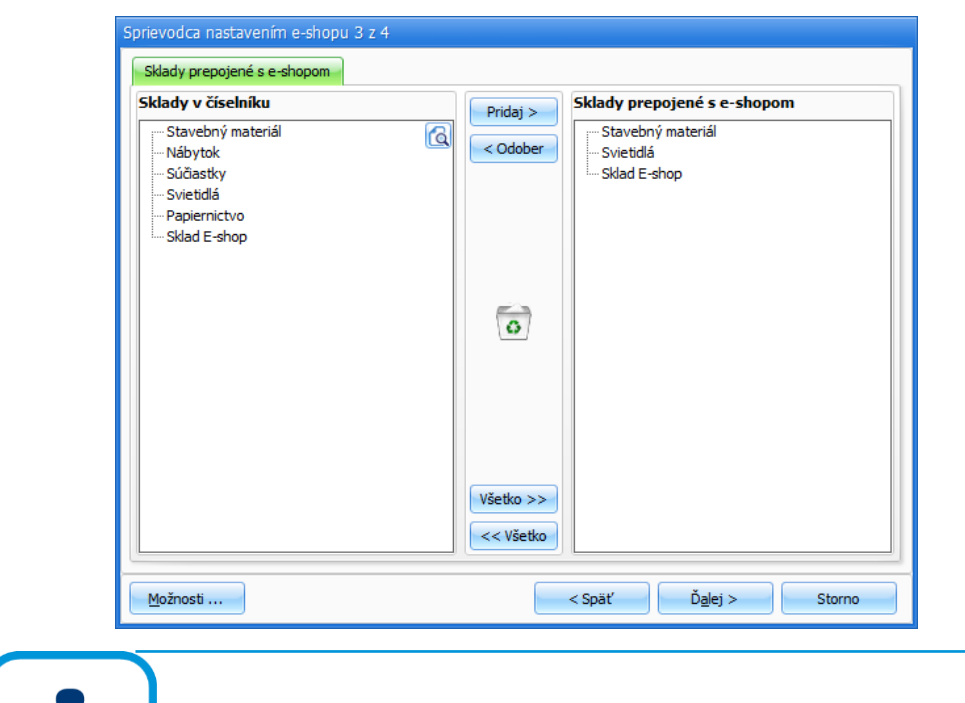

V prípade, že do e-shopu posielate len služby, záložka **Sklady prepojené s eshopom** sa nezobrazuje.

4. V záložke **Údaje prenášané z e-shopu** odporúčame nastaviť samostatnú evidenciu a číselný rad pre došlé objednávky a odoslané faktúry z e-shopu. Do tejto evidencie a číselného radu sa budú importovať objednávky a odoslané faktúry z e-shopu.

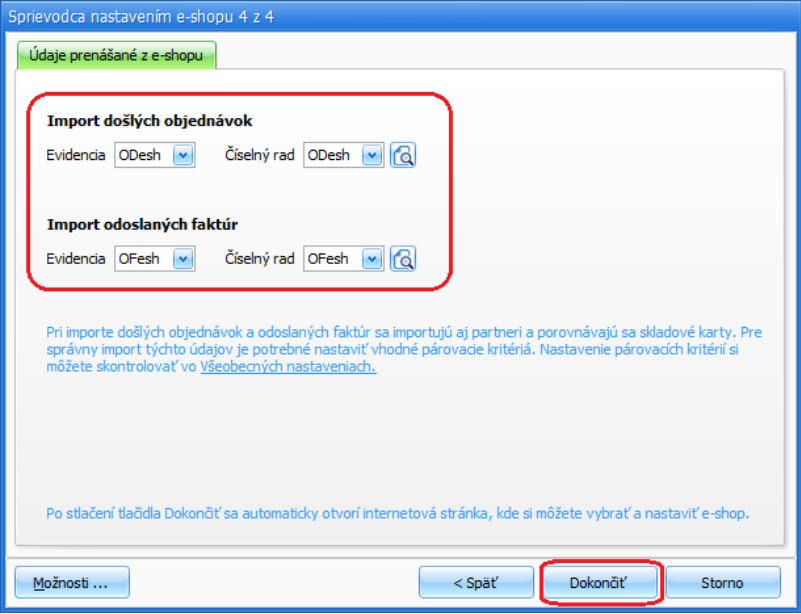

Pri importe došlých objednávok a odoslaných faktúr sa importujú aj partneri a porovnávajú sa skladové karty. Pre správny import týchto údajov je potrebné nastaviť vhodné porovnávacie kritériá vo **Všeobecných nastaveniach** v menu **Prechod/Import/Eshop.**

Pre **porovnávanie partnerov** odporúčame označiť názov firmy, ulicu, mesto, IČO. Zvolené položky musia platiť pre všetky súčasne. Pre **porovnávanie skladových kariet** odporúčame označiť číslo karty a názov. V prípade, že máte inak nastavené porovnávacie kritéria, program vás nato upozorní.

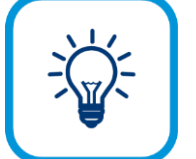

Po stlačení tlačidla **Dokončiť** v **Sprievodcovi nastavením** sa automaticky otvorí internetová stránka, kde si môžete vybrať a nastaviť e-shop, ktorý chcete používať a dokončiť prepojenie.

Po nastavení e-shopu v internetovom prehliadači program Omega overí prepojenie s e-shopom. Aktívny e-shop dostane zelený príznak. Ak je e-shop aktívny, môžete odosielať skladovú zásobu do e-shopu a následne prijímať objednávky vytvorené v e-shope.

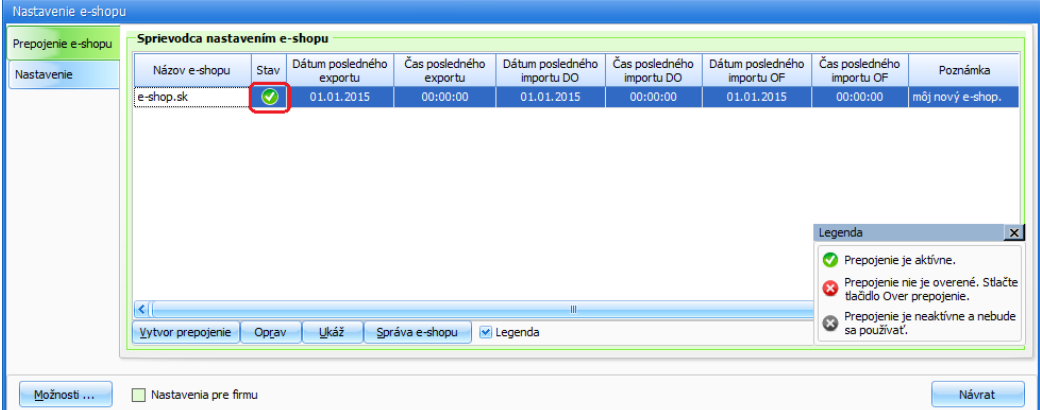

Ak nastane situácia, že v programe Omega dokončíte nastavenie e-shopu, ale nenastavíte eshop v internetovom prehliadači, do nastavenia e-shopu v internetovom prehliadači sa dodatočne dostanete pomocou tlačidla **Over prepojenie**. V prípade, ak je prepojenie s eshopom aktívne, tlačidlo **Over prepojenie** sa zmení na tlačidlo **Správa e-shopu**. Pomocou tohto tlačidla sa dostanete do administračnej časti v e-shope.

V časti **Nastavenie** v **Nastavení e-shopu** môžete nastaviť interval odosielania skladových kariet do e-shopu na základe vytvorených nastavení. Interval odosielania si môžete nastaviť denne napr. na 15, 30 minút a pod., alebo ak chcete, aby sa skladové karty do e-shopu automaticky odosielali denne vždy v konkrétnom čase, môžete si to nastaviť označením voľby "denne vždy o".

## **7.2 EXPORT SKLADOVÝCH KARIET DO E-SHOPU**

Skladové karty (**Sklad → Skladové karty**), ktoré chcete odoslať do e-shopu musia mať označenú voľbu **Posielať do e-shopu**. V inom prípade nebude možné skladovú kartu exportovať.

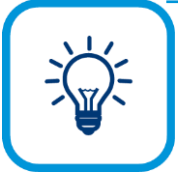

Ak by ste potrebovali nastaviť príznak **Posielať do e-shopu** viacerým skladovým kartám naraz, môžete využiť hromadnú funkciu **Skladové karty → Funkcie → Ďalšie funkcie → Hromadná zmena údajov na kartách**, časť **Základné údaje**, voľba **Zmena ostatných údajov**. Stlačte tlačidlo **Ďalej**, v časti **Zmena ostatných údajov** označte voľbu **Posielať do e-shopu** a vyberte možnosť **Áno**. V opačnom prípade, ak potrebujete odznačiť príznak na skladových kartách, zvoľte možnosť **Nie**.

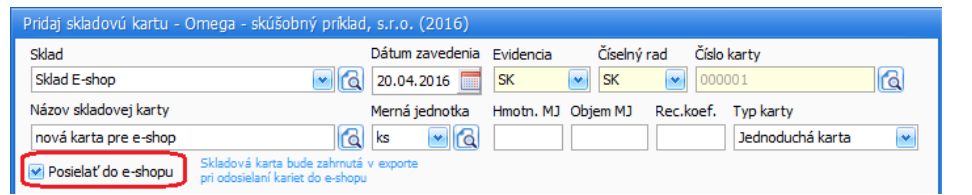

Aby sa skladová karta správne vyexportovala do e-shopu, je potrebné mať na skladovej karte zadanú **fixnú predajnú cenu**.

Do e-shopu program prenáša nové skladové karty a pri opakovanom prenose sa exportujú len tie skladové karty, na ktorých bola vykonaná zmena. Záleží tiež na tom, aké údaje ste označili v nastavení e-shopu. Takéto skladové karty program vyhodnocuje automaticky, pri každej zmene na skladovej karte (zmene množstva, hromadnej zmene, importe údajov...) sa aktualizuje dátum a čas zmeny na skladovej karte.

Posielané množstvo na karte (zásoba) sa počíta ako zostatok na sklade mínus rezervované množstvo mínus množstvo na došlých objednávkach, ktoré nie sú ešte naimportované do programu Omega. Nato, aby program zohľadňoval rezervácie pri importe došlých objednávok, je potrebné označiť voľbu vo **Všeobecných nastaveniach → Objednávky → Došlá objednávka je zároveň rezerváciou tovaru**.

**7**

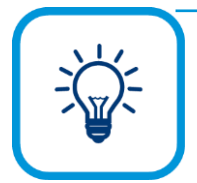

Po importe došlých objednávok z e-shopu do programu Omega odporúčame ručne spustiť prepočet zobrazených objednávok (**Došlé objednávky → Funkcie → Ďalšie funkcie**) v tom prípade, ak prepočet objednávok nemáte nastavený na **automatický prepočet objednávok** vo **Všeobecných nastaveniach**.

Skladové karty do e-shopu odošlete pomocou tlačidla **Export do e-shopu**, ktoré sa nachádza v zoznamovom formulári skladových kariet alebo automatickým odoslaním v **Nastavení e-shopu**, tak ako sme uviedli vyššie.

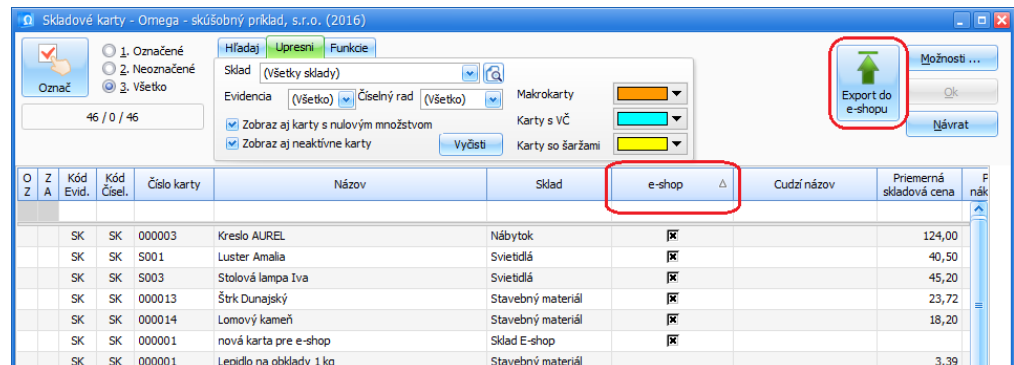

Po splnení všetkých podmienok, ktoré sú potrebné na odoslanie skladovej karty do e-shopu a po stlačení tlačidla **Export do e-shopu,** sa zobrazí informácia v podobe "bubliny", že produkty boli prijaté na spracovanie. Po kratšom časovom intervale sa zobrazí ďašia "bublina", ktorá informuje o tom, že produkty boli v e-shope aktualizované, čo znamená, že skladové karty sa nachádzajú v e-shope.

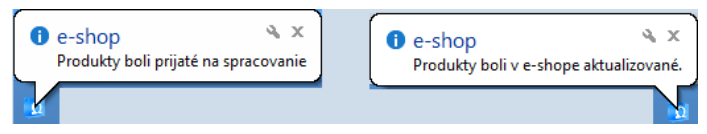

V prípade, ak Vám na skladovej karte chýba označenie voľby **Posielať do e-shopu** a nemáte nastavenú fixnú predajnú cenu, skladová karta sa neodošle a zároveň sa zobrazí "bublina" s informáciou, že do e-shopu nebol odoslaný žiadny produkt.

Ak sa skladové karty/produkty nachádzajú v e-shope, môžete s nimi ďalej pracovať.

## **7.3 EXPORT SLUŽIEB DO E-SHOPU**

Posielanie služieb (**Číselník → Cenník služieb**) do e-shopu je veľmi podobné ako posielanie skladových kariet.

Služby, ktoré chcete odoslať do e-shopu, musia mať označenú voľbu **Posielať do e-shopu**. V inom prípade nebude možné službu vyexportovať. Príznak **Posielať do e-shopu** je možné označiť len ručne, tak isto odosielanie služieb môžete vykonať len na Váš pokyn. Služby sa neodosielajú automaticky. V každom prípade, odporúčame nastaviť odosielanie služieb v **Nastavení e-shopu**.

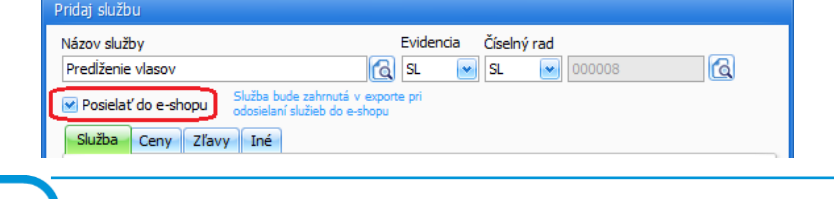

Aby sa služba správne vyexportovala do e-shopu, je potrebné mať na službe zadanú **fixnú predajnú cenu**.

Služby do e-shopu odošlete pomocou tlačidla **Export do e-shopu**, ktoré sa nachádza v zoznamovom formulári cenníka služieb.
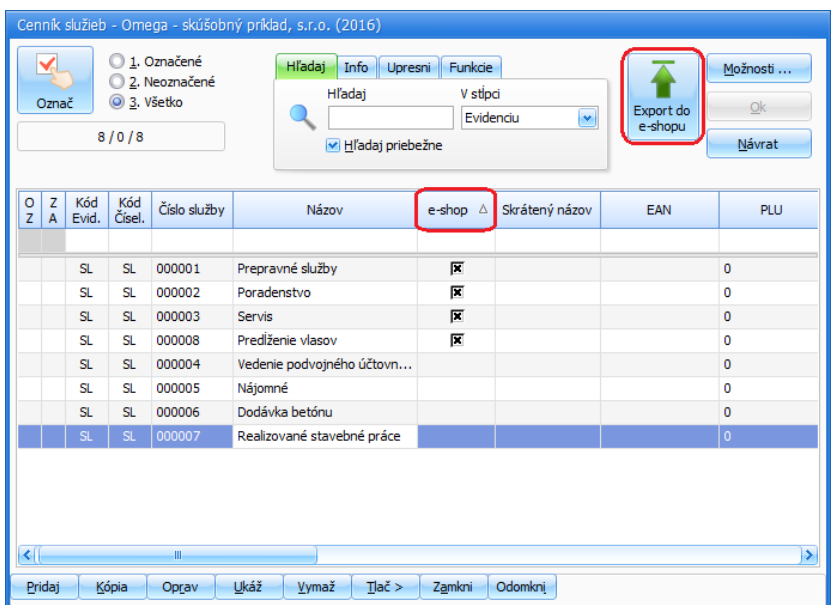

Tak, ako pri exporte skladových kariet do e-shopu, aj pri exporte služieb do e-shopu sa zobrazia "bubliny", ktoré informujú o tom, či služby boli prijaté na spracovanie, či boli v e-shope aktualizované alebo či sa export do e-shopu vydaril.

Ak sa služby nachádzajú v e-shope, môžete s nimi ďalej pracovať.

# **7.4 IMPORT DOŠLÝCH OBJEDNÁVOK Z E-SHOPU**

Objednávky z e-shopu môžete importovať len manuálne a to pomocou tlačidla **E-shop** v skupine **Import**. Import objednávok sa prejaví len vo Fakturácii → Došlé objednávky.

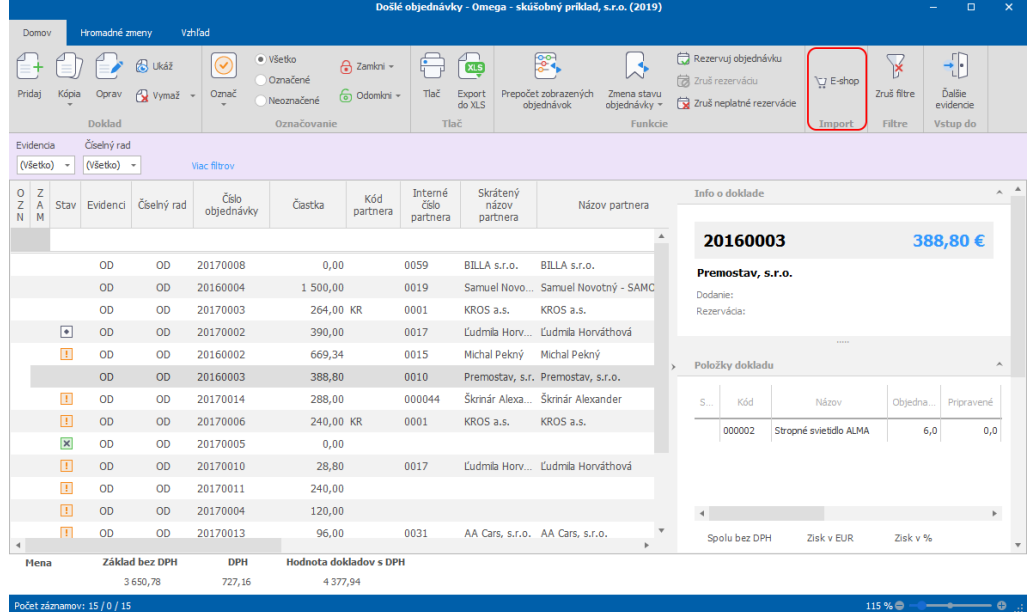

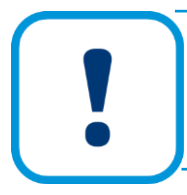

Odporúčame nastaviť samostatnú evidenciu a číselný rad pre import došlých objednávok a predvoliť ich v **Nastavení e-shopu**. Následne, do takto zvolenej evidencie a číselného radu, sa budú importovať objednávky z e-shopu. Predídete tak možným nezrovnalostiam v číslovaní dokladov.

Ak máte vo **Všeobecných nastaveniach → Objednávky** označenú možnosť **Došlá objednávka je zároveň rezerváciou tovaru**, na importovanej objednávke sa automaticky nastaví dátum rezervácie a rezervuje sa množstvo na skladovej karte. Pri importe položiek do objednávky program automaticky páruje skladové karty/služby s číselníkom skladových kariet/služieb. Účet fakturácie sa dopĺňa automaticky pri importe zo skladovej karty/služby.

# **7.5 IMPORT PARTNEROV Z E-SHOPU**

Pri importe došlých objednávok a odoslaných faktúr z e-shopu sa do programu Omega automaticky importujú partneri do **Číselníka partnerov**.

Pri importe došlých objednávok a odoslaných faktúr z e-shopu odporúčame nastaviť vhodné kritériá porovnávania vo **Všeobecných nastaveniach → Prechod/Import/Eshop**, tak ako sme uviedli vyššie. V rámci importu partnerov sa do **Číselníka partnerov** prenášajú okrem údajov do záložky **Partner** aj údaje do časti **Kontakt** a **Poštové adresy**.

# **7.6 IMPORT ODOSLANÝCH FAKTÚR Z E-SHOPU**

Odoslané faktúry, ktoré ste vytvorili v e-shope, môžete importovať do programu len manuálne pomocou tlačidla **E-shop** v skupine **Import**. Importované odoslané faktúry uvidíte vo **Fakturácii → Odoslané faktúry.**

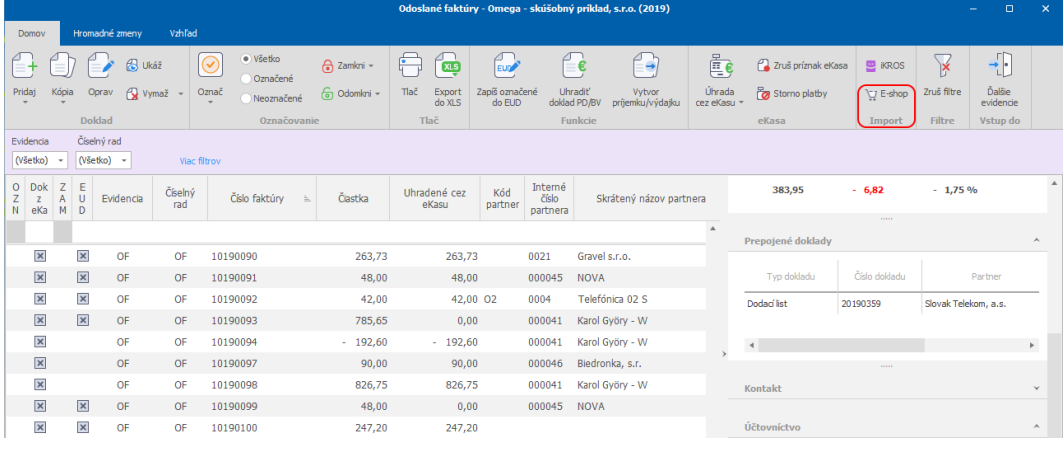

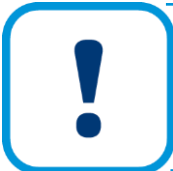

Tak, ako pri importe došlých objednávok, odporúčame nastaviť samostatnú evidenciu a číselný rad pre import odoslaných faktúr. Do zvolenej evidencie a číselného radu sa budú importovať odoslané faktúry, čím predídete možným nezrovnalostiam v číslovaní dokladov.

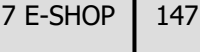

**7**

# **8 PRÁCA S REGISTRAČNOU POKLADNICOU**

Maloobchodný predaj, t.j. predaj prostredníctvom registračnej pokladnice, fiskálneho modulu, prípadne čítačky čiarových kódov, je prepojený so skladovým hospodárstvom. V maloobchodnom predaji využijete skladové karty, služby a položky skladových kariet.

Maloobchodný predaj môžete vykonávať v dvoch režimoch:

- 1. Priame prepojenie pokladnce na účtovný program ide o tzv. **online spôsob predaja**. Pri tomto režime predávate priamo v programe OMEGA. Program komunikuje pri každom predaji s pokladnicou.
- 2. Nepriame prepojenie pokladnice na účtovný program ide o tzv. **offline prepojenie**  pokladnice a softvéru. Položky zadávate priamo cez registračnú pokladnicu, mimo program OMEGA. Informácie o predaji položiek je možné preniesť dodatočne po pripojení pokladnice k softvéru.

Pred začatím práce s registračnou pokladnicou (fiskálnym modulom, čítačkou čiarových kódov) je potrebné zadefinovať nastavenia, aby program dokázal s pokladnicou komunikovať. Na základe týchto nastavení môžete realizovať maloobchodný predaj:

- ➢ pridanie a zadefinovanie pokladnice v číselníku pokladníc,
- ➢ na samotných skladových kartách,
- ➢ vo všeobecných nastaveniach.

Bližší postup je popísaný v nasledujúcich kapitolách.

### **8.1 PRIDANIE POKLADNICE**

Pri pridávaní registračnej pokladnice do číselníka pokladníc vám odporúčame dodržiavať nasledovné podmienky:

- ➢ Počítač je zapnutý, pokladnica je vypnutá. Zapojte pokladnicu káblom do elektrickej siete a spojovacím káblom ju pripojte k počítaču.
- ➢ Spustite program OMEGA.
- ➢ Zapnite pokladnicu.
- ➢ Pridajte pokladnicu do zoznamu pokladníc.

### **8.1.1 PRIDANIE REGISTRAČNEJ POKLADNICE**

V tejto kapitole popíšeme pridanie registračnej pokladnice (eKasy). Tieto pokladnice podľa zvoleného typu, môžete používať v Online režime, ale aj v Offline režime.

EKasu pridáte v číselníku pokladníc, ktorý vyberiete z hlavného menu programu **Číselník** → **Pokladnice.**

Na pridanie eKasy stlačte tlačidlo **Pridaj** a vyberte možnosť **Registračnú**. V zobrazenom formulári zadajte **Kód** a **Názov** pokladnice. Po vybratí **Typu pokladnice**, cez ktorú idete predávať, program vypíše zelený text o tom, že vybraný typ pokladnice podporuje komunikáciu OnLine alebo červený text o tom, že nepodporuje.

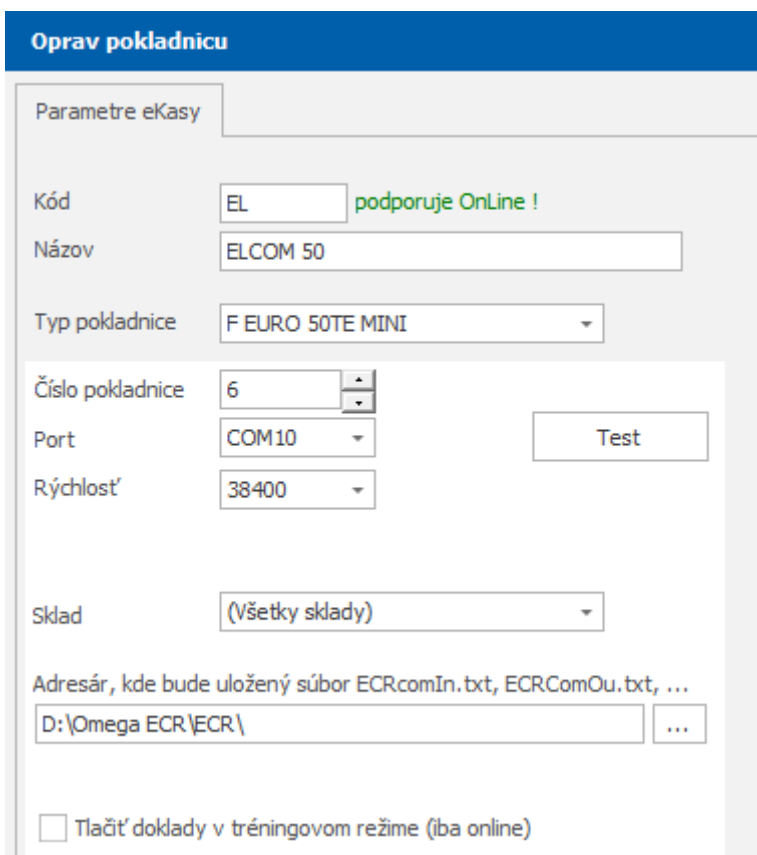

Zadefinujte **Číslo pokladnice**, ktoré vám pridelil daňový úrad. Ďalej vyberte taký **Port**, ktorým je pokladnica pripojená k počítaču. Z rozbaľovacieho zoznamu **Rýchlosť** vyberte komunikačnú rýchlosť, s akou bude počítač komunikovať s pokladnicou. Pri definovaní portu a komunikačnej rýchlosti vám odporúčame obrátiť sa na vášho servisného technika, prípadne si môžete vyhľadať potrebné informácie v manuáli k pokladnici.

Následne pokladnici priraďte konkrétny sklad alebo všetky sklady, ktoré máte v programe nadefinované.

V textovom poli **Adresár, kde bude uložený súbor ECRComIn.txt, ECRComOu.txt,...** zadajte umiestnenie, kde sa budú vytvárať textové súbory potrebné pre komunikáciu s pokladnicou. Ak pole nevyplníte, použije sa adresár ECR (C:\Omega\ECR\, kde "C" je jednotka, na ktorej je nainštalovaná Omega). V prípade, že je pripojených viac pokladníc súčasne a viacerí používatelia zdieľajú jednu inštaláciu programu Omega, je potrebné pre každú pokladnicu zvoliť samostatný adresár, aby nedochádzalo k vzájomnému prepisovaniu údajov pri komunikácii s pokladnicami.

Po nastavení všetkých parametrov registračnej pokladnice, môžete otestovať komunikáciu s pokladnicou pomocou tlačidla **Test**, ktorý vám vyhodnotí, či je všetko nastavené správne. Pridanie pokladnice potvrďte tlačidlom **Ok**.

Do zoznamu pokladníc môžete postupne pridať viac registračných pokladníc. Pre tlač dokladov/bločkov musí byť predvolená jedna pokladnica. Každý užívateľ si môže nastaviť inú pokladnicu ako predvolenú v hlavnom formulári **Pokladnice**, pomocou tlačidla **Nastav ako predvolenú**. Táto pokladnica sa označí príznakom čierneho krížika v stĺpci **P** (P = predvolená).

Po tomto úkone môžete začať blokovať alebo posielať údaje do alebo z registračnej pokladnice.

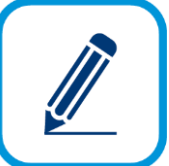

Ak ste začali používať eKasu ešte predtým, ako ste používali modul Sklad v programe Omega, aby ste sa vyhli opätovnému ručnému nahadzovaniu dokladov do programu Omega, odporúčame vám použiť funkciu **Import skladových kariet z ECR od Elcomu**. Importom do programu prenesiete názov skladovej karty, EAN, PLU a predajnú cenu.

Import vykonáte v menu **Firma - Import - Import skladových kariet z ECR od Elcomu.** Pre správny import skladových kariet je potrebné zadať cestu k súboru s príponou CSV, ktorý bol vytvorený exportom z programu EURO2A od spoločnosti ELCOM.

### **8.1.2 PRIDANIE FISKÁLNEHO MODULU**

Pri pridávaní fiskálneho modulu, ktorý sa môže používať len v Online režime, postupujte rovnako, ako pri pridávaní registračnej pokladnice.

Vo formulári **Pokladnice** po stlačení tlačidla **Pridaj** vyberte položku **Registračnú**. Najskôr zadajte **Kód** a **Názov**. Ako **Typ pokladnice** vyberte príslušný fiskálny modul. Ďalej zadajte **Číslo pokladnice**, **Port**, **Rýchlosť** a **Sklad**.

Do textového poľa **Adresár, kde je uložený súbor ECRComIn.txt, ECRComOu.txt,...** zadajte umiestnenie, kde sa budú vytvárať textové súbory potrebné pre komunikáciu s fiskálnym modulom. Ak ho nevyplníte, použije sa adresár ECR (C:\Omega\ECR\, kde "C" je jednotka, na ktorej je nainštalovaná Omega). V prípade, že je pripojených viac fiskálnych modulov súčasne a viacerí užívatelia zdieľajú jednu inštaláciu programu Omega, je potrebné pre každý fiskálny modul zvoliť samostatný adresár, aby nedochádzalo k vzájomnému prepisovaniu si údajov pri komunikácii.

Do textového poľa **Adresár, kde je uložený komunikačný program pre fiskálny modul,** musíte nastaviť cestu kde je fyzicky spustený komunikačný program pre fiskálny modul.

Po nastavení všetkých parametrov, môžete otestovať komunikáciu s pokladnicou pomocou tlačidla **Test**. Pridanie pokladnice potvrďte tlačidlom **Ok**.

Do zoznamu pokladníc môžete pridať viac fiskálnych modulov. Pre tlač dokladov/bločkov musí byť jedna pokladnica nastavená ako predvolená. Každý užívateľ si môže nastaviť inú pokladnicu ako predvolenú v hlavnom formulári **Pokladnice**, pomocou tlačidla **Nastav ako predvolenú**. Táto pokladnica sa označí príznakom čierneho krížika v stĺpci **P** (P = predvolená).

Po tomto úkone môžete začať blokovať.

# **8.2 NASTAVENIE SKLADOVEJ KARTY K PRÁCI S REGISTRAČNOU POKLADNICOU**

Pred samotným prenosom skladových kariet do registračnej pokladnice (či už pri **Online** alebo **Offline** komunikácii) je potrebné na každej skladovej karte vyplniť údaje, potrebné pre komunikáciu s pokladnicou. Tieto údaje sa nachádzajú v menu **Sklad** → **Skladové karty** → záložka **Karta** → záložka **Registračná pokladnica**.

Pokladniciam, ktoré vykonávajú predaj offline je potrebné zadať **PLU**, **Tovarovú skupinu** a **Skrátený názov**. Pokladniciam, ktoré vykonávajú predaj online a offline, je potrebné zadať **Linkované PLU**.

**PLU** (Price look up) predstavuje skratku pre číselné označenie konkrétnej tovarovej položky, pod ktorou je evidovaná v registračnej pokladnici. Používa sa pri blokovaní tovaru, ak sa nepoužívajú čiarové kódy alebo tovarová položka neobsahuje čiarový kód.

**Tovarová skupina** - používa sa na označenie skupiny tovarov, ktoré majú spoločné vlastnosti, napr. mliečne výrobky, zelenina, cukrovinky. Každá pokladnica podporuje určité tovarové skupiny, preto vám odporúčame pozrieť si manuál k pokladnici. Na základe tovarových skupín sa vytvára denná a mesačná finančná uzávierka.

**Skrátený názov** - je názov položky, ktorý je zobrazený na doklade vytlačenom z eKasy.

**Linkované PLU** - slúži pri predaji tovaru, ktorý je bezprostredne spojený s iným tovarom, napr. nápoj a fľaša sa na doklade účtujú oddelene. V číselníku skladových kariet môžete jednej skladovej karte priradiť ďalšiu linkovanú skladovú kartu (nápoj je "normálna" skladová karta, fľaša jej linkovaná skladová karta). Pri vložení normálnej skladovej karty do skladovej príjemky/ výdajky bude automaticky vložená do dokladu aj linkovaná skladová karta s rovnakým množstvom ako pôvodná skladová karta. Po prenose skladovej karty do eKasy bude linkovaná skladová karta automaticky nablokovaná s rovnakým množstvom ako normálna skladová karta. V praxi sa táto funkcia napríklad využije pri blokovaní nápojov a ich obalov (fliaš).

V prípade, že budete používať na predaj modul **Maloobchodný predaj**, je potrebné pre skladovú kartu, s ktorou chcete pracovať v tomto module, nastaviť predvolenú cenovú úroveň. Pri prenesení položiek do eKasy sa najprv prenesie cena, ktorá je nastavená v prístupových právach a ak tam nie je nastavená, tak sa prenesie predvolená cena z cenových úrovní.

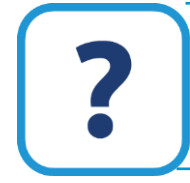

Podrobnejšie o nastavení skladovej karty k práci s ekasou je popísané v elektronickom Helpe k programu.

# **8.3 NASTAVENIE V CENNÍKU SLUŽIEB**

Rovnako, ako na skladovej karte, aj v cenníku služieb je potrebné zadať doplňujúce údaje pre komunikáciu s pokladnicou. Tieto údaje zadávate v záložke **Služba**, v pravej časti: **EAN**, **PLU** a **Skupina služieb**, príp. aj **Skrátený názov**.

# **8.4 VŠEOBECNÉ NASTAVENIA**

Vo **Všeobecných nastaveniach** v menu **eKasa** nájdete nastavenia na komunikáciu s registračnými pokladnicami.

Nastaviť môžete, aby sa program pri tlači dokladu **Pýtal na platenú sumu**, prípadne, aby bolo možné **Platbu rozdeliť podľa spôsobu platby** (platba hotovosťou, kreditom, t.j. platobnou kartou alebo šekom, napr. stravnými lístkami), alebo aby program povolil čiastočnú úhradu faktúry, preddavkovej faktúry, dobropisu.

Ak potrebujete, aby sa po uložení dokladu (výdajky alebo dodacieho listu) automaticky vytlačil doklad z eKasy, označte voľbu **Po uložení dokladu vytlačiť položkovitý doklad z eKasy**.

# **8.5 PREDAJ CEZ REGISTRAČNÚ POKLADNICU (EKASU)**

Predaj, resp. komunikácia medzi programom a registračnou pokladnicou môže prebiehať v dvoch základných režimoch:

Komunikácia Offline – spočíva v nezávislom prenose údajov z/do registračnej pokladnice.

Komunikácia Online – spočíva v priamom prepojení počítača s pokladnicou počas predaja.

### **8.5.1 KOMUNIKÁCIA OFFLINE – PRENOS ÚDAJOV Z/DO REGISTRAČNEJ POKLADNICE**

Pred začatím predaja pri komunikácii v režime Offline je potrebné naplniť registračnú pokladnicu skladovými kartami z programu Omega. Následne sa na pokladnici predáva pomocou jej klávesnice, resp. skenera, nezávisle od počítača (v tomto momente eKasa nemusí byť pripojená k počítaču). V určitom časovom intervale, napr. raz za deň, týždeň môžete vykonať hromadný prenos údajov o predaji z pokladnice do počítača.

Pre komunikáciu Offline postupujte výberom z hlavného menu programu **Sklad** → **Registračné pokladnice**. V zobrazenom formulári vyberte príslušnú voľbu podľa toho, akú činnosť idete uskutočniť.

- ➢ **Prenos položiek do pokladníc** z programu sa do pokladnice prenesú skladové karty a služby aj so stavom zásob a s cenou s DPH.
- ➢ **Prenos údajov o predaji položiek z pokladníc** z pokladnice sa prenesie zoznam predaných skladových kariet a služieb do programu.

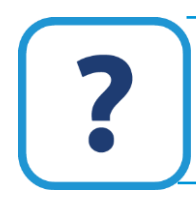

Podrobnejsie informácie o prenose položiek a údajov do a z pokladnice nájdete v elektronickom Helpe k programu.

#### **POHYBY Z REGISTRAČNÝCH POKLADNÍC**

Odkontrolovať zoznam položiek, ktorých pohyb bol prenesený z eKasy funkciou **Prenos údajov o predaji položiek z pokladníc**, môžete vo formulári **Pohyby z registračných pokladníc**. Formulár vyberiete cez menu **Sklad** → **Predaje z reg. pokladníc**.

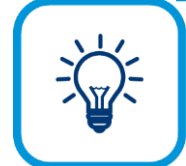

Vo formulári môžete zobraziť, resp. vyfiltrovať ostatné položky, služby alebo skladové karty zo skladu označením príslušných volieb v záložke **Upresni** vo formulári **Pohyby z registračných pokladníc**.

### **8.5.2 KOMUNIKÁCIA ONLINE – PREPOJENIE POČAS PREDAJA**

Možnosti, ako môžete využiť maloobchodný predaj, resp. ako môžete predávať z programu Omega:

- ➢ Prvým spôsobom je využitie vystavovania tzv. predajok, ktoré predstavujú zjednodušenú formu skladovej výdajky a prostredníctvom vytlačenia príslušného dokladu z pripojenej eKasy slúžia pre jednoduchý hotovostný predaj v maloobchode.
- ➢ Druhým spôsobom je vytlačenie dokladu z ekasy automaticky po uložení dodacieho listu.

#### **PRIDAJ MALOOBCHODNÝ PREDAJ**

Maloobchodný predaj je evidencia, ktorá prostredníctvom Online prepojenia eKasy, prípadne fiskálneho modulu s programom, slúži na jednoduchý hotovostný predaj v maloobchode. Doklady vystavené v tejto evidencii sú **Predajky**. Formulár pre vystavenie predajky je úplne odlišný od ostatných formulárov vo fakturácii.

#### **NASTAVENIE PRÍSTUPOVÝCH PRÁV V PREDAJKÁCH**

Ak potrebujete pri práci viacerých užívateľov nastaviť rôzne obmedzenia pri predaji, môžete nastaviť prístupové práva.

Prístupové práva nastavíte po výbere formulára z hlavného menu programu **Firma** → **Užívatelia, prístupové práva**.

Vo formulári vyberte meno osoby, ktorému potrebujete zmeniť prístupové práva a stlačte tlačidlo **Oprav**. V ďalšom zobrazenom formulári stlačte pre **Maloobchodný predaj** tlačidlo **Nastavenie**. Prístupové práva sa týkajú nasledovného: možnosť určiť partnera, t.j. prístup k partnerovi, prístup k možnostiam v programe**,** možnosť meniť cenu alebo zľavu, vymazať položku z predajky. Prístupové právo môže byť aj na heslo. V tomto formulári zároveň nastavíte aj číselný rad pre predajky, ktoré vystavuje príslušný používateľ.

Ak bude viac používateľov vystavovať predajky, odporúčame, aby pre každého používateľa bol vytvorený samostatný číselný rad predajok.

#### **PRIDANIE PREDAJKY**

Evidenciu pre vystavenie predajok vyberiete z hlavného menu programu **Fakturácia** → **Maloobchodný predaj**.

Pred samotným použitím tohto modulu zabezpečte, aby boli v programe splnené nasledovné podmienky:

- ➢ V číselníku pokladníc musí byť príslušná registračná pokladnica, prípadne fiskálny modul zvolená ako **Predvolená**.
- ➢ Všetky skladové karty, ktoré sa budú predávať prostredníctvom tohto modulu, musia mať zadefinovanú predajnú cenu v prístupových právach alebo takú cenovú úroveň, ktorá je v číselníku cenových úrovní skladových kariet nastavená ako **Predvolená**.

Princíp fungovania maloobchodného predaja je nasledovný:

- 1. Do predajky postupne pridávate jednotlivé položky zo skladovej karty alebo služby, ktoré idete predať, t.j. "blokujete ich".
- 2. Po uložení predajky sa vytlačí doklad z pripojenej registračnej pokladnice, prípadne fiskálneho modulu a následne sa automaticky vystaví skladová výdajka.

Na pridanie predajky stlačte tlačidlo **Pridaj** v evidencii predajok.

Zobrazený formulár je rozdelený na dve časti: V pravej časti sa nachádza zoznam všetkých skladových kariet a služieb. V ľavej časti sa nachádza zoznam jednotlivých položiek predajky, t.j. položiek, ktoré "nablokujete" a budú vytlačené na doklade z registračnej pokladnice.

### 154 OMEGA – PODVOJNÉ ÚČTOVNÍCTVO

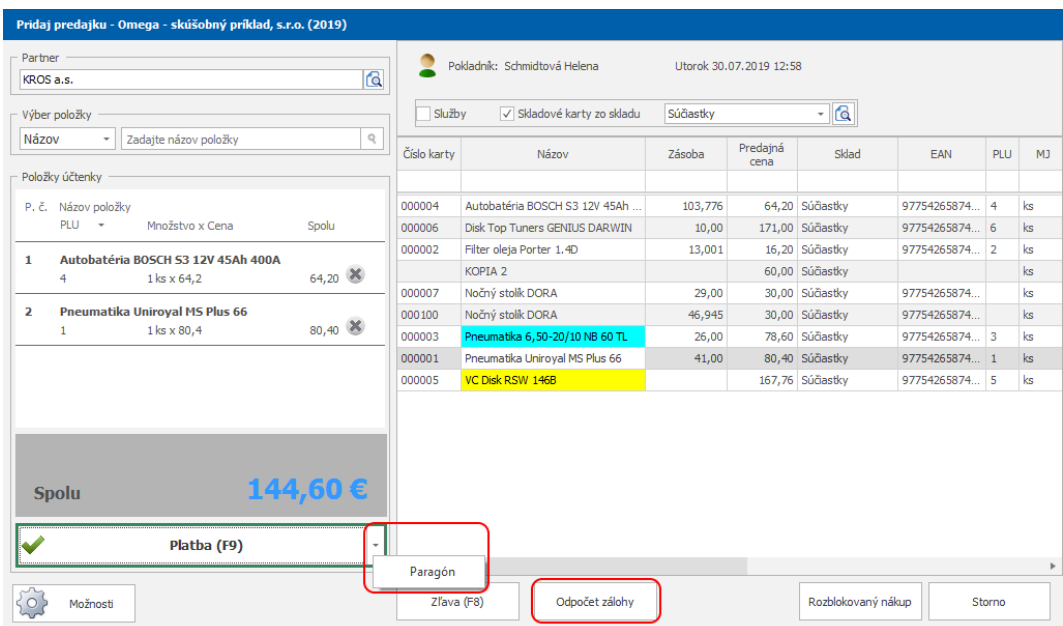

Položky do predajky dopĺňate jednoduchým spôsobom. V prípade, že používate čítačku čiarových kódov, stačí zosnímať čiarový kód. Druhým spôsobom je ručné pridanie položky. Vyberte položku jedného z údajov v poliach **Názov**, **Číslo**, **EAN** alebo **PLU** a do vedľajšieho poľa napíšte napr. názov položky a stlačte tlačidlo Enter. Vyhľadaná položka sa automaticky farebne zvýrazní v pravej časti.

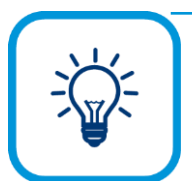

Položku do predajky vyberiete aj tak, ak v pravej časti dvakrát kliknete na položku.

Po stlačení tlačidla Enter sa sprístupní formulár na pridanie položky, do ktorého zadajte množstvo, cenu, prípadnú zľavu za položku. Formulár potvrďte tlačidlom **Ok**. Položka sa prenesie do zoznamu v ľavej časti, do položky účtenky. Po pridaní všetkých položiek, potvrďte celú predajku tlačidlom **Platba**.

Po uložení predajky sa automaticky vytvorí skladová výdajka. Túto funkciu nie je možné žiadnym spôsobom ovplyvniť. Oba doklady sú prepojené, číslo predajky sa prenesie do výdajky, do poľa **Dodací list**. Po uložení predajky sa zároveň automaticky vytlačí doklad z registračnej pokladnice. Predajka, pri ktorej bol úspešne vytlačený doklad z registračnej pokladnice, získa príznak čierneho krížika v stĺpci **Doklad z eKasy** v hlavnom formulári predajok.

V prípade, ak potrebujete pridať zľavu celému nákupu, použite tlačidlo **Zľava** vo formulári **Pridaj predajku**. Zľavu celému nákupu môžete zadať v percentách alebo v eurách. Zľava a konečná suma predajky sa zobrazí v ľavej časti formulára v dolnej časti účtenky.

Ak ste prijali zálohu na tovar a potrebujete ju z celkovej ceny blokovaného tovaru odpočítať, môžete tak urobiť pomocou tlačidla **Odpočet zálohy**.

**Paragón** do Omegy zaevidujete rovnakým spôsobom ako klasický predaj cez eKasu. Po zadaní všetkých položiek z paragónu kliknete na šípku, ktorá sa nachádza v pravej časti tlačidla **Platba**, čím sa spístupní tlačidlo **Paragón**. Po kliknutí na tlačidlo sa zobrazí formulár na zadanie čísla paragónu, dátumu a času vystavenia paragónu.

Môže nastať situácia, že blokujete nákup zákazníkovi, a z nejakého dôvodu vás požiada ďalší zákazník o urýchlené nablokovanie jeho tovaru. Najvhodnejším riešením pre vás, ako predávajúceho, by mohlo byť prerušenie rozblokovaného nákupu. Ako to urobíte? Jednoducho stlačíte tlačidlo **Rozblokovaný nákup** vo formulári **Pridaj predajku**. Rozblokovaný nákup sa uloží do hlavného formulára **Predajky** a zvýrazní sa červenou farbou preto, aby bolo na prvý pohľad jasné, že predajka je v stave neukončená. V tomto prípade sa výdajka nevygeneruje, nevytlačí sa doklad a nepridelí sa príznak v stĺpci **Doklad z eKasy**. Pomocou tlačidla **Oprav**, sa vrátite do rozblokovanej predajky a dokončíte predaj.

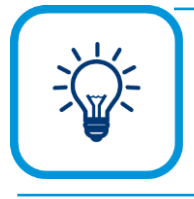

Pomocou tlačidla **Možnost**i vo formulári **Pridaj predajku**, môžete ponúknuť neaktívne karty alebo rýchly výber položky. Pri rýchlom výbere položky program neponúkne samostatné okno pre zadanie množstva a ceny, ale vybranú položku program automaticky pridá priamo do účtenky. Tak isto môžete nastaviť zobrazovanie údajov na doklade - partnera, filter pre sklady a služby.

Ak ste vytlačili doklad z eKasy, prípadne fiskálneho modulu, program takémuto dokladu automaticky pridelil príznak čierneho krížika v stĺpci **Doklad z eKasy**. Doklad, ktorý bol vytlačený cez ekasu nie je možné opraviť, ani vymazať.

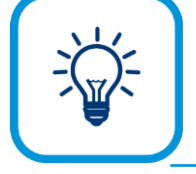

Pri práci s fiskálnym modulom alebo ekasou v online režime, môžete jednoducho vkladať a vyberať hotovosť priamo v hlavnom formulári predajok. V prípade, že pri predaji, resp. blokovaní sa striedate viacerí, na rýchle odhlásenie alebo prihlásenie pokladníka, odporúčame použiť funkciu **Zmena pokladníka** v hlavnom formulári **Predajky**.

#### **TLAČ DOKLADU Z REGISTRAČNEJ POKLADNICE Z DODACÍCH LISTOV**

Doklad z eKasy môžete vytlačiť aj z evidencie dodacích listov **Fakturácia** → **Dodacie listy**.

V tomto prípade platí rovnaký postup ako pri skladových pohyboch. Na základe nastavení vo **Všeobecných nastaveniach** v menu **eKasa**, môžete vytlačiť doklad z registračnej pokladnice ihneď po uložení dodacieho listu. Vytlačený doklad zároveň získa príznak čierneho krížika v stĺpci **Doklad z eKasy**.

Ak doklad nevytlačíte ihneď po uložení dodacieho listu, môžete tak urobiť dodatočne, pomocou funkcie **Vytlač doklad cez ekasu**, ktorá sa v evidencii dodacích listov nachádza v záložke **Domov** → skupina **eKasa**, v zoznamovom formulári dodacích listov.

# **8.6 ÚHRADA FAKTÚRY V HOTOVOSTI CEZ REGISTRAČNÚ POKLADNICU (EKASU)**

Úhradu faktúry cez eKasu je možné v programe vykonať vo fakturácii v odoslaných faktúrach, odoslaných preddavkových faktúrach, odoslaných dobropisoch a storno faktúrach môžete cez záložku **Domov** → skupina **eKasa** vytlačiť doklad cez eKasu. V tomto kroku sa do evidencie účtovných dokladov úhrada nezaúčtuje.

Informáciu o možnosti úhrady faktúry cez registračnú pokladnicu nájdete aj v kapitole **5.4 Hrodmadné funkcie vo fakturácii** [str. [113\]](#page-112-0).

### **8.6.1 UZÁVIERKY NA POKLADNICIACH**

V súvislosti so zavedením online registračných pokladníc, od 1.7.2019 finančné uzávierky pokladníc nie sú povinné. V prípade, že vaša pokladnica túto možnosť podporuje, môžete ju vykonať ručne priamo na pokladnici. V programe Omega táto možnosť nie je podporená.

# **9 CRM – SYSTÉM RIADENIA VZŤAHOV SO ZÁKAZNÍKMI**

Riadenie vzťahov so zákazníkmi – **CRM** (Customer relationship management) je ucelený systém, ktorého cieľom je vytvorenie trvalého vzťahu so zákazníkom. Zaoberá sa zvládnutím všetkých vzťahov, ktoré sa týkajú komunikácie firmy so svojím zákazníkom, napr. evidovanie kontaktu zákazníka, evidovanie spôsobov komunikácie, resp. sledovanie stavu vybavenosti udalosti, požiadaviek zákazníka, pripomienok a pod. Na spoznanie zákazníka využijete celý proces od prvého kontaktu so zákazníkom až po fakturáciu tovarov a služieb.

CRM informačný systém umožňuje zvyšovať efektivitu predaja, ako aj spokojnosť zákazníka. Pomocou CRM systému môžete sledovať efektivitu práce jednotlivých pracovníkov, ale aj problémy, ktoré vnímajú zákazníci.

### **9.1 MODUL CRM**

V programe OMEGA sú zapracované rôzne prvky systému riadenia vzťahov so zákazníkmi. Tieto prvky sa vždy viažu ku konkrétnemu partnerovi, resp. konkrétnej kontaktnej osobe partnera a zároveň môžu byť priradené konkrétnemu pracovníkovi vašej firmy, ktorý má na starosti starostlivosť o daného partnera. Ide hlavne o: evidenciu o partnerovi, sledovanie prehľadu predaných produktov, plánovanie budúcich aktivít a udalosti v časovom slede, evidenciu informácií o potenciálnych obchodných príležitostiach.

Informácie týkajúce sa systému riadenia vzťahov so zákazníkmi sú sústredené v číselníku partnerov **Číselník** → **Partneri** v záložke **CRM** na karte konkrétneho partnera.

Ak chcete v programe využívať CRM systém, je potrebné si zakúpiť licenciu k tomuto modulu.

Nato, aby CRM fungovalo podľa vašich potrieb, môžete nastaviť predvolené vyplnenie určitých polí podľa toho, ktoré údaje budete najčastejšie používať. Môžete zvoliť koľko vlastností udalosti má byť pri pridávaní udalosti zobrazených, môžete zvoliť, aby program do číselníka partnerov zadával predvolený tovar a službu. Zmeniť môžete štandardný štýl zobrazenia kalendára na modernejší štýl Outlook.

#### **DÁTOVÝ SKLAD - TECHNICKÉ ZABEZPEČENIE PRE CRM**

Dátový sklad je databáza v pozadí programu, kde sa zhromažďujú údaje, ktoré sú potrebné pre vytvorenie prehľadu predaných produktov v module CRM za aktuálny a všetky minulé roky. Prehľad predaných produktov sa zobrazuje vo forme tabuľky v záložke **CRM** na karte partnera.

Dátový sklad si program priebežne dopĺňa a spravuje sám, vy ho musíte na začiatku práce s CRM systémom vytvoriť a nastaviť, z ktorých dokladov sa má vytvárať prehľad predaných produktov.

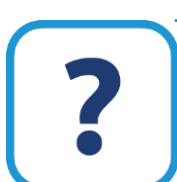

Postup vytvorenia dátového skladu nájdete v elektronickom Helpe k programu.

# **9.2 ÚDAJE PRE FIRMU A KONTAKTNÉ OSOBY, PREHĽAD PREDANÝCH PRODUKTOV**

#### **PARTNER A KONTAKTNÉ OSOBY PARTNERA**

Špecifické informácie o partneroch, ako aj o kontaktných osobách partnerov, môžete evidovať v záložke **CRM**.

Jednotlivé údaje zaznamenávate buď pre firmu ako celok, alebo pre konkrétnu kontaktnú osobu partnera, čo určuje rozbaľovací zoznam **Zobrazené údaje pre**. Tento zoznam obsahuje okrem položky "Firma", všetky kontaktné osoby partnera, ktoré ste si zadefinovali v záložke **Kontakt**. Podľa vybranej položky z tohto zoznamu sa mení naplnenie časti **Vlastnosti firmy/kontaktnej osoby**, ako aj zobrazované údaje v záložkách **Udalosti** a **Obchodné príležitosti** v dolnej časti formulára.

Tieto číselníky obsahujú preddefinované hodnoty, ktoré si môžete doplniť vlastnými. Zároveň ku každému partnerovi môžete zadať ľubovoľnú **CRM poznámku**.

#### **PREHĽAD PREDANÝCH PRODUKTOV**

V prehľade predaných produktov nájdete údaje o obchodoch s daným partnerom za aktuálne aj minulé obdobie. Zoznam položiek tabuľky sa tvorí z položiek, ktoré sa nachádzajú na dokladoch zahrnutých vo vytvorenom dátovom sklade.

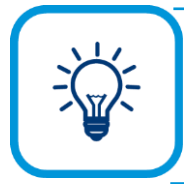

Ak si chcete pozrieť podrobnejšie informácie o konkrétnom predanom produkte, stlačte tlačidlo **Zobraz detaily**.

V prípade potreby zobrazenia položiek po dňoch, mesiacoch, rokoch alebo sumárne jedným údajom za každú položku odporúčame použiť tlačidlo s riadkami.

# **9.3 EVIDENCIA UDALOSTÍ S PARTNEROM**

Udalosti sa evidujú vo forme tabuľky v záložke **Udalosti** v záložke **CRM**. Tabuľka udalostí obsahuje všetky vami zaevidované udalosti s daným partnerom, ktoré môžete filtrovať pomocou rýchlych filtrov alebo prostredníctvom rozbaľovacích zoznamov v pravej časti záložky. Môžete si pritom zvoliť kombináciu zobrazenia udalostí podľa **Stavu obchodného prípadu**, **Užívateľa** (napr. obchodníka), ktorý danú udalosť pridal a **Obdobia** pridania udalosti.

Novú udalosť pridávate pomocou tlačidla **Pridaj**, **Pokračuj**, **Pridaj zo vzoru** alebo **Kópia**.

V tejto časti spomenieme špecifiká pridávania udalosti v číselníku partnerov, vo formulári **Pridaj udalosť**, v záložke **CRM**:

- ➢ môžete pridať iba CRM udalosť, voľba je automaticky zapnutá, voľba **pripomienka** je neprístupná,
- ➢ vo formulári pre pridanie udalosti sa nenachádza záložka **Partner**, pretože udalosť sa automaticky viaže na editovaného partnera, ktorému udalosť pridávate,
- ➢ z formulára pre pridanie udalosti môžete priamo pridať novú kontaktnú osobu pre daného partnera prostredníctvom tlačidla s písmenom N (zakrúžkovaná časť).

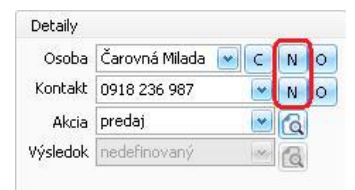

Všetky udalosti, ktoré zadefinujete v tejto záložke, sa zároveň zobrazujú aj v **Kalendári** (**Firma**  → **Kalendár**) a naopak, všetky CRM udalosti zaevidované v kalendári pre konkrétneho partnera sa zobrazia aj v číselníku partnerov na karte daného partnera.

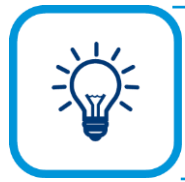

Tlačidlom **Ďalšie filtre** v záložke CRM zobrazíte formulár, v ktorom môžete zadať filtre pre zobrazenie záznamov - **tovar** alebo **službu**, ktorej sa udalosť týka, alebo **okruh** CRM udalosti. Tlačidlom **Obnov** zobrazíte iba tie udalosti, ktoré vyhovujú filtru. Tlačidlom **C** pri jednotlivých rozbaľovacích zoznamoch vymažete príslušný filter.

Podrobnejšie o formulári pre pridanie udalosti je popísané v kapitole **9.5.1 Štandardné zobrazovanie kalendára** [str. 156].

# **9.4 EVIDENCIA OBCHODNÝCH PRÍLEŽITOSTÍ**

Potenciálne obchodné príležitosti s daným partnerom môžete sledovať v záložke **Obchodné príležitosti** prostredníctvom evidencie o záujme partnera o vaše produkty. Nájdete tu všetky vaše záznamy o prejavenom záujme partnera.

Pre jednoduchšiu orientáciu v záznamoch, môžete zvoliť filtre v pravej časti, na základe ktorých si vyfiltrujete údaje o zvolenom tovare, službe, obchodníkovi alebo období.

Novú obchodnú príležitosť zadáte pomocou tlačidla **Pridaj**.

V zobrazenom formulári zaevidujete produkt, o ktorý partner prejavil záujem, dátum, silu záujmu, prípadne aj kontaktnú osobu, ktorá záujem prejavila. Aktuálny stav obchodnej príležitosti, môžete evidovať pomocou rozbaľovacieho zoznamu **Stav príležitostí**. V poli **Záujem** si môžete poznačiť odkiaľ sa o vašej ponuke partner dozvedel.

Uloženie údajov potvrdíte tlačidlom **Ok**.

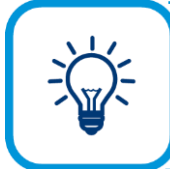

Aby úlohy na seba nadväzovali, napr. vývoj celej komunikácie s klientom, od telefonátov, návštevy, vytvorenia objednávok a pod., môžete využiť pripomienkovač v **Kalendári**.

**9**

# **9.5 KALENDÁR**

Kalendár vyvoláte výberom z hlavného menu programu **Firma** → **Kalendár**.

V kalendári môžete zadávať a evidovať udalosti, a to buď pripomienky alebo CRM udalosti. CRM udalosť sa od jednoduchej pripomienky líši tým, že CRM udalosť je naviazaná na konkrétneho partnera. Zároveň môžete rôznym spôsobom nastaviť ich pripomínanie.

Kalendár môže mať štandardný štýl zobrazovania, t.j. ako tabuľka v programe so zoznamom udalostí, alebo štýl zobrazovania **Outlook**, kedy sú zobrazené všetky dni kalendára a k jednotlivým dňom sú pripojené úlohy týkajúce sa konkrétneho dňa.

### **9.5.1 ŠTANDARDNÉ ZOBRAZOVANIE KALENDÁRA**

Pri štandardnom zobrazení je **Kalendár** zobrazený ako tabuľka, ktorá obsahuje zoznam všetkých udalostí, ktoré máte v programe zadané. Práca s touto tabuľkou je rovnaká ako v iných evidenciách.

CRM udalosti môžu nadobúdať rôzne stavy, ktoré sú znázornené ikonkou v stĺpci **Stav**.

Legendu o stave udalosti a obchodného prípadu nájdete v záložke **Info**. Stav udalosti nastavíte vo formulári udalosti v záložke **CRM údaje** na konkrétnom partnerovi.

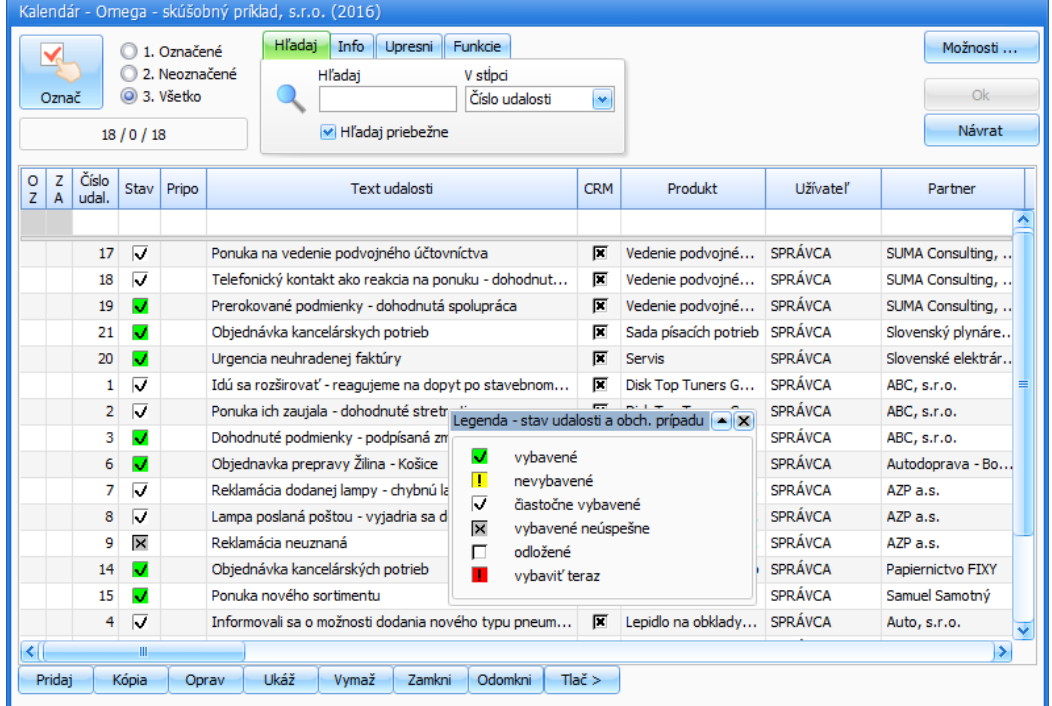

#### **PRIDANIE UDALOSTI A PRIPOMIENKY**

Novú udalosť alebo pripomienku pridáte stlačením tlačidla **Pridaj.**

V zobrazenom formulári **Pridaj udalosť** prepínačom nastavíte **Typ** udalosti, t.j. **pripomienku** jednoduché pripomenutie alebo **CRM udalosť** a komu je udalosť určená. Vyplňte **Text** udalosti, **Dátum**, **Čas** udalosti, resp. pripomienky. Ukončenie udalosti/pripomienky zadefinujete použitím tlačidla **Použiť koniec**.

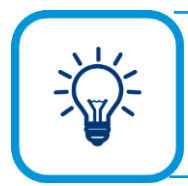

Na jednoduché a rýchle prezretie zapísaných udalostí v kalendári môžete využiť tlačidlo **Udalosti**, ktoré sa zobrazí len pri pridávaní CRM udalosti.

Údaje, ktoré je potrebné nastaviť nato, aby sa vám CRM udalosť alebo pripomienka pripomínala, nastavíte v záložke **Pripomínať**. Aby sa vám zadefinovaná udalosť pripomenula napr. v zadaný dátum a čas, označte voľbu **Pripomínať pred**. Samotné pripomenutie je nastavené tak, že v príslušnom dátume a čase, resp. na základe nastavenia podmienok pripomínania sa zobrazí formulár, v ktorom sa budú nachádzať všetky udalosti, ktoré ste si zadefinovali.

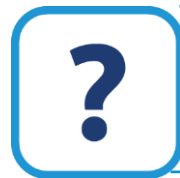

Bližšie informácie o nastavení pripomínania a samotnom pripomínaní udalostí nájdete v elektronickom Helpe k programu.

V prípade CRM udalosti je potrebné vyplniť záložku **Partner**, podľa ktorej sa napĺňajú niektoré zoznamy v záložke **CRM údaje**.

V záložke **CRM údaje** zadefinujete podrobnosti o CRM udalosti. Vyberte tovar alebo službu, ktorej sa udalosť týka a zadefinujte názov. V časti **Špecifikácia udalosti** (typ, okruh a stav) máte už predvyplnené údaje podľa nastavenia vo **Všeobecných nastaveniach**, avšak vy si ich môžete zmeniť podľa konkrétnej udalosti. V tejto časti môžete zadefinovať smer udalosti, buď je udalosť odoslaná alebo prijatá, podľa toho, či ste udalosť iniciovali vy alebo váš partner. Na pripojenie ľubovoľného počtu súborov k udalosti, použite tlačidlo so spinkou.

Ku každej udalosti môžete priradiť konkrétnu kontaktnú osobu partnera a jej kontaktný údaj – číslo telefónu, mailovú adresu a pod.

Ďalej môžete udalosť priradiť ku konkrétnej akcii (**Číselník** → **Ostatné číselníky** → **Akcie CRM**) napr. poskytujete špeciálnu cenu novým zákazníkom, alebo poskytujete zľavu na nový produkt.

Ak je stav udalosti nastavený ako vybavená alebo čiastočne vybavená, môžete udalosti zadefinovať výsledok, môže ísť napr. o objednávku, faktúru, hotovosť a pod. a zároveň každej udalosti môžete priradiť vlastnosť na lepšie rozlíšenie.

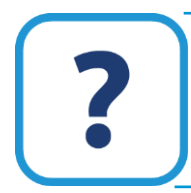

Bližšie informácie o použití vlastností aj s názorným príkladom nájdete v elektronickom Helpe k programu.

Celú udalosť uložíte tlačidlom **Ok**.

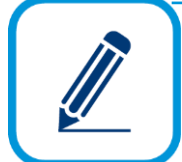

V prípade, že ste udalosť nevybavili (pole **Stav**), sa nad tlačidlom **Ok** zobrazí tlačidlo **Pokračuj**, ktorým môžete zadať tzv. pokračovanie obchodného prípadu. Týmto spôsobom môžete udalosti evidovať, až pokiaľ obchodný prípad neuzavriete.

**9**

V prípade definovania pripomienky, záložky **Partner**, **Banka** a **Poznámka** majú len informatívny charakter, avšak môžete si ich vyplniť.

### **9.5.2 ZOBRAZOVANIE KALENDÁRA OUTLOOK**

Pri štýle zobrazenia **Outlook**, ktorý si môžete nastviť vo **Všeobecných nastaveniach** v menu **Kalendár (CRM)** je dominantným zobrazenie kalendárnych dní, čomu zodpovedajú aj voľby zobrazenia. Väčšinu okna kalendára zaberajú zobrazené dni a v nich nadefinované udalosti.

# 162 OMEGA – PODVOJNÉ ÚČTOVNÍCTVO

V pravej časti sa nachádza lišta kalendára s mesiacmi, medzi ktorými môžete prechádzať pomocou šípok.

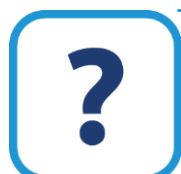

Podrobnejsie informácie o tomto štýle zobrazenia nájdete v elektronickom Helpe k programu.

# **10 EXPORT A IMPORT ÚDAJOV**

Program OMEGA je sieťovou aplikáciou, čo znamená, že je možné spracovávať údaje z viacerých počítačov súčasne pripojených k lokálnej sieti. V mnohých prípadoch však firma funguje na systéme Centrála – Pobočky. V takých prípadoch, pokiaľ firma nepoužíva on-line napojenie prostredníctvom terminál servera, nie je možné zabezpečiť prenos údajov prostredníctvom lokálnej siete, sa prenos údajov rieši systémom exportov a importov. Export a import údajov môžete využiť v spolupráci s externou účtovnou firmou.

# **10.1 NASTAVENIA PRE PRENOS ÚDAJOV**

Pre export nie sú definované špecifické nastavenia, dôležité je to, ako bude program porovnávať údaje pri následnom importe. Preto si pred samotným spustením importu nastavte všeobecné podmienky pre prenos údajov.

Nastavenia pre import nájdete v menu **Firma** → **Nastavenie** → **Všeobecné nastavenia** v menu **Prechod/Import**.

Pri improte partnerov a skladových kariet sú prednastavené určité voľby, ale vy si môžete pozapínať tie, ktoré považujete za dôležité. Pri importe program porovnáva a kontroluje, či sa nevyskytujú duplicity, a práve preto je potrebné, aby ste pred importom stále zadali aspoň dva párovacie znaky. Párovacie znaky, ktoré označíte v nastaveniach, musia byť vyplnené na každom partnerovi v číselníku, príp. skladovej karte a mali by ho/ju jednoznačne identifikovať, t.j. nemali by byť v číselníku dvaja rovnakí partneri s daným znakom alebo kombináciou znakov, dve rovnaké skladové karty s rovnakým EANom a pod.

Pri partneroch môžete zvoliť, či majú platiť všetky porovnávané znaky súčasne alebo aspoň jeden z nich.

Špecifickú kontrolu program vykonáva pri importe údajov z databázy programu OMEGA, v ktorej je nastavený hospodársky rok. V takom prípade dodržte, aby sa údaje importovali do databázy, ktorá má rovnaký rok, ako má nastavené databáza, z ktorej sa údaje exportovali. Uvedená kontrola platí len pre export a import údajov z inej OMEGY.

# **10.2 EXPORT ÚDAJOV**

Funkciu pre export údajov vyberiete z hlavného menu programu **Firma** → **Export**.

Údaje môžete exportovať v troch formátoch: export pre inú Omegu, do textového súboru a do XML.

Výsledkom exportu je vždy určitý súbor na disku počítača. Tento súbor je možné následne preniesť do iného počítača, v ktorom je nainštalový program OMEGA, prípadne ho importovať do úplne iného softvéru.

Export pre inú Omegu sa používa v prípade, ak boli v programe OMEGA nainštalovanej vo vašom počítači vykonané nejaké zmeny, a tieto zmeny je potrebné preniesť do programu Omega nainštalovanej v inom počítači, ktorý nie je pripojený k tej istej lokálnej sieti. Využíva sa predovšetkým v prípade komunikácie centrála – pobočka a opačne.

Export do textového súboru sa používa v prípade potreby prenosu údajov do iného softvéru ako programu OMEGA, kde sa budú ďalej spracovávať.

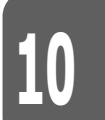

Export údajov z formulára do excelu môžete použiť na rôzne účely. Napríklad pri kontrole dokladov so zaúčtovaním v hlavnej knihe, prípadne vytvorenie zostavy, ktorá sa v programe nenachádza v takom tvare, ako potrebujete. Môžete si pred tlačou zvoliť, ktoré stĺpce potrebujete mať vo vyexportovanej zostave. Môžete si uložiť rôzne nastavenia exportu, nemusíte pri každom exporte upravovať zostavu v programe Excel, vyexportuje sa len to, čo máte prednastavené.

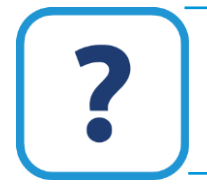

Podrobnejsie informácie o jednotlivých exportoch nájdete popísané v elektronickom Helpe k programu.

# **10.3 IMPORT ÚDAJOV**

Funkciu pre import údajov vyberiete z hlavného menu programu **Firma** → **Import**.

Program OMEGA podporuje import z inej Omegy, import miezd z Olympu, import z textového súboru, import z XML, import skladových kariet z ECR od spoločnosti Elcom a vytvorenie konfiguračného súboru.

Import z inej OMEGY využijete v prípade, ak boli v Omege nainštalovanej v jednom počítači vykonané nejaké zmeny, a tieto zmeny je potrebné preniesť do Omegy nainštalovanej vo vašom počítači, ktorý nie je pripojený k tej istej sieti (centrála – pobočka).

V niektorých prípadoch môžete viesť niektorú z evidencií (napr. faktúry) v inom softvéri, ktorý je v maximálnej miere prispôsobený špeciálnym požiadavkám daného užívateľa. Z dôvodu kompletného vedenia účtovnej agendy v programe OMEGA je v takomto prípade potrebné previesť všetky údaje zaznamenané v inom softvéri do programu OMEGA. Program OMEGA pri importovaní údajov vyžaduje, aby tieto údaje boli v určitom formáte. Týmto formátom je textový súbor, súbor s príponou .txt. Znamená to, že pre import údajov vytvorených v inej softvérovej aplikácii do programu OMEGA slúži textový súbor, ktorého štruktúra je presne definovaná.

V evidencii účtovných dokladov a v skladových kartách je možné použiť aj **Import z Excelu**. Z Excelu je možné importovať:

- ➢ Počiatočné saldokonto
- ➢ Skladové karty
- ➢ Cenníky

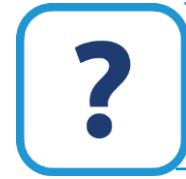

Podrobnejsie informácie o jednotlivých importoch nájdete popísané v elektronickom Helpe k programu.

### **10.4 ZRKADLOVÝ EXPORT S OBCHODNÝM PARTNEROM**

Túto funkciu využijete na prenos údajov a vyhnete sa opätovnému nahadzovaniu údajov. Partnerovi vyexportujete odoslané doklady, ktoré sa pri importe u partnera prevedú na došlé doklady, podľa obsahu exportného súboru, t.j. doklady, ktoré ste vystavili pre partnera,

vyexportujete do zvoleného typu súboru a váš partner si ich potom jednoducho naimportuje do svojho programu bez zdĺhavého zadávania všetkých údajov.

Funkciu pre zrkadlový export s obchodným partnerom vyberiete z hlavného menu programu **Firma** → **Export** → **Zrkadlový export pre partnera**.

Pri zrkadlovom exporte zadávate výstupný súbor, t.j. odkiaľ idete exportovať a čo idete exportovať, môže ísť o doklady EUD, fakturáciu alebo pohyby na sklade. Pri tomto type exportu si môžete v jednom exporte vybrať vždy len jeden okruh dokladov. Výber môžete samozrejme zúžiť len na konkrétnu evidenciu, prípadne konkrétny číselný rad. Ďalej môžete využiť dátumové ohraničenie dokladov a zvoliť, či idete exportovať všetky doklady, označené alebo neoznačené doklady. Po výbere dokladov tlačidlom **Štart** vytvoríte exportný súbor.

# **10.5 ZRKADLOVÝ IMPORT S OBCHODNÝM PARTNEROM**

Pri zrkadlovom importe sa odoslané doklady, vytvorené a vyexportované vašim dodávateľom, prevedú na prislúchajúce došlé doklady EUD, fakturácie alebo skladové príjemky, podľa obsahu exportného súboru.

Aby zrkadlový import prebehol v poriadku, je dôležité dodržať nasledovné zásady: musí byť rovnaká verzia programu Omega, zhodne zadané firemné údaje partnera, zhodný názov skladu, iba jeden partner, iba jedna evidencia, vytvorené skladové karty, zamedzenie duplicitných dokladov.

Pri importovaní najskôr zvoľte typ importného súboru, môže ísť o **Import z inej Omegy** alebo **Import z textového súboru**, ktorý vyvoláte z hlavného menu **Firma** → **Import**.

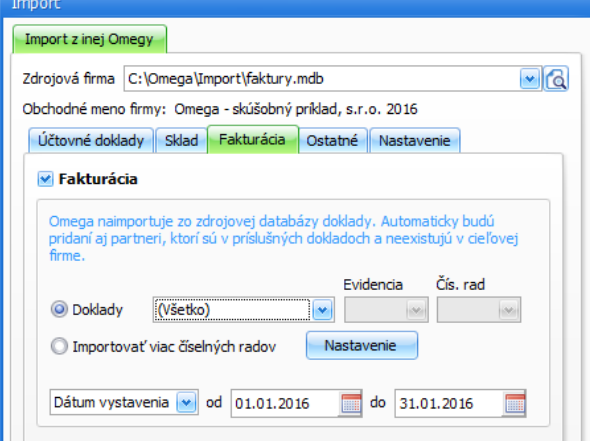

V zobrazenom formulári do poľa **Zdrojová firma** zadajte cestu k súboru importu. Program automaticky rozozná, že ide o súbor pre zrkadlový import a do poľa obchodné meno firmy doplní názov vášho partnera.

Ďalej nastavíte, aké doklady idete importovať. Doklady môžu byť vždy iba z jednej evidencie (Účtovné doklady, Fakturácia alebo Sklad).

Pri importe skladových kariet alebo služieb program páruje položky na základe nastavení vo **Všeobecných nastaveniach**. Pokiaľ nenájde danú položku na sklade, zaeviduje ju vo fakturácii ako voľnú položku a pri skladových pohyboch vytvorí pohyb, ale nedoplní žiadnu položku.

Zo zdrojovej databázy do cieľovej databázy môžete zrkadlovo importovať pohyby na sklade vrátane skladových kariet. V záložke **Sklad** vo formulári **Import z inej Omegy** zapnete voľbu pre import viac číselných radov a v **Nastavení** vyberte sklad, evidenciu a číselný rad.

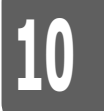

# 166 | OMEGA – PODVOJNÉ ÚČTOVNÍCTVO

Tlačidlom **Štart** spustíte samotný import dokladov. Program štandardne vytvorí taký počet dokladov, ako bol pôvodne exportovaný. Rozdiel môže nastať pri importe skladových pohybov, kedy pri nastavení podrobného párovania položiek vytvorí doklady podľa skladov, z ktorých sú vybrané karty pre párovanie, čiže počet dokladov sa bude rovnať počtu použitých skladov.

Naimportované doklady sa zapíšu s aktuálnym dátumom prijatia, tzn. dátumom, kedy doklady importujete.

# **11 KONTROLA A PREHĽADY**

Dôležitou súčasťou účtovníctva je vykonávanie kontroly. Program OMEGA disponuje modulom **Kontroly**, ktorý odhalí a v mnohých prípadoch aj automaticky opraví rôzne druhy chýb. Pred spustením uzávierok je dôležité, aby ste v priebehu účtovného roka pravidelne kontrolovali účtovníctvo a opravili prípadné chyby. Uzávierky, ktoré vykonávate v priebehu, ale aj na konci roka, sú v programe oddelené samostatne pre účtovníctvo, DPH, sklad, dlhodobý majetok a jazdy. Závierku účtovníctva a prechod do ďalšieho roka vykonávate na konci roka.

V programe OMEGA môžete zostavovať rôzne prehľady nielen pre účtovníctvo, ale aj pre manažérske riadenie. Najpoužívanejšie prehľady popíšeme v nasledujúcich kapitolách.

# **11.1 AUTOMATICKÁ KONTROLA PROGRAMOM**

Kontrolu vašej účtovnej evidencie môžete vykonávať kedykoľvek to považujete za potrebné, avšak odporúčame vám, aby ste kontrolu vykonali minimálne raz mesačne.

Kontrolu spustite výberom z hlavného menu programu **Firma** → **Kontrola**.

V zobrazenej tabuľke sa nachádzajú všetky záznamy o chybách z predchádzajúcej kontroly, t.j. vždy po spustení kontroly sa zobrazí zoznam chýb a ten je nezmenený až do spustenia ďalšej kontroly, príp. do automatického opravenia chýb. Pri nájdených chybách sa nachádza popis, ako sa prejavujú v účtovníctve.

Kontrolu spustíte stlačením tlačidla **Nová kontrola** vo formulári **Kontrola**. V zobrazenom formulári zadajte obdobie, za ktoré požadujete kontrolu vykonať.

Kontrola je rozdelená do štyroch hlavných skupín:

- ➢ **Všeobecné** (kontrola stratených záznamov, kontrola správnosti dátumov a partnerov, kontrola správnosti a integrity databázy, kontrola úplnosti číselných radov a pod.),
- ➢ **Účtovníctvo** (kontrola podvojnosti zaúčtovania dokladov, kontrola zadania účtov v účtovom rozvrhu, kontrola saldokonta, kontrola nadväznosti dokladov a pod.),
- ➢ **Fakturácia** (kontrola zápisu dokladov z fakturácie do evidencie účtovných dokladov, kontrola správnosti výpočtu DPH zo základu a pod.),
- ➢ **Sklad** (kontrola záporného stavu na skladových kartách, kontrola množstva a ceny v prepojených dokladoch a pod.).

Môžete si vybrať, pre ktorú skupinu požadujete vykonať kontrolu. Program vykoná len tie druhy kontroly, ktoré sú označené.

Samotnú kontrolu spustite pomocou tlačidla **Spusti kontrolu**.

Výsledok kontroly sa zobrazí v hlavnom formulári **Kontrola**. V stĺpci **Por. číslo** sú jednotlivé záznamy kontroly, resp. chyby označené farebne.

- ➢ **Červená farba – závažná chyba.** Závažné chyby sú najviac nebezpečné, ich existencia môže spôsobiť nabaľovanie ďalších chýb, preto tieto chyby odporúčame pravidelne odstraňovať.
- ➢ **Modrá farba – bežná chyba.** Bežné chyby nemajú zásadný vplyv na funkčnosť programu, môžu však skresliť výsledky účtovníctva alebo skladu, môžu spôsobiť zablokovanie niektorých funkcií programu. Tieto chyby odporúčame skontrolovať a odstrániť pri uzávierkových operáciách a pri prechode do ďalšieho roku.

➢ **Zelená farba – podozrenie.** Podozrenie na chybu nemusí byť chybou, pokiaľ je uvedená hodnota alebo nastavenie zadané úmyselne. Odporúčame aspoň zbežne pozrieť aj podozrenia, pretože v mnohých prípadoch odhalia napríklad preklep pri zadávaní dátumu.

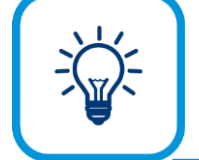

Podrobný popis chyby, ako sa chyba prejavuje a postup opravy zobrazíte v záložke Info v hlavnom formulári **Kontrola**, označením voľby **Podrobnosti o chybe**.

Niektoré chyby môžete opraviť automaticky pomocou tlačidla **Oprav chybu**. Môžete si vybrať, či chcete opraviť vybranú chybu ručne, vybranú chybu automaticky opraviť alebo opraviť všetky automaticky opraviteľné chyby. Automaticky opravené chyby sa vymažú zo zoznamu chýb. Pri oprave chýb sa vytvára protokol, ktorý môžete zobraziť v záložke **Info** po zapnutí voľby **Protokol o oprave chýb**.

Ostatné chyby podľa závažnosti musíte opraviť ručne. Pri ručnej oprave chyby je potrebné otvoriť príslušnú evidenciu, v ktorej sa chybný doklad nachádza. Konkrétny doklad otvoríte dvojklikom na danom riadku priamo z evidencie kontroly. Samotnou opravou údajov sa chybný doklad nevymaže z výsledkov kontroly, je ho potrebné vymazať ručne.

Chybu, ktorú našiel program, a vy ju nepovažujete za chybu, lebo ste si napr. istí, že doklad máte správne zaúčtovaný a pod., môžete označiť ako "nevykazovanú" pomocou tlačidla **Nevykazovať**. Pomocou filtrov v záložke **Upresni** si môžete dať zobrazovať len **Vykazované chyby** kontroly. Ďalej v záložke **Upresni** si môžete vybrať **Typ chyby** závažná, bežná, podozrenie a túto si môžete nechať programom skontrolovať.

# **11.2 KONTROLA POČAS ROKA**

Okrem všeobecnej kontroly, kontroly účtovníctva, fakturácie a skladu, ktorú sme popísali vyššie, odporúčame, aby ste počas roka vykonali aj kontrolu saldokonta, pohľadávok a záväzkov, hlavnej knihy a inventarizáciu pokladnice.

### **11.2.1 ODSÚHLASENIE SALDOKONTA**

V hlavnom menu **Prehľady** → **Odsúhlasenie saldokonta** môžete kontroly saldokonta vykonať automaticky alebo ručne. Po vykonaní kontroly, program navrhne spôsob opravy a doklad môžete opraviť priamo v prehľade.

Prípadné zistené rozdiely môžete skontrolovať aj pomocou tlačovej zostavy, ktorá sa tlačí priamo z formulára **Prehľady** → **Odsúhlasenie saldokonta**. Údaje v tlačovej zostave sa tlačia podľa toho, z ktorej kontroly je tlač spustená. Odsúhlasením saldokonta sa vám zefektívni a zjednoduší práca.

Použitím tlačidla **Skontroluj všetko** spustíte automatickú kontrolu saldokonta. Výsledok všetkých kontrôl sa zobrazí v stĺpci **Výsledok automatickej kontroly** v časti **Druh kontroly**. Zelený štvorček znamená, že kontrola pre saldokonto nenašla žiadne chybné doklady. Červený štvorček s výkričníkom znamená, že kontrola pre saldokonto našla chyby. Po zistení chyby je potrebné, aby ste označili chybný druh kontroly a chybu opravili. Použite tlačidlo **Ďalej** a v nasledujúcom formulári pomocou tlačidla **Oprav**, opravte chyby na dokladoch.

V časti **Druh kontroly** vo formulári **Odsúhlasenie saldokonta** môžete kontrolu spúšťať samostatne pre každý druh kontroly. Označte druh kontroly, posuňte sa do ďalšieho formulára pomocou tlačidla **Ďalej** a stlačte tlačidlo **Skontroluj**. Prípadné chyby vo formulári opravte pomocou tlačidla **Oprav**.

Po zadaní kritérií môžete porovnať zostatky saldokonta s knihou analytickej evidencie. Výhodou ručného odsúhlasenia je, že v jednom formulári sa naraz zobrazia doklady, ktoré vstupujú do saldokonta aj do knihy analytickej evidencie.

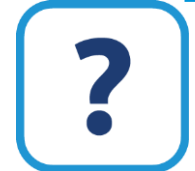

Odsúhlasenie saldokonta je obsiahlejšie popísané v elektronickom Helpe k programu.

### **11.2.2 PREHĽAD POHĽADÁVOK A ZÁVÄZKOV**

Prehľad pohľadávok slúži na sledovanie všetkých dokladov, ktoré sú definované ako pohľadávky, t.j. doklady z okruhov OF, zOF, OPF, zOPF, OD, zOD.

Prehľad záväzkov slúži na sledovanie všetkých dokladov, ktoré sú definované ako záväzky, t.j. doklady z okruhov DF, zDF, DPF, zDPF, DD, zDD, CD.

Zároveň je možné do obidvoch prehľadov vybrať aj interné doklady (okruhy ID a zID). Prehľady vyberiete z hlavného menu programu **Prehľady** → **Prehľad pohľadávok** a **Prehľady** → **Prehľad záväzkov**.

Formulár oboch prehľadov môžeme rozdeliť na dve časti. V hornej polovici zadajte kritériá, na základe ktorých sa majú účtovné zápisy zobraziť. Pre oba prehľady platia rovnaké kritériá, na popis použijeme teraz prehľad pohľadávok.

Pre zobrazenie účtovných zápisov konkrétneho dokladu použite textové polia **Interné číslo** alebo **Externé číslo**, kde zadajte číslo hľadaného dokladu. Ďalej môžete pre vyhľadanie záznamov použiť špecifický symbol, konštantný symbol, menu, konkrétny okruh, evidenciu a číselný rad, rozpätie dátumov vystavenia, splatnosti, prípadne rozpätie dátumov DUÚP alebo použitého partnera. Pre zobrazenie dokladov z okruhu ID a zID zapnite voľbu **Aj okruh (z)ID**.

V časti **Stav k dátumu** je možné vybrať, ku ktorému dátumu sa má prehľad vytlačiť, t.j. k systémovému, vnútornému alebo zadanému ručne.

Na základe rozbaľovacieho zoznamu **Splatnosť** je možné určiť, aby sa zobrazili doklady, ktoré sú k aktuálnemu dátumu (dátum zadaný v časti **Stav k dátumu**) pred splatnosťou alebo po splatnosti, pričom je možné ešte upresniť túto dobu v ďalších poliach ako: aspoň (najviac, presne), X dní (týždňov, mesiacov, rokov).

Vo formulári máte k dispozícii tri trojice prepínačov. Prvým určíte, či sa majú zobraziť záznamy len uhradené, len neuhradené, len preplatené, prípadne môžete zapnúť súčasne aj viac volieb. Druhým prepínačom určíte, či sa majú zobraziť záznamy označené, neoznačené alebo všetky (označené v tomto prehľade). Tretím prepínačom určíte, či sa majú zobraziť záznamy, ktoré sú uzavreté uzávierkou účtovnícta, neuzavreté alebo všetky.

Pomocou tlačidla **Ďalšie filtre** sa zobrazia ďalšie výberové kritériá pre zobrazenie položiek. Práve tu môžete nastaviť, aby sa zobrazili doklady, ktoré boli uhradené X dní (mesiacov, týždňov, rokov) po splatnosti.

Po zadaní potrebných výberových podmienok stlačte tlačidlo **Obnov**.

V tabuľke, v záložke **Doklady** sa zobrazia vyhovujúce záznamy.

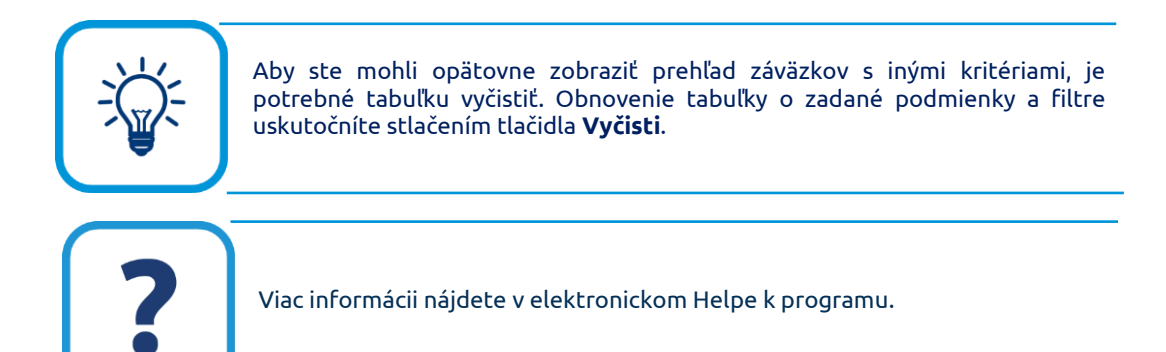

#### **ODSÚHLASENIE POHĽADÁVOK A ZÁVÄZKOV**

Odsúhlasenie zostatkov nevyrovnaných pohľadávok a záväzkov je potrebné vytlačiť pre vašich partnerov na konci roka. Uskutočníte to výberom z hlavného menu programu **Tlač**, zobrazí sa formulár **Tlač zostavy…**. V časti **Predmet tlače** vyberte položku **Prehľady** a pod ňou položku **Odsúhlasenie pohľadávok/záväzkov**. V časti **Názov zostavy** sú k dispozícii tri tlačové výstupy: len pre odsúhlasenie pohľadávok, len pre odsúhlasenie záväzkov a jedna tlačová zostava zahŕňajúca aj pohľadávky aj záväzky. Výsledkom tlače bude séria listov (pre každého partnera jeden) so zoznamom nevyrovnaných pohľadávok alebo záväzkov vašej firmy voči danému partnerovi.

Zoznam nevyrovnaných pohľadávok (záväzkov) môžete tlačiť dvoma spôsobmi:

➢ **Nevyrovnané za aktuálneho partnera**. Pomocou tejto voľby sa vytlačí zoznam všetkých nevyrovnaných pohľadávok za aktuálneho partnera (definovaného v číselníku partnerov). Namiesto aktuálneho partnera môžete použiť tlač nevyrovnaných pohľadávok, resp. záväzkov, za označených, neoznačených alebo všetkých partnerov. Okruh partnerov nastavíte ešte pred tlačou odsúhlasenia, vo formulári **Tlač zostavy…** v časti **Do tlače zahrnúť záznamy**. Do tlačovej zostavy program automaticky vyberie len tie pohľadávky, ktoré nie sú vyrovnané. Rovnako to platí pre záväzky.

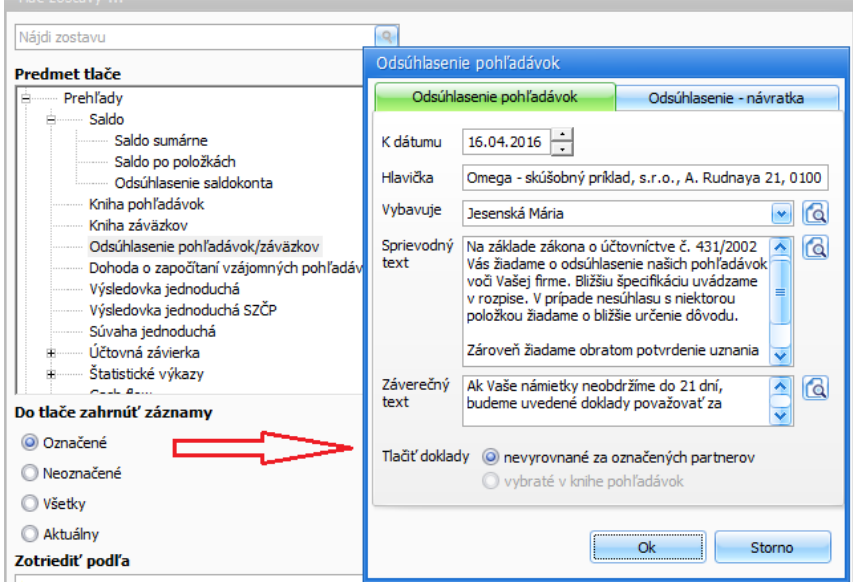

➢ **Vybraté v knihe pohľadávok**. Táto voľba je prístupná iba v prípade, ak formulár pre odsúhlasenie vyvoláte priamo z prehľadu pohľadávok (tlačidlom **Tlač** v dolnej časti prehľadu sa dostanete do formulára **Tlač zostavy**, kde vyberiete tlačovú zostavu **Odsúhlasenie pohľadávok/záväzkov**). Pomocou tejto voľby sa vytlačí zoznam všetkých neuhradených pohľadávok vybratých priamo v tomto prehľade. Je na vás, aby ste si v prehľade pohľadávok zadali správne kritériá pre výber nevyrovnaných dokladov. Rovnako to platí aj pre záväzky. Pri tejto voľbe nie je možnosť tlačiť zostavu, kde bude zoznam aj nevyrovnaných pohľadávok aj záväzkov.

Vo formulári pred tlačou **Odsúhlasenie pohľadávok a záväzkov** je potrebné zadať príslušné texty, ktoré sa objavia na vytlačených listoch: hlavička, vybavuje, sprievodný a záverečný text. Pole **K dátumu** slúži na výber dokladov, ktorých dátum DUÚP je do zvoleného dátumu. Podľa tohto dátumu program zároveň berie do úvahy aj úhrady príslušných dokladov.

### **11.2.3 HLAVNÁ KNIHA**

Prehľad **Hlavná kniha** slúži na zobrazenie obratov a zostatkov v jednotlivých obdobiach za jednotlivé účty z účtového rozvrhu. Zobrazíte ho výberom z hlavného menu programu **Prehľady** → **Hlavná kniha**.

Údaje sa do prehľadu preberajú z evidencie účtovných dokladov.

Po stlačení tlačidla **Pokračuj** sa zobrazí formulár **Hlavná kniha**, pre zadanie upresňujúcich kritérií pre tlač. V hornej polovici zadajte obdobie, za ktoré chcete hlavnú knihu vytlačiť, prípadne aj konkrétny účet, účtovú triedu, účtovú skupinu. Zapnutá voľba **Vynechaj nulové riadky** znamená, že sa vo výslednej zostave nezobrazia účty, na ktorých sa v priebehu účtovného obdobia neúčtovalo. Zapnuté voľby v časti **Medzisúčty za** znamenajú, že hlavnú knihu vytlačíte s podrobnosťami na syntetický účet alebo analytický účet, účtovú skupinu alebo triedu.

Môžete zadať aj ďalšie kritéria, ak chcete tlačiť hlavnú knihu jednotlivo po SZČP. Pomocou rozbaľovacieho zoznamu **Výstup členiť** určíte, podľa čoho majú byť v hlavnej knihe členené záznamy (napr. podľa stredísk). Zároveň sa zobrazia aj medzisúčty za túto položku (medzisúčty za stredisko alebo medzisúčty za zákazku a pod.).

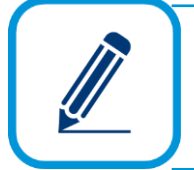

Do hlavnej knihy sa prenesú len tie doklady, ktoré sú predkontované, t.j. majú príznak zeleného štvorčeka v evidencii účtovných dokladov.

### **11.2.4 INVENTARIZÁCIA POKLADNICE**

Peňažné prostriedky v hotovosti ste povinní skontrolovať a inventarizovať minimálne štyrikrát ročne. Inventúrnym súpisom bankoviek a mincí je mincovka, ktorá je porovnávaná s údajmi v účtovníctve.

Formulár **Inventarizácia pokladnice** vyberiete z hlavného menu programu **Prehľady** → **Inventarizácia pokladnice**.

Najskôr je potrebné vybrať pokladnicu v záložke **Inventarizácia**, ktorú idete inventarizovať, zároveň sa vám nastaví aj mena tejto pokladnice. Pokiaľ program obsahuje informáciu o štandardnej mincovke tejto meny (tzn. nominálne hodnoty bankoviek a mincí používaných v danej mene), automaticky ponúkne nastavenie tejto mincovky. Neskôr môžete štandardnú mincovku nastaviť

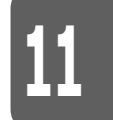

tlačidlom **Štandard mincovka**. Program vám ďalej ponúkne rozpočítanie účtovného zostatku danej pokladnice do mincovky. Túto funkciu spustíte aj tlačidlom **Mincovka podľa zostatku**.

Ak program neobsahuje informáciu o štandardnej mincovke danej cudzej meny, je potrebné, aby ste ju nastavili vy. Urobíte tak zapnutím príslušných volieb, nachádzajúcich sa vedľa nominálnych hodnôt platidiel v časti **Mincovka**. Následne môžete pomocou tlačidla **Mincovka podľa zostatku** rozpočítať účtovný zostatok príslušnej pokladnice.

Ďalej nastavte dátum. V poli **Účtovný zostatok** vám program ponúkne aktuálny zostatok danej pokladnice v účtovníctve ku dňu, ktorý ste zadali.

Údaje ručne opravte v časti **Mincovka** podľa skutočného fyzického stavu v pokladnici.

V záložke **Texty** je možné napísať alebo vybrať miesto uloženia pokladnice, hmotne zodpovednú osobu, spôsob zisťovania skutočného stavu (fyzické alebo dokladové), dátum začatia a ukončenia inventarizácie, osobu zodpovednú za vykonanie inventúry, vedúceho inventarizačnej komisie a poznámku. Text v poli **Poznámka** program automaticky doplní na tlačovú zostavu.

Mincovku potvrdíte tlačidlom **Tlač**, čím sa dostanete do tlačového formulára a môžete ju vytlačiť.

### **11.3 KONTROLA NA KONCI ROKA**

Na uzatvorenie účtovného roka je potrebné vykonať okrem bežných kontrôl aj kontroly, ktoré v priebehu roka nevykonávate. Nie je však vylúčené, že tieto kontroly môžete vykonať aj počas roka.

### **11.3.1 KURZOVÉ ROZDIELY V POKLADNICI A NA BANKOVÝCH ÚČTOCH**

Súčasťou uzávierkových operácií na konci účtovného obdobia je aj výpočet kurzových rozdielov k zostatkom peňažných prostriedkov vo valutových pokladniciach a na devízových bankových účtoch k poslednému dňu účtovného obdobia.

Na výpočet kurzových rozdielov použite automatickú funkciu, ktorú vyberiete z hlavného menu programu **Firma** → **Uzávierka** → **Kurzové rozdiely zPD, zBV**.

V zobrazenom formulári po stlačení tlačidla **Vytvor** sa zobrazí formulár, v ktorom zadajte kurzy pre jednotlivé meny k poslednému dňu účtovného obdobia. Ak máte naplnený kurzový lístok (**Číselník** → **Kurzový lístok**), program automaticky prenesie kurz príslušného dňa.

Po stlačení tlačidla **Pokračuj** sa zobrazí formulár, v ktorom už budú vypočítané kurzové rozdiely podľa zadaných kurzov. Zároveň program ponúkne zadať účty aj doklady pre ich zaúčtovanie.

Po stlačení tlačidla **Ok** sa kurzové rozdiely zaúčtujú do evidencie účtovných dokladov, vykoná sa uzávierka kurzových rozdielov. Vytvoria sa samostatné doklady pre každú valutovú pokladnicu a každý devízový účet, v ktorých bude kurzový rozdiel zaúčtovaný na príslušný nákladový, resp. výnosový účet súvzťažne s účtom pokladnice, resp. bankového účtu. Tieto doklady získajú systémový príznak, čo znamená, že ich nie je možné opravovať ani ručne vymazať. Uzávierku je možné kedykoľvek zrušiť pomocou tlačidla **Zruš**.

Ak zaúčtovanie kurzových rozdielov k zostatkom peňažných prostriedkov vo valutových pokladniciach a na devízových účtoch k poslednému dňu účtovného obdobia nevykonávate automaticky, musíte ich zaúčtovať ručne. Zostatky je potrebné prepočítať kurzom ECB platným k poslednému dňu účtovného obdobia. Vzniknuté kurzové rozdiely musíte zaúčtovať, a to v okruhoch zPD a zBV, v príslušných číselných radoch. V účtovných zápisoch zaúčtujte kurzový rozdiel len v sume EUR na príslušný syntetický a analytický účet 563/xxx, resp. 663/xxx, so súvzťažným zápisom na účet 211/xxx (Pokladnica) alebo 221/xxx (Banka). Použite pritom typ sumy "V" (voľný základ).

Na začiatku nasledujúceho účtovného obdobia sa kurzové rozdiely prejavia v začiatočných zostatkoch príslušných účtov valutových pokladníc a devízových účtov.

### **11.3.2 KURZOVÉ ROZDIELY V SALDOKONTE**

Súčasťou uzávierkových operácií na konci účtovného obdobia je aj výpočet kurzových rozdielov k zostatkom saldokontných účtov pohľadávok a záväzkov v cudzej mene k poslednému dňu účtovného obdobia. Saldokontné účty pohľadávok a záväzkov sú také, ktoré majú v účtovom rozvrhu zapnutú príslušnú voľbu v časti **Saldokonto** (majú príznak, že sú saldokontné).

Na výpočet kurzových rozdielov použite automatickú funkciu, ktorú vyberiete z hlavného menu programu **Firma** → **Uzávierka** → **Kurzové rozdiely saldokonto**.

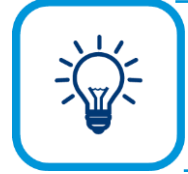

Pred spustením tejto funkcie vám odporúčame, aby ste si skontrolovali zostatky na saldokontných účtoch, pomocou prehľadov saldokonta (**Prehľady – Saldokonto (po položkách)**).

Po stlačení tlačidla **Vytvor** vo formulári **Zaúčtovanie kurzových rozdielov saldokonto** sa zobrazí formulár, v ktorom zadajte kurzy pre jednotlivé meny k poslednému dňu účtovného obdobia.

Po stlačení tlačidla **Pokračuj** sa zobrazí formulár, v ktorom zadajte účty, doklady a SZČP na zaúčtovanie kurzových rozdielov.

Vypočítané kurzové rozdiely sa do evidencie účtovných dokladov zaúčtujú stlačením tlačidla **Ok** (vykoná sa uzávierka kurzových rozdielov). Vytvoria sa samostatné doklady pre každú cudziu menu, v ktorých bude kurzový rozdiel zaúčtovaný na príslušný nákladový, resp. výnosový účet súvzťažne s účtom pohľadávok, resp. záväzkov. Tieto doklady získajú systémový príznak, čo znamená, že ich nie je možné ručne vymazať, v tomto prípade je však možné ich ručne opraviť. Uzávierku je možné kedykoľvek zrušiť pomocou tlačidla **Zruš**.

Ak zaúčtovanie kurzových rozdielov k zostatkom saldokontných účtov pohľadávok a záväzkov v cudzej mene k poslednému dňu účtovného obdobia nevykonávate automaticky, musíte ich zaúčtovať ručne. Zostatky je potrebné prepočítať kurzom ECB platným k poslednému dňu účtovného obdobia. Vzniknuté kurzové rozdiely zaúčtujte prostredníctvom interných dokladov (zID). V účtovných zápisoch zaúčtujte kurzový rozdiel len v sume EUR na príslušný syntetický a analytický účet 563/xxx, resp. 663/xxx, so súvzťažným zápisom na účet pohľadávok alebo záväzkov (ten účet pohľadávok a záväzkov, na ktorom je zaúčtovaná príslušná pohľadávka a záväzok, ku ktorej účtujete kurzový rozdiel). Použite pritom typ sumy **KRKn** (**k**urzový **r**ozdiel **k**oncoročný **n**edaňový) alebo **KRKd** (**k**urzový **r**ozdiel **k**oncoročný **d**aňový), podľa toho, či tento kurzový rozdiel zahŕňate do základu dane alebo nie. Zároveň tento kurzový rozdiel zaúčtujete na príslušné syntetické a analytické účty.

Na začiatku nasledujúceho účtovného obdobia sa kurzové rozdiely prejavia v začiatočných zostatkoch príslušných účtov záväzkov alebo pohľadávok.

Pri úhrade záväzku alebo pohľadávky v nasledujúcom roku program správne vypočíta kurzový rozdiel pri úhrade, pričom zohľadní koncoročný kurzový rozdiel z predchádzajúceho roka.

### **11.3.3 INVENTARIZÁCIA MAJETKU A ZÁVÄZKOV**

Inventarizáciou overujete, či stav majetku, záväzkov a rozdielu majetku a záväzkov v účtovníctve zodpovedá skutočnosti.

Periodická – riadna inventarizácia sa vykonáva ku dňu, ku ktorému sa vykonáva účtovná závierka (k 31.12.). Mimoriadna inventarizácia sa vykonáva v neštandardných prípadoch, ako napríklad ku dňu vzniku, zlúčenia, rozdelenia alebo zrušenia organizácie, pri likvidácii alebo inej organizačnej zmene, pri zmene hmotne zodpovedného pracovníka, pri mimoriadnych udalostiach a podobne.

V programe OMEGA môžete v module **Inventarizácia majetku a záväzkov** zaevidovať skutočný stav majetku a záväzkov zistený inventúrou a porovnať ho s účtovným stavom.

Vyvoláte ho v menu programu **Prehľady** → **Inventarizácia majetku a záväzkov**.

Zároveň si tu zaevidujete všetky potrebné údaje o inventarizácii – dátumy, zloženie inventarizačnej komisie, iné zodpovedné osoby, vyjadrenia, výsledky inventarizácie, záver inventarizácie ako aj texty pre príkaz na vykonanie inventarizácie.

Vo formulári **Inventarizácia majetku a záväzkov** sa nachádzajú štyri záložky: **Texty**, **Položky**, **Záver inventarizácie** a **Príkaz na vykonanie**.

**Mesiac, ku ktorému sa vykonáva inventarizácia**, **Dátum začatia** a **ukončenia inventarizácie** zadajte v záložke **Texty**. Zadajte zloženie inventarizačnej komisie, hmotne zodpovednú osobu, vyjadrenia k vzniknutým inventarizačným rozdielom a ďalšie údaje, ktoré sú obsahom inventarizačného zápisu.

V záložke **Položky** sa v ľavej časti zobrazujú všetky položky z účtovej osnovy, ktoré sú zahrnuté do inventarizácie. Pomocou prepínačov pod týmto zoznamom môžete vyfiltrovať všetky, nedokončené alebo chybné položky. V pravej časti tejto záložky sa zobrazujú detailné údaje o aktuálne vybranej položke. V tejto časti je dôležitý účtovný a skutočný stav daného majetku alebo záväzkov. Hodnoty v týchto poliach môžete zadať ručne alebo môžete využiť automatickú funkciu naplnenia týchto stavov z hlavnej knihy (funkciu vyvoláte pomocou tlačidla **Možnosti**). Hodnotu v poli **Rozdiel** program dopočítava automaticky.

Na záložke si môžete označiť aj voľbu **Súčty za syntetický účet**. Zapnutím funkcie spočítate všetky zostatky na analytických účtoch a sumárnu hodnotu program doplní do inventarizácie majetkov a záväzkov.

V časti **Podrobné členenie stavu** môžete zadať údaje o účtovnom a skutočnom stave, pokiaľ tieto údaje čerpáte z iných dokladov. Pre saldokontné účty je možné túto časť naplniť z ostatných evidencií použitím tlačidla **Naplň zo saldokonta**, pre ostatné položky je možné pridať doklady z účtovníctva **(tlačidlo Pridaj z účtovníctva)**. Údaje v tejto tabuľke môžete zadávať a opravovať jednoduchým kliknutím do konkrétneho poľa a vpísaním správneho údaja. Pre pridanie záznamu použijete tlačidlo **Pridaj** (pridá záznam na koniec zoznamu), **Vlož** (pridá záznam za aktuálne vybraný riadok) alebo **Kópia** (pridá rovnaký záznam, ako je práve vybraný, na koniec zoznamu). Tlačidlom **Vymaž** jednotlivé záznamy vymažete a tlačidlom **Vymaž všetko**, hromadne vymažete všetky zobrazené údaje z položiek príslušného účtu.

Jednotlivé položky môžu nadobúdať stav **Nedokončená**, **Dokončená** alebo **Chybne zadaná položka**. Na začiatku inventarizácie budú mať všetky položky stav **Nedokončená**. Položku označte za dokončenú, keď zapíšete skutočný stav na danú položku zistený inventúrou. Položka má stav chybne zadaná v prípade, že účtovný stav, ktorý ste ručne zadali, nesúhlasí s aktuálnym zostatkom v hlavnej knihe. V tomto prípade opravte účtovný stav podľa stavu v hlavnej knihe.

Na záložke **Ďalšie údaje o položke** môžete zadať rovnaké údaje ako na záložke **Texty** s tým, že tieto údaje sa budú týkať iba aktuálnej položky.

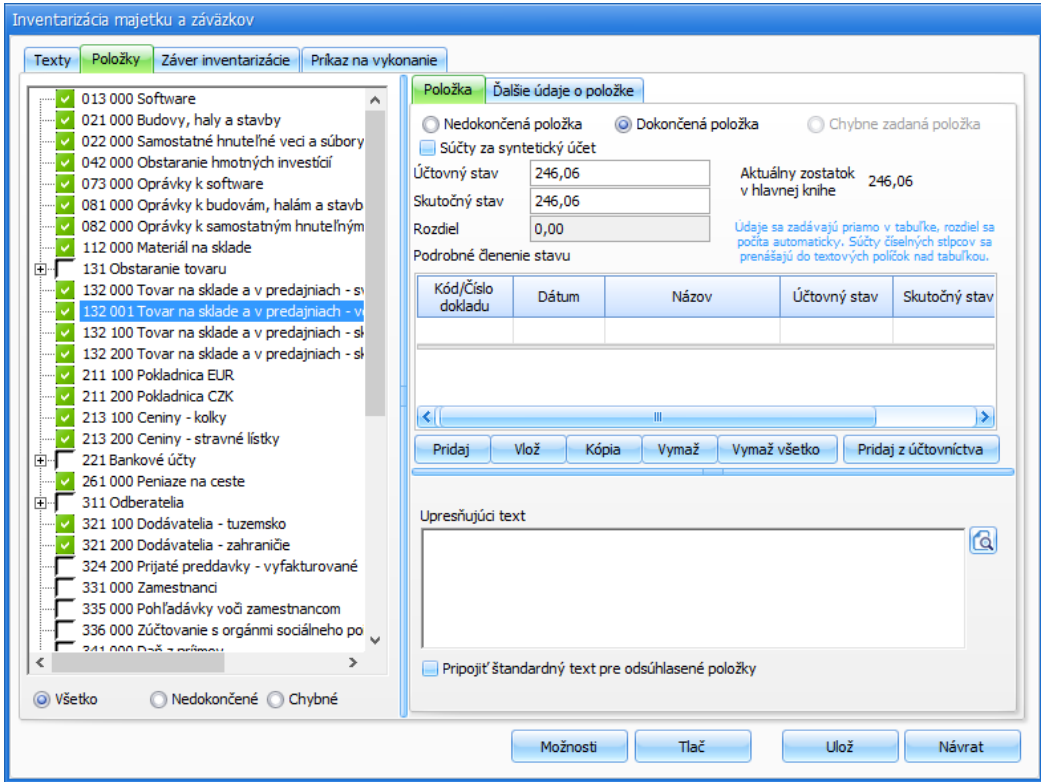

V spodnej časti údajov o položke môžete zadať **Upresňujúci text pre danú položku** a zapnúť voľbu **Pripojiť štandarný text pre odsúhlasené položky** (zadáva sa na záložke **Texty**).

Ďalšie texty a údaje pre tlač dokladov inventarizácie môžete zadať v záložke **Záver inventarizácie** a **Príkaz na vykonanie**.

Doklady, dôležité pre inventarizáciu, môžete vytlačiť pomocou tlačidla **Tlač**. K dispozícii máte tlačové zostavy – **Inventarizačný zápis podrobný** a **sumárny** a **Príkaz na vykonanie inventarizácie**.

Pomocou tlačidla **Možnosti** vo formulári **Inventarizácia majetku a záväzkov** môžete vyvolať hromadné funkcie pre položky:

- ➢ **Označ všetko za dokončené** označí všetky položky ako dokončené,
- ➢ **Označ všetko za nedokončené** označí všetky položky ako nedokončené,
- ➢ **Naplň stavy podľa hlavnej knihy** načíta účtovný stav podľa údajov v hlavnej knihe,
- ➢ **Vyčisti všetky položky** vymaže informáciu o účtovnom a skutočnom stave na každej položke,
- ➢ **Zapni "Pripoj štandardný text" pre všetky položky** zapne túto voľbu pre každú položku.

### **11.3.4 POZNÁMKY K ÚČTOVNEJ ZÁVIERKE**

Poznámky vyberiete z hlavného menu programu **Prehľady** → **Poznámky k účtovnej závierke**.

Vzhľad formulára **Poznámky k účtovnej závierke** sa líši v závislosti od nastaveného typu účtovnej jednotky (Mikro ÚJ, Malá ÚJ, Veľká ÚJ). Ak meníte typ účtovnej jednotky vo Všeobecných nastaveniach (napr. Malá ÚJ na Veľká ÚJ), je potrebné firmu preotvoriť, aby sa natiahla štruktúra poznámok pre daný typ ÚJ.

Aby program naplnil poznámky k účtovnej závierke, je potrebné mať zakúpenú licenciu na modul Daňové priznania a poznámky – DPPO, DPMV, DPFO.

Zobrazený formulár sa skladá z dvoch častí: v ľavej časti sa nachádza stromová štruktúra všetkých položiek, z ktorých poznámky k účtovnej závierke pozostávajú. Medzi jednotlivými položkami sa posúvate kurzorovými šípkami nahor a nadol, alebo pomocou tlačidiel **<< Späť** a **Ďalej >>**. Na konkrétnu položku sa môžete nastaviť aj kliknutím myšou na štvorček patriaci tejto položke. V pravej časti sa nachádzajú ovládacie prvky pre naplnenie jednotlivých položiek poznámok k účtovnej závierke. Sú to tabuľky, do ktorých sa vpisujú údaje, jednoduché textové polia, voľby, ktoré špecifikujú niektoré oblasti účtovníctva a pod.

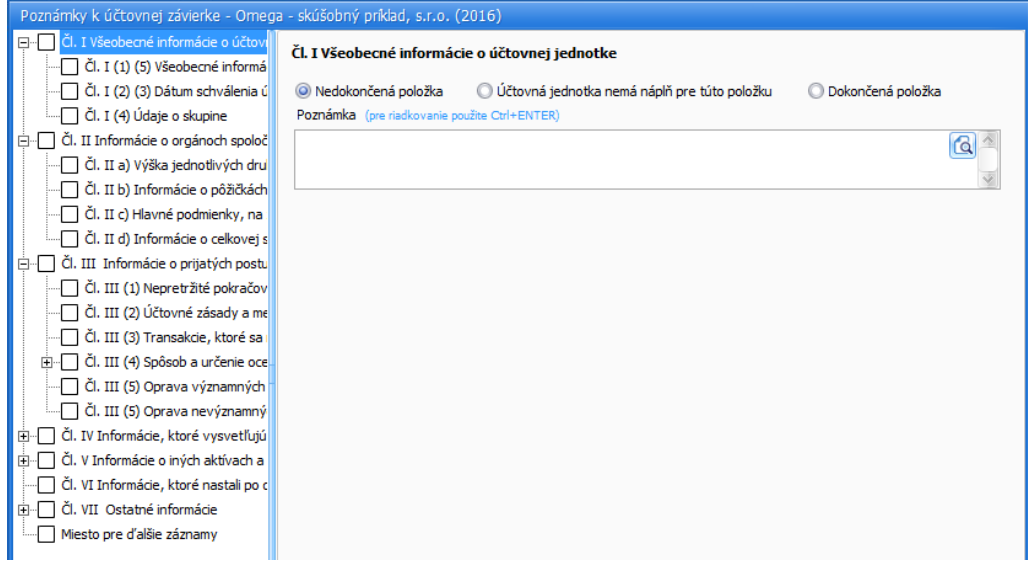

Voľba **Nedokončená položka** je programom prednastavená, ktorá znamená, že položku ste ešte nevyplnili. Ak pre položku nemáte náplň (napr. nevlastníte žiadny dlhodobý majetok, preto nemáte prehľad o dlhodobom majetku), zapnite voľbu **Účtovná jednotka nemá náplň pre túto položku**. Položka v ľavej stromovej štruktúre nadobudne príznak bieleho krížika na červenom podklade. Rovnaký text sa prenesie do poľa **Poznámka**. Tento text bude zobrazený aj v tlačovej zostave.

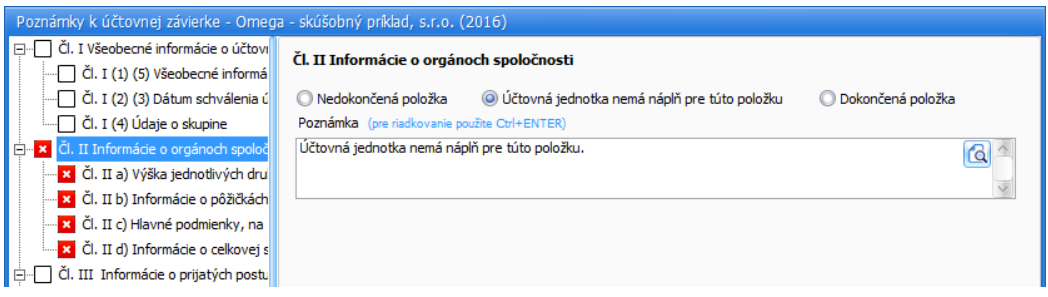

Ak máte v účtovníctve náplň pre položku, vyplníte o nej príslušné údaje v pravej časti. Údaje vpisujete priamo do tabuliek. V poznámkach je pri niektorých tabuľkách možné údaje načítať priamo z účtovníctva. Slúži na to tlačidlo **Načítaj z účt**.

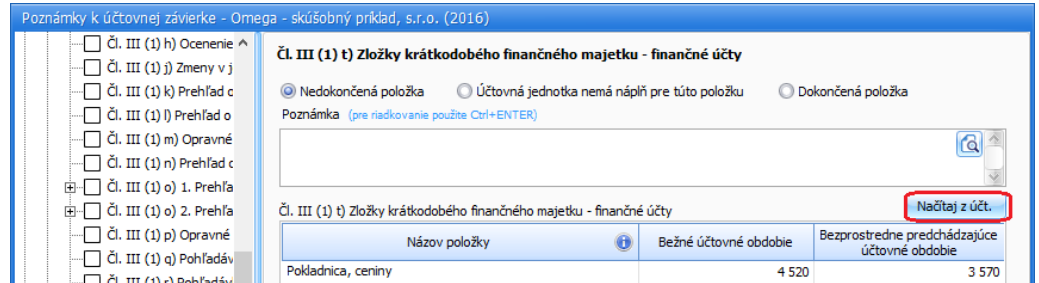

Pomocou textového poľa **Poznámka** môžete bližšie špecifikovať, aké údaje vypĺňate v konkrétnych tabuľkách príslušných položiek. Táto poznámka sa zobrazí aj v tlačovej zostave.

Keď vyplníte všetky potrebné údaje o príslušnej položke, zapnite voľbu **Dokončená položka**. Slúži na to, aby ste si zapamätali, ktoré položky ste už vypĺňali a ukončili. Položka nadobudne v ľavej stromovej štruktúre príznak "fajky" na zelenom podklade:

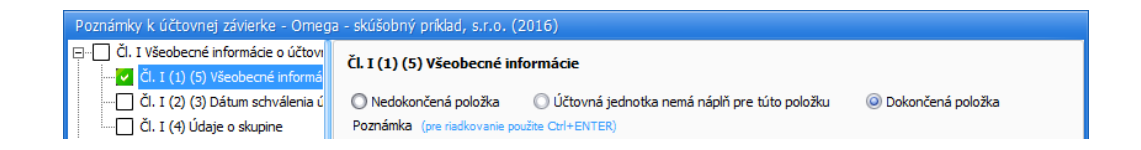

Údaje vyplnené v poznámkach k účtovnej závierke priebežne ukladajte pomocou tlačidla **Ulož**, údaje sa automaticky uložia aj pri potvrdení tlačidlom **Ok**.

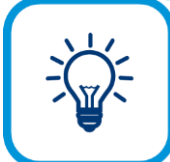

Pod tlačidlom **Možnosti** sa nachádzajú funkcie: **Vyčisti celý formulár** (vymaže všetky údaje vo všetkých položkách), **Označ všetko za dokončené** (označí za dokončené všetky položky, ktoré ešte nie sú označené ako dokončené, prípadne, ktoré nie sú označené voľbou, že pre ne nemáte náplň), resp. **Odznač všetko za dokončené.**

**Tlačiť položky bez obsahovej náplne** – ak je táto možnosť označená a zároveň je zapnutá voľba **Účtovná jednotka nemá náplň pre túto položku**, program pri tlači poznámok k účtovnej závierke vytlačí len hlavičku danej tabuľky. Ak odznačíte túto možnosť a ponecháte zapnutú voľbu **Účtovná jednotka nemá náplň pre túto položku**, program pri tlači poznámok k účtovnej závierke nevytlačí ani hlavičku tabuľky.

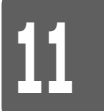

Pri prvom použití modulu **Poznámky k účtovnej závierke** musíte údaje predchádzajúceho obdobia vyplniť ručne. Po prechode do nového roka sa údaje bežného obdobia stanú automaticky údajmi predchádzajúceho obdobia. Pre jednotlivých užívateľov modulu **Poznámky k účtovnej závierke** môžete zadefinovať prístupové práva.

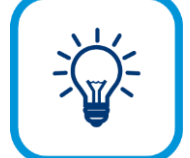

Označením možnosti **Prevziať výsledky z minulého roka** program načíta číselné a textové údaje pre jednotlivé položky v poznámkach z príslušných položiek minulého roka.

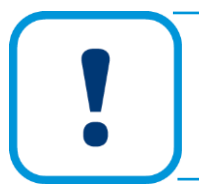

Pomocou funkcie na načítavanie údajov z minulého roka sa prenesú len položky, ktoré majú označenú voľbu **Nedokončená položka.**

### **11.3.5 CASH FLOW**

Výkaz **Cash flow** tvorí súčasť poznámok účtovnej závierky. Formulár pre jeho zostavenie vyberiete z hlavného menu programu **Prehľady** → **Cash flow**. Údaje do tohto formulára sa prenášajú viacerými spôsobmi:

- ➢ Riadky podfarbené bledou sivou farbou sú naplnené automaticky z účtovníctva programu, tie nie je možné prepísať.
- ➢ Riadky podfarbené tmavou sivou farbou sú priebežné súčtové riadky, tie tiež nie je možné editovať.
- ➢ Rovnako aj riadky podfarbené ružovou farbou, ktoré sú hlavnými súčtovými riadkami, prípadne sú v nich údaje doplnené zo **Súvahy**. Ani tieto riadky nie je možné editovať.
- ➢ Riadky podfarbené zelenou farbou sa napĺňajú automaticky z účtovníctva programu, pričom tento prenos je potrebné prednastaviť v účtovom rozvrhu, v záložke **Výkazy / Cash Flow**. Pre niektoré účty je smerovanie do výkazu **Cash flow** prednastavené výrobcom, pre ďalšie účty si to môžete nastaviť.

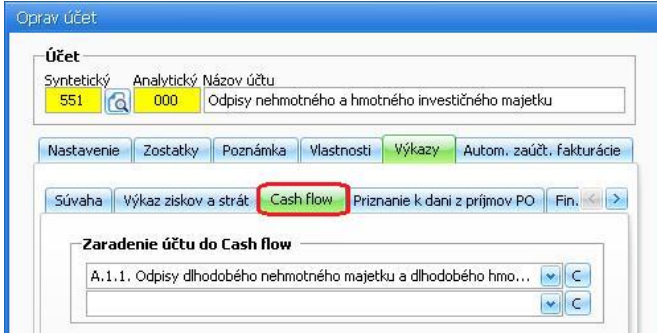

➢ Údaje do bielych riadkov je potrebné vyplniť ručne.

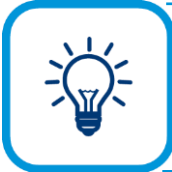

Pri automatickom prenose z účtovníctva programu sa údaje prenesú do stĺpca **Stav v bežnom období**. Zaokrúhlená suma sa nepreberá, zaokrúhlenie vykoná program priamo vo výkaze **Cash flow**.

Na automatický prepočet súm slúži tlačidlo **Prepočítaj**. Preto každý údaj, ktorý v **Cash flow** dodatočne zmeníte a ste si istý, že je správny, označte krížikom v stĺpci **N**. Pri prepočítaní sa tento riadok vynechá.

Cash flow je v programe OMEGA počítaný nepriamovu metódou. Ak ho vypĺňate prvý krát, údaje minulého obdobia je potrebné vyplniť ručne. Po prechode do ďalšieho roka v programe OMEGA program už v ďalšom roku tieto údaje vyplní automaticky.

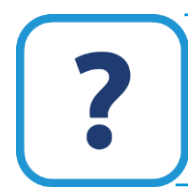

Viac informácií o Cash flow nájdete v elektronickom Helpe k programu.

# **11.3.6 ZÁVIERKA ÚČTOVNÍCTVA**

Po skončení účtovného roka je potrebné celé účtovníctvo uzatvoriť. Závierka účtovníctva slúži na uzatvorenie všetkých účtov a ich preúčtovanie na konečný účet súvahový a účet ziskov a strát.

#### **KROKY PRE VYTVORENIE ZÁVIERKY ÚČTOVNÍCTVA**

- ➢ Skontrolujte účtovníctvo pomocou modulu **Kontrola** (**Firma** → **Kontrola**). Použite všetky druhy kontroly a závažné chyby pred spustením závierky odstráňte.
- ➢ Vykonajte uzávierku skladu (**Firma** → **Sklad** → **Uzávierka skladu**).
- ➢ Vykonajte uzávierku dlhodobého majetku (**Firma** → **Uzávierka** → **Dlhodobého majetku**)
- ➢ Vykonajte uzávierku účtovníctva a DPH, (**Firma** → **Uzávierka** → **DPH** a **Firma** → **Uzávierka** → **Účtovníctva**). Skontrolujte DPH za posledný mesiac, resp. štvrťrok tak, že porovnáte evidenciu DPH – odpočítanie dane a evidenciu DPH – zdaniteľné obchody s hlavnou knihou.
- ➢ V prípade, že zostatky jednotlivých analytických účtov DPH nepreúčtovávate každý mesiac, resp. štvrťrok na spoločný účet 343 ako súčasť uzávierky **DPH**, nastavte prevodový mostík k jednotlivým analytickým účtom 343 teraz. Pri prechode do nového roka sa tým prevedú všetky zostatky na účte 343 – DPH uplatnená (odpočítanie dane, zdaniteľné obchody, tuzemsko, EÚ aj zahraničie) na účet 343.xxx (napr. 343.000). Bude tam v podstate daňová povinnosť, resp. daňová pohľadávka za posledný mesiac alebo posledný štvrťrok. Prevodový mostík k účtu 343 nastavíte v účtovom rozvrhu (**Číselník** → **Účtový rozvrh**) po stlačení tlačidla **Oprav** v časti **Pri prechode do nového roka previesť zostatok na**:

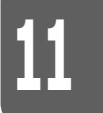

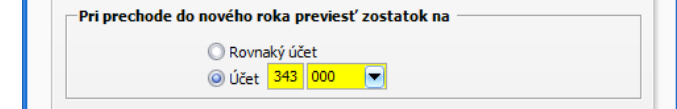

➢ K účtu neuplatnenej DPH 343.520 nastavte prevodový mostík tak, aby na tomto účte zostala aj po prechode do nového roka. Rovnako nastavte prevodový mostík aj pre všetky ostatné účty, ktoré majú aj po prechode zostať rovnaké.

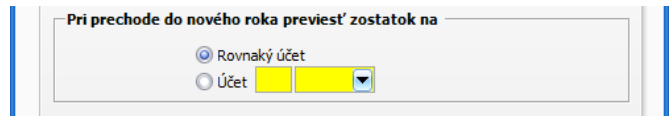

Na vykonanie závierky účtovníctva slúži formulár, ktorý vyberiete z hlavného menu programu **Firma** → **Závierka účtovníctva**.

Po stlačení tlačidla **Vytvor** sa zobrazí formulár **Závierka účtovníctva**. V tomto formulári nastavte **Účet ziskov a strát** (710.xxx) a **Konečný účet súvahový** (702.xxx). Zároveň tu nastavte aj interný doklad, ktorým budú v evidencii účtovných dokladov zaúčtované prevody konečných zostatkov jednotlivých účtov na spomenuté závierkové účty.

Po stlačení tlačidla **Nastavenie** sa zobrazí nastavenie na preúčtovanie jednotlivých účtov:

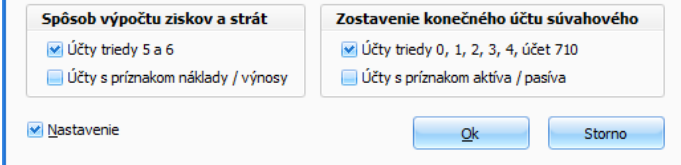

Podľa tohto nastavenia sa konečné zostatky účtov z triedy 5 (Náklady) a 6 (Výnosy) preúčtujú na účet 710 (Účet ziskov a strát) a konečné zostatky účtov majetku a záväzkov na účet 702 (Konečný účet súvahový).

#### **VÝSLEDOK ZÁVIERKY ÚČTOVNÍCTVA**

Program automaticky vytvorí interné doklady s preúčtovaním zostatkov účtov triedy 5 (Náklady) a 6 (Výnosy) na účet 710 – Účet ziskov a strát a s preúčtovaním zostatkov účtov majetku a záväzkov na účet 702 – Konečný účet súvahový, ktoré zahrnie do účtovného obdobia **Zatvorenie**. Pri prechode do ďalšieho roka program potom v novom roku vygeneruje ďalšie interné doklady podľa toho, koľko mien ste v priebehu účtovného roka použili.

Posledným krokom po vytvorení závierky účtovníctva je konečný prechod do nasledujúceho roka.

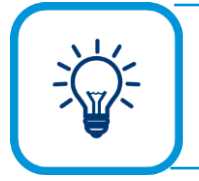

Závierku účtovníctva vytvorte až po ukončení všetkých účtovných operácií v roku. Ešte pred jej vytvorením môžete vykonať prechod do ďalšieho roka, aby ste mohli plynule účtovať v novom roku. Po vytvorení závierky vykonajte opakovaný prechod, aby sa všetky údaje zaktualizovali aj v novom roku.

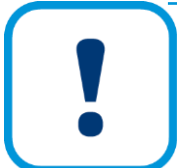

Po konečnom zaktualizovaní počiatočných stavov, neuhradených záväzkov a pohľadávok v novom účtovnom období skontrolujte, či je hlavná kniha vyrovnaná, t.j. účet 701 je nulový!
#### **SÚČASTI ÚČTOVNEJ ZÁVIERKY**

K ďalším uzávierkovým operáciám, ktoré môžete vykonať v programe Omega patria **Súvaha**, **Výkaz ziskov a strát**, **Daňové priznanie právnických osôb**. Nato, aby ste mohli vytvoriť, tlačiť... **Daňové priznanie právnických osôb** je potrebné mať zakúpenú licenciu na tento modul.

Výkaz **Súvaha** a **Výkaz ziskov a strát** sa napĺňajú údajmi automaticky z účtovníctva. Program do výkazov preberá zostatky, príp. obraty účtov. V účtovom rozvrhu je nastavené smerovanie každého účtu do príslušného riadku súvahy, resp. výkazu ziskov a strát. Nastavenie sa nachádza v účte, v záložke **Výkazy / Súvaha**, resp. **Výkazy / Výkaz ziskov a strát**. Je zadefinované výrobcom programu a neodporúčame vám ho meniť.

Štruktúru výkazov nájdete v príslušnom číselníku: **Číselník** → **Výkazy minulého roka** → **Súvaha**, **Číselník** → **Výkazy minulého roka** → **Výkaz ziskov a strát**. Všetky položky sú zadefinované výrobcom podľa platnej legislatívy, neodporúčame vám ich meniť. Podľa týchto riadkov program zostaví výkazy, do ktorých automaticky prenesie údaje z účtovníctva podľa prednastavenia účtov.

**Daňové priznanie k dani z príjmov právnických osôb** vykonáte výberom z hlavného menu programu **Prehľady** → **Daň z príjmov PO** vyvoláte sprievodcu tlačou dane z príjmov právnických osôb.

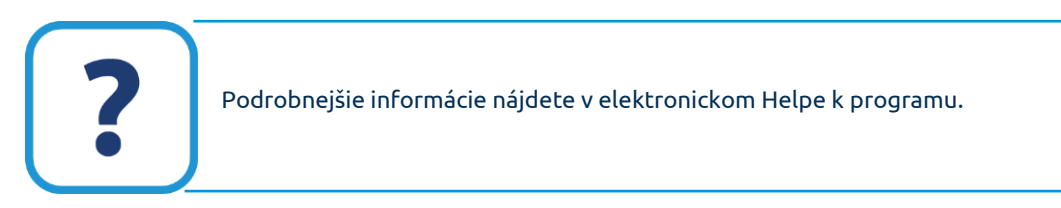

### **11.3.7 PRECHOD DO ĎALŠIEHO ROKA**

V programe OMEGA je každý účtovný rok každej firmy uložený v jednej databáze. V rámci jednej databázy je možné spracovávať iba doklady jedného účtovného roka. Na otvorenie ďalšieho (nasledujúceho) účtovného roka je potrebné spustiť funkciu prechodu do ďalšieho roka.

> Pre zadávanie údajov do nového účtovného roka nepoužívajte funkciu založenia novej firmy pomocou hlavného menu programu **Firma - Nová**. Program by potom chápal tieto dve databázy ako dve rôzne účtovné firmy, medzi ktorými by nefungoval automatický prenos údajov!

Pred spustením prechodu do ďalšieho roka vám odporúčame skontrolovať účtovníctvo pomocou modulu **Kontrola** (**Firma - Kontrola**). Použite všetky

druhy kontroly a závažné chyby pred spustením závierky odstráňte.

V prípade sieťovej verzie programu odporúčame prechod do ďalšieho roka spustiť na tom počítači, kde je uložená databáza, podstatne sa tým urýchli samotný prechod. Počas prechodu musí byť prihlásený iba jeden užívateľ, ktorý vykonáva prechod. Program nedovolí spustiť prechod, pokiaľ je prihlásený ešte niekto iný.

Formulár na vykonanie prechodu do ďalšieho roka vyberiete z hlavného menu programu **Firma** → **Prechod do ďalšieho roka**.

V prvom kroku, pri prechode do ďalšieho roka, vás uvíta sprievodca prechodom:

# **10**

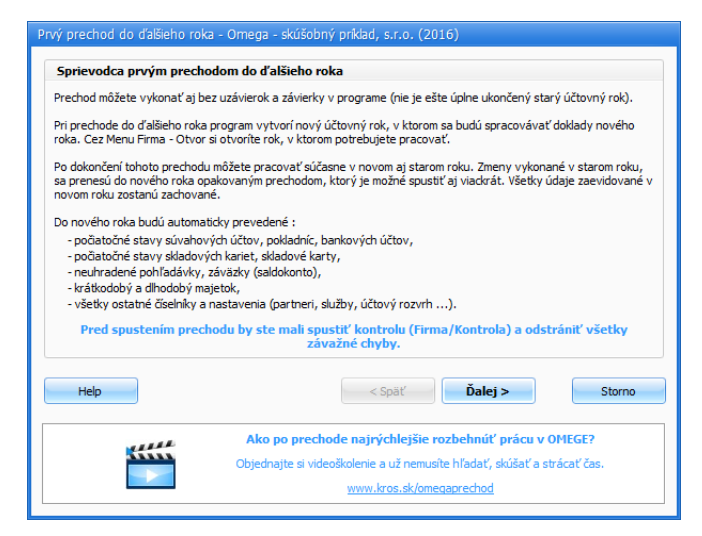

Prechod môžete vykonať aj bez úplného uzatvorenia účtovného roka, tzn. nemusíte mať vykonané všetky uzávierky a závierku účtovníctva. Týmto spôsobom môžete zároveň účtovať v novom roku aj dokončovať uzávierku starého roka. Cez menu **Firma** → **Otvor** si stačí vybrať, v ktorej databáze potrebujete pracovať. Zmeny, ktoré vykonáte v starom roku, sa opakovaným prechodom prenesú do nového roka. Opakovaný prechod môžete spustiť viackrát. Údaje, ktoré ste evidovali v novom roku, zostanú po opakovanom prechode zachované. Do nového roka bude program automaticky prevádzať počiatočné stavy súvahových účtov, pokladníc, bankových účtov, počiatočné stavy skladových kariet, skladové karty, neuhradené pohľadávky, záväzky (saldokonto), krátkodobý a dlhodobý majetok, všetky ostatné číselníky a nastavenia (partneri, služby, účtový rozvrh...). Po úplnom uzatvorení starého roka vykonáte opakovaný prechod, čím aktualizujete potrebné údaje.

V druhom kroku po stlačení tlačidla **Ďalej** sa zobrazí formulár, v ktorom označte tiež číselníky, ktoré sa majú preniesť do ďalšieho roka.

> Formulár prenosu SZČP do ďalšieho roka sa zobrazí v prípade, ak v menu **Číselník - Strediská, Zákazky, Činnosti** alebo **Pracovníci** máte minimálne v jednom číselníku SZČP viac ako dva záznamy.

Predvolené SZČP (označené ako predvolené v príslušnom číselníku) sa prenesie vždy, ostatné len po zapnutí príslušnej voľby. Ak nejaké SZČP na konci roka vykáže účtovný zostatok (a tento zostatok sa prenáša do ďalšieho roka) a zároveň sa toto SZČP nemá preniesť do ďalšieho roka, účtovný zostatok bude v novom roku zaúčtovaný na predvolené SZČP.

Ďalšími štyrmi prepínačmi určíte, ako sa majú prenesené účtovné zostatky SZČP zaúčtovať. Zostatky SZČP môžu byť pre príslušný účet (napr. 3xx) zaúčtované jednou sumou spolu za všetky SZČP (v internom doklade bude začiatočný zostatok príslušného účtu zaúčtovaný len jedným účtovným zápisom) alebo sa môžu zostatky SZČP rozpísať podľa jednotlivých SZČP (v internom doklade bude pre každú kombináciu SZČP samostatný zápis).

V treťom kroku v časti **Doklady pre nastavenie počiatočných stavov** je potrebné skontrolovať čísla interných dokladov, ktorými sa zaúčtujú začiatočné zostatky v účtovníctve. Začiatočné zostatky aktívnych a pasívnych účtov sa zaúčtujú na zadaný účet **701.xxx –Začiatočný účet súvahový**. Výsledok hospodárenia uplynulého roka zostane na účte **710.xxx – Účet ziskov a strát** až do vykonania závierky účtovníctva (prechod do ďalšieho roka môžete vykonať aj pred vykonaním závierky účtovníctva, ktorá definitívne uzatvorí účtovný rok, aby ste mohli

plynule pokračovať v účtovaní). Po závierke účtovníctva program automaticky preúčtuje výsledok hospodárenia na účet **431.xxx – Výsledok hospodárenia v schvaľovaní**.

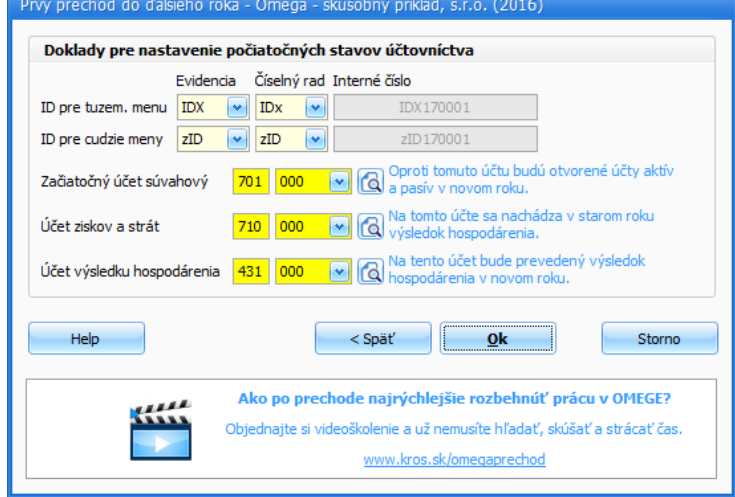

Samotný prenos spustíte tlačidlom **Ok**. Po prechode do ďalšieho roka program založí novú databázu s rovnakým názvom firmy a účtovným rokom o jeden vyšším.

Po prechode do ďalšieho roka budú prevedené všetky potrebné číselníky (napr. partneri, skladové karty, dlhodobý, krátkodobý majetok a pod.).

Pri spustení prechodu program skontroluje, či je vytvorená závierka účtovníctva. Ak závierka nie je vytvorená, upozorní na to a umožní vykonať prechod aj bez nej. Po definitívnom uzatvorení predchádzajúceho roka, a po vykonaní závierky účtovníctva, bude potrebné prechod znovu zopakovať.

Kedykoľvek je možné vrátiť sa do predchádzajúceho roka a vykonať tam potrebné zmeny. Tieto zmeny sa v novom roku prejavia až po opätovnom vykonaní prechodu.

#### **OPAKOVANÝ PRECHOD DO ĎALŠIEHO ROKA**

Pri opakovanom prechode sa aktualizujú informácie z predchádzajúceho prechodu. Všetky údaje zaznamenané v novom roku budú zachované. Pritom platí, že všetky zmeny sa prejavia iba v evidencii účtovných dokladov, krátkodobého a dlhodobého majetku, v objednávkach a v reklamáciách, v ostatných evidenciách a číselníkoch sa do nového roka prenesú iba nové záznamy.

Opakovaný prechod do ďalšieho roka vyvoláte výberom vo formulári **Firma** → **Prechod do ďalšieho roka**.

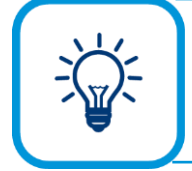

Do predchádzajúceho roka sa vrátite výberom z hlavného menu programu **Firma - Otvor**, kde vyberiete príslušnú databázu predchádzajúceho roka. Druhým spôsobom je vybrať databázu predchádzajúceho roka hneď po spustení programu OMEGA v prihlasovacom formulári.

V prvom kroku, pri opakovanom prechode do ďalšieho roka, vás uvíta sprievodca opakovaným prechodom.

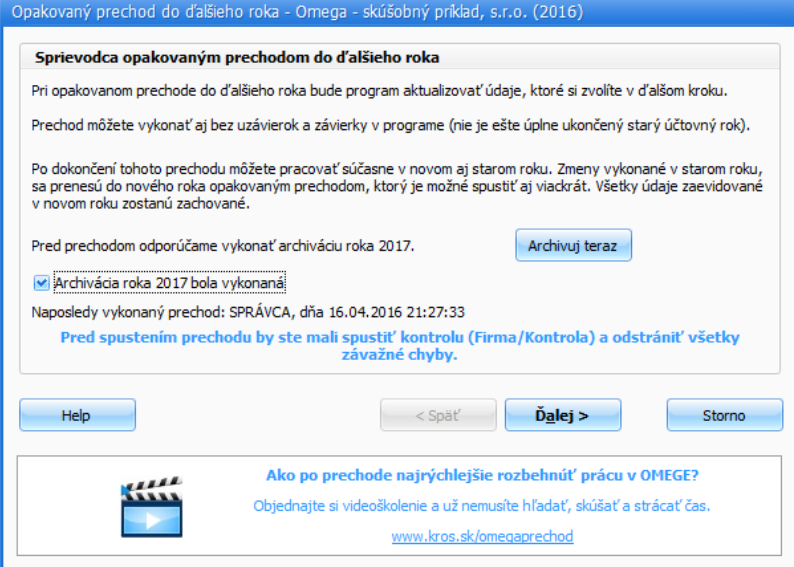

Opakovaný prechod môžete vykonať aj bez uzávierok a závierky v programe, môžete ho spustiť viackrát. Údaje, ktoré ste evidovali v novom roku, zostanú po opakovanom prechode zachované.

Po úplnom uzatvorení starého roka vykonáte opakovaný prechod, čím zaktualizujete potrebné údaje. Pred prechodom do ďalšieho roka odporúčame vykonať archiváciu. Stlačením tlačidla **Archivuj teraz** program automaticky vykoná archiváciu databázy nového roka. Archívny súbor program uloží podľa nastavenia vo formulári Archivácia (**Firma** → **Archivuj**). Označením voľby **Archivácia roka XY bola vykonaná** sa sprístupní tlačidlo **Ďalej**.

V druhom kroku pri opakovanom prechode môžete zvoliť, ktoré evidencie a číselníky majú byť znovu prenášané alebo nie. V prípade, ak vykonávate ďalší prechod a v číselníku alebo evidencii ste nič nemenili, voľbu nemusíte označovať.

Zapnutím príslušnej voľby bude program pri prechode porovnávať danú vlastnosť a kontrolovať, či sa nevyskytujú duplicity (či sa už daný partner, resp. skladová karta v novom roku nevyskytuje). Prenesú sa iba tie údaje, ktoré v novom roku ešte nie sú evidované. Aby ste predišli problémom s duplicitami partnerov a skladových kariet pri opakovaných prechodoch, je potrebné nastaviť pre porovnávanie iba také údaje, ktoré sú pre každý záznam jedinečné. Vybrané voľby pre porovnávanie musia byť vyplnené na každom partnerovi, resp. každej skladovej karte.

V treťom kroku v časti **Doklady pre nastavenie počiatočných stavov účtovníctva** je potrebné skontrolovať interné čísla dokladov, ktorými sa prevedú začiatočné zostatky v účtovníctve, aby bolo nastavené také číslovanie, aké chcete používať. Zostatky na aktívnych a pasívnych účtoch sa prevedú na zadaný **Začiatočný účet súvahový**. Výsledok hospodárenia uplynulého roka zostane na účte 701 až do vykonania závierky účtovníctva. Po závierke účtovníctva a vykonaní prechodu program automaticky preúčtuje výsledok hospodárenia na účet 431 – Výsledok hospodárenia v schvaľovaní.

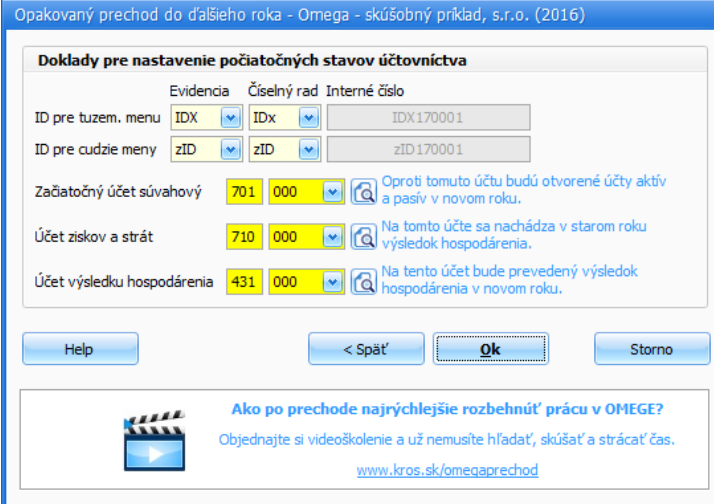

Pre prenos dokladov jednotlivých evidencií platia rôzne pravidlá:

#### **EVIDENCIA ÚČTOVNÝCH DOKLADOV**

V novom roku program automaticky vytvorí interný doklad, ktorým sa zaúčtujú začiatočné zostatky aktívnych a pasívnych účtov. Pre každú menu vytvorí samostatný interný doklad. Začiatočné zostatky budú zaúčtované buď na rovnakých účtoch, na akých boli účtované príslušné aktíva alebo pasíva v predchádzajúcom roku, alebo na iných účtoch (závisí to od nastavenia účtu v účtovom rozvrhu, v časti **Pri prechode do nového roka previesť zostatok na**).

Z dokladov v evidencii účtovných dokladov prejdú do ďalšieho roka tie, ktoré sú nevysporiadané a zároveň sú zaúčtované na saldokontných účtoch. Na druhej strane, do ďalšieho roka neprejdú tie doklady, ktoré majú zapnutú voľbu **Doklad neprenášať do roku XXXX** (nachádza sa v záložke **Ostatné údaje** príslušného dokladu).

#### **FAKTURÁCIA**

Z okruhov dokladov vo fakturácii program prenesie do ďalšieho roka iba odoslané faktúry, odoslané preddavkové faktúry, zákazkové listy a dodacie listy, ktoré majú v nastavení dokladu zapnutú voľbu **Preniesť doklad do ďalšieho roka** (voľba sa nachádza v príslušnom doklade v záložke **Nastavenie**). Bez označenia danej voľby sa odoslané faktúry prenesú len v evidencii účtovných dokladov. Ak chcete preniesť do ďalšieho roka odoslané faktúry, pri ktorých ste si nezapli uvedenú voľbu, a zároveň ale chcete preniesť napr. len neuhradené, postupujte nasledovne: V zozname faktúr (**Fakturácia** → **Odoslané faktúry**) označte neuhradené faktúry. Potom v záložke **Hromadné zmeny** stlačte tlačidlo **Nastav prechod pre označené**. Keď vykonáte prechod do ďalšieho roka, program automaticky prenesie všetky označené odoslané faktúry aj do fakturácie. Rovnako postupujte pri odoslaných preddavkových faktúrach a zákazkových listoch. Pomocou označovania môžete označiť ľubovoľné doklady a nastaviť pre ne prechod.

#### **SKLAD**

Do ďalšieho roka sa prenesú všetky skladové karty. Na základe konečných zostatkov na skladových kartách v predchádzajúcom roku program pomocou skladovej príjemky nastaví počiatočné stavy skladových kariet v novom roku. Pre každý sklad bude vytvorená samostatná skladová príjemka s typom príjmu **Počiatočný stav** a s dátumom 01.01. Skladová príjemka sa vytvorí len pre tie sklady, v ktorých aspoň jedna skladová karta vykázala na konci roka nenulový zostatok.

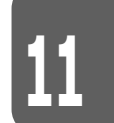

#### **DOŠLÉ A ODOSLANÉ OBJEDNÁVKY**

Pri prechode do nového roka z objednávok program prenáša iba všetky nevybavené objednávky a zároveň si "poznačí", že ich preniesol. Ak dôjde spätne v starom roku k vybaveniu niektorej nevybavenej objednávky, opakovaný prechod ju prenesie ako vybavenú. Zároveň nedôjde k porušeniu vybavenia objednávok v novom roku (tých, ktoré boli vybavené v novom roku). Spolu s objednávkou program prenesie do nového roka aj dodané a pripravené množstvá z predchádzajúceho roka, aby nedošlo k tomu, že k tej istej objednávke priradí dve príjemky, resp. výdajky (z obidvoch rokov).

#### **VÝKAZY**

Pri prechode budú výsledné hodnoty zo súvahy a výkazu ziskov a strát prenesené z predchádzajúceho roka do nového roka a zobrazia sa v stĺpcoch **Bezprostredne predchádzajúce účtovné obdobie**.

### **11.4 ZÁVER**

Zjednodušenou formou príručky sme pre vás chceli pripraviť hodnotné informácie, ktoré využijete vo svojej praxi. Rozsiahlejšie informácie nájdete v elektornickom Helpe k programu. V prípade akýchkoľvek otázok týkajúcich sa programu Omega, môžete kontaktovať vášho predajcu softvéru, ktorého adresu nájdete na priloženej vizitke alebo použite nižšie uvedené kontakty.

Kros, a.s. Ekonomický a stavebný softvér

Sídlo: A. Rudnaya 21, 010 01 Žilina

Kontakt: Operátor: 041/707 10 11 HOTLINE: 041/707 10 21 Obchodné oddelenie - ekonomické programy: 041/707 10 59

Email: kros@kros.sk Internet: www.kros.sk Fax: 041/707 10 13

# **REGISTER**

#### **A**

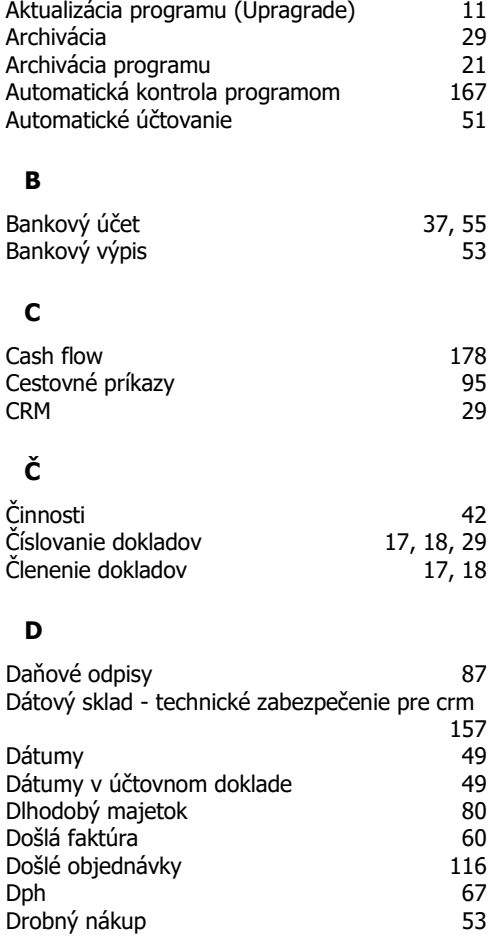

### **E**

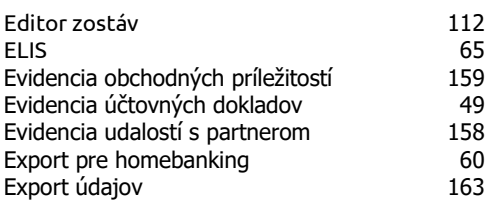

### **F**

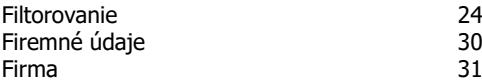

#### Funkcie 26

#### **H**

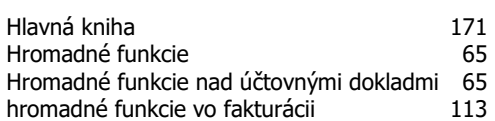

#### **I**

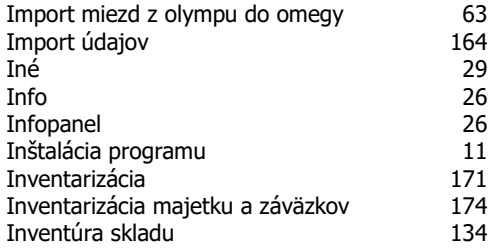

#### **J**

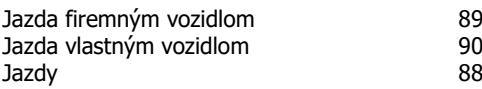

#### **K**

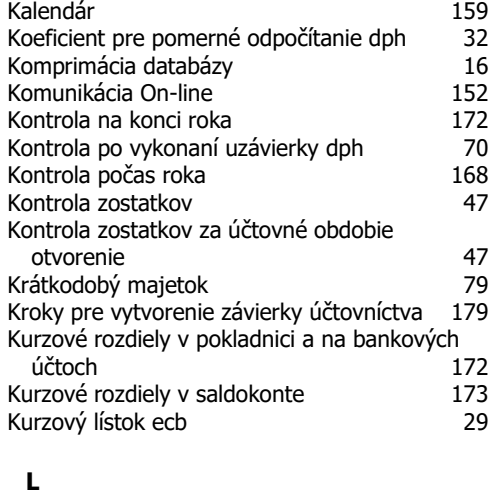

#### Logo firmy 31

### **M**

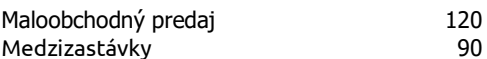

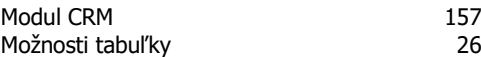

### **N**

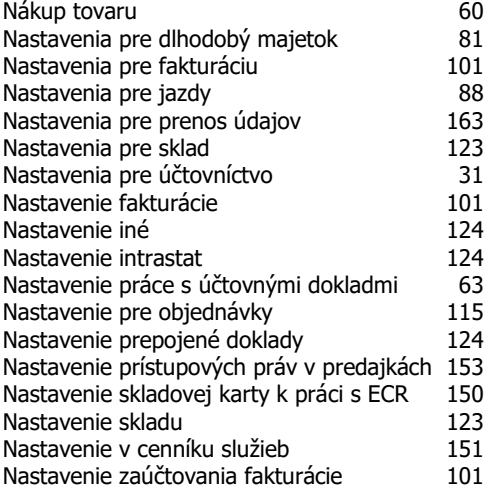

#### **O**

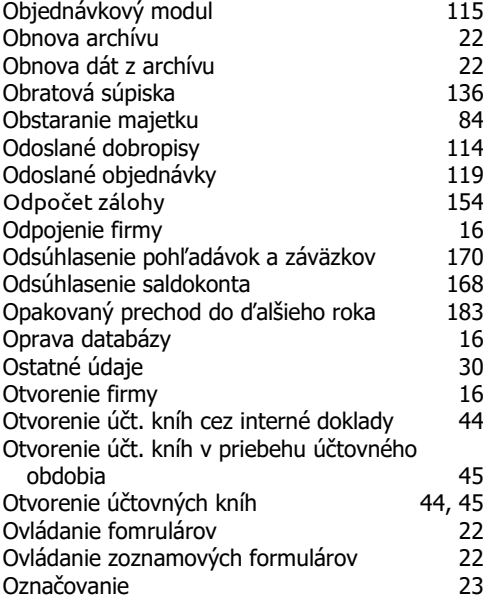

### **P**

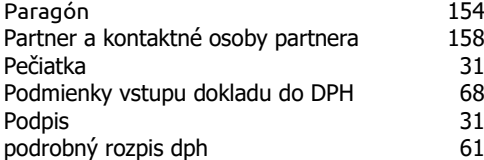

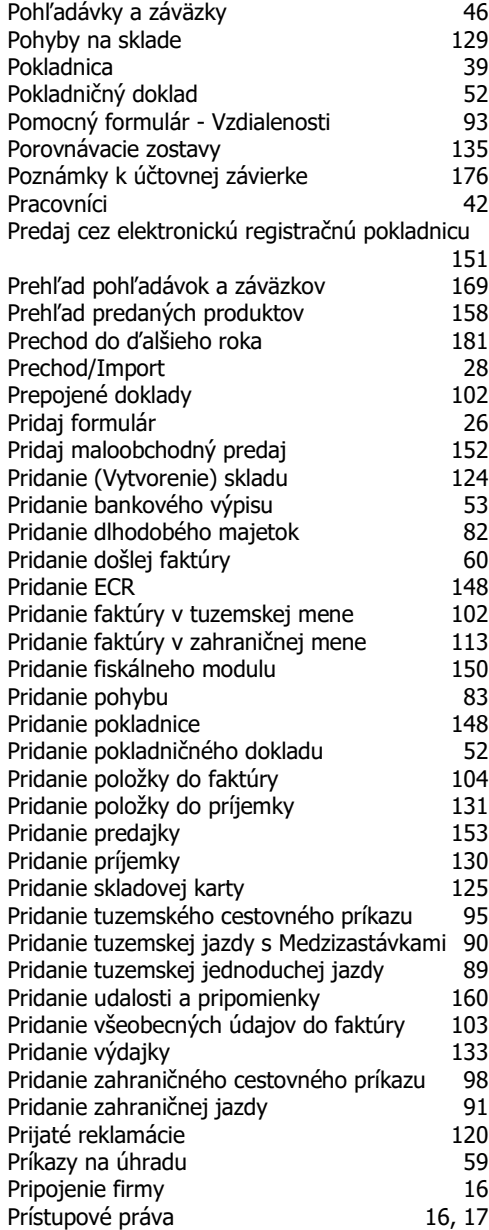

#### **R**

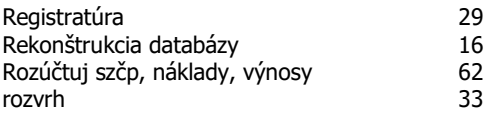

### **S**

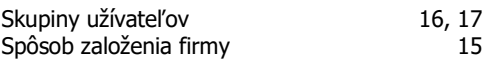

REGISTER 189

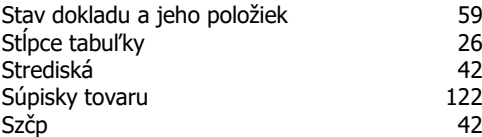

# **Š**

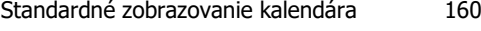

# **T**

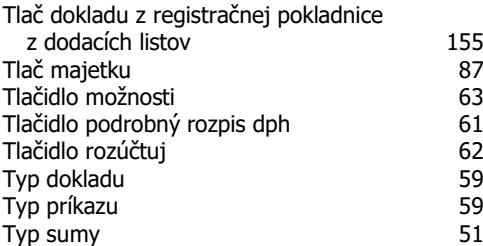

# **U**

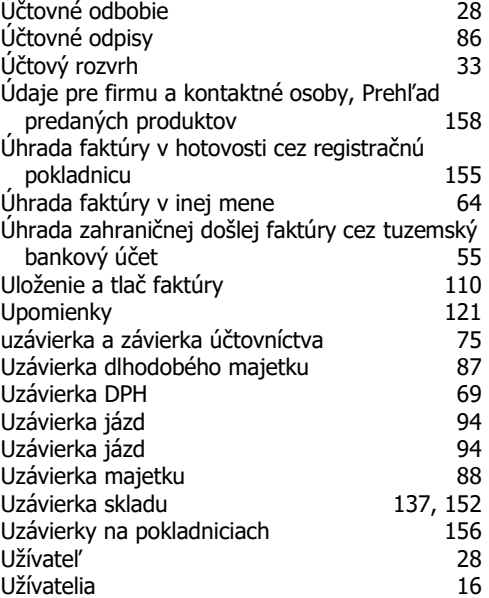

### **V**

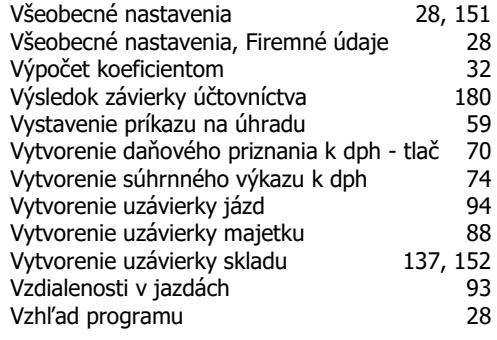

# **Z**

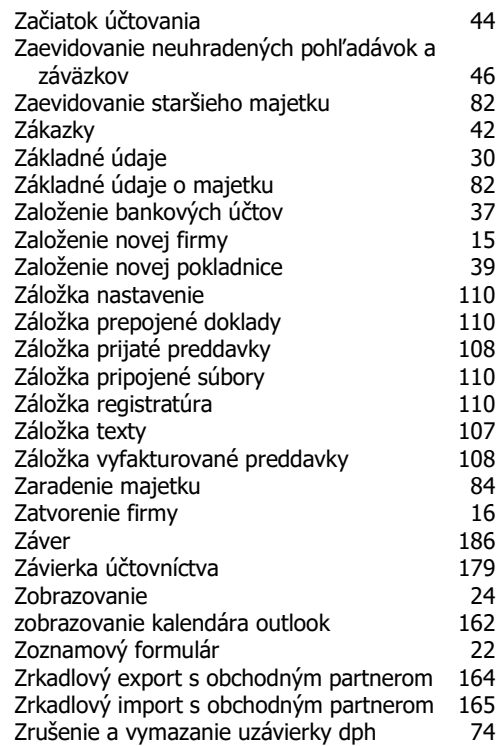

# **ĎALŠIE EKONOMICKÉ PROGRAMY**

# $alfa+$

#### **Jednoduché účtovníctvo a faktúry**

V programe ALFA plus ľahko a rýchlo spracujete všetky dôležité ekonomické agendy: jednoduché účtovníctvo, obchod, faktúry, objednávky, sklad, evidenciu DPH, daňové priznania, evidenciu majetku, knihu jázd a cestovné príkazy, alebo vystavíte príkazy na úhradu.

Bezplatná demoverzia na [www.kros.sk/alfaplus](http://www.kros.sk/alfaplus)

# omega

#### **Podvojné účtovníctvo, fakturácia a sklad**

Ideálne riešenie pre efektívne vedenie účtovnej agendy vo vašej firme. V programe s prehľadom zvládnete spracovať všetky dôležité evidencie - DPH, daňové priznania, skladové hospodárstvo, fakturáciu, maloobchod a predaj cez registračné pokladnice, evidenciu dlhodobého a krátkodobého majetku, či cestovné príkazy a jazdy.

Bezplatná demoverzia na [www.kros.sk/omega](http://www.kros.sk/omega)

### Oľ **YMP**

#### **Mzdy a personalistika prehľadne a spoľahlivo**

Obľúbený softvér na rýchly a správny výpočet miezd a vedenie personalistiky. V programe hravo zvládnete výpočet miezd svojich zamestnancov, ako aj spracovanie odmien pre iné typy pracovných pomerov, napríklad dohodárov, štatutárov a spoločníkov. O každom zamestnancovi môžete viesť podrobnú a prehľadnú evidenciu s množstvom osobných a pracovných údajov. Vďaka praktickému ovládaniu a pokročilým funkciám je spracovanie miezd rýchle a jednoduché.

Bezplatná demoverzia na [www.kros.sk/olymp](http://www.kros.sk/olymp)

# taxa

#### **Daňové priznania s praktickým sprievodcom**

S programom TAXA pohodlne vytvoríte daňové priznania fyzických osôb typ A, B aj daňové priznania motorových vozidiel. Vďaka intuitívnemu ovládaniu, praktickým funkciám a plnohodnotnému prepojeniu s finančnou správou, je vytvorenie a podanie daňového priznania v TAXE veľmi jednoduché. Zvládne to úplne každý.

Bezplatná demoverzia na [www.kros.sk/taxa](http://www.kros.sk/taxa)

# ikros **Online faktúry navždy zadarmo**

### Aplikácia iKROS je bezplatná online fakturácia, ktorá vám umožní pohodlne a rýchlo vystavovať

faktúry, posielať ich e-mailom alebo tlačiť, sledovať ich úhrady a mať prehľad o svojich partneroch. iKROS okrem fakturácie ponúka aj prémiové funkcie, ktorými pokryjete celý obchodný proces. Vystavujte pravidelné faktúry, cenové ponuky, dodacie listy, sledujte svoje výdavky a párujte úhrady faktúr priamo s bankou.

Viac n[a www.ikros.sk](http://www.ikros.sk/)

# onix

#### **Efektívne riadenie zákazkových firiem**

ONIX ponúka dokonalý prehľad o vašich zákazkách v reálnom čase. Vďaka dôležitým informáciám dokážete v ktorejkoľvek fáze zákazky presne vyčísliť náklady, operatívne manažovať subdodávky a sledovať jej celkovú výnosnosť.

Okrem cenných informácií získate aj šikovné funkcie a nástroje, s ktorými sa navždy zbavíte papierových zložiek a Excelu a už nikdy neprehliadnete žiaden termín. S ONIXOM budete mať svoj podnik vždy pod kontrolou.

Viac info n[a www.kros.sk/onix](http://www.kros.sk/onix)

# neo

**Aktuálny prehľad o stave vašej firmy**

Moderný a používateľsky príjemný nástroj, ktorý vyhodnotí všetky vaše údaje z OMEGY týkajúce sa predaja, obchodu, tržieb alebo nákladov a zobrazí ich v prehľadných analýzach a grafoch, ktorým budete rozumieť. Je ideálnym riešením, ako získať užitočné informácie pre efektívnejšie riadenie vašej firmy.

Viac info n[a www.kros.sk/neo](http://www.kros.sk/neo)

# Produkty a služby www.kros.sk

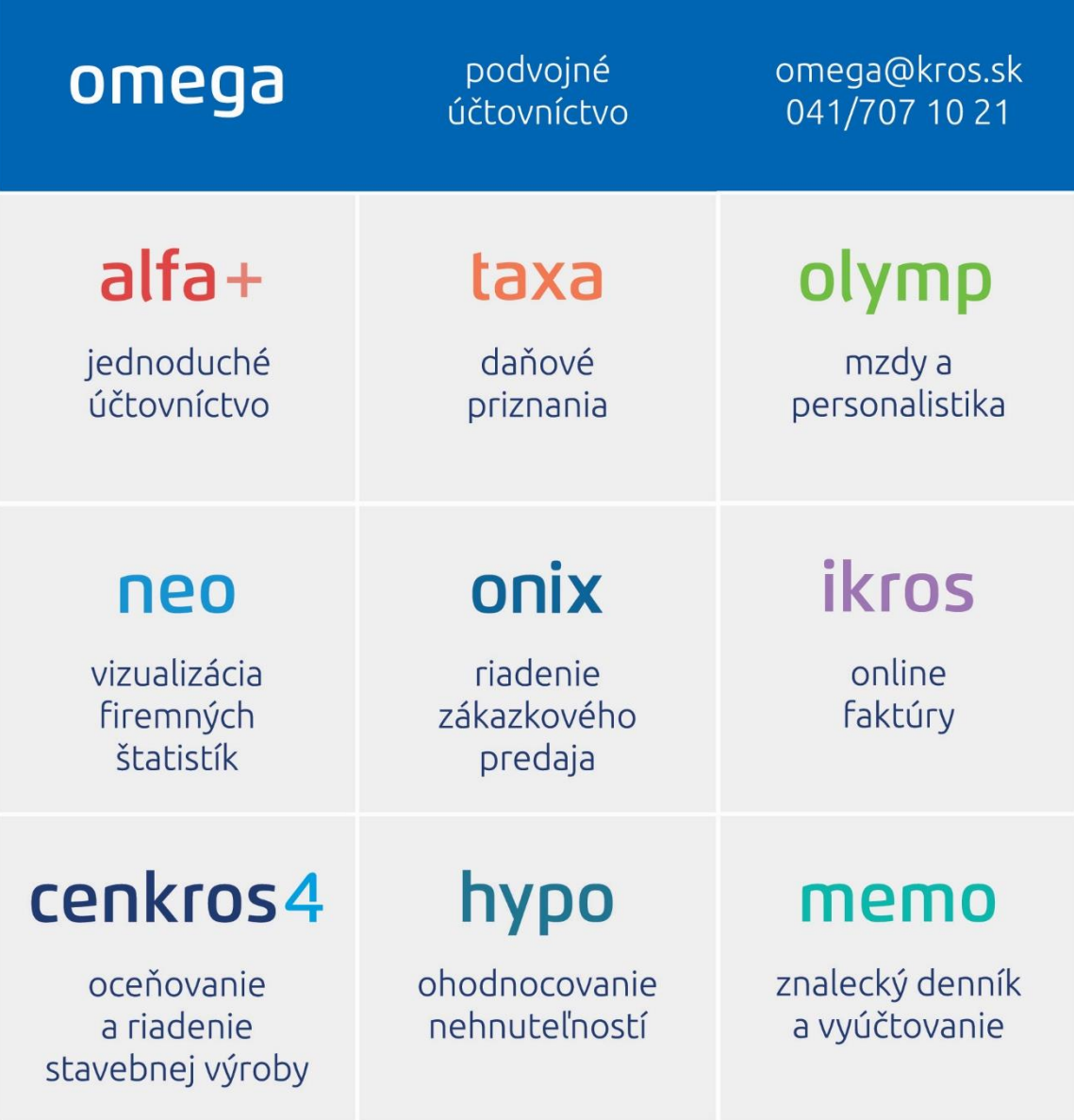

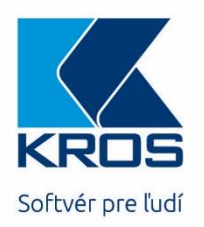